BA00339G/28/ZH/21.24-00 71660492 2024-05-15 自下列版本起生效 02.03.01

# 操作手册 **Tankvision NXA820, NXA821, NXA822**

库存控制 仪表功能描述

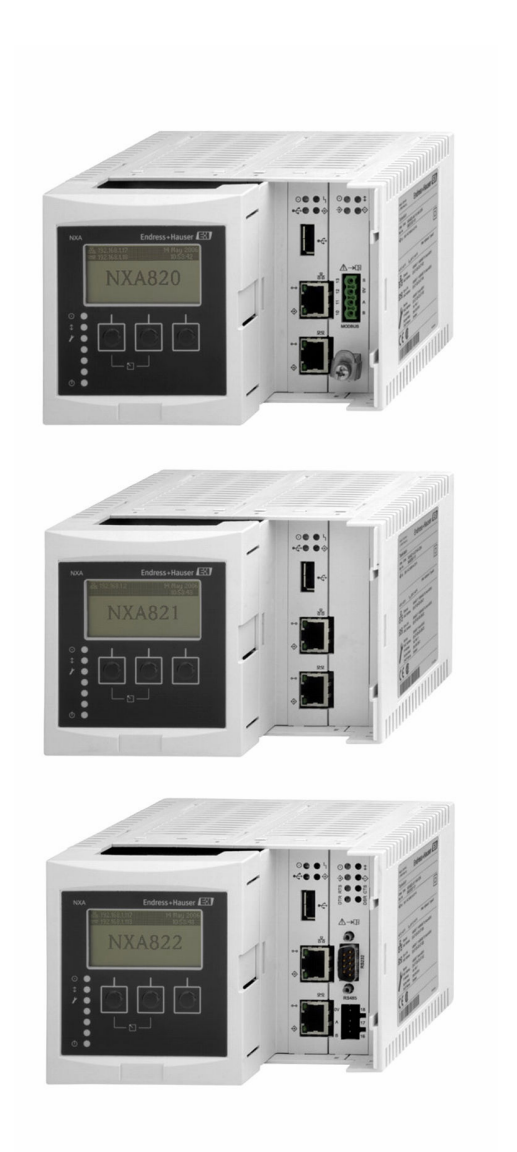

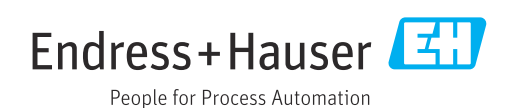

- 请妥善保存文档,便于操作或使用设备时查看。
- 为了避免出现人员受伤或设备损坏危险,必须仔细阅读"基本安全指南"章节,以及针 对特定操作步骤的文档中的所有其他安全指南。
- 制造商保留修改技术参数的权利, 恕不另行通知。Endress+Hauser 当地经销商将向您 提供最新文档信息和更新说明。

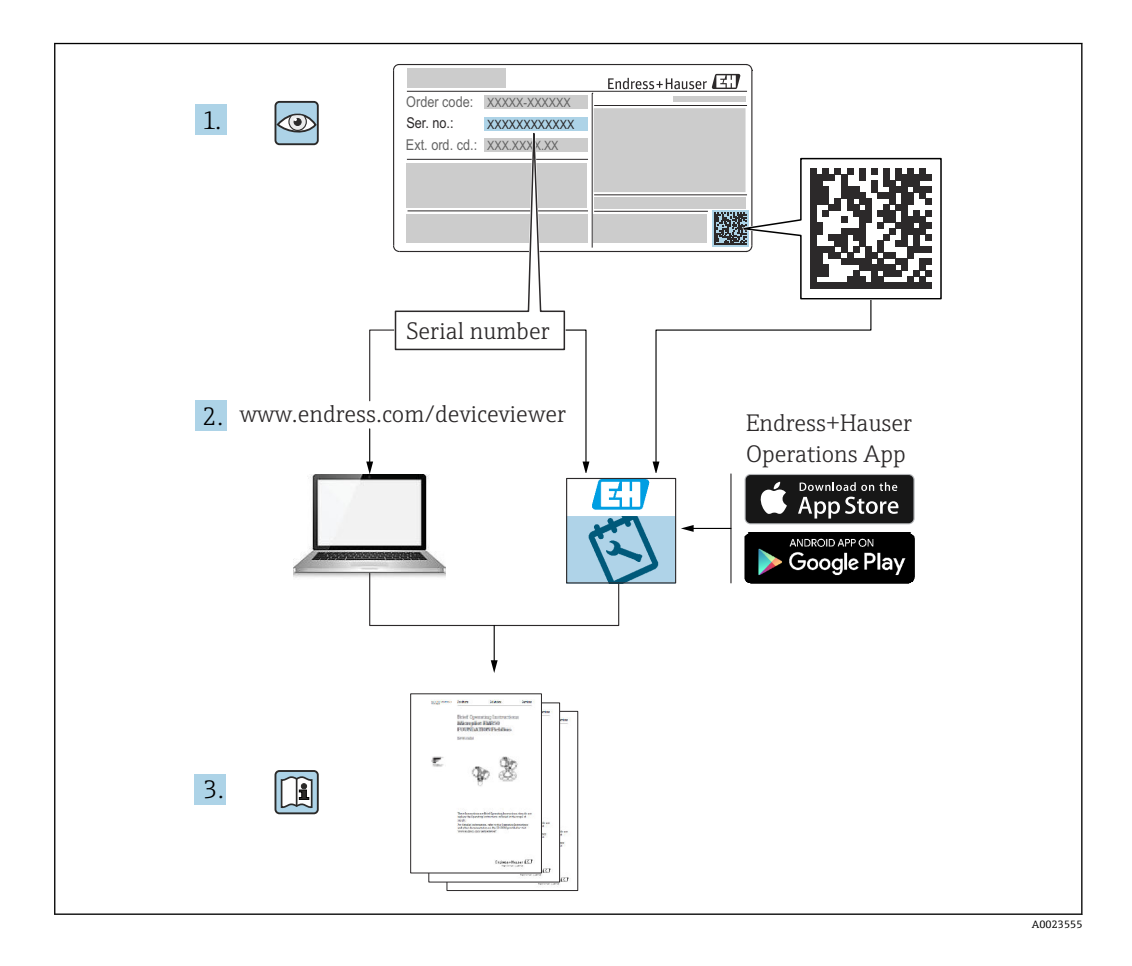

# **变更历史**

## **BA0339G/16.17**

- 适用软件版本:02.00.00
- 对上一版本的修订: 引入温度和密度分布

## **BA00339G/17.17**

- 适用软件版本:02.01.00
- 对上一版本的修订:
	- 引入浮顶重量校正
	- 冗余功能, 仅针对 NXA820 接口
	- 体积或质量的 CH 报警

## **BA00339G/18.18**

- 适用软件版本:02.02.00
- 对上一版本的修订: 引入"按罐表切换"冗余模式,仅针对 NXA820 接口

## **BA00339G/19.20**

- 适用软件版本:02.03.00
- 对上一版本的修订: 引入储罐注释字段,并改进变更报警功能

## **BA00339G/19.23-00**

- 适用软件版本: 02.03.01
- 对上一版本的修订: 错误修复版本

## **BA00339G/20.24-00**

- 适用软件版本: 02.03.01
- 对上一版本的修订: 更新错误信息

# **目录**

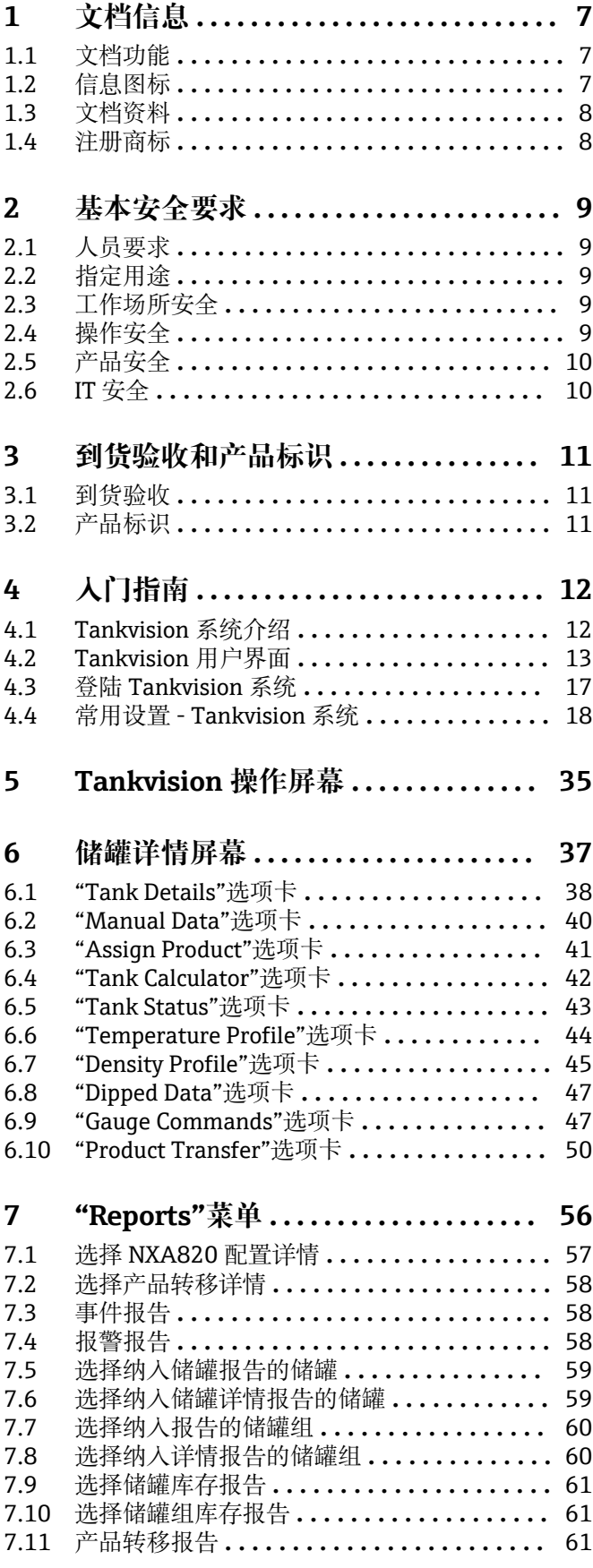

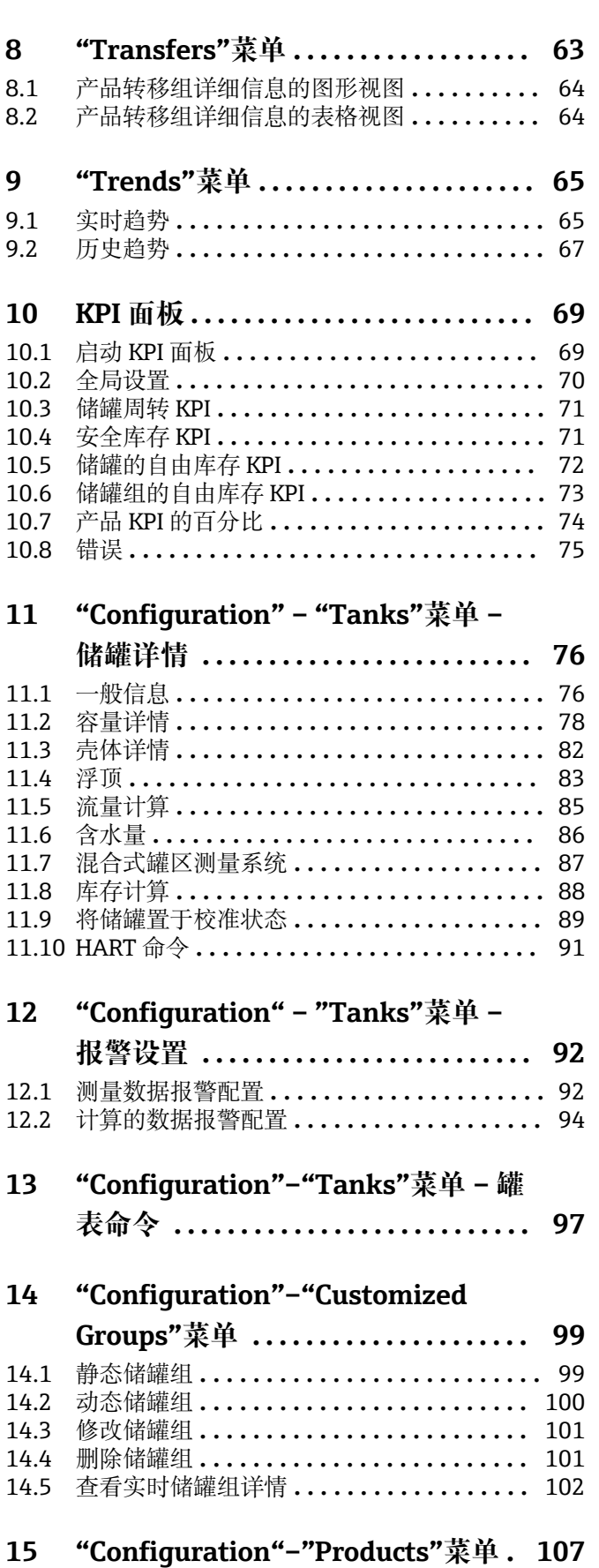

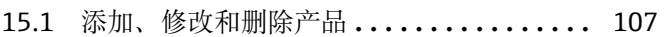

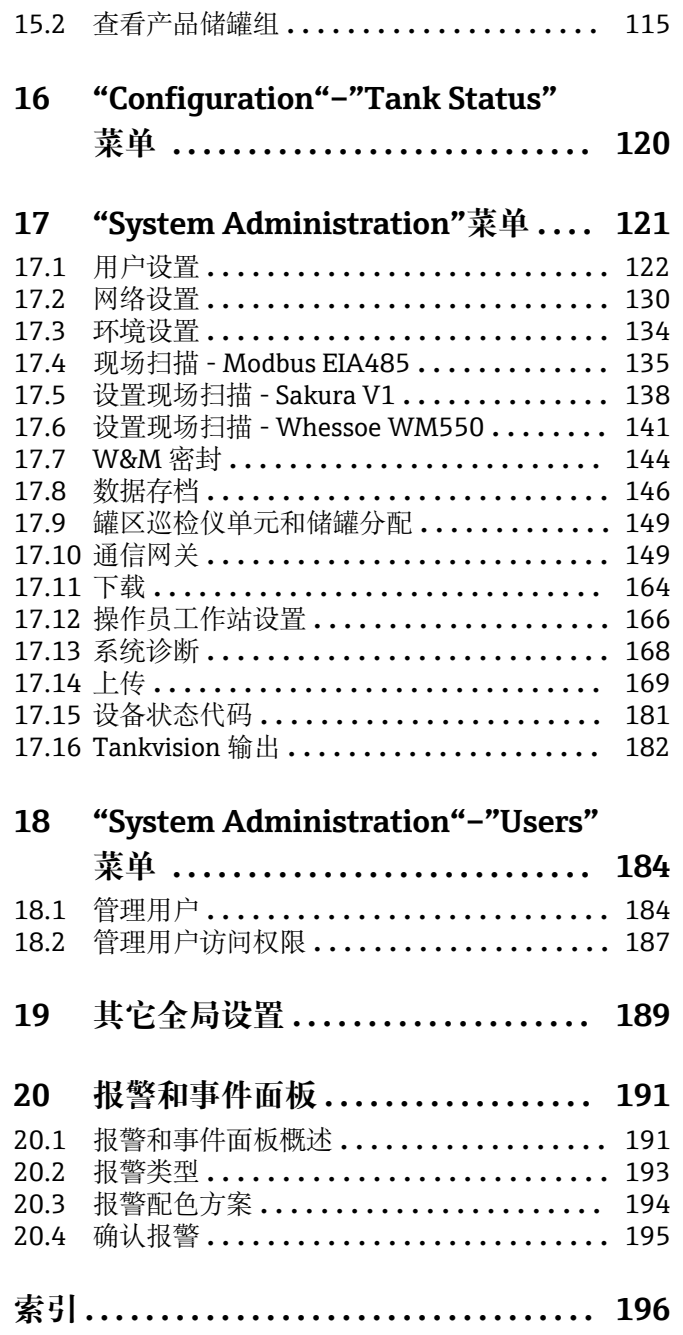

# <span id="page-6-0"></span>**1 文档信息**

## **1.1 文档功能**

本文档详细介绍了系统功能和架构,为项目和销售工程师在采购和执行阶段设计系统架 构提供支持。同时服务工程师也能在系统操作期间查阅所需的服务信息。

本文档能够帮助定期使用储罐计量系统的操作人员了解其需要执行的工作任务,作为专 科全书使用。

本文档针对 Tankvision 系统的日常操作, 能够指导相关人员配置和使用 Tankvision 系 统。

除计算机基本操作知识外,储罐计量系统操作无需专门培训。但还是建议用户参加 Endress+Hauser 的相关培训。

# **1.2 信息图标**

## **1.2.1 安全图标**

## **A**危险

危险状况警示图标。若未能避免这种状况,会导致人员严重或致命伤害。

## **A** 警告

潜在危险状况警示图标。若未能避免这种状况,可能导致人员严重或致命伤害。

## **A** 小心

潜在危险状况警示图标。若未能避免这种状况,可能导致人员轻微或中等伤害。

## **注意**

潜在财产损坏警示图标。若未能避免这种状况,可能导致产品损坏或附近的物品损坏。

## **1.2.2 特定信息图标和图中的图标**

## **日 提示**

附加信息

 $\Box$ 

参见文档

 $\blacksquare$ 参考图

# $\blacktriangleright$

提示信息或重要分步操作

### 1.**、** 2. **、**3. 操作步骤

 $\overline{\phantom{a}}$ 操作结果

**1、2、3 ...** 部件号

## **A、B、C ...** 视图

 **△→ 圖 安全指南** 遵守相关《操作手册》中的安全指南

# <span id="page-7-0"></span>**1.3 文档资料**

配套技术文档资料的查询方式如下:

- 设备浏览器 [\(www.endress.com/deviceviewer](https://www.endress.com/deviceviewer)): 输入铭牌上的序列号
- 在 Endress+Hauser Operations app 中: 输入铭牌上的序列号或扫描铭牌上的二维 码。

# **1.4 注册商标**

## **1.4.1 Microsoft、Windows**

Microsoft 和 Windows 是微软公司的注册商标

## **1.4.2 ModbusTM**

Modbus 是施耐德电气(美国)有限公司的注册商标

## **1.4.3 ENRAF®**

霍尼韦尔国际公司的注册商标(美国新泽西州莫里斯普莱恩斯)

## **1.4.4 HART®**

HART 通信组织的注册商标(美国奥斯汀)

## **1.4.5 其他**

Honeywell、Rosemount、Emerson、Saab、L&J、GPE 是这些组织和公司的注册商标。 所有其他商标分别归相关公司所有。

# <span id="page-8-0"></span>**2 基本安全要求**

## **2.1 人员要求**

执行安装、调试、诊断和维护操作的人员必须符合下列要求:

- ‣ 经培训的合格专业人员必须具有执行特定功能和任务的资质。
- ‣ 经工厂厂方/操作员授权。
- ‣ 熟悉联邦/国家法规。
- ‣ 开始操作前,专业人员必须事先阅读并理解《操作手册》、补充文档和证书中(取决 于实际应用)的各项规定。
- ‣ 遵守操作指南和基本条件要求。

操作人员必须符合下列要求:

- ‣ 经工厂厂方/操作员针对任务要求的指导和授权。
- ‣ 遵守手册中的指南。

## **2.2 指定用途**

## **2.2.1 适用场合**

Tankvision 为专用储罐库存管理系统。

包含以下组件:

- Tankvision NXA820 罐区巡检仪 扫描罐表中的参数并进行储罐计算
- Tankvision NXA821 数据集中器
- 汇总各台 NXA820 罐区巡检仪的数据 • Tankvision NXA822 通信网关

通过 Modbus 向主站系统 (如 PLC 或 DCS) 提供数据

上述组件通过标准网页浏览器操作。无需任何专用软件。Tankvision 基于局域网 (LAN)分布式架构。由于采用模块化结构,设备可根据任何应用需求调整。其特别适 合只有几个储罐的小型罐区,也可用于拥有数百个储罐的大型炼油厂。

# **2.3 工作场所安全**

操作设备时:

▶ 遵守联邦/国家法规, 穿戴人员防护装置。

在连接或断开设备前:

‣ 切断电源。

## **2.4 操作安全**

设备损坏!

- ‣ 只有完全满足技术规范且无错误和故障时才能操作设备。
- ‣ 运营方有责任确保设备无故障运行。

## **改装设备**

如果未经授权,禁止改装设备,改装会导致不可预见的危险。

‣ 如需改装,请咨询制造商。

## **维修**

为确保设备的操作安全性和测量可靠性:

- ‣ 未经明确许可,禁止修理设备。
- ‣ 遵守联邦/国家法规中的电气设备修理准则。

<span id="page-9-0"></span>‣ 仅使用原装备件和附件。

# **2.5 产品安全**

测量设备基于工程实践经验设计,符合最严格的安全要求。通过出厂测试,可以安全使 用。

设备满足常规安全标准和法规要求。此外,还符合设备 EU 符合性声明中的 EU 准则要 求。制造商通过粘贴 CE 标志确认设备满足此要求。

## **2.6 IT 安全**

我们提供的质保服务仅在根据《操作手册》安装和使用产品时有效。产品配备安全防护 机制,用于防止意外改动。

操作员必须根据相关安全标准执行 IT 安全措施, 为产品和相关数据传输提供额外的防 护。

# <span id="page-10-0"></span>**3 到货验收和产品标识**

## **3.1 到货验收**

收到交货时:

- 1. 检查包装是否完好无损。 立即向制造商报告损坏情况。 不要安装损坏的部件。
- 2. 用发货清单检查交货范围。
- 3. 比对铭牌参数与发货清单上的订购要求。
- 4. 检查技术文档资料及其他配套文档资料,例如证书,以确保资料完整。

■ 如果不满足任一上述条件,请咨询制造商。

# **3.2 产品标识**

通过以下方式标识设备:

- 铭牌参数
- 在设备浏览器 (www.endress.com/deviceviewer) 中输入铭牌上的序列号: 显示完整 设备参数和配套技术文档资料信息。
- 在 Endress+Hauser Operations App 中输入铭牌上的序列号, 或使用 Endress+Hauser Operations App 扫描铭牌上的二维码 (QR 码): 显示完整设备参数和配套技术文档资 料信息。

## **3.2.1 铭牌**

## **设备是否适用?**

铭牌提供下列设备信息:

- 制造商名称、设备名称
- 订货号
- 扩展订货号
- 序列号
- 位号名(可选)
- 技术参数:例如供电电压、电流消耗、环境温度、通信类参数(可选)
- 防护等级
- 认证类型和图标
- 参见配套《安全指南》(XA)(可选)
- ‣ 比对铭牌和订货单,确保信息一致。

## **3.2.2 制造商地址**

Endress+Hauser SE+Co. KG Hauptstraße 1 79689 Maulburg, Germany 产地:参见铭牌。

# <span id="page-11-0"></span>**4 入门指南**

# **4.1 Tankvision 系统介绍**

Tankvision 为储罐库存控制系统。基于广泛的工程服务、智能现场设备配置、标准化总 线技术和趋势设定软件解决方案,设计了一种基于网页的系统,用于通过库存和过程控 制优化储存和交付流程。此系统为最终用户提供储罐库存数据。储罐库存控制系统主要 用于石油、天然气和石化行业。

Tankvision 允许在全球范围内访问库存数据。这加强了存储区域的优化,改善了供应商 和最终客户之间的物流。Tankvision 归档记录历史报告所需的库存数据。Tankvision 还 能管理产品转移并生成产品转移报告。

## **4.1.1 系统功能**

Tankvision 是一个通过内联网运行的联网系统。系统提供一个基于 GUI 的多语言界面, 易于使用。只需使用网页浏览器即可配置和查看系统。

Tankvision 可从现场罐表获取测量数据,例如液位、温度、压力和密度。然后计算储罐 库存数据,例如产品体积、质量等。

Tankvision 功能列表如下:

- 提供测量数据
- 执行库存计算
- 提供库存数据计算值
- 显示实时趋势和历史趋势
- 显示和打印库存报告
- 显示报警和事件通知
- 显示温度和密度分布数据
- 提供冗余功能, 仅针对 NXA820 接口

作为系统, Tankvision 提供:

- 基于网页的界面
- 启动所需的最低配置
- 无需安装其他软件
- 冗余功能(计划)
- 汇集各项功能,以适合各种安装方式
- 可扩展性
- 基于标准网络协议的接口
- 自定义网页
- W&M 合规性
- 库存和产品转移报告
- 多语言用户界面

## <span id="page-12-0"></span>**4.1.2 系统产品**

Tankvision 系统被物理划分为不同的单独单元。每个单元负责一项特定操作。所有 Tankvision 单元通过以太网链路连接在一起。

Tankvision 系统的架构如下图显示:

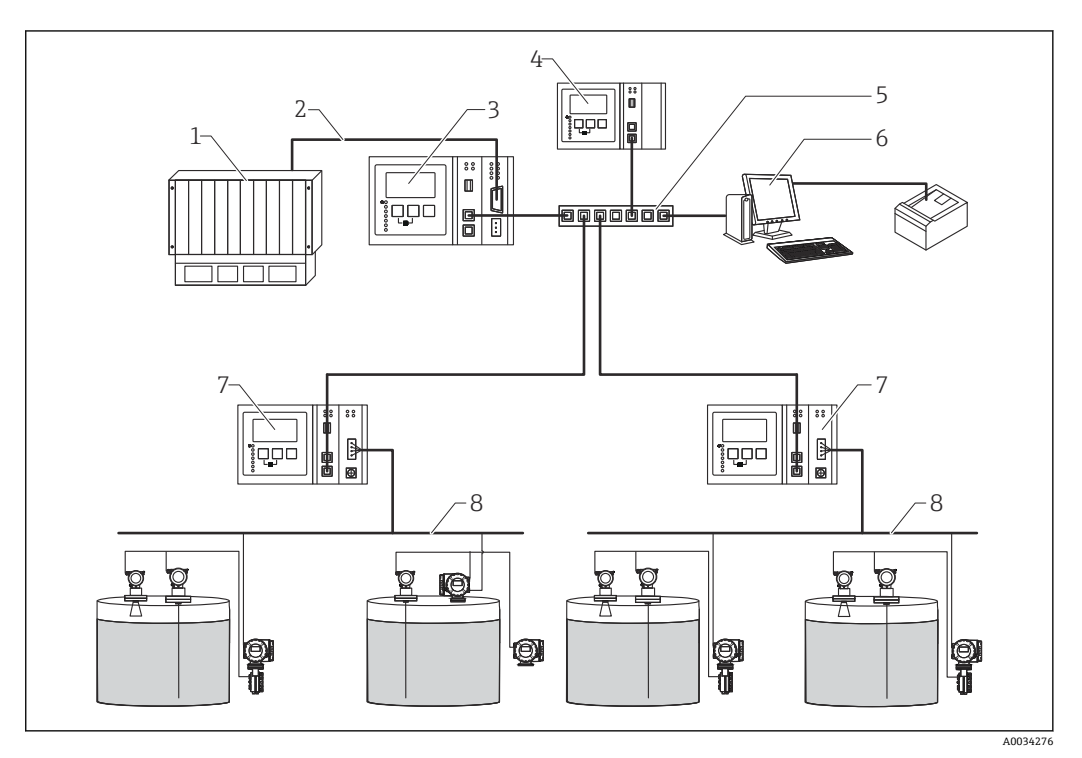

- 1 DCS/PLC(分布式控制系统/可编程逻辑控制器)
- 2 Modbus<br>3 NXA822
- 3 NXA822 通信网关
- 4 NXA821 数据集中器<br>5 交换机
- 5 交换机 6 主机
- 7 罐区巡检仪 NXA820(带库存计算值)
- 8 现场总线通信

罐区巡检仪 NXA820:

- 从安装在储罐上的罐表处获取测量数据。
- 向其他 Tankvision 单元提供测量数据,并向最终用户提供显示值。
- 提供测量数据的实时趋势。
- 包括库存计算值。
- 存储特定时间段内的库存测量值和计算值。
- 生成库存报告和历史趋势。

NXA821 数据集中器:

- 为具有多个 NXA820 单元的 Tankvision 系统提供单一入口点。
- 无论储罐连接到哪个 NXA820 单元, 都可以对储罐进行分组。

通信网关 NXA822:

- 提供到 DCS 主机的 Modbus 链路 (串行 Modbus 或 Modbus TCP/IP) 或到 Entis 系统 的 Entis+链路。
- 使符合 Modbus 协议的 DCS 软件能够监测和控制罐区操作。

# **4.2 Tankvision 用户界面**

Tankvision 提供一种直观的用户界面, 允许用户快速浏览系统。以下章节介绍了 Tankvision 用户界面的各个部分及其用法。

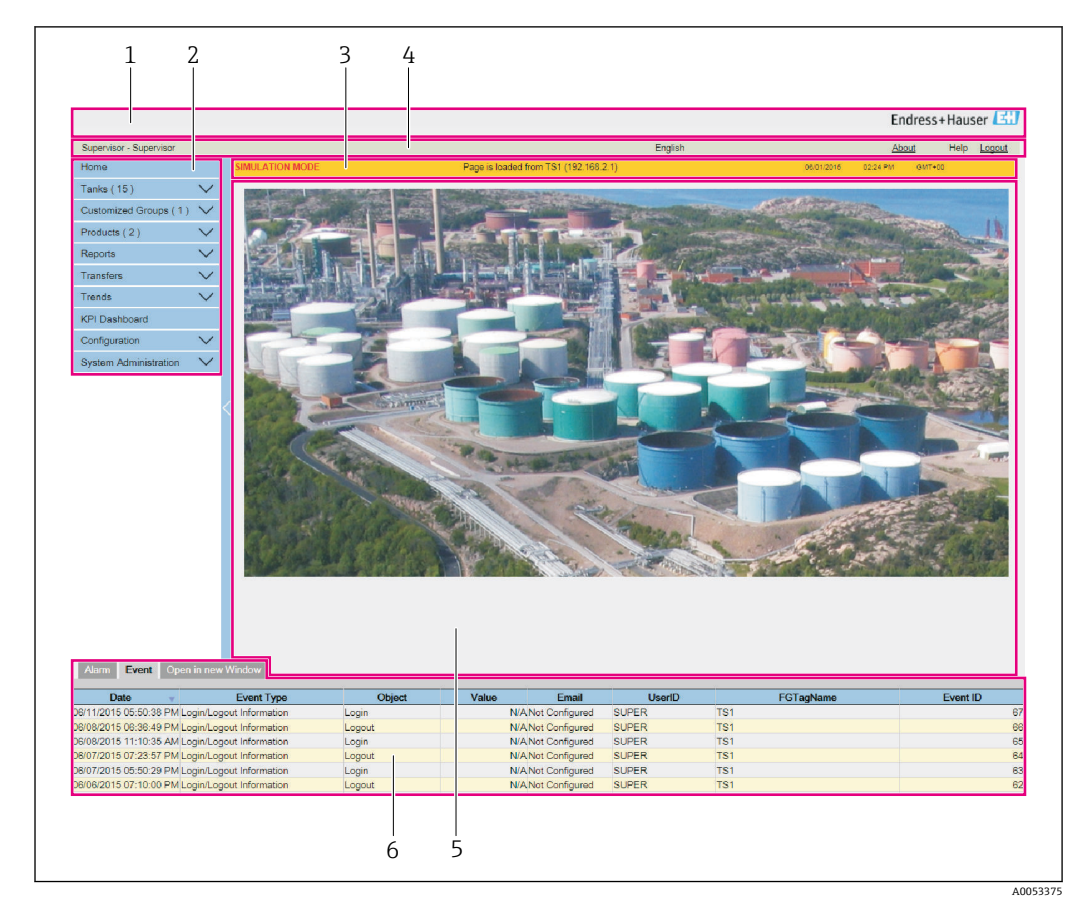

**4.2.1 主页**

- 1 系统标题栏<br>2 树形结构导
- 树形结构导航栏
- 3 主标题栏
- 4 元数据标题栏<br>5 主视图
- 5 主视图
- 6 报警和事件面板

#### **系统标题栏**

显示客户 Logo 或图形。

## **树形结构导航栏**

包含与系统中的不同功能对象或组相对应的标题栏。 详细信息参阅"树形结构导航栏 - 详细说明"(→ △ 15)。

## **主标题栏**

显示下列信息:

- 站点名称、储罐名称、Tankvision 位号或产品名称 取决于标题下方主视图中显示的 内容
- 系统日期和时间

主标题栏显示为背景色,具体取决于登陆系统的用户的访问权限:

- 灰色:用户没有配置权限并且只能查看非实时数据。
- 橙色:用户具有配置权限并且可以查看实时数据。

## **元数据标题栏**

显示下列信息:

- 用户名和用户类型
- 语言选项链接
- 帮助链接
- 登出选项

#### <span id="page-14-0"></span>**主视图**

显示用户为配置设置和查看操作信息而选择的屏幕。 详细信息参阅"主视图部分 - 编辑数据中的颜色"(→ △16)。

#### **报警和事件面板**

报警和事件面板显示有关报警和事件的实时信息。 详细信息参阅"报警和事件面板 - 说明"(→ ■16)。

## **4.2.2 树形结构导航栏 - 详细说明**

树形结构导航栏显示在屏幕左侧。通常,树形结构导航栏允许用户向下导航到储罐。展 开的树形结构导航栏如下图所示:

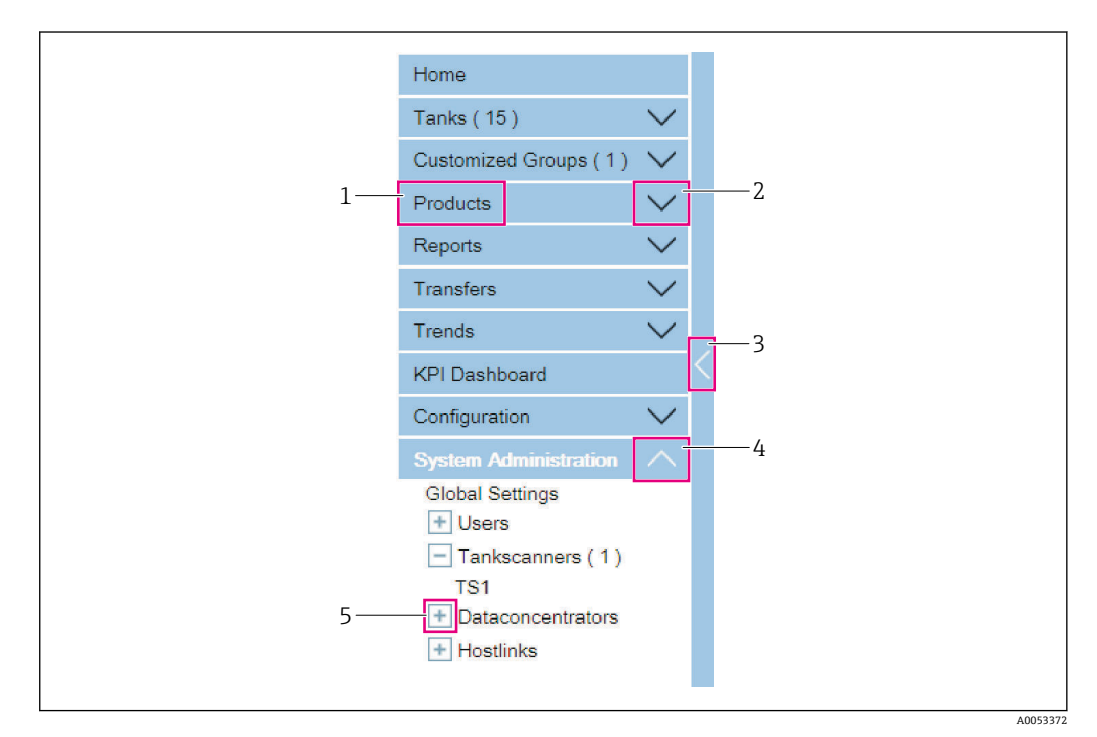

- 1 标题栏
- 2 收起箭头
- 3 收起/展开树形结构导航栏
- 4 展开箭头
- 5 节点

#### **标题栏**

用户可以点击页眉的文本或箭头来展开或收起分支。 标题栏名称显示一个动态附加的数字。该数字说明以下内容:

- 储罐:NXA820 中储罐的数量
- 产品:系统中定义的产品数量
- 自定义组:系统中定义的储罐组数
- 转移:系统中定义的产品转移阶段数(等待、进行中、完成和中止)
- 用户:系统中定义的用户数量

当标题栏为展开形式时,文本将以粗体和白色显示。

#### **收起箭头**

当标题栏处于收起位置时,会显示这种类型的箭头。点击收起箭头可以展开标题栏。

#### **收起/展开树形结构导航栏**

用户可以点击此箭头来收起或展开树形结构导航栏。

#### **展开箭头**

当标题栏处于展开位置时,会显示这种类型的箭头。点击展开箭头可以收起标题栏。

## <span id="page-15-0"></span>**节点**

用户可以点击节点以查看主视图部分的操作信息。如果选择了一个节点,它将显示为红 色。

组中储罐的数量将附加到节点名称中。

## **4.2.3 主视图部分 - 编辑数据区域中的颜色**

系统根据用户的访问权限在"编辑数据"区域显示不同的颜色:

如果用户具有访问权限,则编辑数据区域的背景为浅灰色和浅黄色交替行。用于保存设 置的 **Submit** 按钮已启用。

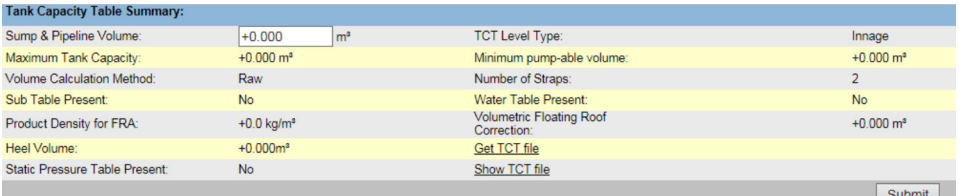

如果用户没有访问权限,则编辑数据区域的背景为浅灰色和深灰色交替行。用于保存设 置的 **Submit** 按钮已禁用。

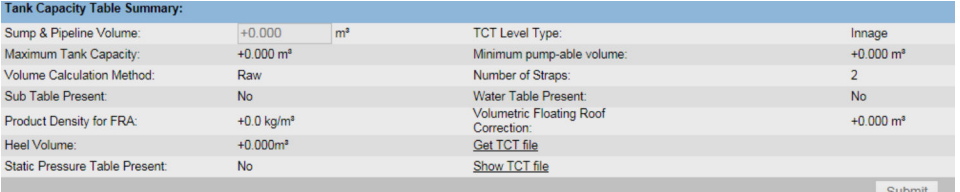

## **4.2.4 报警和事件面板 - 说明**

报警和事件面板显示由系统动态生成的报警和事件信息。

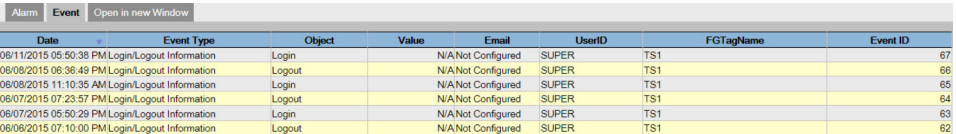

## **Alarm 选项卡**

显示系统生成报警的详情。

**Events 选项卡** 显示系统生成事件的详情。

**Open in new Window 选项卡** 在新窗口中打开报警和事件面板。

## <span id="page-16-0"></span>**4.3 登陆 Tankvision 系统**

要将一个 Tankvision 单元 (即罐区巡检仪 NXA820、数据集中器 NXA821 或主机链路 NXA822)集成到网络中,请按以下步骤进行:

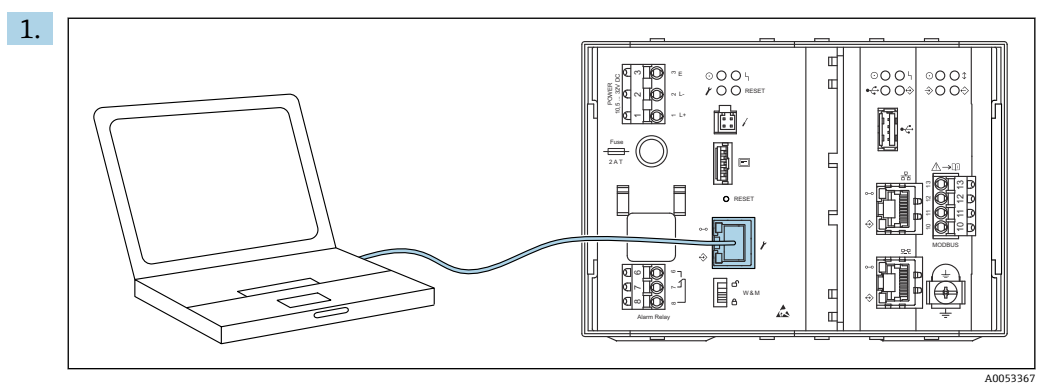

连接一台笔记本电脑至 Tankvision 单元的服务端口。确保笔记本电脑已配置为从 DHCP 服务器获取动态 IP 地址。

- 2. 打开互联网浏览器, 输入以下 URL 地址: http://192.168.1.1。Tankvision 登陆屏 幕出现。以操作员身份登陆(操作员无权更改设置)。
- 3. 以主管身份登陆(主管有权更改设置)。点击元数据标题栏上的 **Login**。
	- 以下屏幕打开:

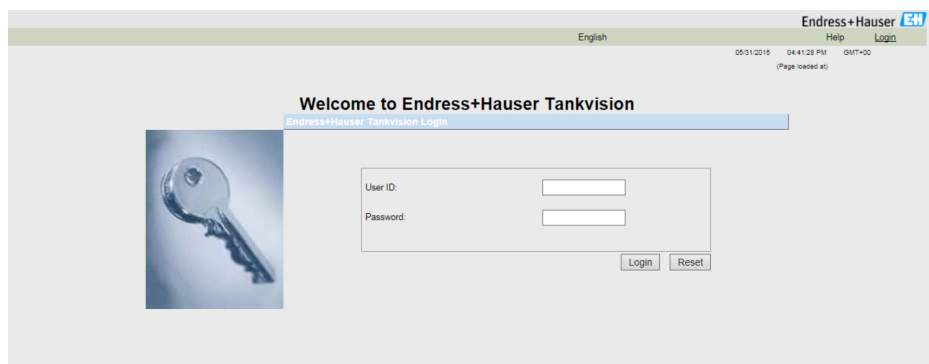

## **User ID**

输入正确的用户登陆名 1)。用户登陆名为字母数字,区分大小写。

## **Password**

输入正确的密码 1)。 用户密码为字母数字,区分大小写。包含 3 至 8 个字符。

## 输入 ...

- … "Super"至 **User ID**。
- … "Super"至 **Password**。
- 点击 **Login** 按钮。

Tankvision 显示主页如下:

<sup>1)</sup> 用户 ID(= 用户登陆名)和密码由系统管理员在向系统添加用户时定义。

<span id="page-17-0"></span>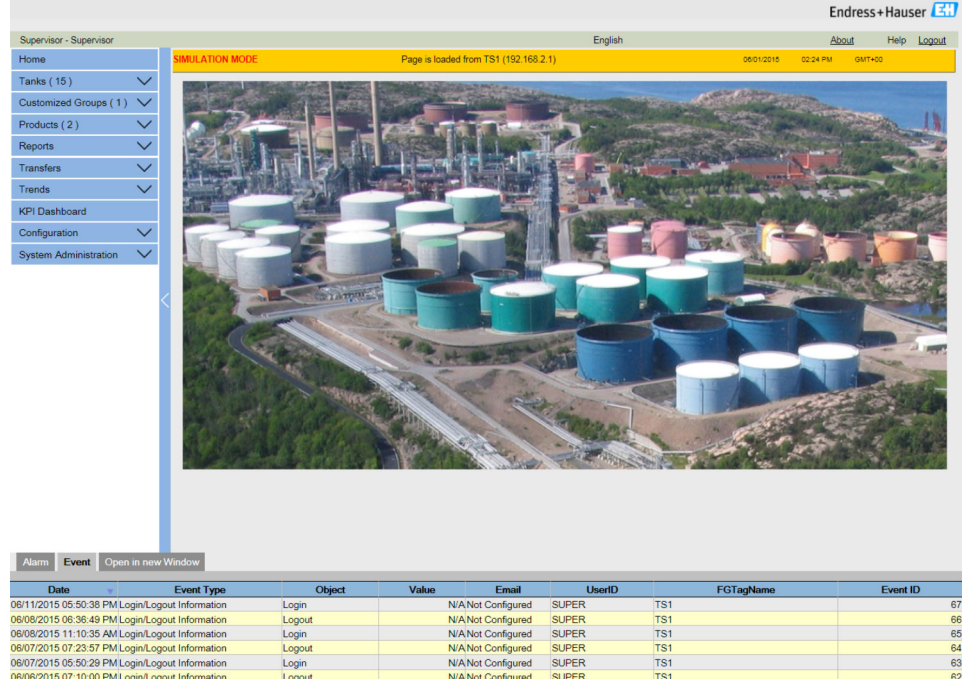

# **4.4 常用设置 - Tankvision 系统**

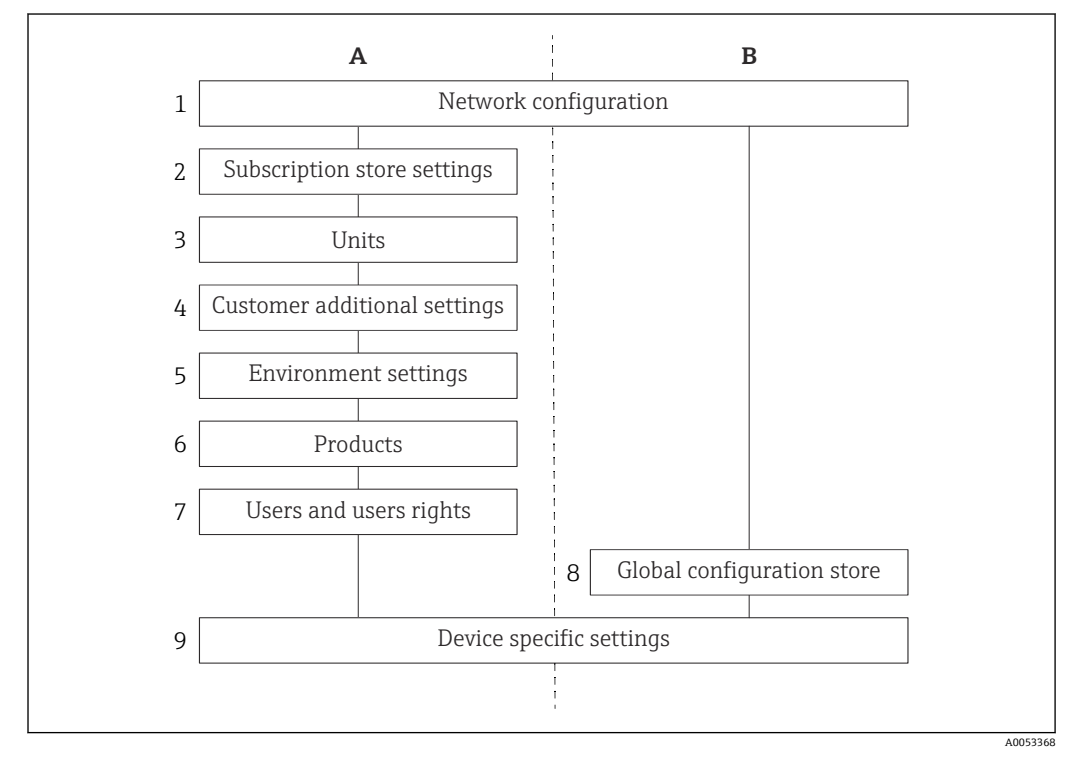

- A 独立/订阅存储
- B 所有其他单元
- 1 网络设置
- 2 订阅存储设置
- 3 单位
- 4 自定义附加设置
- 5 环境设置
- 6 产品<br>7 用户
- 7 用户和用户权限<br>8 全局配置存储
- 8 全局配置存储 设备特定设置

## <span id="page-18-0"></span>**4.4.1 网络设置**

您以"主管"身份登陆。

1. 在树形结构导航栏中,点击 **System Administration** 标题栏。 展开如下:

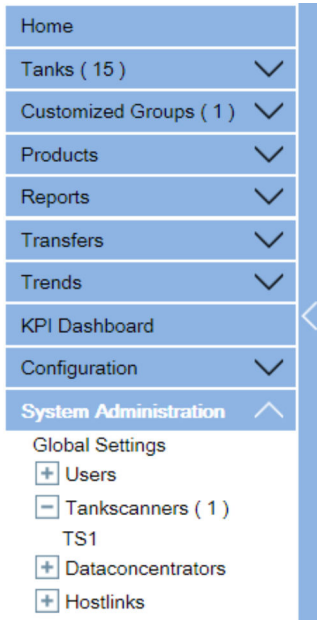

## 2. 点击 **Global Settings**。

Tankvision 显示以下屏幕:

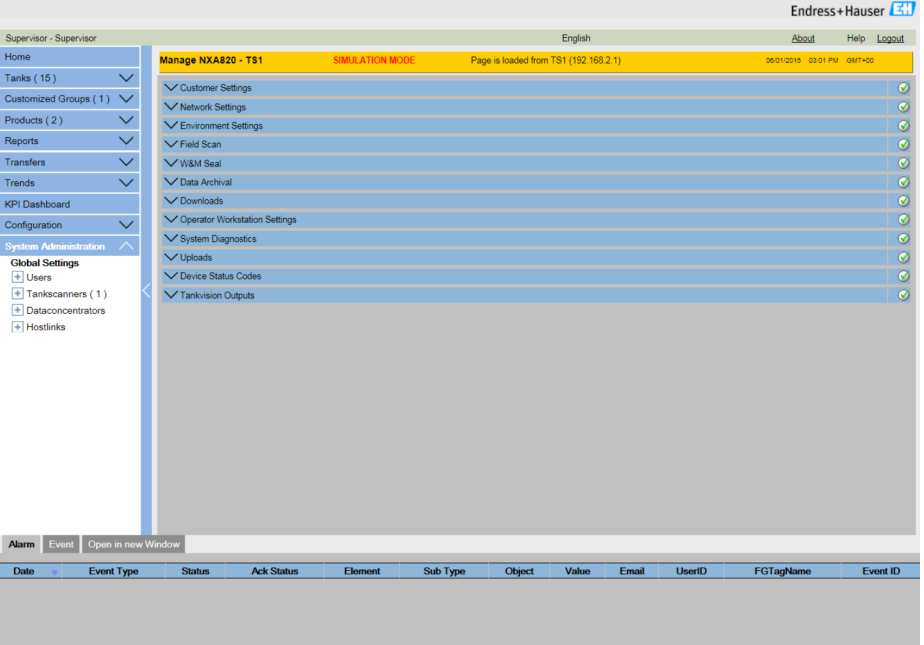

**3. 点击 ● (位于 Network Settings) 展开它。再次点击 ● (位于 Network Settings** 分项)。

Tankvision 显示以下屏幕:

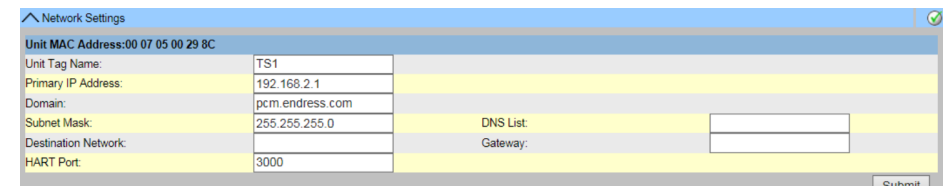

- 4. 在相关字段中输入合适的信息。
- 在字段中输入信息时,请注意以下事项:
	- 以下参数必须填写:**Unit Tag Name**、**Primary IP Address**、**Domain**、**Subnet Mask** 和 **HART Port**。
	- 必填参数值取决于您的本地网络配置。有关详细信息,请与您的本地网络管理员 联系。
	- 关于各个字段的更多详情,参见"网络设置"。

5. 点击 **Submit** 按钮继续。

系统显示确认框,如下:

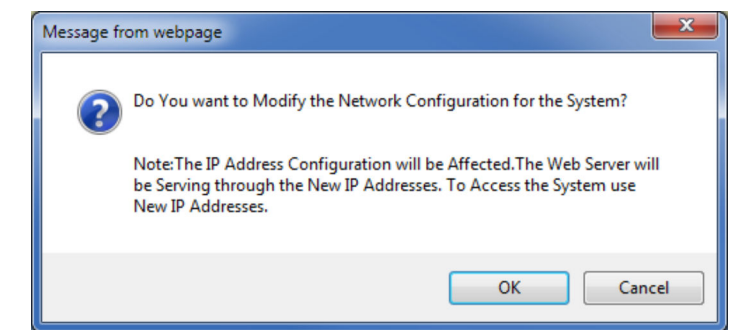

- **6.** 点击 OK 按钮继续, 或点击 Cancel 按钮退出。
- 7. 保存设置后, Tankvision 显示一条确认信息。
- 8. 断开笔记本电脑并使用 System LAN 端口连接 Tankvision 单元至网络。 **► Tankvision** 单元现在可以通过局域网内的计算机进行操作。

## **4.4.2 网络节点检测**

网络节点检测有助于检测并连接到同一网络中的所有设备。这是全局/本地场景的先决条 件(例如,使用数据集中器 NXA821 作为全局存储或使用订阅存储)。

具体步骤如下:

- 1. 以"主管"身份登陆 Tankvision 单元并导航至 Global Settings 屏幕, 如"网络设置" 中所述。
- **2. 点击▽ (Network Settings 栏上)**。

## **3.** 点击▼ (Network Node Detection 栏上)。

Tankvision 显示以下屏幕:

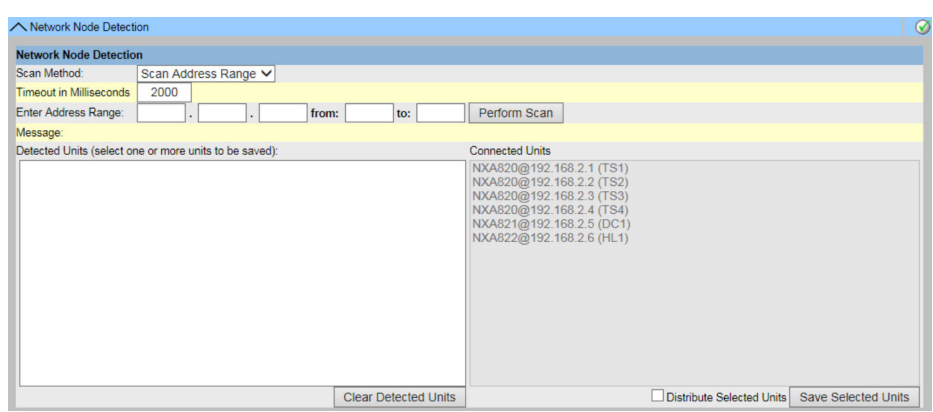

## **Scan Method**

从此字段中选择合适的扫描方法。在扫描单个 IP 地址 (Scan Address) 和扫描 IP 地址 范围(**Scan Address Range**)之间进行选择。

#### **Timeout in Milliseconds**

在文本框中输入合适的扫描超时(毫秒)。

#### **Enter Address**

在文本框中输入网络中已知设备的 IP 地址。 此字段仅在选择了 Scan Address (在 Scan Method 中设置) 时可用。

#### **Enter Address Range**

在文本框中输入与当前设备位于同一网络中的 IP 地址范围。 此字段仅在选择了 Scan Address Range (在 Scan Method 中设置) 时可用。

## **Message**

扫描后显示一条信息,例如检测到多少设备。

#### **Detected Units**

列出扫描过程中检测到的所有设备。

## **Connected Units**

列出已连接到当前设备的所有设备。

### **Distribute Selected Units**

选择复选框将选定的 **Detected Units** 分配给所有连接的单元(点击 **Save Selected Units** 时)。

清除复选框可将选定的 **Detected Units** 仅保存到当前设备(点击 **Save Selected Units** 时)。

4. 在相关字段中输入合适的信息。

5. 点击 **Perform Scan** 启用网络节点检测。

在扫描时将显示一个进度条。当进度条显示时,屏幕的其余部分被锁定。

6. 点击检测到的单元 (通过在点击时按住 Ctrl 键进行多选) 以选择要保存的检测到的 单元。点击 **Save Selected Units** 以保存所选单元(和当前设备)。点击 **Clear Detected Units** 清除 **Detected Units**。

● 如果删除或更换了网络中的设备, 请重复进行网络节点检测, 以更新连接的设备。

## **4.4.3 监测设置**

设置监视网络中其他设备的间隔和超时以及网络质量。

## 具体步骤如下:

1. 以"主管"身份登陆 Tankvision 单元并导航至 Global Settings 屏幕, 如"网络设置" 中所述。

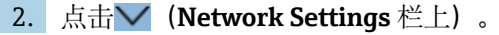

- **3. 点击▽ (Monitoring Configuration** 栏上)。
	- Tankvision 显示以下屏幕:

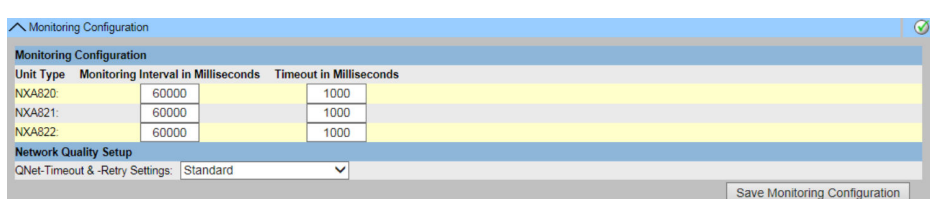

#### **Unit Type**

显示设备类型(罐区巡检仪 NXA820、数据集中器 NXA821、通信网关 NXA822)。

#### **Monitoring interval in Milliseconds**

在文本框中输入当前设备检查网络中其他设备是否可用的合适间隔时间。

## **Timeout in Milliseconds**

在文本框中为网络中其他设备的可用性检查输入合适的超时。

#### **QNet-Timeout & -Retry Settings**

选择合适的网络质量。设置项名称通俗易懂。

- 4. 在相关字段中输入合适的信息。
- 5. 点击 **Save Monitoring Configuration** 按钮。

## **4.4.4 时间服务器设置**

时间服务器设置的可用性取决于 **Configuration Store Type**(在 **Define Configuration Store Details** 中选择) (→ ■ 23)。

将设备的时间与网络中的时间服务器同步。

具体步骤如下:

- 1. 以"主管"身份登陆 Tankvision 单元并导航至 Global Settings 屏幕, 如"网络设置" 中所述。
- **2. 点击** ◆ (Network Settings 栏上)。
- **3. 点击▽ (Time Server Settings (NTP)栏上)。** 
	- Tankvision 显示以下屏幕:

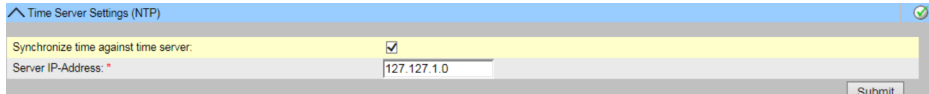

#### **Synchronize time against time server**

选择复选框将当前设备的系统时间与网络中的时间服务器同步。

清除复选框以使用当前设备的系统时间。

只有在 **Subscription Store** 作为 **Configuration Store Type** 在 **Define Configuration** Store Details 中被选中才可用(→ □ 23)。

如果 **Use Local Configuration Store** 作为 **Configuration Store Type** 被选中则不可用, 因为此设置总是使用当前设备的系统时间。

如果 Use Global Configuration Store 作为 Configuration Store Type 被选中, 配置的 订阅存储的 IP 地址将自动用作时间服务器。

## <span id="page-22-0"></span>**Server IP-Address**

输入时间服务器的相应 IP 地址。IP 地址必须在当前设备的网络中可用。 输入 IP 地址"127.127.1.0"(默认)与当前设备的内部实时时钟同步。 如果输入无效的 IP 地址并点击 **Submit** 按钮,则此字段将返回到最后一个有效的 IP 地 址。

仅当 **Synchronize time against time server** 复选框可用并选中时,此字段才可用。 提示! 不要将其他 Tankvision 设备用作时间服务器。

4. 在相关字段中输入合适的信息。

5. 点击 **Submit** 按钮。

除其它因素外,网络质量也对同步的时间有影响。

## **4.4.5 请求设置**

根据 Tankvision 单元与显示网页的计算机之间通信的网络质量, 配置请求超时设置。

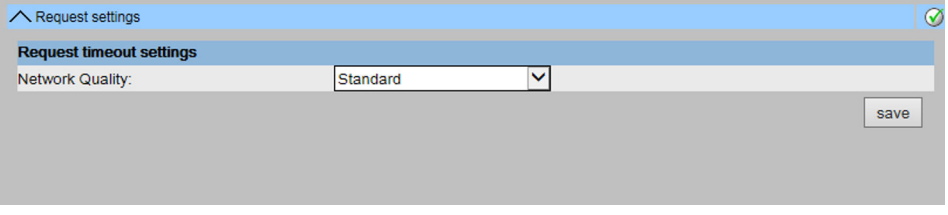

■ 1 Request Settings

### **Network Quality**

选择合适的网络质量。设置项名称通俗易懂。

#### **Request timeout [ms]**

在文本框中输入合适的超时时间,以检查网页请求是否接收到来自单元的响应。 此字段仅对"自定义网络质量"可见。

#### **Max retries**

从网页浏览器发送的重试次数,以确定 Tankvision 单元是否处于活动状态。此字段仅对 "自定义网络质量"可见。

## **4.4.6 订阅存储定义**

在典型的 Tankvision 系统中,大多数配置设置对网络中的所有 Tankvision 单元都是通 用的。因此,可以通过将其中一个单元定义为订阅存储来最小化系统配置所需的时间。 配置设置仅在此订阅存储执行。然后将这些设置分配给网络中的其他单元。

对于网络内的每个 Tankvision 单元 (即罐区巡检仪 NXA820、数据集中器 NXA821 或通 信网关 NXA822), 有必要将其定义为是一家订阅存储还是从一家订阅存储接收其配 置。

具体步骤如下:

- **1. 以"主管"身份登陆 Tankvision 单元并导航至 Global Settings** 屏幕, → 19。
- **2. 点击** ◆ (Customer Settings 栏上)。
- **3. 点击 (Define Configuration Store Details** 栏上)。
	- Tankvision 显示以下屏幕:

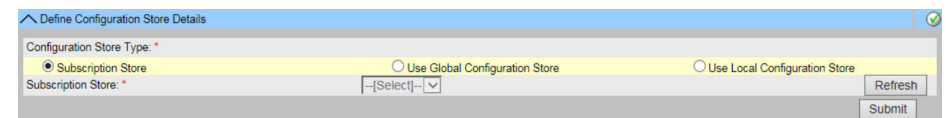

4. 对于订阅存储:

在 **Configuration Store Type** 中选择选项 **Subscription Store**(缺省)。

5. 对于其它单元:

在 **Configuration Store Type** 中选择 **Use Global Configuration Store**。在 **Subscription Store** 中选择此单元要链接的订阅存储。在 **Allow Local Configuration Change** 中定义在订阅存储不可用的情况下是否允许更改此单元的 本地配置。

- 6. 点击 **Submit** 按钮继续,或点击 **Refresh** 按钮复位屏幕。
- 7. 保存设置后, Tankvision 显示一条确认信息。

通过使用全局配置存储,以下信息将传输到订阅单元:

- 客户设置,如站点信息(无客户特定标识)、单位、电子邮件服务器以及日期和时间 设置(必须为每个设备配置语言和打印机代理)
- 环境设置
- 产品
- 用户和用户访问权限
- 如果单元之间需要同步新产品或其他信息,则建议进行全局设置。一旦同步完成, 并且没有新的或更改的信息可用于同步,则可以再次关闭全局设置。为此, 在配置 为订阅单元的设备上,取消选择选项 **Use Global Configuration Store** 并选择选项 **Subscription Store**。这减少了 CPU 负载并提高了系统稳定性。

强烈建议使用 NXA820 作为订阅存储。

## **4.4.7 其他常见步骤(独立或订阅存储)**

以"主管"身份登陆罐区巡检仪 NXA820,并执行以下配置:

### **客户设置和环境设置**

- 1. 在树形结构导航栏中,点击 **System Administration** 标题栏。
- 2. 点击 **Global Settings**(在 **System Administration** 标题栏下方)。
- 3. 在主屏幕中点击 **Customer Settings** 标题并配置参数。
- 4. 在主屏幕中点击 **Environment Settings** 标题并配置参数。

## **产品配置**

- 1. 在树形结构导航栏中,点击 **Configuration** 标题栏。点击 **Products**。
- **2. 点击 V** (位于 Confiqure New Products) 以添加新产品并定义产品属性(请参阅 ""Configuration"-"Products"菜单")。
- **3. 点击 V** (位于 Product Overview) 以修改和删除产品。

#### **用户和用户访问权限**

- 1. 在树形结构导航栏中,点击 **System Administration** 标题栏。点击 **Users**。
- 2. 点击 **Group Access Rights** 以定义不同用户的权限。
- 3. 点击 **Manage Users** 以创建、修改和删除用户。

## **4.4.8 罐区巡检仪 NXA820 相关设置**

以"主管"身份登陆罐区巡检仪 NXA820,并执行以下配置:

## **现场扫描配置**

- 1. 在树形结构导航栏中,点击 **System Administration** 标题栏。
- 2. 点击 **Global Settings**(在 **System Administration** 标题栏下方)。
- 3. 在主屏幕中,点击 **Field Scan** 标题栏。
- 4. 点击 **Field Scan** 菜单的各个标题栏并配置参数。有关参数的描述,请参阅"现场扫 描 - Modbus EIA485"、"配置现场扫描 - Sakura V1"和"配置现场扫描仪 - Whessoe WM550"。
- 只有在当前未激活现场扫描时才能编辑参数。如需要,进入 **Start/Stop Field Scan** 选项卡并停止现场扫描。

## **储罐设置**

- 1. 在树形结构导航栏中,点击 **Configuration** 标题栏。
- 2. 点击 **Tanks**(在 **Configuration** 标题下方)。
- 3. 在主屏幕上选择要配置的储罐,然后点击 **Modify** 按钮。
- 4. 点击 **Tank Details** 选项卡上储罐菜单的各标题栏(**General Details**、**Capacity Details**、 ...)并设置参数。

## **产品-储罐分配**

- 1. 在树形结构导航栏中,点击 **Tanks** 标题栏。
- 2. 在 **Tanks** 标题栏下方的列表中选择一个储罐。
- **3. 在主屏幕中,点击 Assign Product 选项卡。**
- 4. 从下拉列表中选择产品。
- 5. 点击 **Submit** 以保存设置。
- <sup>4</sup> 有关储罐-产品分配的详情, 请参阅"Product Transfer"选项卡"部分"。

## **附加设置**

▶ 根据您的要求, 还可以进行许多其他设置。

## **开始现场扫描**

- 1. 在树形结构导航栏中,点击 **System Administration** 标题栏。
- 2. 点击 **Global Settings**(在 **System Administration** 标题栏下方)。
- **3. 在主屏幕中,点击 Field Scan** 标题栏。
- 4. 点击 Start/Stop Field Scan 选项卡, 然后点击 Start。现场扫描现在激活。

## **4.4.9 数据集中器 NXA821 相关设置**

## **关联罐区巡检仪**

将罐区巡检仪 NXA820 分配给数据集中器 NXA821:

- 1. 以"主管"身份登陆数据集中器 NXA821。
- 2. 在树形结构导航栏中,点击 **System Administration** 标题栏。
- 3. 点击 **Global Settings**(在 **System Administration** 标题栏下方)。
- **4. 在主屏幕中,点击标题栏 Tank Scanner Unit And Tank Assignment。**
- 5. 从 **Available Units** 列表中选择要分配给数据集中器的所有罐区巡检仪单元,并使 用箭头按钮将其移动到 **Selected Units** 列表中。**Selected Units** 列表中的所有单元 将分配至数据集中器。
- 6. 点击 **Submit** 按钮以保存设置。

## **附加设置(如组)**

‣ 根据您的要求,还可以进行许多其他设置。

## **4.4.10 通信网关 NXA822 相关设置**

通信网关 NXA822 为主站系统提供一个接口,以便从 NXA820 单元访问库存数据。

要配置通信网关设置,按如下操作:

- 1. 以"主管"身份登陆通信网关 NXA822。
- 2. 在树形结构导航栏中, 点击 System Administration 标题栏。
- 3. 点击 **Global Settings**(在 **System Administration** 标题栏下方)。
- 4. 在主屏幕中,点击 **Field Scan** 标题栏。

**Field Scan** 标题栏包含以下子标题栏,用于配置通信网关设置及启动通信网关:

- **Host Link Configuration**
- **Modbus TCP Configuration**(如果选择了 Modbus TCP 协议)
- **Modbus Serial Configuration**(如果选择了 Modbus Serial 协议)
- **Entis+ Configuration**(如果选择了 Entis+ Serial 协议)
- **Start/Stop Host Link**

## **4.4.11 W&M 系统配置**

#### **密封过程说明**

## **Tankvision 中的锁定机制:**

连接的 PC 通过分配 MAC 地址在系统中注册。一旦系统被锁定,只有这些 PC 才能被接 受,并且可以显示校准的数据。

当 W&M 开关被按动时,将计算并设置校验和。

此计算每 8 小时重复一次。如果此校验和与密封时的校验和不一致,则表示系统已进行 了更改。一旦 W&M 开关被按动,就无法再修改 W&M 参数,如储罐表格、单位和打印 模板。

#### **推荐步骤:**

建议通过可能的协议转换器从现场设备开始校准储罐计量系统,并使用 Tankvision 库存 管理系统完成该过程。

校准 Tankvision 罐区巡检仪或数据集中器时, 建议从用作全局配置存储的装置开始, 因 为工程装置在此处集中配置。这样,这些单元就不必在指定的框中单独检查(请参阅"单  $\overline{\pi}$ ",  $\rightarrow$   $\blacksquare$  26)。

#### **初始校准和系统修改**

#### **初始校准和对 Tankvision 罐区巡检仪 NXA820 的更改**

**单位**

如果选择了 Use Global Configuration Store (→ ■ 23), 则无需配置单元。进入 **System Administration → Tankscanners → Tank Scanner Unit → Customer Settings → Units**,对各个单元进行检查。

此视图允许用户在单元方案之间进行选择。

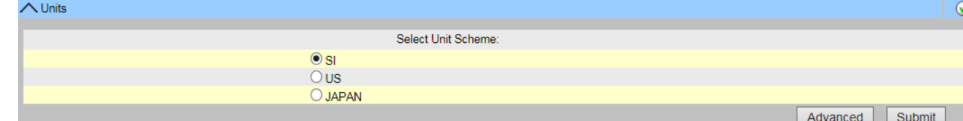

2 选择单元

可以在 **Advanced** 下检查所选单元方案的确切设置。

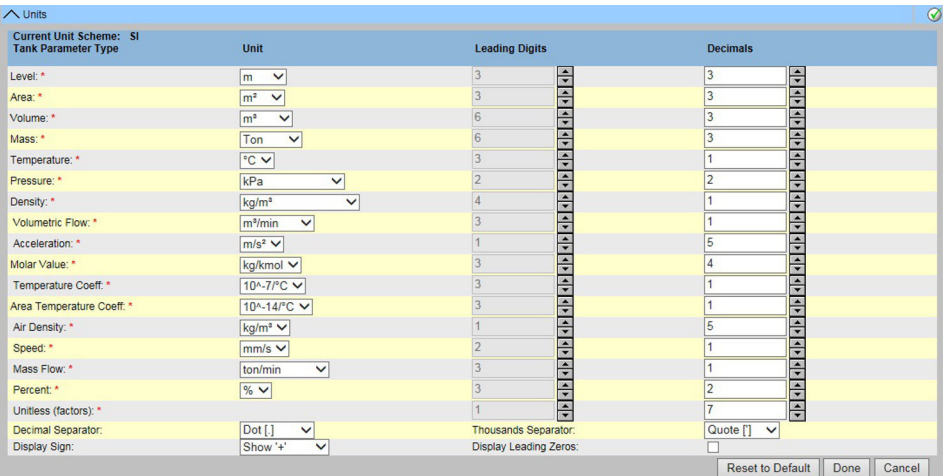

23 检查单元

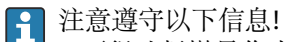

• 不得选择撇号作为 W&M 应用程序的千位分隔符。

• 如果 Tankvision 设备从另一个 Tankvision 设备(全局设置存储)检索基本设置, 此 Tankvision 设备的单元无需检查。提供基本设置的框(订阅存储)的名称可以 在 **System Administration → Global Settings → Customer Settings → Define Configuration Store Details** 下找到(参见下图)。

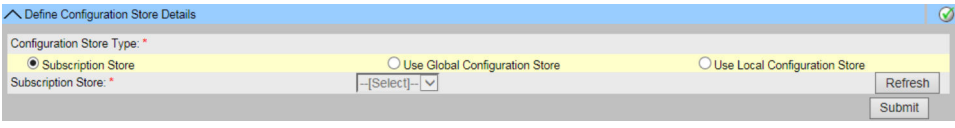

4 配置存储详情

## **现场设备分配**

现场设备分配必须在 **System Administration → Tankscanners → Tank Scanner Unit → Field Scan → Manage Field Scan Configuration-Modbus EIA485** 下检查。

必须针对 Modbus EIA485 检查以下参数:

- 波特率
- 奇偶校验
- ■罐表从地址: 分配给储罐 ID/储罐名称
- ■罐表类型: 分配给储罐 ID/储罐名称
- Modbus 寄存器映射:分配给现场设备类型(罐表类型)

| A Manage Field Scan Configuration - Modbus EIA485 |                                     |                |                            |                   |  |                    |                            | ⊘            |
|---------------------------------------------------|-------------------------------------|----------------|----------------------------|-------------------|--|--------------------|----------------------------|--------------|
|                                                   | <b>Activate Simulation Mode:</b>    |                |                            |                   |  |                    |                            |              |
| 419600 V<br><b>Baud Rate:</b>                     |                                     |                |                            |                   |  |                    |                            |              |
| Parity:                                           |                                     |                | 1] No Parity V             |                   |  |                    |                            |              |
|                                                   | <b>EIA485 Termination Resistor:</b> |                |                            |                   |  |                    |                            |              |
| Tank<br>ID                                        | <b>Tank Name</b>                    | <b>Enabled</b> | <b>Gauge Slave Address</b> | <b>Gauge type</b> |  |                    | <b>Modbus Register Map</b> |              |
| $\overline{1}$                                    | Tank-1                              |                | Iг                         | ProServo NMS53    |  | $\vee$ MB NMS5.xml |                            | $\checkmark$ |
| $\overline{2}$                                    | Tank-2                              |                |                            | ProServo NMS53    |  | $\vee$ MB NMS5.xml |                            | ◡            |
| 3                                                 | Tank-3                              |                |                            | ProServo NMS53    |  | $\vee$ MB NMS5.xml |                            | ◡            |
| Δ                                                 | Tank-4                              |                |                            | ProServo NMS53    |  | $\vee$ MB NMS5.xml |                            | ◡            |
| 5                                                 | Tank-5                              |                |                            | ProServo NMS53    |  | $\vee$ MB NMS5.xml |                            | ◡            |
| 6                                                 | Tank-6                              |                |                            | ProServo NMS53    |  | $\vee$ MB NMS5.xml |                            | ◡            |
| 7                                                 | Tank-7                              |                |                            | ProServo NMS53    |  | $\vee$ MB NMS5.xml |                            | ◡            |
| 8                                                 | Tank-8                              |                |                            | ProServo NMS53    |  | V MB NMS5.xml      |                            | ◡            |
| 9                                                 | Tank-9                              |                |                            | ProServo NMS53    |  | $\vee$ MB NMS5.xml |                            | v            |
| 10                                                | Tank-10                             |                |                            | ProServo NMS53    |  | V MB NMS5.xml      |                            | ◡            |
| 11                                                | Tank-11                             |                |                            | ProServo NMS53    |  | V MB NMS5.xml      |                            | ◡            |
| 12                                                | Tank-12                             |                |                            | ProServo NMS53    |  | $\vee$ MB NMS5.xml |                            | ◡            |
| 13                                                | Tank-13                             |                |                            | ProServo NMS53    |  | V MB NMS5.xml      |                            | ◡            |
| 14                                                | Tank-14                             |                | O                          | ProServo NMS53    |  | $\vee$ MB NMS5.xml |                            | ◡            |
| 15                                                | Tank-15                             |                | Ю                          | ProServo NMS53    |  | $\vee$ MB NMS5.xml |                            | ◡            |
| <b>Ambient Temperature Configuration</b>          |                                     |                |                            |                   |  |                    |                            |              |
|                                                   | <b>Enabled</b>                      |                | <b>Gauge Slave Address</b> | <b>Gauge type</b> |  |                    | <b>Modbus Register Map</b> |              |
|                                                   |                                     |                |                            | ProServo NMS53    |  | $\vee$ MB NMS5.xml |                            | $\checkmark$ |
|                                                   |                                     |                |                            |                   |  |                    |                            | Submit       |

5 现场扫描设置 - Modbus

必须针对 V1 协议检查以下参数:

- 罐表从地址(DEC):分配给储罐 ID/储罐名称
- 罐表类型:分配给储罐 ID/储罐名称
- V1 映射文件分配给罐表类型

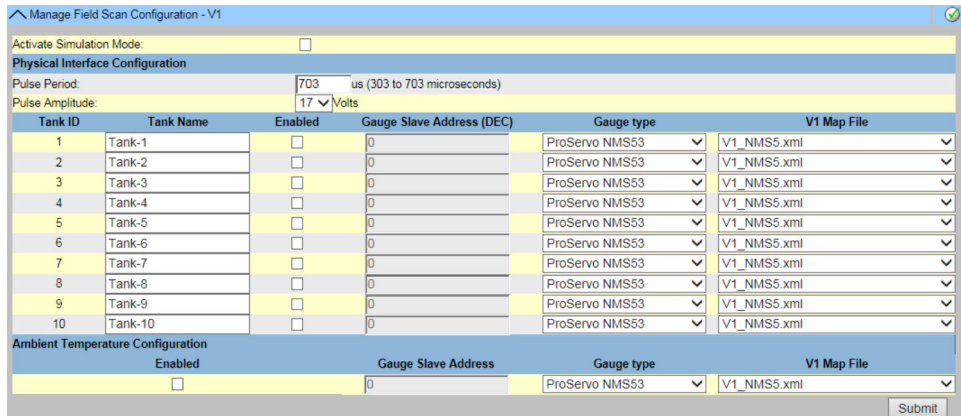

6 现场扫描设置 - V1 协议

必须针对 WM550 协议检查以下参数:

- 波特率
- 回路电流
- 罐表从地址:分配给储罐 ID/储罐名称
- ■罐表类型: 分配给储罐 ID/储罐名称
- WM550 映射文件分配给现场设备类型(罐表类型)

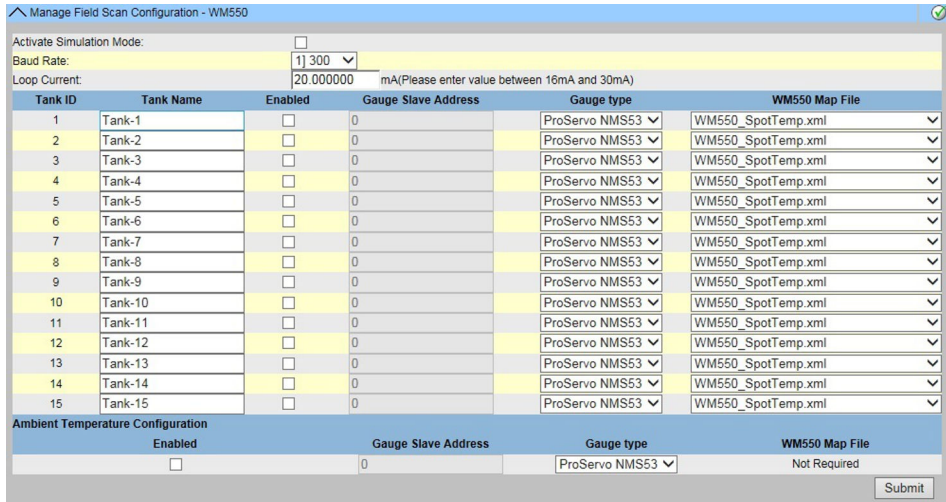

7 现场扫描设置 - WM550 协议

开启仿真模式

- 1. 上传"simConfig.xml"文件(进入 **System Administration → Uploads → Generic Uploads**)。
- 2. 根据所需仿真修改"simConfig.xml"文件并将其重命名。设置储罐、参数、单位、起 始值、结束值和步进值。

设置参数的仿真模式:

- 0:参数值等于起始值
- 1:参数值从起始值运行到结束值,以每个间隔的步进值为单位
- 2:三角波仿真
- 3:正弦波仿真
- 3. 将修改并重命名的文件下载为罐表映射文件(进入 **System Administration → Global Settings → Field Scan → Add Gauge Map File**)。
- 4. 勾选复选框 **Activate Simulation Mode**(**Field Scan Configuration** 页面上)。
- 5. 开启现场扫描。

**SIMULATION MODE** 在主标题栏上以红色显示。

## **储罐表格**

必须加载储罐容量详情以检查储罐表格(**Configuration** → **Tanks** → 选择储罐(在 **Select** 中) - 选择并点击 **Modify** 确认(参见下图"储罐选择")→ 选择 **Capacity Details** (在 **Tank Details** 选项卡中)(参见下图"储罐容量表汇总"))。

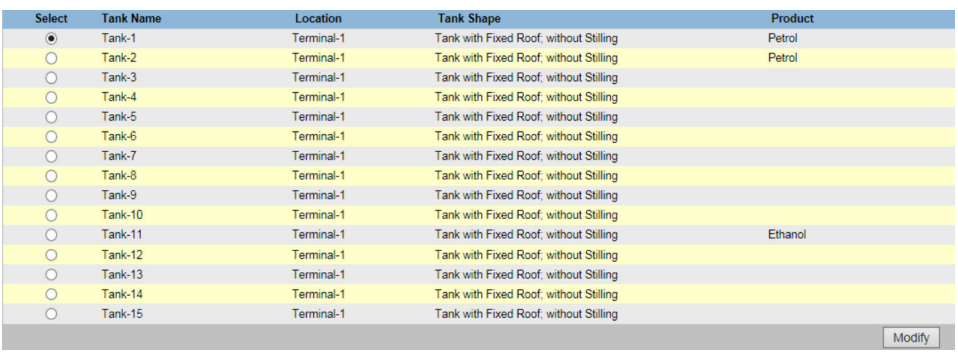

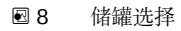

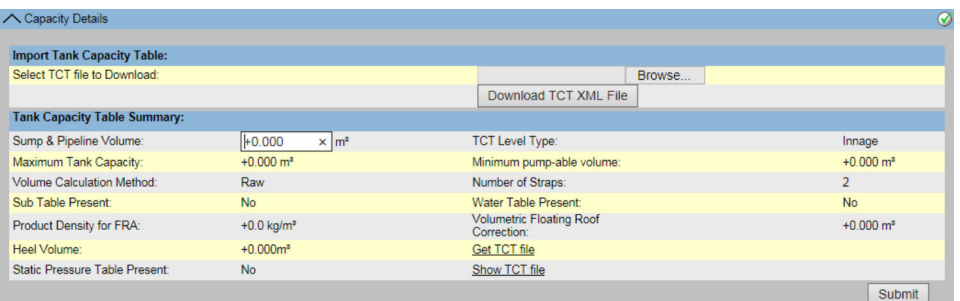

■9 储罐容量表汇总

检查储罐表格的步骤:

- 1. 检查 **Tank Capacity Table Summary** 中的信息是否适用于所选储罐。
- 2. 检查 TCT 是否适用于相关储罐。点击 Show TCT file 打开一个浏览器窗口,该窗口 以表格形式显示 TCT(单位为配置格式)。点击 **Print TCT** 进行打印。要存储 TCT 文件到电脑,点击 **Get TCT file** 链接。系统将以 XML 形式将 TCT 导出为压缩文件 (.gz)。文件中的所有单位都是国际单位制(独立于配置的格式)。

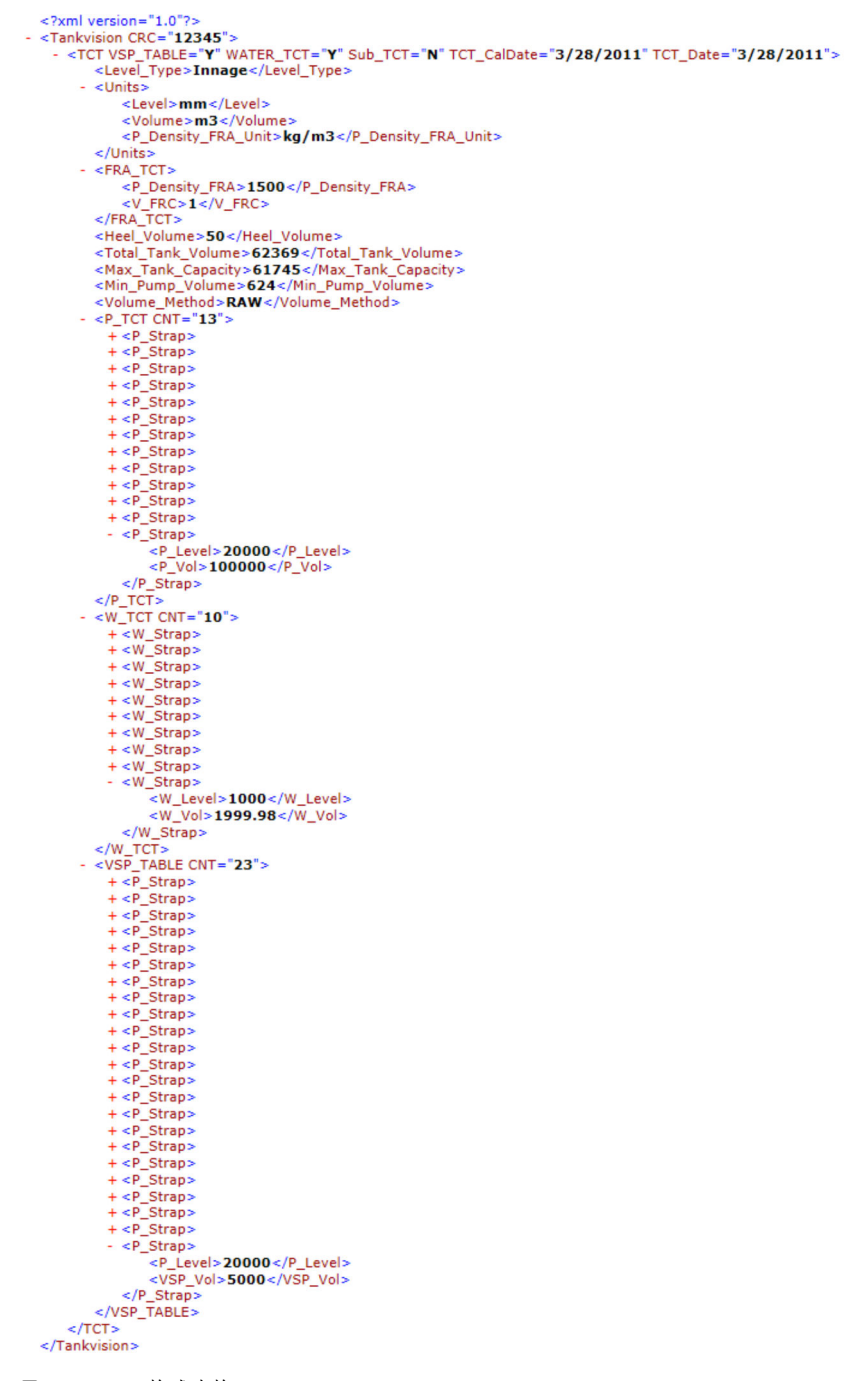

■ 10 XML 格式表格

## <span id="page-31-0"></span>**PC 分配**

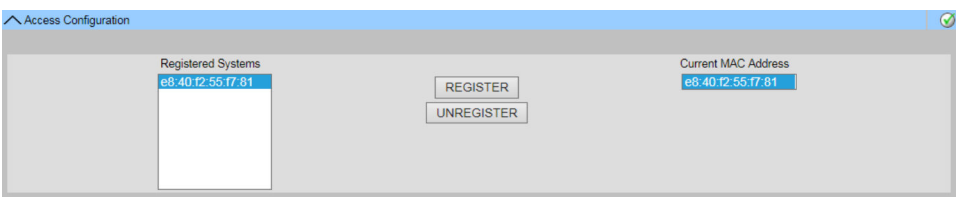

■ 11 Tankvision 罐区巡检仪 - PC 分配

连接至已密封系统的每台 PC 都必须进行注册。进入 **System Administration → Global Settings → W&M Seal → Access Configuration**,注册 PC。左侧列中列有已注册设备及 其 MAC 地址。

当前使用的 PC 的 MAC 地址显示在右侧列中。

每台 PC 都必须在每个 Tankvision 盒上单独注册。如果系统中未注册任何 PC, 则一旦按 下 W&M 开关. Tankvision 盒的显示屏上将显示一条错误信息。

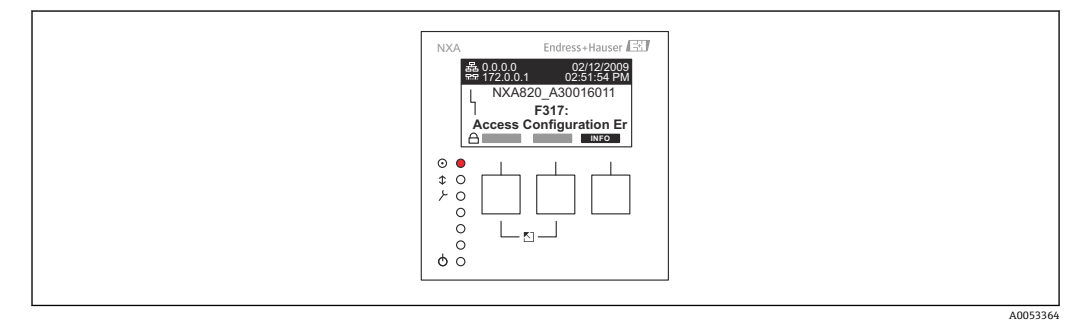

12 错误信息 - 系统中未注册任何 PC

在校准验收过程中,必须检查列表,以确保其仅包含 Tankvision 盒和应访问系统的 PC 的 MAC 地址。例如,可以通过从每个应该可以访问系统的 PC 加载上面的页面, 然后比 较 MAC 地址 (已注册的系统与当前 MAC 地址) 来检查 PC。铭牌上标识有 Tankvision 盒的 MAC 地址。

### **密封储罐数据**

每个储罐的数据都单独密封。按照以下路径选择 W&M 数值:**Configuration** → **Tanks** → 选择储罐(**Select + Modify**)→ **Put Tank into Calibrated Status**(**Tank Details** 选 项卡中)。有关详情,请参阅"将储罐置于校准状态"小节。

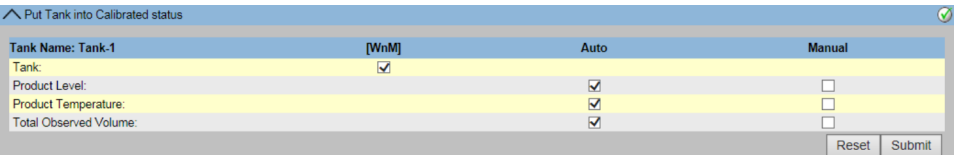

■13 密封储罐数据

如果 W&M 开关被按动,储罐可以从校准状态移除。这将更改校准校验和。从密封  $\boxed{4}$ 系统中移除储罐相当于系统改造,必须得到标准当局官员的批准。

#### **锁定**

按动 Tankvision 罐区巡检仪 NXA820 上的 W&M 开关即可锁定设备。

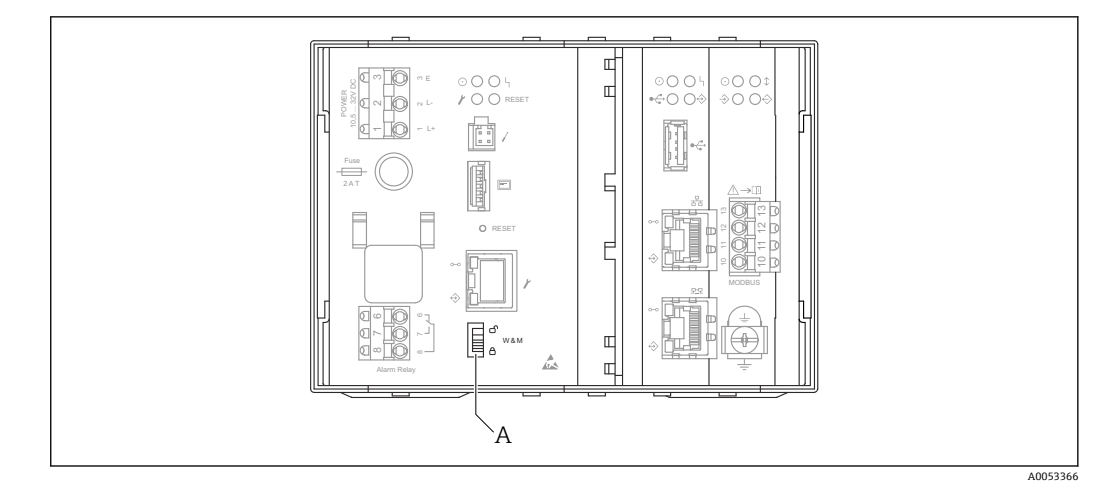

#### A Tankvision W&M 开关

按动开关意味着在"密封储罐数据"(→ △ 32) 下选中的设置被固定, 不能再修改, 并且 在 **Sealing Tank Data** 下指定的值将由在 **PC Assignment** 下指定的计算机显示为校准 值。在按动 W&M 开关约 2 分钟后计算主校验和。进入 **System Administration → Tank Scanner Unit → W&M Seal** 查询主校验和。约 2 分钟后,系统执行第一次校验计 算。随后每 8 小时进行一次计算。

显示下列信息:

- 页面加载的日期和时间
- W&M 开关状态
- 密封时的 W&M CRC
- 上次计算的 W&M CRC
- 上次计算的 CRC 时间戳

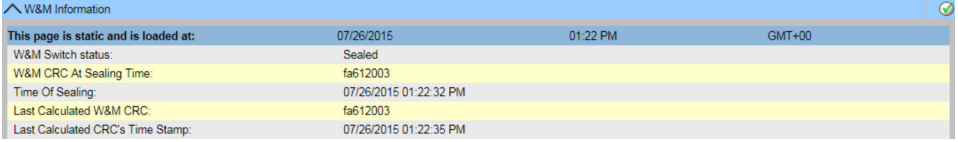

■ 14 Tankvision W&M 密封

修改后的校验和表示系统已被更改。校验和必须记录在案(如打印出截图,见图 "Tankvision W&M 密封"),并记录在验收报告中(如附上打印输出)。

可以通过关闭现场扫描,然后再打开来重新计算校验和。

## **检查 W&M 显示**

必须采取以下步骤来检查度量衡显示:

- 无法再修改"密封储罐数据"(→ △ 32) 下的设置。
- **WM** 显示在 **Product Level**、**Product Temperature** 和 **Total Observed Volume** 的数 值前方,表示数值已校准。
- 液位和温度信息必须与现场设备的信息相匹配。

## **检查打印输出**

所连接的打印机无法正式验证的所有打印件必须带有注释"未校准的测量值",并且测量 值不得显示为已校准。

## **初始校准和对 Tankvision 数据集中器 NXA821 的更改 罐区巡检仪分配**

必须进入 **System Administration → Dataconcentrators → Data Concentrator Unit → Tank Scanner Unit and Tank Assignment** 检查罐区巡检仪单元和数据集中器之间的分 配。

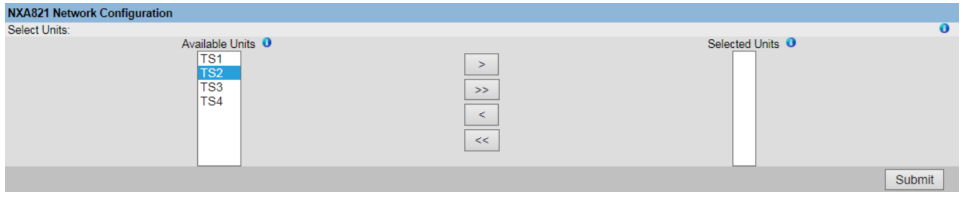

■ 15 Tankvision 数据集中器 - 罐区巡检仪分配

## **PC 分配**

锁定程序与罐区巡检仪的锁定程序相同(→ ■ 32)。

## **Tankvision 罐区巡检仪 NXA820 和数据集中器 NXA821 的印记点**

型式认证 4.454/08.10 第 6 点中列出了印记点。

# <span id="page-34-0"></span>**5 Tankvision 操作屏幕**

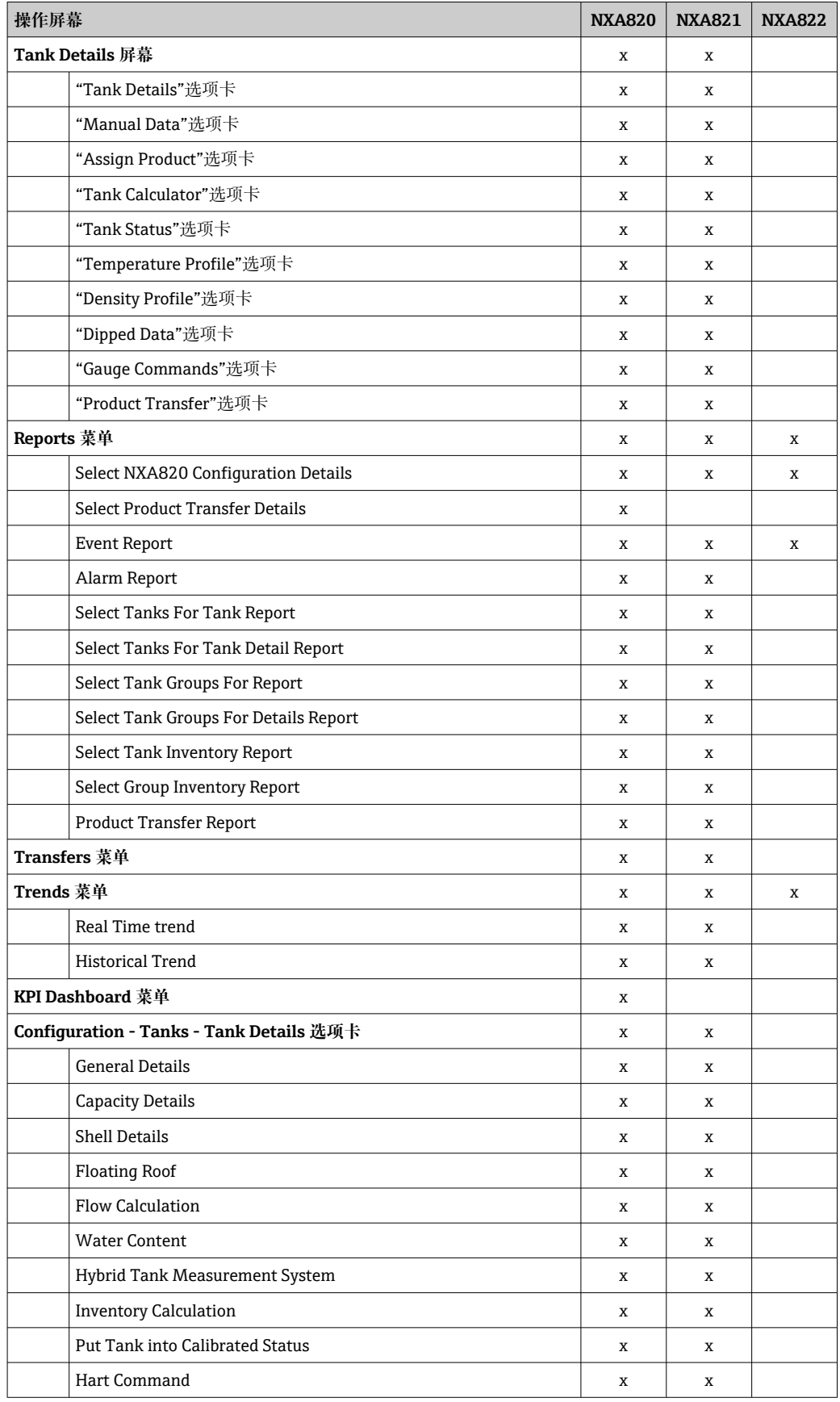

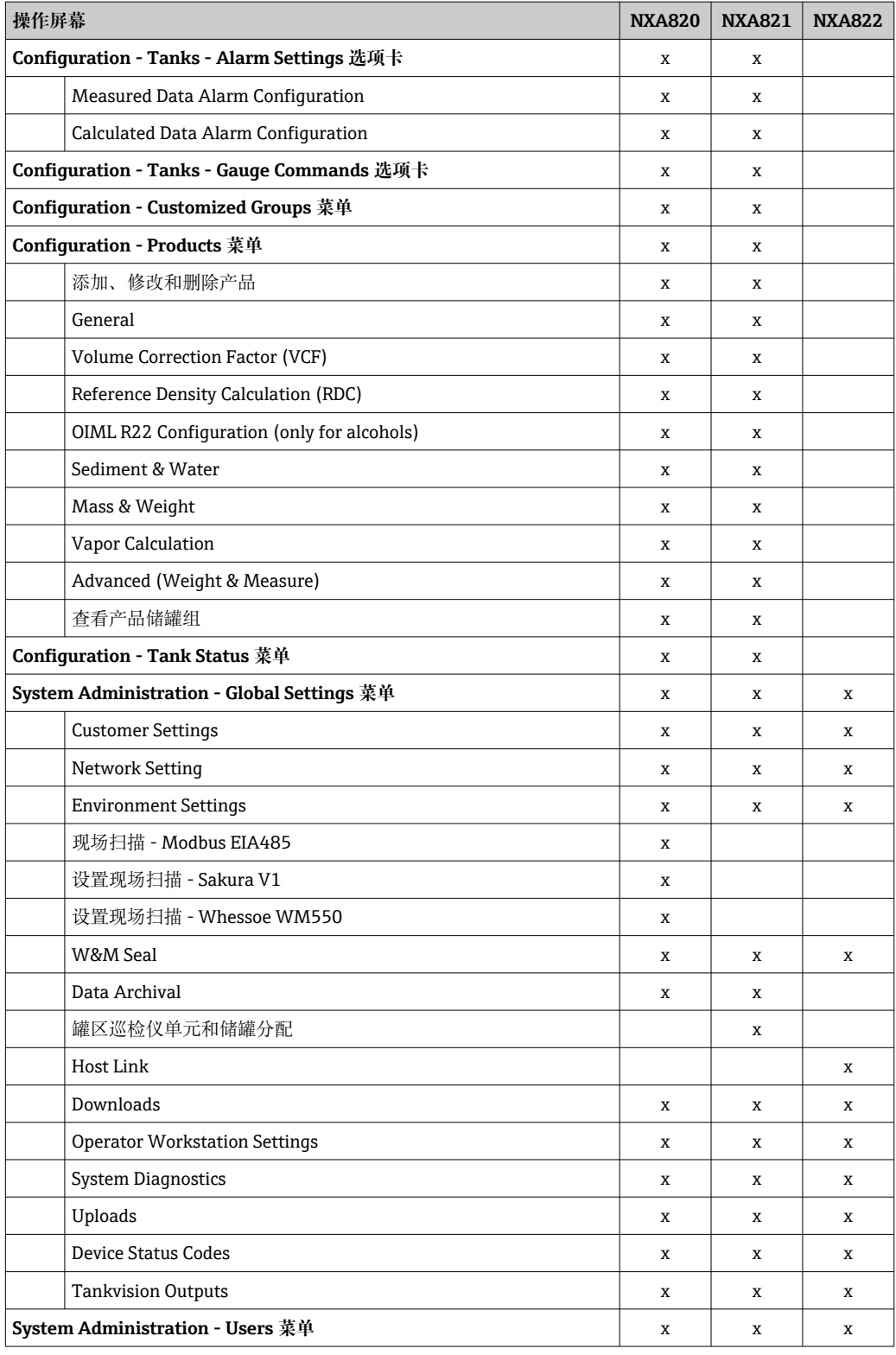
# **6 储罐详情屏幕**

储罐详情屏幕用于实时动态显示储罐数据并执行典型的罐区作业(例如储罐产品分配、 产品转移等)。

储罐详情屏幕包含用于不同任务的不同选项卡。

## **查看储罐详情屏幕**

1. 在树形结构导航栏中,点击 **Tanks** 标题栏。

**Tanks** 标题栏展开如下:

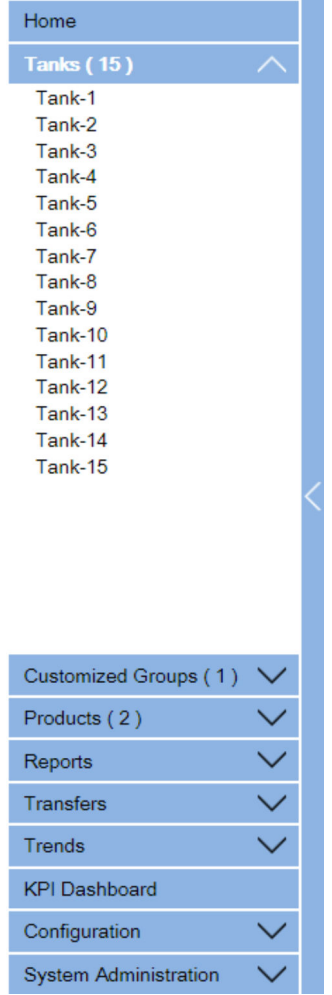

- 2. 点击需要执行操作的储罐的<储罐名称>。
	- Tankvision 显示以下屏幕:

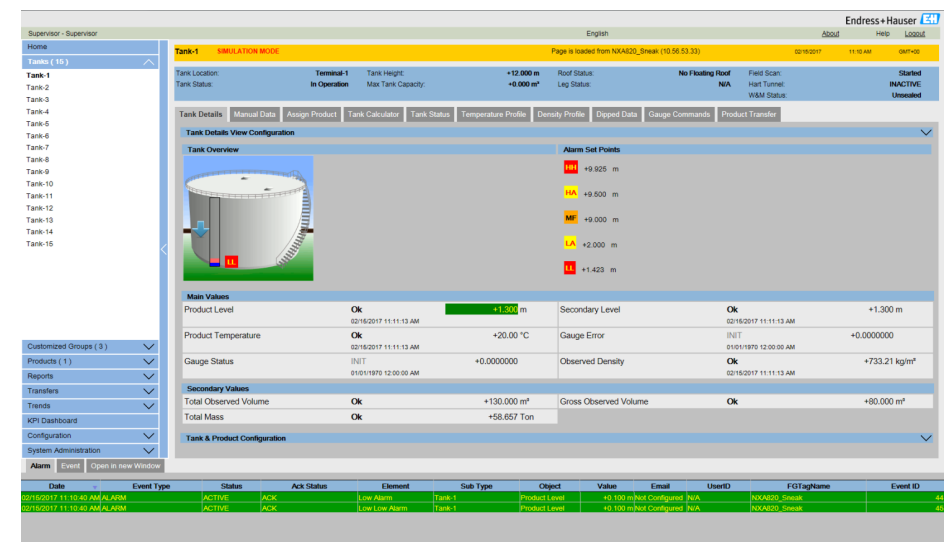

## **6.1 "Tank Details"选项卡**

**Tank Details** 选项卡动态显示最重要的储罐数据。

## **查看"Tank Details"选项卡**

- ▶ 在储罐详情屏幕上,点击 Tank Details 选项卡。
	- Tankvision 显示以下屏幕:

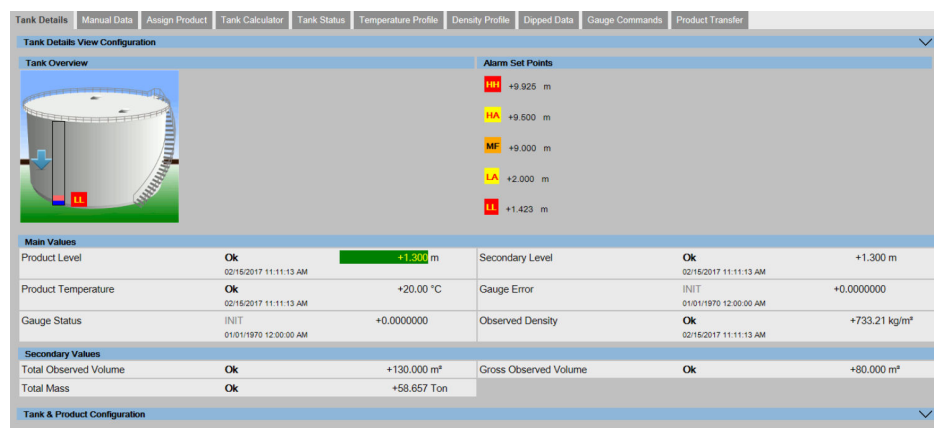

### **Tank Overview**

此区域显示储罐的图片。

## **Alarm Set Points**

此区域显示特定储罐的相应报警设定点。

## **Main Values**

此区域显示测量值或计算值以及产品或储罐参数在温度、压力、密度和水位方面的时间 戳,以及它们各自的测量单位,具体取决于 **Tank Details View Configuration** 中的配 置。每个参数的数值发生变化的日期和时间也会与测量值状态一起显示:

- OK
- 正常状态
- INIT
	- 现场扫描开始,尚未接收和处理的数值
- MANUAL 数值设置为手动

• NODATA

计算未配置, 现场扫描关闭

- INVALIDDATA 计算超出界限
- LASTVALIDVALUE
	- 数值已在 HOLD 上设置, 需要额外的伺服配置
- FAIL

设备配置现场协议通信错误

### **Secondary Values**

该区域显示产品参数的测量值或计算值(无时间戳), 包括容积、储罐容量、参考密 度、浮顶调节、产品和蒸汽质量,以及各自的测量单位和状态。显示的数值取决于 **Tank Details View Configuration** 中的配置。

## **Tank & Product Configuration**

此区域显示用于计算的储罐和产品配置数据。

- ‣ 点击 (**Tank & Product Configuration** 栏上)。
	- Tankvision 显示以下屏幕:

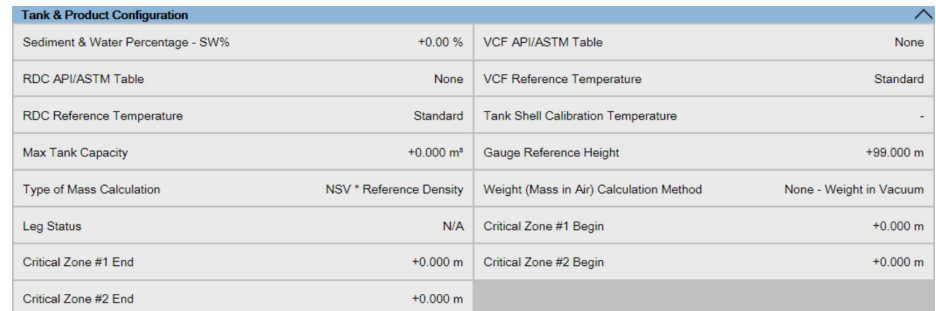

## **6.1.1 设置"Tank Details"选项卡**

**Tank Details** 选项卡中显示的参数,以及列的大小、数量和顺序可以在 **Tank Details View Configuration** 部分进行配置。

## **1. 点击** <del>◆</del> (Field Scan Configuration 栏上)。

Tankvision 显示以下屏幕:

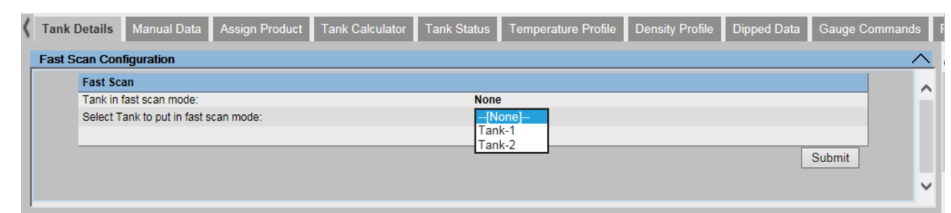

**Fast Scan Configuration** 选项仅适用于 WM550 和 V1 型号的罐区巡检仪。

WM550 和 V1 现场协议不支持 Modbus 协议那样的高扫描速率。对于储罐上的关键操 作, 两次液位更新之间的时间可能太长, 无法保证安全选择。

为了克服这个问题,用户可以选择更新频率更高的特定储罐,而其他储罐则以正常频率 扫描。

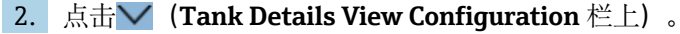

Tankvision 显示以下屏幕:

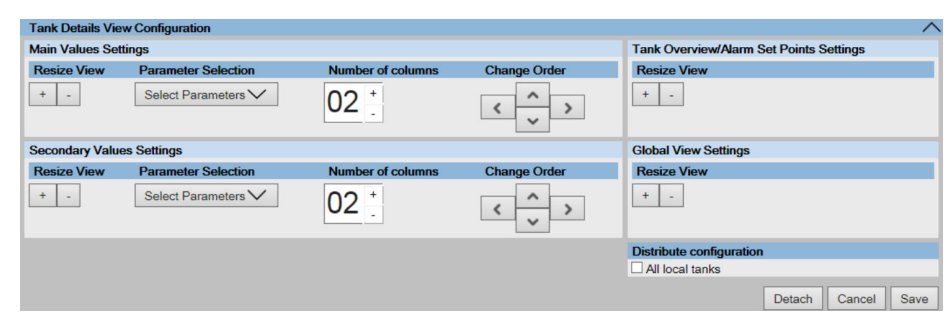

3. 要选择"主数值"或"第二数值"的参数,点击 **Select Parameters** 选择列表(**Main Values Settings** 或 **Secondary Values Settings** 中)。

Tankvision 显示如下弹窗:

| Deselect All<br><b>Submit</b>  |                              |                                  |                              |
|--------------------------------|------------------------------|----------------------------------|------------------------------|
| <b>Movement Direction</b>      | Available Product Volume     | <b>Floating Roof Position</b>    | GP Register 12               |
| Level Alarms                   | Sediment Water Volume        | <b>Tank Shell Correction</b>     | GP Register 13               |
| <b>Product Level</b>           | Rate of Change of Level      | Sample Temperature               | GP Register 14               |
| <b>Secondary Level</b>         | Rate of Change of Volume     | Vapour Room(Volume)              | GP Register 15               |
| Water Level                    | Net Standard Flow Rate       | <b>Alcohol Content By Mass</b>   | GP Register 16               |
| <b>Product Temperature</b>     | <b>Total Mass Flow Rate</b>  | <b>Alcohol Content By Volume</b> | Protocol Alarm 1             |
| Vapour Temperature             | <b>Free Water Volume</b>     | <b>HTMS Product Temperature</b>  | Protocol Alarm 2             |
| Vapour Pressure                | <b>Gross Observed Volume</b> | GP Register 01                   | Protocol Alarm 3             |
| <b>Observed Density</b>        | <b>Gross Standard Volume</b> | GP Register 02                   | Protocol Alarm 4             |
| <b>Ambient Temperature</b>     | <b>Net Standard Volume</b>   | GP Register 03                   | Percentage Level             |
| <b>Reference Density</b>       | <b>Product Mass</b>          | <b>GP Register 04</b>            | <b>VSP Volume</b>            |
| Pressure(a)                    | <b>Total Mass</b>            | GP Register 05                   | Gauge Error                  |
| Pressure(q)                    | <b>Total Standard Volume</b> | GP Register 06                   | <b>Gauge Status</b>          |
| Pressure                       | <b>VCF</b>                   | GP Register 07                   | Analog Input                 |
| Vapour Pressure(a)             | Mass in Vapor                | <b>GP Register 08</b>            | <b>Lab Reference Density</b> |
| Vapour Pressure(q)             | Net Weight in Air            | GP Register 09                   |                              |
| <b>Total Observed Volume</b>   | Net standard Weight          | GP Register 10                   |                              |
| <b>Remaining Tank Capacity</b> | floating roof adjustment     | <b>GP Register 11</b>            |                              |
|                                |                              |                                  |                              |

- 4. 点击参数以选择/取消选择。通过按住 **Ctrl** 键并点击参数,可以选择多个参数。点 击 **Submit** 按钮以返回 **Tank Details View Configuration**。
- 5. 点击 **Save** 按钮以保存配置。配置仅针对选定的储罐或针对同一装置上的所有本地 储罐进行更改,具体取决于是否勾选 **All local tanks**(在 **Distribute configuration** 中)。点击 **Cancel** 退出。

**Detach** 按钮可将 Tank Details View Configuration 与 Tank Details 选项卡分离, 因此 可以在窗口中自由移动。

## **6.2 "Manual Data"选项卡**

**Manual Data** 选项卡提供了手动输入产品液位、温度、密度和压力值的选项。

## **输入手动数据**

1. 点击 **Manual Data** 选项卡。

Tankvision 显示以下屏幕:

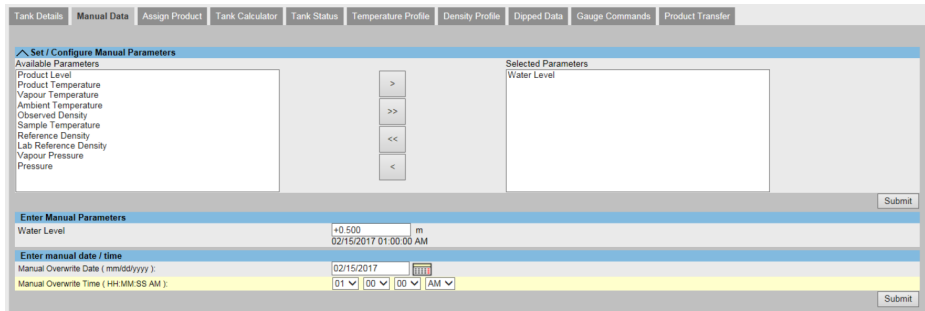

### **Available Parameters**

此列显示可设置为手动模式的储罐参数。

#### **Selected Parameters**

此列显示当前处于手动模式的储罐参数。

#### **Manual Overwrite Date**

在文本框中输入合适的日期。此日期将用作手动输入值的时间戳。此字段的数据类型为 日期。

#### **Manual Overwrite Time**

在文本框中输入合适的时间。此时间将用作手动输入值的时间戳。此字段的数据类型为 时间。

2. 在相关字段中输入合适的信息。

3. 点击 **Submit** 按钮。

4. 保存设置后, Tankvision 显示一条确认信息。

手动输入储罐参数值后会生成一个事件。事件详情可在 **Event** 概览中查看。

## **6.3 "Assign Product"选项卡**

配置产品后,必须将其分配给储罐。用户只能将一种产品分配给一个储罐。在将另一个 产品分配给储罐之前,必须取消分配当前分配给储罐的产品。当前分配给储罐的产品不 能从系统中删除。

## **将一个产品分配给一个储罐**

1. 点击 **Assign Product** 选项卡。

Tankvision 显示以下屏幕:

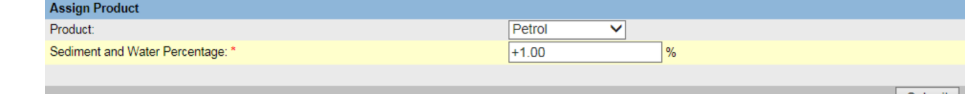

### **Product**

从下拉列表中选择合适产品。 此字段使系统能够将产品分配给特定的储罐。

### **Sediment and Water Percentage**

为所选产品输入合适的沉积物和水百分比。 Tankvision 系统在储罐库存计算中使用沉积物和水的百分比,并根据沉积物和水含量校 正产品体积。 此字段的数据类型为数字。

- 2. 在相关字段中输入合适的信息。
- 3. 点击 **Submit** 按钮以分配产品至储罐。
- 4. 保存设置后, Tankvision 显示一条确认信息。
- 注意遵守以下信息!
	- 将产品分配到储罐后,储罐会自动添加到内置的产品组中,并且可以在 **Products** 标题栏下屏幕的树形结构导航栏中看到储罐。
	- 将产品分配给储罐后会生成一个事件。事件详情可在 **Event** 概览中查看。

## **6.4 "Tank Calculator"选项卡**

Tankvision 系统根据罐表扫描或手动输入的测量数据进行库存计算。系统主要使用储罐 和产品配置来执行这些计算。Tankvision 提供一个储罐计算器来评估各种"假设"情况。 这些场景为:

- 某一产品液位的产品量是多少?
- 如果将一定量的产品泵入储罐,产品液位会是多少?
- 如果产品液位等于高液位报警,那么产品容积是多少?

基于上述场景,储罐计算器还将指示产生的储罐参数是否会引起报警。

因此,在实际产品转移之前,储罐计算器可用于验证是否有可能在不产生报警的情况下 执行"输出"或"输入"产品转移。

储罐计算器中更改的任何储罐参数都用于进行计算和显示结果,以评估假设情况。更改 储罐计算器中的储罐参数不会更改实际储罐数据。

#### **使用储罐计算器**

1. 点击 **Tank Calculator** 选项卡。

Tankvision 显示以下屏幕:

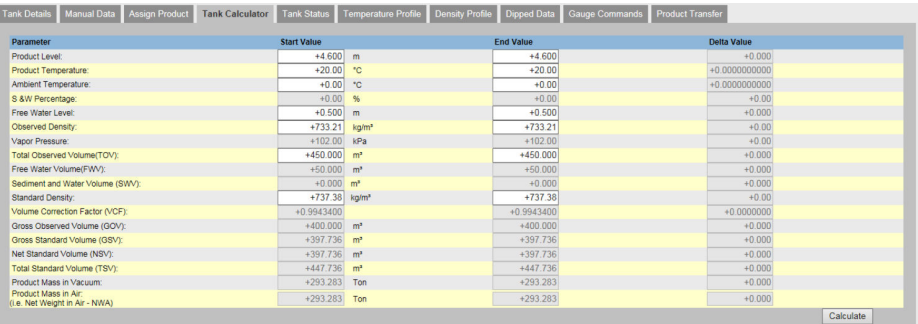

使用右侧的滚动条查看更多参数。

#### **Parameter**

此列显示产品参数的列表,可以为其输入起始值和结束值以进行计算。

#### **Start Value**

在相应的文本框中输入相关参数的合适起始值。

起始值是参数的初始值。例如,产品的初始液位将是 **Product Level** 的起始值。此字段 的数据类型为数字。

### **End Value**

在相应的文本框中输入相关参数的合适结束值。 结束值是参数的当前值或最终值。例如,产品的当前或最终液位将是 **Product Level** 的 结束值。此字段的数据类型为数字。

### **Delta Value**

增量值不可编辑。增量值是参数的起始值与结束值之差。此字段的数据类型为数字。

2. 在相关字段中输入合适的信息并点击 **Calculate** 按钮。

## **6.5 "Tank Status"选项卡**

Tankvision 系统中的储罐与可由操作员改变的状态相关联。

要同时更改所有储罐的状态,转到 **Configuration → Tank Status** 页面。

## **更改储罐状态**

1. 点击 **Tank Status** 选项卡。

Tankvision 显示以下屏幕:

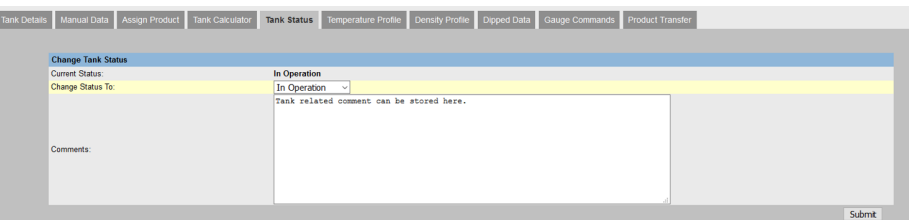

## **Current Status**

系统显示储罐的当前状态。

## **Change Status To**

- 从下拉列表中选择合适的状态类型。此字段允许您选择需要的储罐工作状态。状态为:
- In Operation: 储罐正常工作中。
- **In Maintenance**:储罐维护中。在维护过程中,储罐始终为空罐状态,并且无法执行 罐表命令或产品转移等储罐操作。不需要现场扫描。
- **Manual**:储罐是手动操作的,这意味着系统不会自动测量数据。所有储罐参数均处于 手动模式, 现场扫描处于关闭模式。可能会发生产品转移。
- Locked: 储罐通常已填充, 但被锁定以禁止产品转移。可以执行所有其他任务。

有关在各种储罐状态下可以执行的活动,请参阅"储罐状态更改矩阵"(→ △ 13), 以 及"储罐状态指示器"(→ △ 44) 以了解储罐状态图上的通知。

### **Comments**

在此处输入储罐相关注释信息。

- 2. 在相关字段中输入合适的信息。
- 3. 点击 **Submit** 按钮以更改储罐状态。
- 4. 保存设置后, Tankvision 显示一条确认信息。

更改储罐状态后会生成一个事件。事件详情可在 **Event** 概览中查看。  $|$  -  $|$ 

## **6.5.1 储罐状态更改矩阵**

在各种储罐状态下可以执行的任务如下:

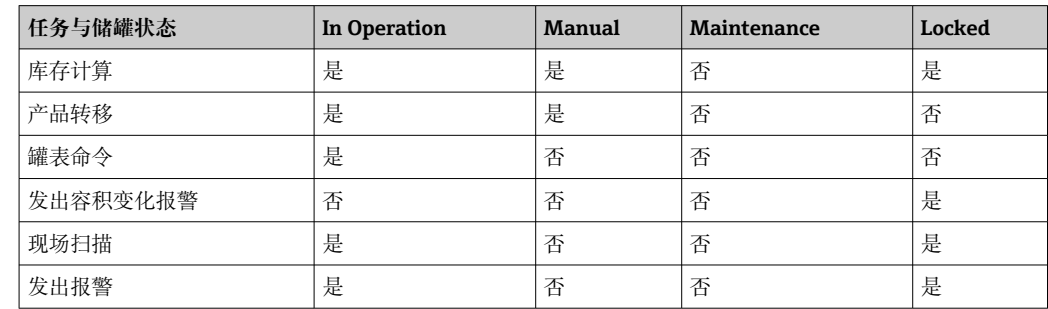

## <span id="page-43-0"></span>**6.5.2 储罐状态指示器**

Tankvision 指示储罐状态(**Tank Overview** 部分,**Tank Details** 选项卡)。当储罐状态 修改为"In Operation"时, 系统会在 Tank Overview 部分显示储罐状态, 如下所示:

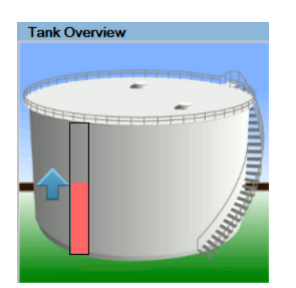

当储罐状态修改为"In Maintenance"时,系统会在 **Tank Overview** 部分显示储罐状态, 如下所示:

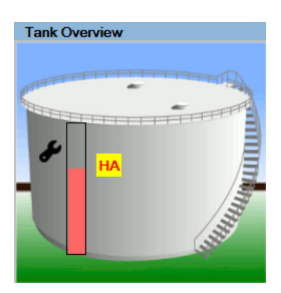

当储罐状态修改为"Manual"时,系统会在 **Tank Overview** 部分显示储罐状态,如下所 示:

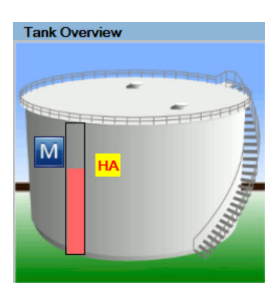

当储罐状态修改为"Locked"时,系统会在 **Tank Overview** 部分显示储罐状态,如下所 示:

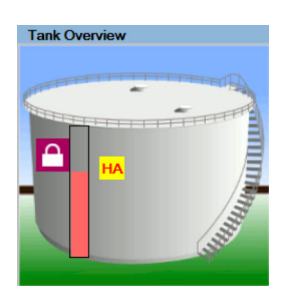

## **6.6 "Temperature Profile"选项卡**

**Temperature Profile** 选项卡显示测量值,来自平均温度探头的单点测温元件。

## **查看"Temperature Profile"选项卡**

- 1. 在储罐详情屏幕上,点击 **Temperature Profile** 选项卡。
	- Tankvision 显示以下屏幕:

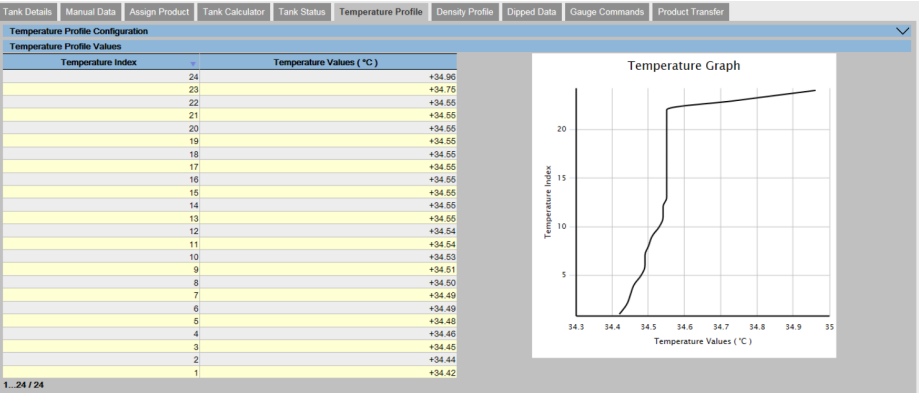

该表根据相应的 Temperature Index (元件编号, 最低的元件为元素编号 1) 列出了温度分布数据。

此信息也以图表的形式显示在 **Temperature Graph** 中此表格旁边。

可在 **Temperature Profile Configuration** 部分选择要显示的元件数量(根据使 用的平均温度探头)。

**Temperature Element Values** 表格中显示的单点测温元件和视图的大小可在 **Temperature Elements Selection** 部分进行配置。

**2. 点击 (Temperature Elements Selection** 栏上)。

Tankvision 显示以下屏幕:

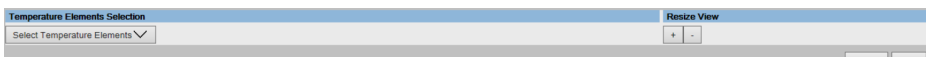

- 3. 要选择 **Temperature Element Values** 表的单点测温元件,点击 **Select Temperature Elements** 选择列表。
	- Tankvision 显示如下弹窗:

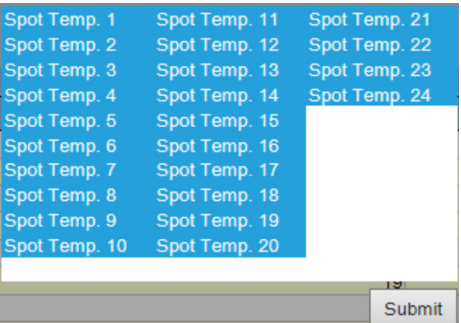

- 4. 点击单点测温元件以选择/取消选择。通过按住 **Ctrl** 键并点击参数,可以选择多个 单点测温元件。
- 5. 点击 **Submit** 按钮以返回 **Temperature Profile Selection**。
- 6. 点击 **Save** 按钮以保存配置。
	- 选定的储罐设置更改。
- 7. 点击 **Cancel** 退出。

## **6.7 "Density Profile"选项卡**

**Density Profile** 选项卡显示测量值,来自平均密度探头的单点测温元件。

## **查看"Density Profile"选项卡**

- 1. 在储罐详情屏幕上,点击 **Density Profile** 选项卡。
	- Tankvision 显示以下屏幕:

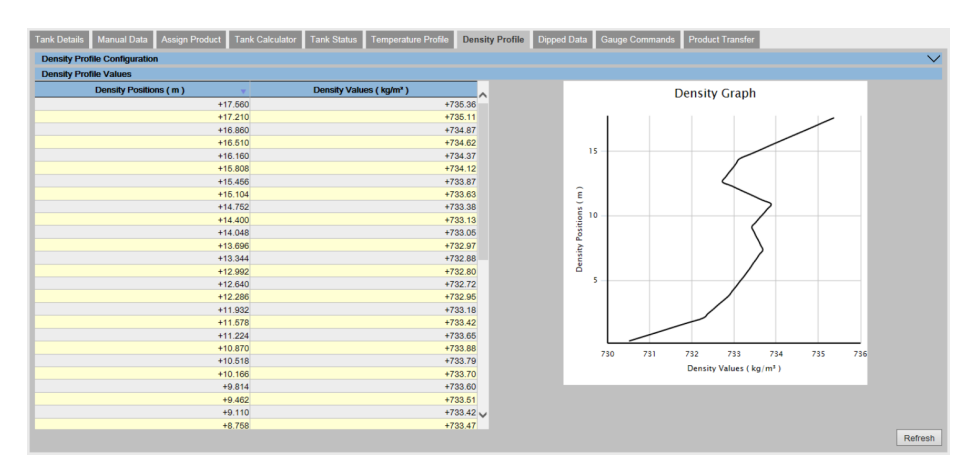

下表列出了相应 **Density Positions** 的密度分布数据。此信息也以图表的形式显 示在 **Density Graph** 中此表格旁边。

可在 **Density Profile Configuration** 部分选择要显示的元件数量(根据使用的 平均密度探头)。

**Density Element Values** 表格中显示的单点测温元件和视图的大小可在 **Density Elements Selection** 部分进行配置。

- **2. 点击 / (Density Elements Selection** 栏上)。
	- Tankvision 显示以下屏幕:

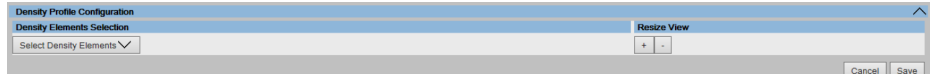

- 3. 要选择 **Density Element Values** 表的单点测温元件,点击 **Select Density Elements** 选择列表。
	- Tankvision 显示如下弹窗:

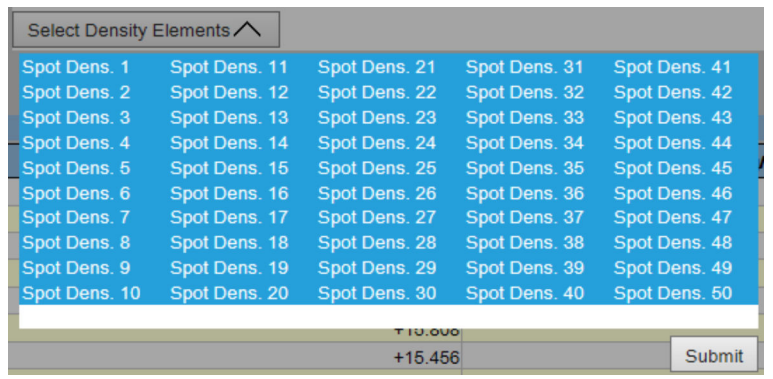

点击单点测温元件以选择/取消选择。通过按住 **Ctrl** 键并点击参数,可以选择多个单点 测温元件。

点击 **Submit** 按钮以返回 **Density Profile Selection**。

点击 **Save** 按钮以保存配置。选定的储罐设置更改。点击 **Cancel** 退出。

密度分布图不会持续更新,因为分布图不会在几分钟内生成。因此,如果必须将数 I÷ 据实际化,则必须使用 **Refresh** 按钮。更改分布配置后也是如此。

## **6.8 "Dipped Data"选项卡**

通过 **Dipped Data** 选项卡,您可以选择输入产品液位的浸渍值、水位、产品温度、观察 到的密度以及相应的样品温度和参考密度。

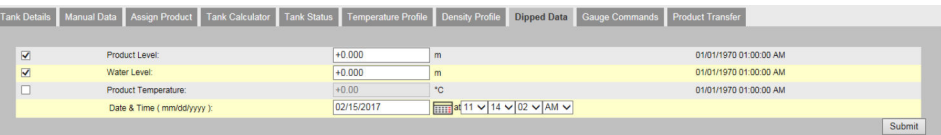

### **Product Level**

输入产品液位的浸渍值。启用列开头的复选框,激活此字段。

#### **Water Level**

输入水液位的浸渍值。启用列开头的复选框,激活此字段。

#### **Product Temperature**

输入产品温度的浸渍值。启用列开头的复选框,激活此字段。

#### **Date & Time**

在文本框/下拉列表中输入相应的日期和时间。此时间将用作手动输入值的时间戳。此字 段的数据类型为时间。

## **6.9 "Gauge Commands"选项卡**

每个罐表都支持一组特定的命令。Tankvision 系统支持这些罐表,并将其数据和相应的 罐表命令存储在"罐表定义文件"中。

罐表命令的功能取决于分配给储罐的罐表类型,而罐表命令的完成则取决于罐表状态或 罐表命令状态。Tankvision 系统在配置罐表命令时会从"罐表定义文件"中获取这些命令 (请参阅""Configuration" - "Tanks"菜单 - 罐表命令")。罐表命令可由授权用户安排和 发送。这些命令大多是伺服罐表独有的。

您可以手动向安装在储罐上的罐表发送罐表命令,甚至可以安排自动发送罐表命令。

Tankvision 罐区巡检仪可防止用户多次向伺服罐表发送相同的罐表命令(即罐区巡检仪 只向伺服罐表发送一次罐表命令,并忽略该罐表命令,直到请求新命令为止)。这适用 于通过通信网关、OPC DA 或网络接口发出的罐表命令请求。

如果通过另一种方式(例如直接从显示屏)向伺服罐表发出罐表命令,则罐区巡检仪将 无法获得此信息。在这种情况下,只需发送不同的罐表命令,然后切换回罐表命令即可 解决问题。

## **6.9.1 Schedule Gauge Command**

Tankvision 系统允许用户安排罐表命令的时间,以便立即或在某个时间执行这些命令。 只有在 **Gauge Command** 配置屏幕中启用了特定的罐表命令,操作员才能安排罐表命 令。

### **计划一个罐表命令**

- 1. 点击 **Gauge Commands** 选项卡。
	- Tankvision 显示以下屏幕:

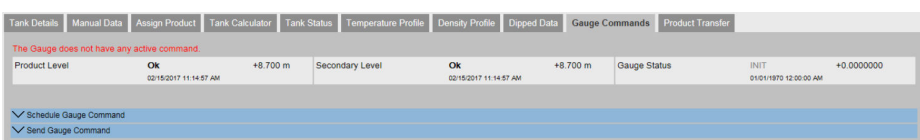

## **2. 点击 / (Schedule Gauge Command** 栏上)。

Tankvision 显示以下屏幕:

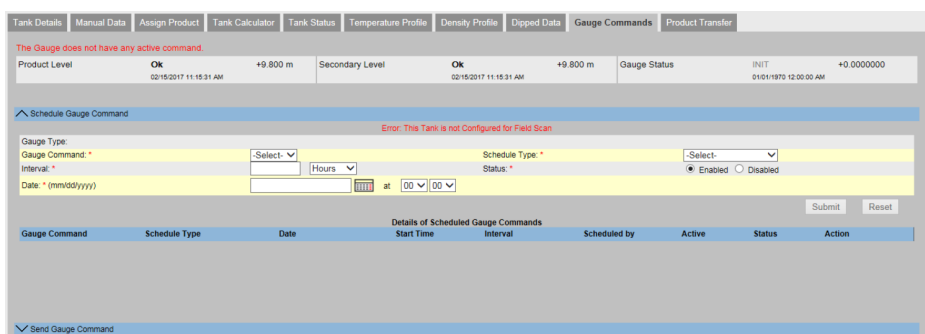

#### **Gauge Type**

此字段显示罐表类型。

#### **Gauge Command**

从下拉列表中选择合适的罐表命令。 此字段的数据类型为字符。

#### **Schedule Type**

从下拉列表中选择合适计划类型。罐表命令可以安排发送一次,也可以安排自动重复发 送。

**Sent Once**:选择 **Sent Once** 以使罐表命令只发送一次。 **Automatic Repetition**:选择 **Automatic Repetition** 以启用间隔字段。 此字段允许您安排系统定期发送特定的罐表命令。此字段的数据类型为字符。

#### **Interval**

在文本框中输入合适的周期。如果罐表命令的计划类型选为 **Automatic Repetition**,则 启用此字段。此字段的数据类型为数字。 此外,在相邻的文本框中:

从下拉列表中为周期选择合适的单位。系统允许您以小时或分钟为单位安排罐表命令的 周期。

此字段的数据类型为字符。

#### **Date**

从下拉日历中输入或选择合适的日期。

Tankvision 系统允许您选择发送罐表命令的日期。此字段的数据类型为字母数字。 此外,请从相应的下拉列表中输入或选择合适的时间(小时和分钟)。Tankvision 系统 允许您选择要发送罐表命令的确切时间。如果罐表命令的计划类型为 **Automatic** Repetition, 则文本框中输入的时间表示罐表命令的首次发送时间。此字段的数据类型 为数字。

#### **Status**

选择合适的选项。此字段显示罐表命令的状态。通过此字段可以启用或禁用罐表命令。

- 3. 在相关字段中输入合适的信息。
- 4. 点击 **Submit** 按钮发送一个罐表命令,或点击 **Reset** 按钮退出。
- 5. 保存设置后,Tankvision 显示一条确认信息。

发送罐表命令时,系统会生成一个事件。该信息可在 **Event** 选项卡中查看。

### **错误信息**

"错误:当储罐状态为手动或维护时,无法发送罐表命令"。

当用户发送罐表命令时,如果储罐状态为 **Manual**、**In Maintenance** 或 **Locked**,则出 现此信息。

## **6.9.2 Send Gauge Command**

Tankvision 系统可向安装在储罐上的罐表发送命令。只有在 **Gauge Command** 配置屏幕 中为储罐启用了特定命令,才能发送罐表命令。罐表命令一旦发出,就会一直处于激活 状态,直到系统收到罐表的合适响应。罐表命令的响应取决于罐表和通信协议。

Tankvision 系统允许用户通过以下接口发送罐表命令:

- 通过 Tankvision 罐区巡检仪网页界面
- 通过与 NXA822 连接的主机应用程序
- 通过 OPC 服务器

### **发送罐表命令**

- 1. 点击 **Gauge Commands** 选项卡。
	- Tankvision 显示以下屏幕:

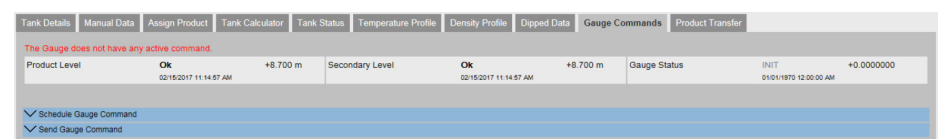

## **2. 点击 V (Send Gauge Command** 栏上)。

Tankvision 显示以下屏幕:

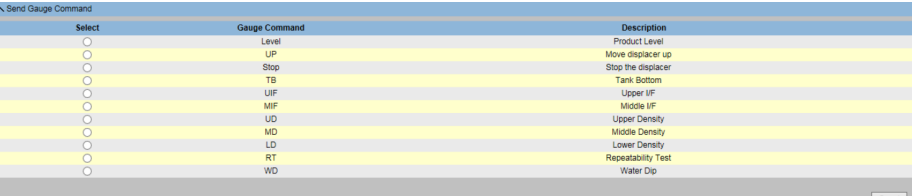

### **Product level** 和 **Product temperature**

显示产品液位和产品温度,包括状态

### **Status** 和 **Date and Time**

显示激活的罐表命令和发布日期和时间

#### **Select**

选择与罐表命令名称相对应的罐表命令选项。

只有在 **Gauge Command** 屏幕中配置了相应的罐表命令时,单选按钮才会高亮显示。

#### **Gauge Command**

本栏以缩写形式显示罐表命令列表。

### **Description**

 $\overline{L}$ 

本栏显示与每个罐表命令相对应的简短说明。

- 3. 选择相应的罐表命令选项。
- 4. 点击 **Send** 按钮以启用罐表命令选项。
- 5. 保存设置后, Tankvision 显示一条确认信息, 如下:

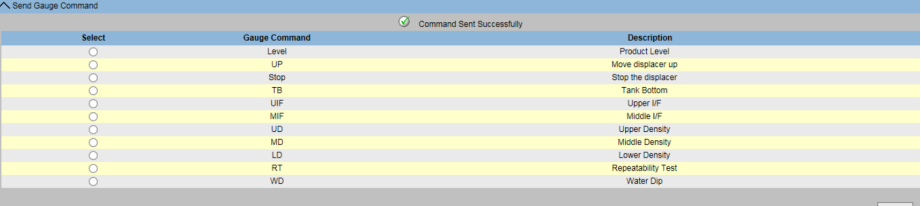

6. 在上图中,**Select** 列的所有选项都被禁用(**Stop** 选项除外)。如果必须停止测量命 令,则选择停止选项并点击 **Send** 按钮。如果需要发送另一条罐表命令,则可能需 要在发出新命令前发送 STOP 命令来取消当前命令。

启用一个罐表命令时,系统会生成一个事件。该信息可在 **Event** 选项卡中查看。

#### **错误信息**

"错误:当储罐状态为手动或维护时,无法发送罐表命令"。 当用户发送罐表命令时,如果储罐状态为 Manual、In Maintenance 或 Locked, 则出 现此信息。

## **6.10 "Product Transfer"选项卡**

产品转移是罐区的日常工作。在罐区运行过程中,产品被泵入或泵出储罐。储罐可以接 收来自管道、油罐车、船舶或其他储罐的产品。将产品装入储罐时,必须检查储罐的可 用容量。同样,当要将产品从储罐中抽出时,有必要检查储罐中的产品容积。 Tankvision 允许操作员创建一个新的产品转移。

Tankvision 不控制产品转移,但可以监控产品转移,并生成产品转移数据和报告。当一 家公司将储罐中储存的产品销售给另一家公司时,储罐必须经过 W&M (度量衡) 认 证,以确保测量正确。Tankvision 系统通过校准系统并获得 W&M 认证来提供这一便 利。所有经过 W&M 认证的储罐都可用于计量交接。

在这种情况下,产品品转移报告(请参阅"产品转移报告")将提及 W&M 批准状态,可用 于证明已转移正确数量的产品。

## **6.10.1 产品转移生命周期**

Tankvision 系统允许用户创建、完成或中止产品转移。一旦创建了产品转移,系统就会 监控产品的转移,检测"转移开始(激活)"、"产品转移暂停"或"产品转移完成"。

#### **产品转移的生命周期**

- 产品转移的生命周期如下:
- 为储罐创建产品转移
- 检测产品转移开始
- 检测产品转移暂停
- 检测产品转移完成
- 产品转移完成或中止
- 产品转移报告

#### **为储罐转移产品**

1. 点击 **Product Transfer** 选项卡。

Tankvision 显示以下屏幕:

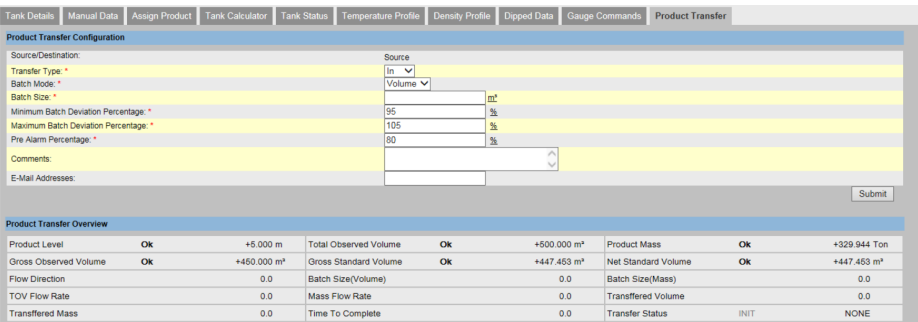

#### **Source/Destination**

系统显示产品的流入或流出状态。如果转移类型为**流入**,则此字段显示 **Source**。如果转 移类型为 Out, 则此字段显示 Destination。

#### **Transfer Type**

从下拉列表中选择合适的产品转移类型。此字段使系统能够根据所选选项(即 **In** 或 **Out**)将产品转入或转出储罐。

**In**:一种产品正在装入罐体。

**Out**:一种产品正在流出罐体。

创建新产品转移后,此字段将被禁用。

## **Batch Mode**

从下拉列表中选择合适的批量处理模式。此字段允许您选择产品传输模式。批量处理模 式为 **Volume** 或 **Mass**。

**Volume**:待转移的产品数量指定为产品的总计量体积(TOV)。

**Mass**:待转移的产品数量指定为产品的质量。

创建新产品转移后,此字段将被禁用。

## **Batch Size**

在文本框中输入合适的批量大小。此字段显示正在转移的产品数量。单位取决于产品转 移方式是体积还是质量。此字段的数据类型为数字。

### **Batch Deviation Percentage**

Minimum

- 输入最小批量百分比。
- 此字段用于确定产品转移是否完成。在下列情况下,产品转移被视为已完成: 到目前为止已传送的产品数量(按批量模式计算)等于或大于批量规模的最小批量偏 差百分比,且体积变化率小于体积的最小变化率(参见"流量计算")

#### Maximum

- 输入最大批量百分比。
- 此字段用于确定产品转移是否完成。在下列情况下,产品转移被视为已完成:
	- 如果批量超过最大批量百分比,则会生成一个事件。
	- 到目前为止已传送的产品数量(按批量处理模式计算)等于或大于批量规模的最小 批量偏差百分比,且小于批量规模的最大批量偏差百分比;体积变化率小于体积的 最小变化率(参见"流量计算")

此字段的数据类型为数字。

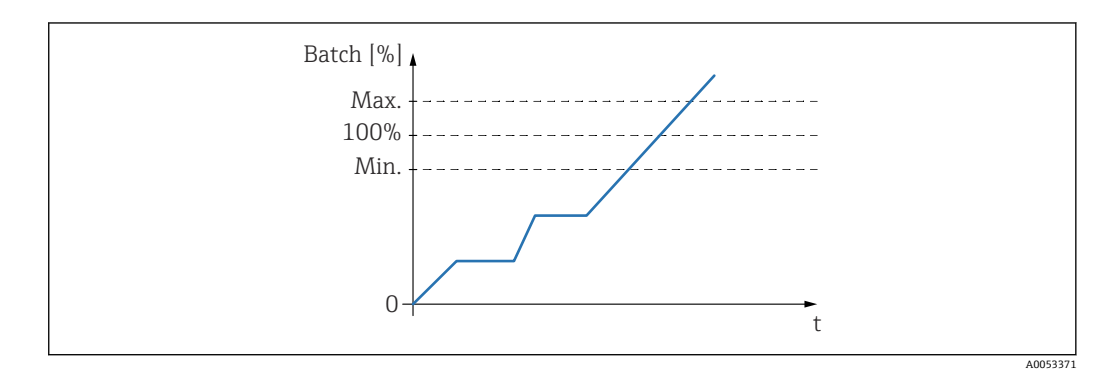

#### **Pre Alarm Percentage**

输入预报警百分比。如果传输的产品数量(按批量模式计算)增加到超过 **In** 传输批量的 预报警百分比,或减少到低于 **Out** 传输的预报警百分比,则系统发出预报警。 此字段的数据类型为数字。

#### **Comments**

在备注栏中输入合适的备注。此字段允许用户输入与产品转移相关的备注。这些信息将 记录在产品转移报告中。此字段的数据类型为字符。

#### **E-Mail Addresses**

输入合适的电子邮件地址。每当产品转移完成,系统都会通过电子邮件向此字段中输入 的电子邮件地址发送产品转移报告。

## **Transfer Status**

此字段显示产品传送的状态。产品转移状态可能为:

- **ARMED**(准备就绪)
- **ACTIVE**(进行中)
- **PAUSED**(保持中)
- COMPLETED (如果最小批量偏差百分比为 0, 则流量为 0)
- **FINISHED**(储罐转移完毕)
- **ABORTED**(完成前立即停止)
- 2. 在 **Product Transfer Configuration** 下方显示 **Product Transfer Overview**。在相 关字段中输入合适的信息。
- 3. 点击 **Submit** 按钮以创建一个新的产品转移。
- 4. 保存设置后, Tankvision 显示一条确认信息。

创建产品转移后会生成一个事件。事件详情可在 **Event** 概览中查看。

## **6.10.2 产品转移状态**

## **创建新产品转移**

创建新产品转移是在系统中设置产品转移的先决条件后要遵循的第一步。创建新产品转 移时,储罐的转移状态应为 **NONE**。产品转移状态 **NONE** 意味着储罐在待命或激活状态 下没有任何相关的产品转移,因此可以创建新的产品转移。

Tankvision (显示状态为 NONE) 如下图所示:

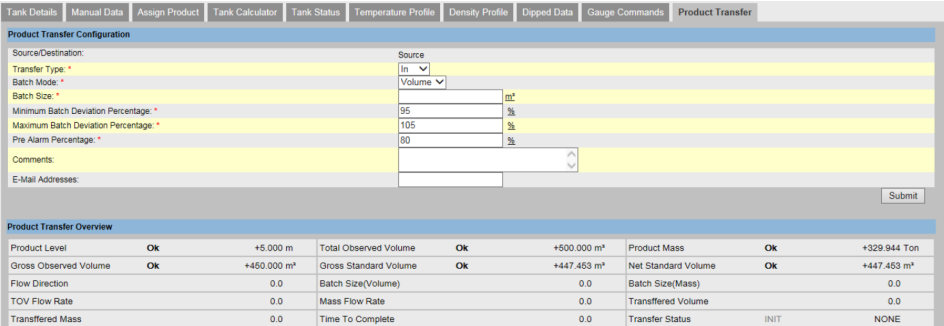

## **验证产品转移详细信息**

一旦用户为一个储罐创建了新的产品转移,该储罐即被视为 **ARMED** 用于产品转移。系 统开始监控储罐(带状态)**ARMED**,自动检测产品传输的开始。自动检测产品传输开始 的定义见"流量计算"一章)。一旦某个储罐被设定为产品转移,除非取消现有的产品转 移,否则不能再为该储罐创建其他产品转移。

Tankvision (显示 Transfer Status 为 ARMED) 如下图所示:

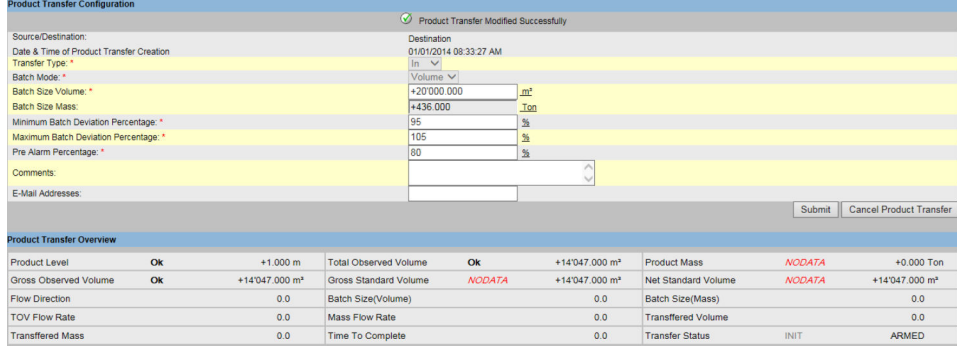

当状态从 **NONE** 更改为 **ARMED** 时,系统会生成一个事件。该信息可在 **Event** 选项 卡中查看。

### **对产品转移开始的检测**

一旦产品转移准备就绪,系统就会根据液位的变化和液位的变化率来检测产品转移是否 开始。系统将产品转移视为已开始,产品转移状态更改为 ACTIVE, 如果:

- 产品液位的变化大于最小液位的变化,以及
- 液位变化率大于流量计算详细信息下配置的最小液位变化率

一旦储罐处于产品转移的 **ACTIVE** 状态,则不能为储罐创建其他产品转移,除非活动转 移已完成或中止。

Tankvision (显示状态为 ACTIVE) 如下图所示:

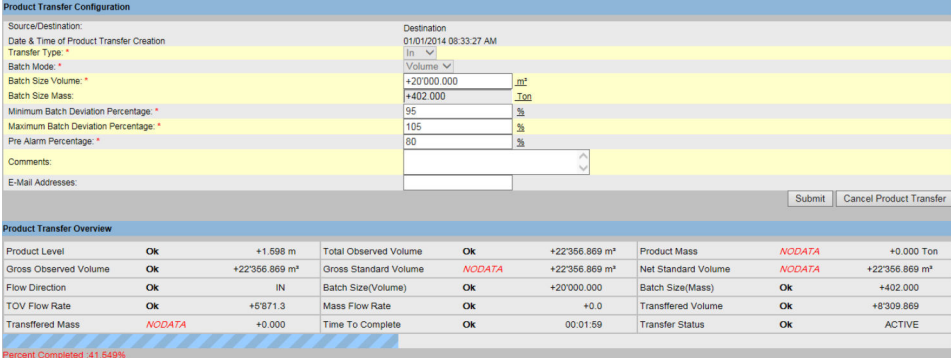

## **产品转移暂停**

如果出现以下情况,系统将活动的产品转移视为暂停,产品转移状态更改为 **PAUSED**:

- 流速下降到最小体积变化率以下,
- 液位变化率降至低于储罐流量计算详细信息下配置的最小液位变化率,且
- 已转移的产品数量小于批量大小的最小批量偏差百分比

Tankvision (显示状态为 PAUSED) 如下图所示:

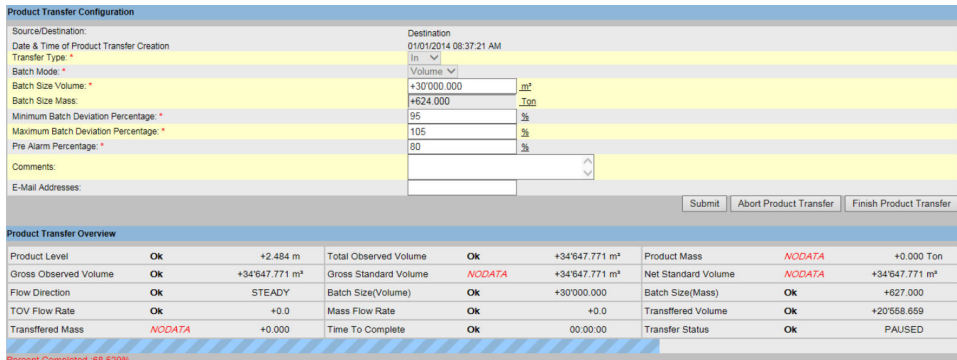

## **产品转移完成**

在下列情况下,产品转移被视为已完成:

- 到目前为止已转移的产品数量(按批量模式计算)等于或大于批量大小的最小批量偏 差百分比,并且小于批量大小的最大批量偏差百分比;并且
- 体积的变化率小于体积的最小变化率

Tankvision (显示状态为 COMPLETED) 如下图所示:

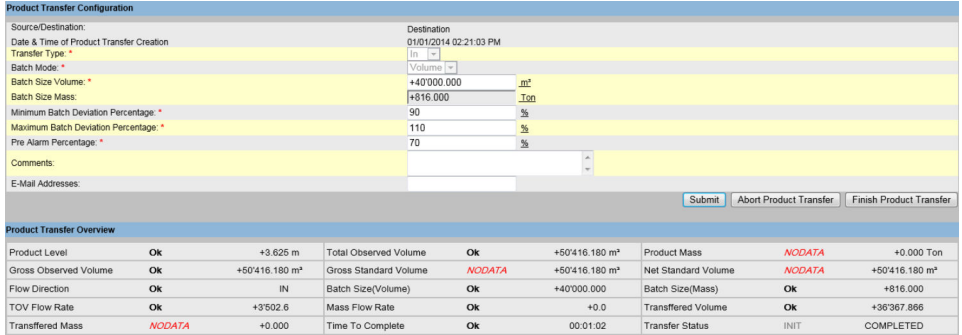

系统为完成的产品转移生成一个事件。可以在 **Event** 选项卡中查看事件的详细信 息。

#### **产品转移已完成**

用户可以选择在产品转移完成之前结束产品转移。当储罐处于 **ACTIVE** 转移阶段时,可 以结束产品转移。

Tankvision (显示状态为 FINISHED) 如下图所示:

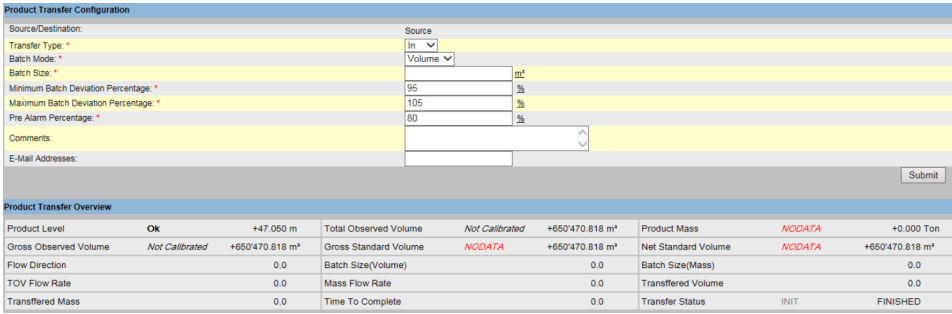

请遵守以下有关产品转移的信息!

- 系统会显示一条弹出信息,以确认是否结束产品转移。
- 当用户手动结束产品转移时,系统会生成并显示"产品转移报告"。
- 系统为用户结束的产品转移生成一个事件。该信息可在 **Events** 选项卡中查看。
- ■如果产品转移状态为 COMPLETED,则用户无法手动结束产品转移。

#### **产品转移中止**

用户可以选择在产品转移完成之前中止产品转移。支持 **ABORTED** 产品转移的前提条 件:储罐处于 **ACTIVE** 转移阶段。

当产品转移中止时,系统不记录产品转移的开始和结束数据。在这种情况下,系统会维 护不同的数据集。保留先前完成或结束的产品转移的数据,并丢弃中止的产品转移的数 据。

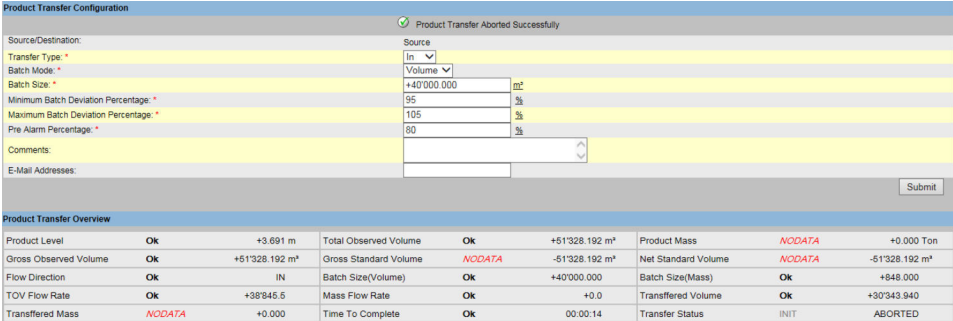

请遵守以下有关产品转移的信息!

- 系统会显示一条弹出消息,以确认是否中止产品转移。
- 系统为中止的产品转移生成一个事件。可以在 **Event** 选项卡中查看事件的详细信 息。

**错误信息**

- "错误:如果未向储罐分配任何产品,则无法为储罐装载新的产品转移"。 当"无产品"分配给储罐时,用户尝试创建产品转移时会出现此信息。
- "错误:储罐状态已锁定;无法为锁定的储罐创建新的产品转移" 当储罐状态为 **Locked** 时,用户尝试创建产品转移时会出现此信息。
- "错误:储罐状态为维护;无法为维护中的储罐创建新的产品转移"
- 当储罐状态为 In Maintenance 时, 用户尝试创建产品转移时会出现此信息。 • "错误:批量大小无效,应为正确范围内的非零正浮点数"
	- 当用户输入的批量大小等于零时,会出现此信息。
- "错误:批量大小无效,应为正确范围内的非零正浮点数" 当用户输入的批量值小于零时,会出现此信息。
- "错误:批量应小于储罐剩余容量"
- 当转移类型为 **In** 且用户输入的批量大于剩余储罐容量时,会出现此信息。 ■ "错误: 批量应小于可用产品量"
- 当转移类型为 **Out** 且用户输入的批量大于可用产品量时,会出现此信息。 ■ "错误: 最小批量偏差应小于最大批量偏差"
- 当用户输入的最小批量偏差大于或等于最大批量偏差时,将显示此消息。
- "错误:报警前百分比应小于最小偏差" 当用户输入的报警前百分比大于最小批量偏差时,将显示此信息。

# **7 "Reports"菜单**

本章将介绍如何生成报告。

## **生成报告**

- 1. 在树形结构导航栏中,点击 **Reports** 标题栏。
	- 展开如下:

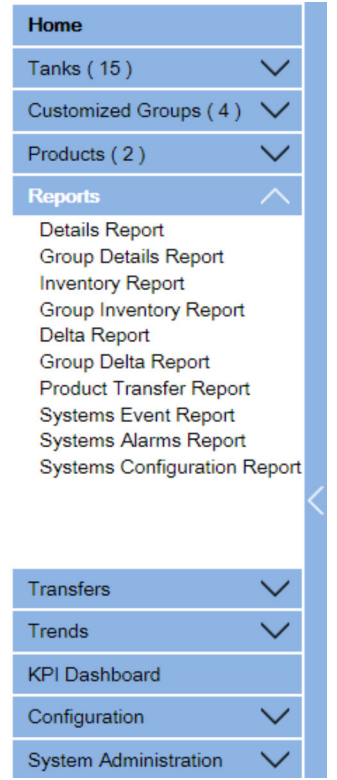

2. 从列表中选择需要配置的报告类型。

根据 Tankvision 设备类型和系统配置,可提供以下报告类型:

- 系统配置报告 罐区巡检仪<sup>2)</sup>
- 系统配置报告 数据集中器 2)
- 系统配置报告 通信网关<sup>2)</sup>
- 产品转移报告
- 系统事件报告
- 系统报警报告
- 库存报告
- 增量报告
- 详情报告
- 罐组详情报告
- 3. 在下一页中,定义要包含在报告中的数据以及要使用的报告模板。
- 4. 点击 **Submit** 按钮。
- 5. 几秒钟后,Tankvision 显示报告。

<sup>2)</sup> 取决于 Tankvision 单元。

## **7.1 选择 NXA820 配置详情**

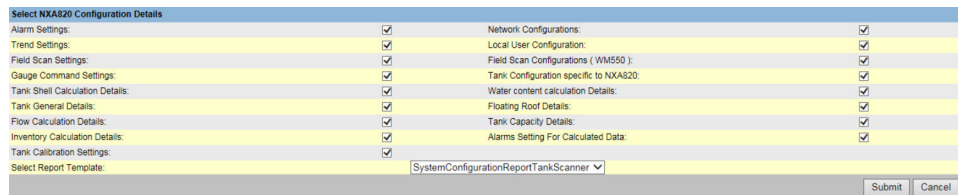

16 Select NXA820 Configuration Details

## **Alarm Settings**

生成报警设置报告。

**Trend Settings** 生成趋势设置报告。

**Field Scan Settings** 生成现场扫描设置报告。

**Gauge Command Settings** 生成罐表命令设置报告。

**Tank Shell Calculation Details** 生成储罐壳计算详情报告。

**Tank General Details** 生成储罐概述详情报告。

**Flow Calculation Details** 生成流量计算详情报告。

**Inventory Calculation Details** 生成库存计算详情报告。

**Select Report Template** 允许选择用于产品转移报告的报告模板。

**Network Configuration** 生成网络配置报告。

**Local User Configuration** 生成本地用户设置报告。

**Field Scan Configuration (V1)** 生成现场扫描设置 (V1) 报告。

**Tank Configuration specific to NXA820** 生成 NXA820 专用的储罐设置报告。

**Water content calculation Details** 生成含水量计算详情报告。

**Floating Roof Details** 生成浮顶详情报告。

**Tank Capacity Details** 生成储罐容量详情报告。

**Alarms Setting For Calculated Data** 生成计算数据报警设置报告。

**Tank Calibration Settings** 生成储罐标定设置报告。

# <span id="page-57-0"></span>**7.2 选择产品转移详情**

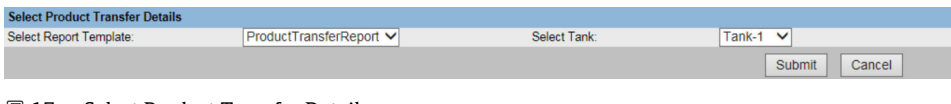

**■ 17 Select Product Transfer Details** 

#### **Select Report Template**

已安装的产品转移报告模板选择列表。如果安装了其他模板,用户必须选择想要的模 板。默认情况下会选择第一个模板。

# **7.3 事件报告**

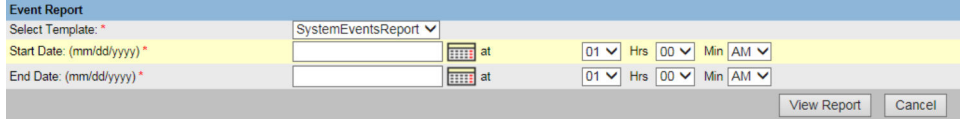

18 Event Report

## **Select Template**

允许选择用于事件报告的报告模板。

## **Start Date**

定义事件报告的开始日期(和时间)。

## **End Date**

定义事件报告的结束日期(和时间)。

# **7.4 报警报告**

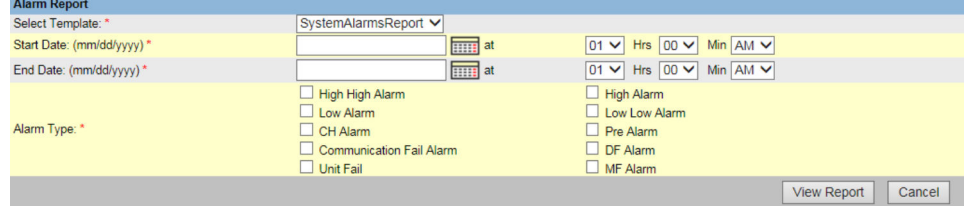

■ 19 Alarm Report

### **Select Template**

允许选择用于生成报警报告的模板。

## **Start Date**

定义报警报告的开始日期(和时间)。

## **End Date**

定义报警报告的结束日期(和时间)。

## **Alarm Type**

允许选择要纳入报警报告的报警类型。

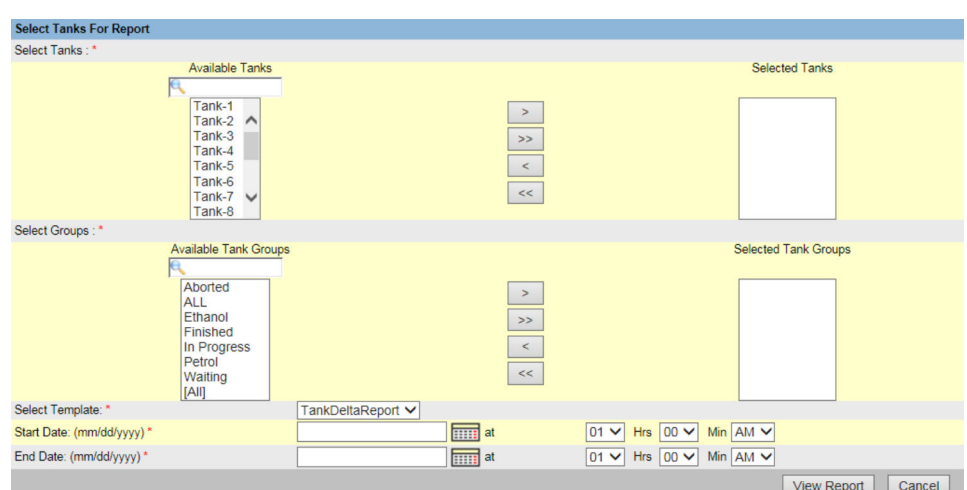

# **7.5 选择纳入储罐报告的储罐**

20 Select Tanks For Tank Report

## **Select Tanks**

允许选择要纳入储罐报告的储罐。

#### **Select Groups**

可选择要纳入储罐报告的储罐组。

#### **Select Template**

允许选择用于生成储罐报告的模板。

#### **Start Date**

定义储罐报告的开始日期(和时间)。

## **End Date**

定义储罐报告的结束日期(和时间)。

# **7.6 选择纳入储罐详情报告的储罐**

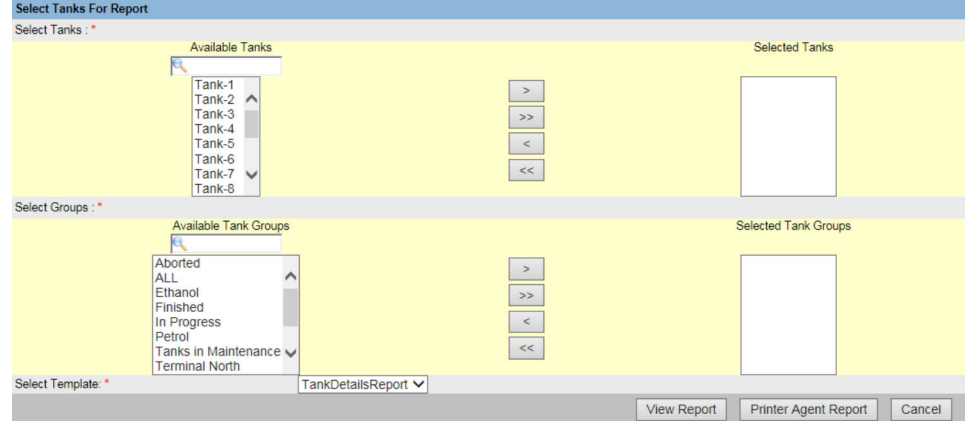

21 Select Tanks For Tank Detail Report

#### **Select Tanks**

允许选择要纳入储罐详情报告的储罐。

#### **Select Groups**

可选择要纳入储罐详情报告的储罐组。

## **Select Template**

允许选择用于生成储罐详情报告的模板。

# **7.7 选择纳入报告的储罐组**

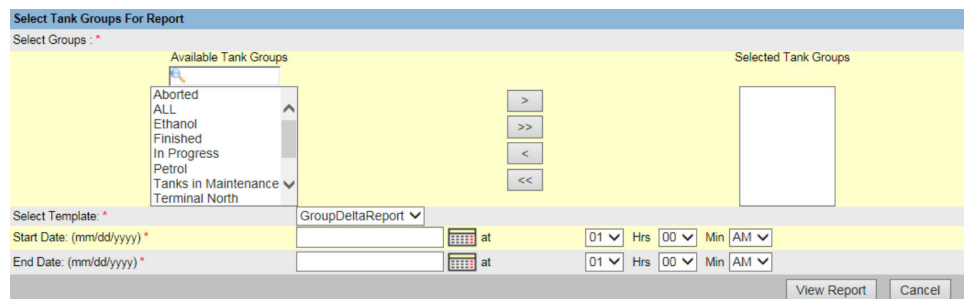

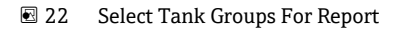

## **Select Groups**

可选择要纳入储罐组报告的储罐组。

## **Select Template**

允许选择用于生成储罐组报告的模板。

## **Start Date**

定义储罐组报告的开始日期(和时间)。

## **End Date**

定义储罐组报告的结束日期(和时间)。

# **7.8 选择纳入详情报告的储罐组**

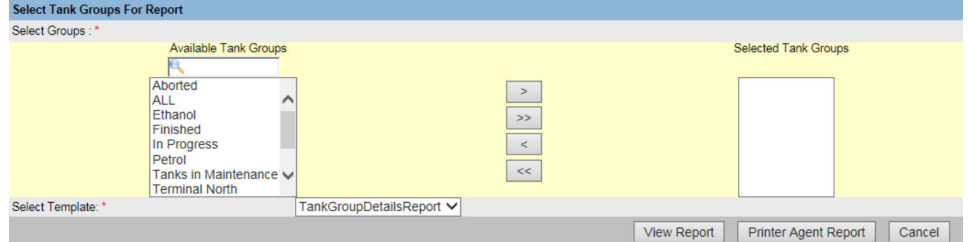

23 Select Tank Groups For Details Report

## **Select Groups**

可选择要纳入储罐组报告的储罐组。

## **Select Template**

允许选择用于生成储罐组报告的模板。

# **7.9 选择储罐库存报告**

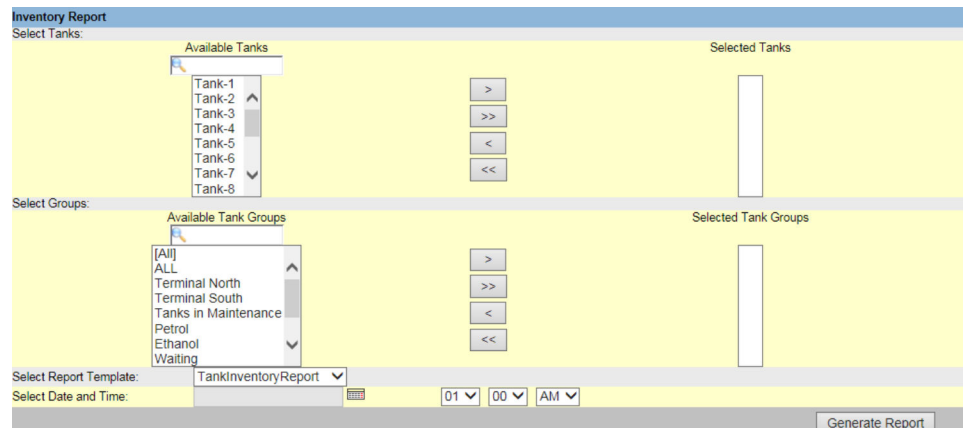

24 Select Tank Inventory Report

#### **Select Tanks**

允许选择要纳入储罐库存报告的储罐。

#### **Select Groups**

可选择要纳入储罐库存报告的储罐组。

## **Select Report Template**

允许选择用于生成储罐库存报告的模板。

## **Select Date and Time**

允许选择生成报告数据的日期和时间。

# **7.10 选择储罐组库存报告**

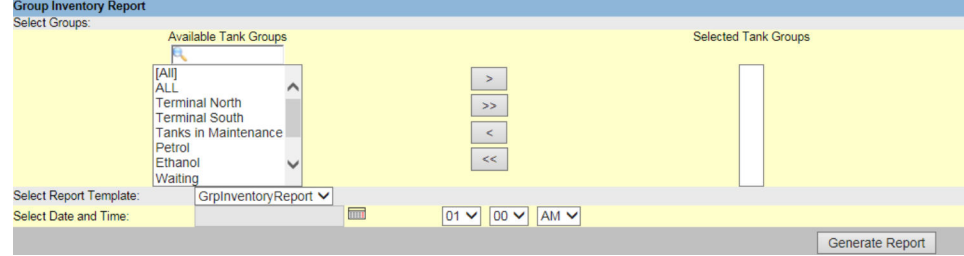

■ 25 Select Group Inventory Report

#### **Select Groups**

可选择要纳入储罐组库存报告的储罐组。

## **Select Report Template**

允许选择用于生成储罐组库存报告的模板。

## **Select Date and Time**

允许选择生成报告数据的日期和时间。

## **7.11 产品转移报告**

Tankvision 系统允许用户为产品转移配备储罐,并设置为检测储罐的产品转移开始和结 束的详细信息。系统会记录产品转移数据,并使用合适的模板生成带有"已完成"和"已结 束"状态的产品转移报告。您可以查看甚至编辑系统已完成的最后一次产品转移的产品转 移报告。

## **生成产品转移报告**

## 1. 点击 **Product Transfer Report** 选项卡。

Tankvision 显示以下屏幕:

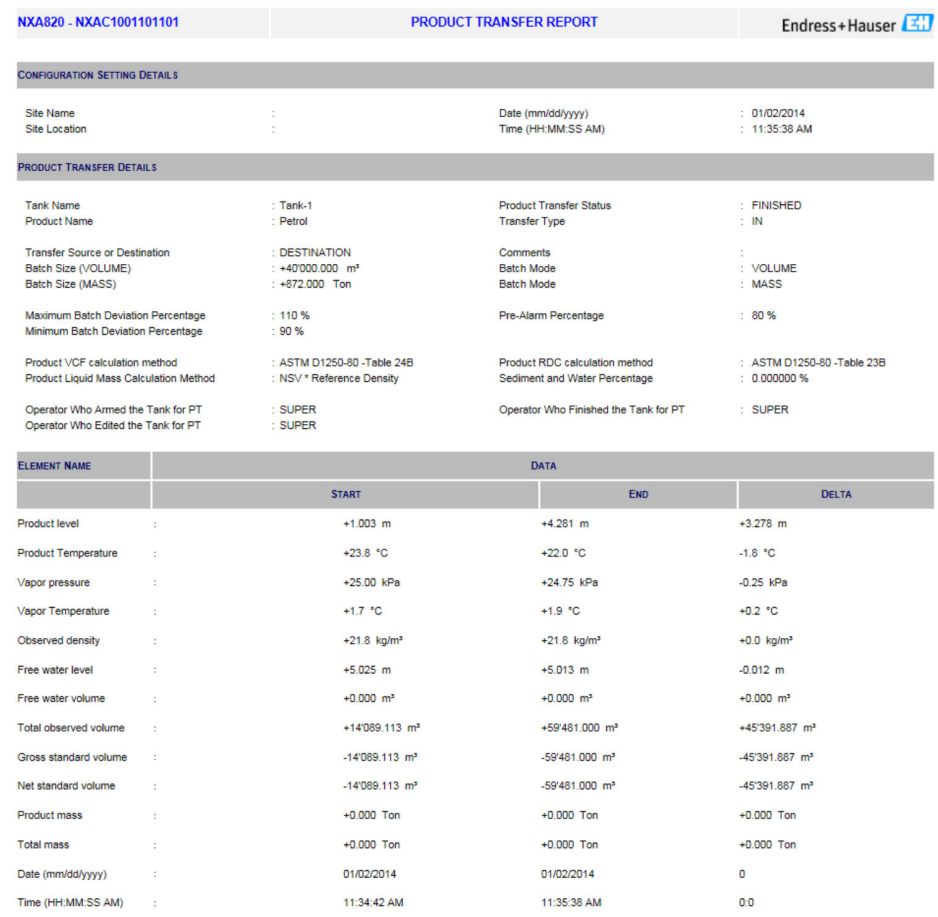

#### **W&M Approved**

本部分显示 W&M 批准的状态。

### **Configuration Setting Details**

本部分显示配置设置的报告。 详细信息参见"站点信息"。

## **Product Transfer Details**

本部分显示产品转移设置的报告。 详细信息参见"产品转移生命周期"。

## **Element Name**

本部分显示产品转移在参数变化方面的结果。 详细信息参见""Tank Calculator"选项卡"。

2. 更多信息参见产品转移报告, → △ 58。

# **8 "Transfers"菜单**

Tankvision 系统具有动态显示产品转移的功能。产品转移详情分组为 **Waiting**、**In Progress**、**Finished** 和 **Aborted** 产品转移阶段。

产品转移组:

**Waiting**

在该组中,用户可以查看所有在准备阶段有产品转移的储罐。

**In Progress**

在该组中,用户可以查看所有在启用和暂停阶段有产品转移的储罐。

#### **Finished**

在该组中,用户可以查看所有在结束或完成阶段有产品转移的储罐。

## **Aborted**

在该组中,用户可以查看所有在中止阶段有产品转移的储罐。

#### **查看产品转移详情**

- 1. 在树形结构导航栏中,点击 **Transfers** 标题栏。(产品转移组的数量显示在标题栏 名称旁边的括号中。)
	- **Transfers** 标题栏展开如下:

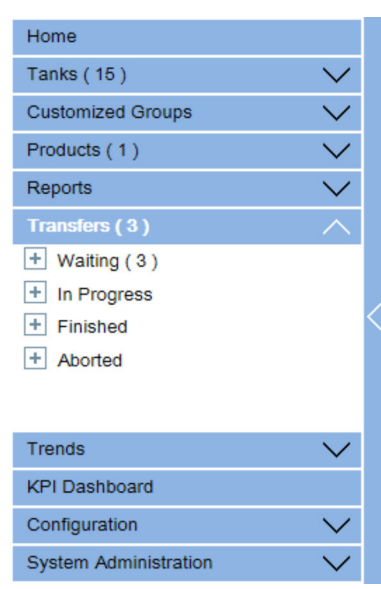

- 2. 在上图中,<产品转移组>名称显示在 **Transfers** 标题下。
	- <产品转移组>名称动态显示与<产品转移组>名称相关联的储罐数量,该名称显 示在括号内。
- 3. 点击<产品转移组>名称。
	- Tankvision 显示 **Transfers** <产品转移组名称>屏幕如下:

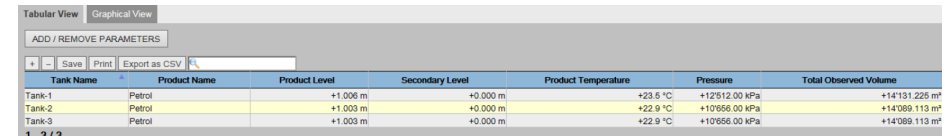

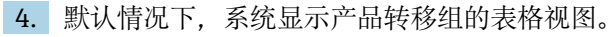

● 点击 (位于<产品转移组>名称旁边)。系统将展开叶状节点,并显示相应产品转 移组中的<储罐名称>。用户可以点击<储罐名称>查看储罐的详细信息。

# **8.1 产品转移组详细信息的图形视图**

## **查看图形格式的产品转移组详情**

- ▶ 在 Transfers <产品转移组名称>屏幕上, 点击 Graphical View 选项卡。
	- Tankvision 显示以下屏幕:

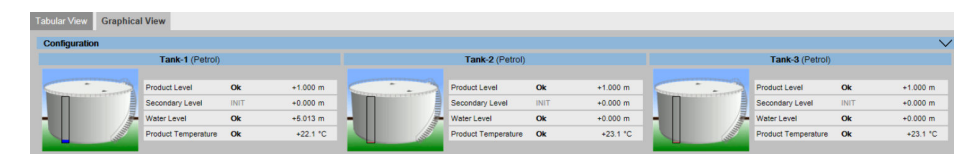

**[2]** 作为访客的用户可以查看 Non Real Time Product Transfer Group Details 屏幕。 系统会在选择相关产品转移组时显示储罐的测量图形信息。用户必须手动刷新屏 幕,才能查看最新的测量图形信息。

## **8.2 产品转移组详细信息的表格视图**

## **查看表格格式的产品转移组详情**

▶ 在 Transfers - <产品转移组名称>屏幕上, 点击 Tabular View 选项卡。 Tankvision 显示以下屏幕:

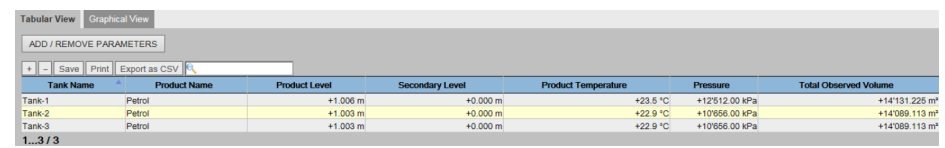

作为访客的用户可以查看 **Non Real Time Product Transfer Group Details** 屏幕。 系统会在选择相关产品转移组时显示储罐的测量图形信息。用户必须手动刷新屏 幕,才能查看最新的测量图形信息。

# **9 "Trends"菜单**

在树形结构导航栏中,点击 **Trends** 标题栏。展开如下:

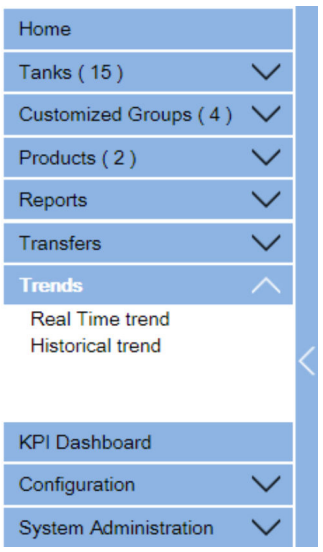

## **9.1 实时趋势**

Tankvision 系统从储罐中收集数据,并利用趋势图监测这些数值。趋势图是一种折线 图,以图形的形式显示测量值随时间的最新变化。**Real Time trend** 在 Tankvision 单元 中提供。它以折线图的形式描述了所选储罐的实时测量或计算值作为时间的函数。

系统具有默认设置,可根据需要对每个储罐元件进行定制,并最终绘制在趋势图上。一 个图表中最多可绘制四个值。

## **查看实时趋势**

- 1. 在树形结构导航栏中,点击 **Trends** 标题栏。点击 **Real Time trend**。
	- Tankvision 显示以下屏幕:

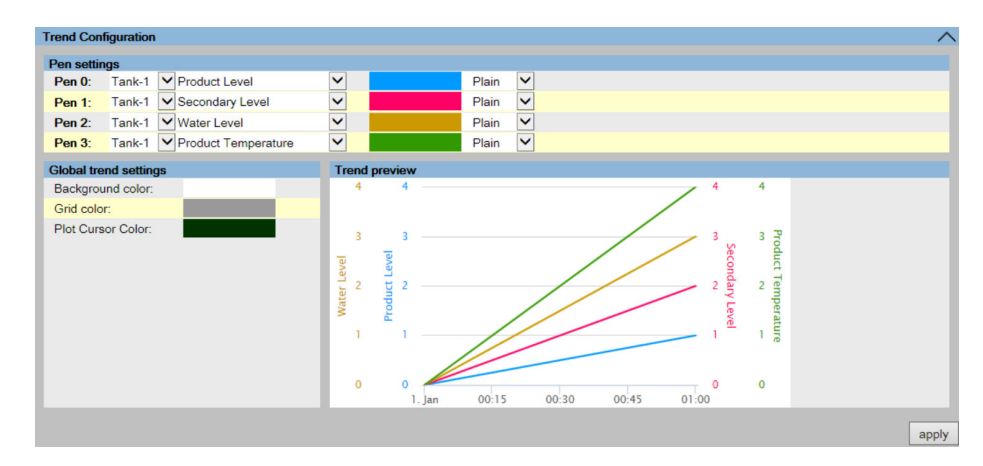

## **Pen settings**

本部分显示用于标识所选参数的笔列表(**Pen 0**、**Pen 1**、**Pen 2** 和 **Pen 3**)。从相应的 下拉列表中选择合适的储罐、参数、笔颜色和笔样式。

### **Global trend settings**

从相应的下拉列表中选择 **Background color**、**Grid color** 和 **Plot Cursor color**。

## **Trend preview**

查看当前所选设置下的实时趋势图预览。

2. 选择合适设置并点击 **apply** 按钮。

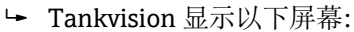

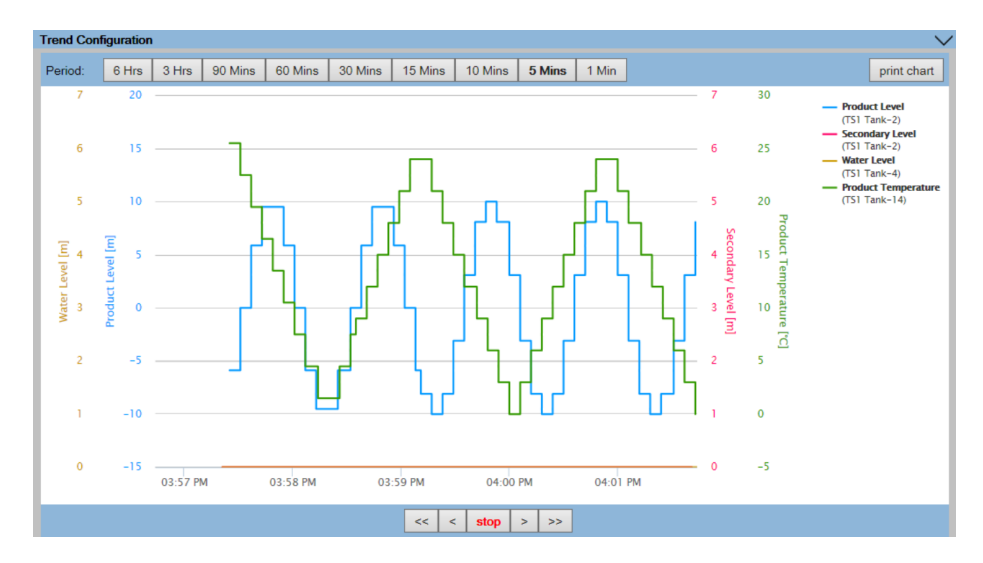

根据在趋势配置区域选择的储罐参数显示折线图。

绘图仪可以在图形区域内移动。根据绘图仪的位置,数值会显示在旁边的区域。例如:

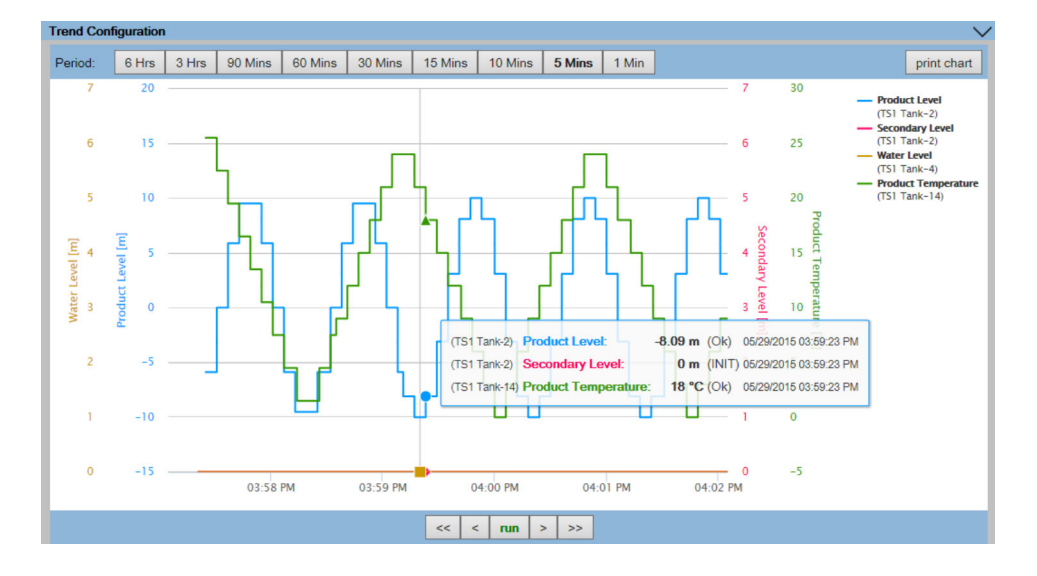

点击并拖动鼠标可放大图表。

### **Period**

周期图标允许您更改当前时间窗口。所选时间段(过去 6 小时、3 小时、90 分钟、60 分钟、30分钟、15分钟、10分钟、5分钟或过去 1分钟)将显示在绘图区域。

### **print chart**

通过 **print chart** 图标,可以使用连接的打印机打印当前的实时趋势图。

### **Pan**

Pan 图标可让您更改趋势中显示的当前时间窗口。

**转至第一个**按钮可将趋势倒退至趋势滚动数据缓冲区中最早的可用值。

**转至上一个**按钮显示上一个时间窗口。

**转至下一个**按钮显示下一个时间窗口。

**转至最近一个**显示趋势中的当前值或最新值。

#### **run/stop**

运行/停止图标可让您运行或停止实时趋势。当趋势运行时,显示 **stop**。当趋势停止 时,显示 **run**。

## **9.2 历史趋势**

Tankvision 系统从储罐中收集数据,并利用趋势监测这些数值。趋势图是一个折线图, 以图形的形式显示测量值随时间的最新变化。**Historical trend** 在 NXA820 单元提供。 它以折线图的形式描述了所选储罐的测量值和元素作为时间的函数。

系统具有默认设置,可根据需要对每个储罐元件进行定制。历史趋势显示(与实时趋势 不同)存储在 Tankvision 单元中的历史数据。一个图表中最多可绘制四个值。

## **查看历史趋势**

- 1. 在树形结构导航栏中, 点击 Historical trend (Trends 标题栏中)。
	- Tankvision 显示以下屏幕:

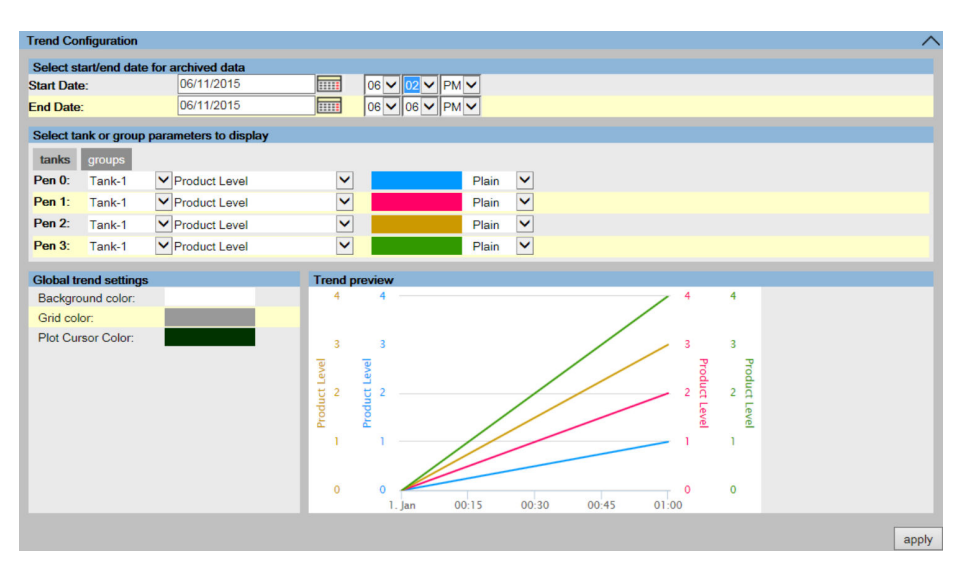

**Select start/end date for archived data**

选择要显示的周期。

## **Select tank or group parameters to display**

本部分显示用于标识所选参数的笔列表(**Pen 0**、**Pen 1**、**Pen 2** 和 **Pen 3**)。选择 **tanks** 或 **groups** 选项卡。从相应的下拉列表中选择合适的储罐/储罐组、参数、笔颜色 和笔样式。

### **Global trend settings**

从相应下拉列表中选择 **Background color**、**Grid color** 和 **Plot Cursosr color**。

### **Trend preview**

查看当前所选设置下的实时趋势图预览。

## 2. 选择合适设置并点击 **apply** 按钮。

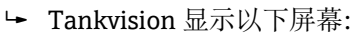

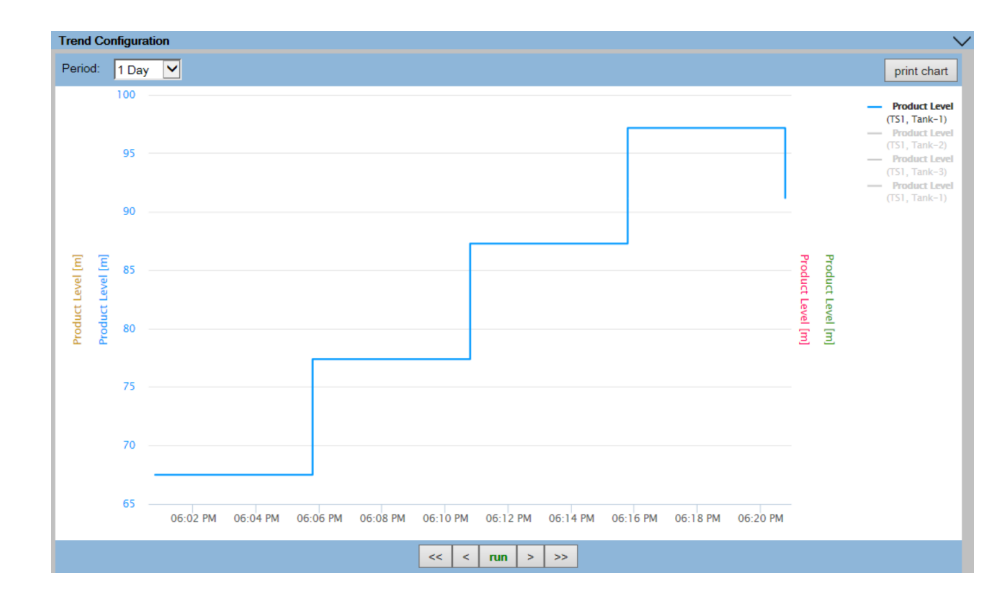

根据在趋势配置区域选择的储罐参数显示折线图。

绘图仪可以在图形区域内移动。根据绘图仪的位置,数值会显示在旁边的区域。例如:

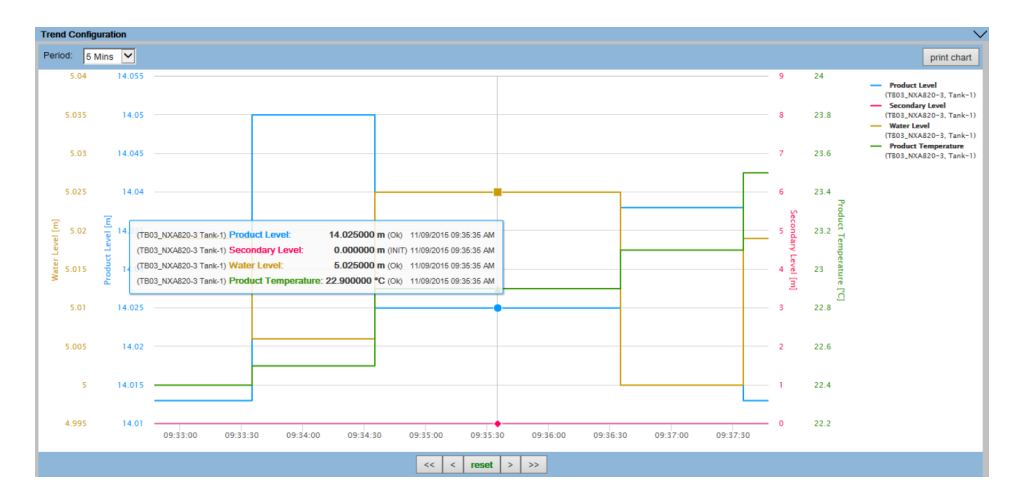

点击并拖动鼠标可放大图表。

## **Period**

通过周期下拉列表可以更改当前显示的时间窗口。所选周期将显示在绘图区域。

### **print chart**

通过 **print chart** 图标,可以使用连接的打印机打印当前的实时趋势图。

### **Pan**

Pan 图标可让您更改趋势中显示的当前时间窗口。

**转至第一个**按钮可将趋势倒回历史趋势中最早的数值。

**转至上一个**按钮显示上一个时间窗口。

**转至下一个**按钮显示下一个时间窗口。

**转至最近一个**按钮显示历史趋势中的最新值。

**run/stop**

无功能。

# **10 KPI 面板**

关键绩效指标 (KPI) 是预先确定的、可计算的、合理的非财务测试参数, 可为 Tankvision 用户提供用于评估和分析执行流程的信息。

从罐区巡检仪 NXA820 的档案数据库中加载数据(不适用于纯接口版本), 作为 KPI 的 计算基础。计算 KPI 并以图形显示。

# **10.1 启动 KPI 面板**

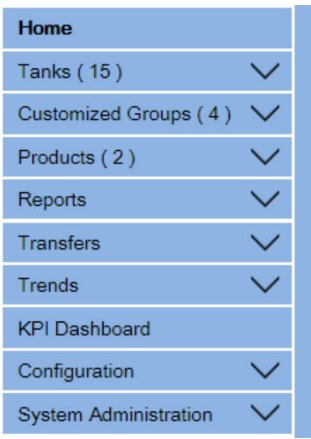

在树形结构导航栏中,点击 **KPI Dashboard** 标题栏。Tankvision 在检索数据时显示进度 条,如下所示。

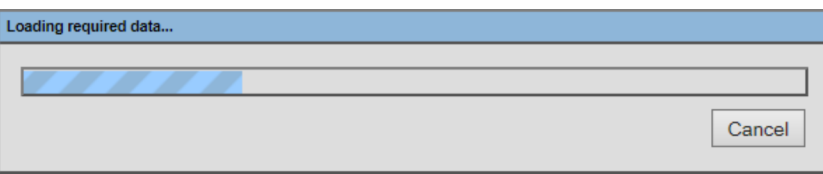

当进度条显示时,屏幕的其余部分被锁定。

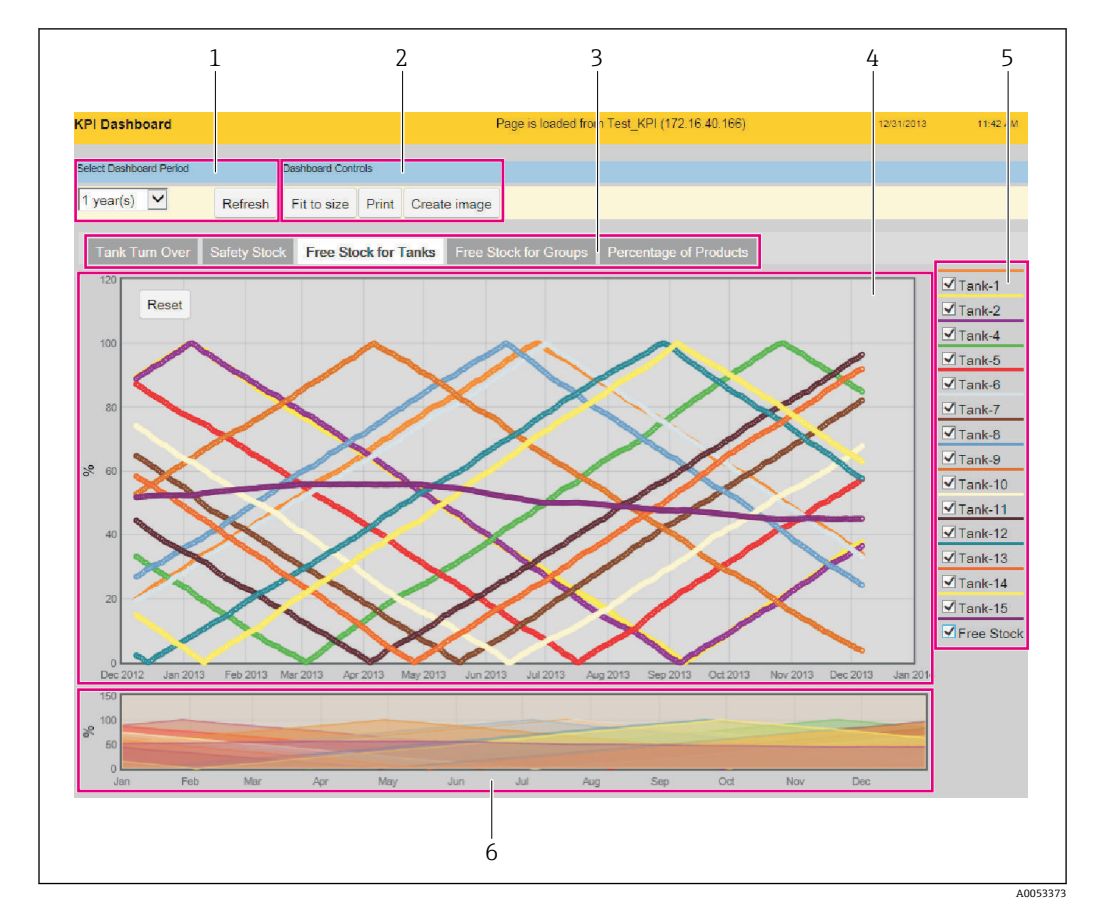

## **10.2 全局设置**

- 1 Select Dashboard Period
- 2 Dashboard Controls
- 3 选择 KPI
- 4 KPI 图形区域
- 5 选择储罐/组和自由库存
- 6 选择显示时间周期

### **Select Dashboard Period**

从下拉列表中选择显示关键绩效指标数据的周期,然后点击 **Refresh**。

## **Dashboard Controls**

点击 **Fit to size** 使 KPI 面板适合您的浏览器窗口。 点击 **Print** 在连接的打印机上打印图表。 点击 **Create image** 创建图表图像。可使用浏览器功能保存图像。

### **选择 KPI**

选择要显示的合适 KPI。

#### **KPI 图形区域**

KPI 图形区域包括所选面板周期内所选储罐/组的选定 KPI 图表。

## **选择储罐/组和自由库存**

选择要显示的合适储罐/组或自动库存。 默认情况下,只选择列表中的第一个储罐。 不适用于所有 KPI。

## **选择显示时间周期**

点击并拖动,选择 KPI 图形区域中显示的周期。 点击 **Reset**(KPI 图形区域左上角),将显示的周期重置为默认值。 不适用于所有 KPI。

# **10.3 储罐周转 KPI**

**Tank Turn Over**KPI 指示在所选期间储罐的周转频率。

选择 **Tank Turn Over** KPI。Tankvision 显示以下屏幕。

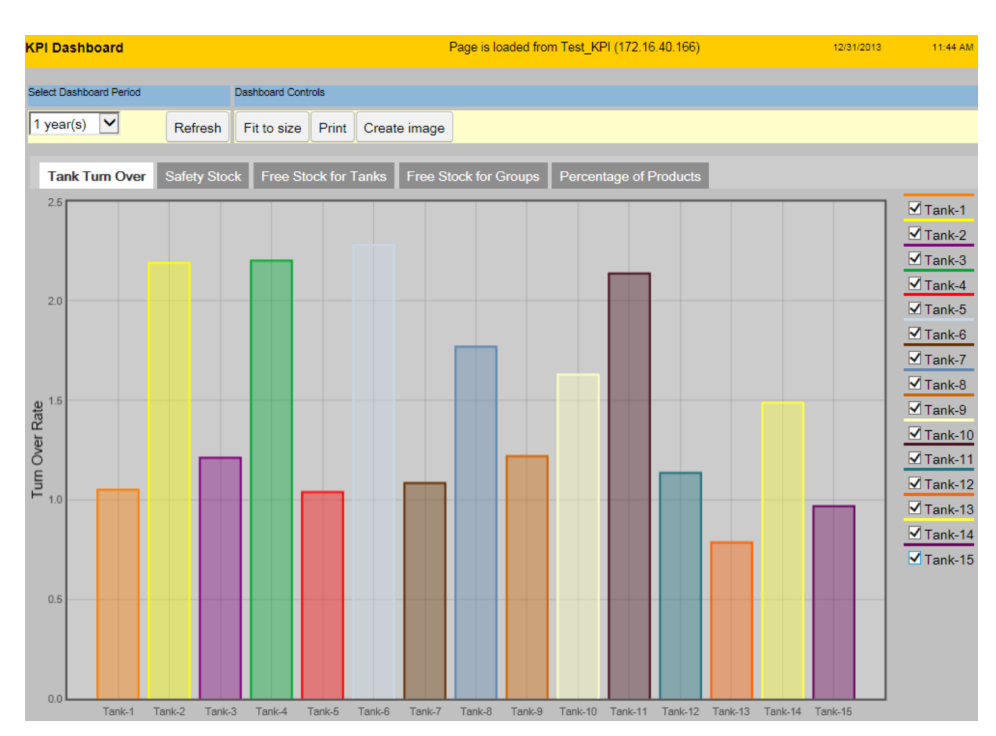

要选择要显示的储罐, 请选择/清除 KPI 图形区域右侧列表中的复选框。

# **10.4 安全库存 KPI**

**Safety Stock** KPI 显示在所选时间段内储罐容积低于"安全库库存"的频率。安全库库存点 由 TOV LA 报警设置。因此,有必要为每个储罐设置 LA 报警。 **Safety Stock** KPI 使用当前设置的 LA 报警进行计算。因此,LA 报警可以追溯设置。 选择 **Safety Stock**KPI。Tankvision 显示以下屏幕。

Endress+Hauser 71

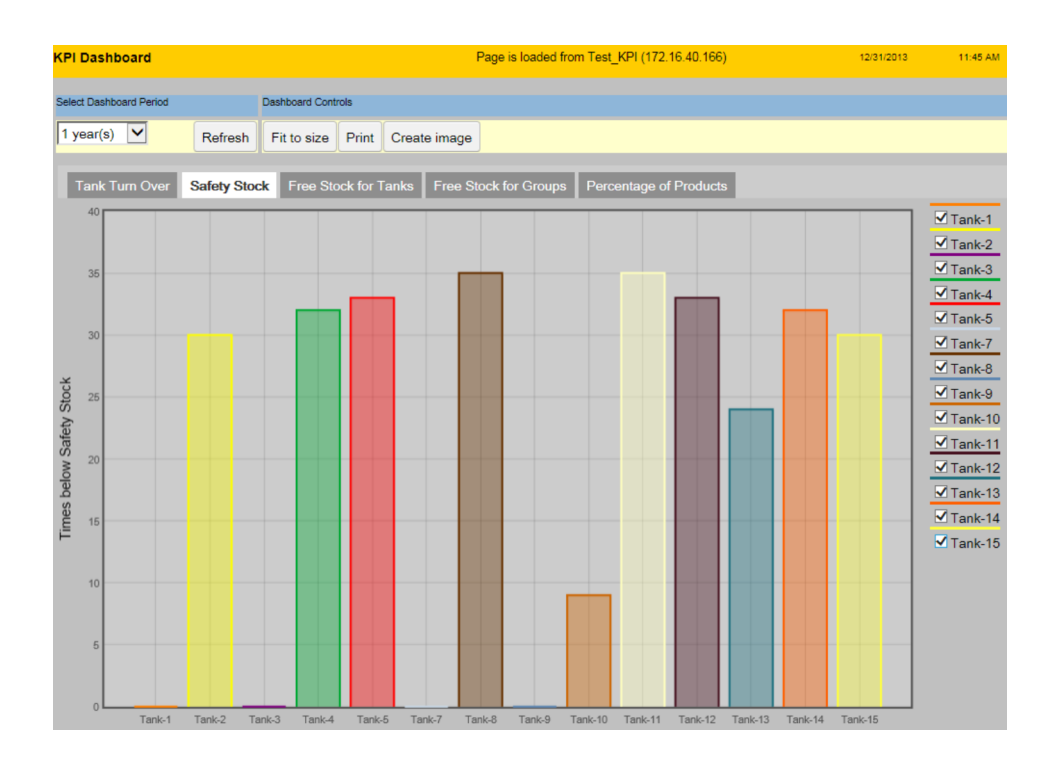

要选择要显示的储罐, 请选择/清除 KPI 图形区域右侧列表中的复选框。

如果一个或多个储罐未设置 LA 报警, 则会显示以下信息面板, 列出所有未设置 LA 报警 的储罐。点击 **OK** 确认。

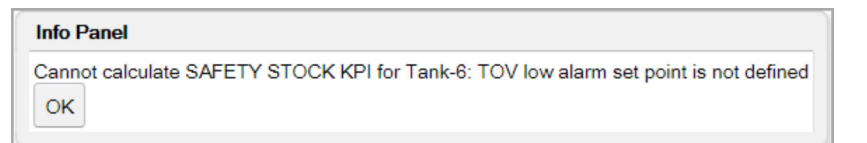

# **10.5 储罐的自由库存 KPI**

储罐的自由库存 KPI 显示每个储罐的库存值以及与所有储罐相关的自由库存值。 自由库存是所有储罐(不只是选定的储罐)自由容量的总和。

选择 **Free Stock for Tanks** KPI。Tankvision 显示以下屏幕。
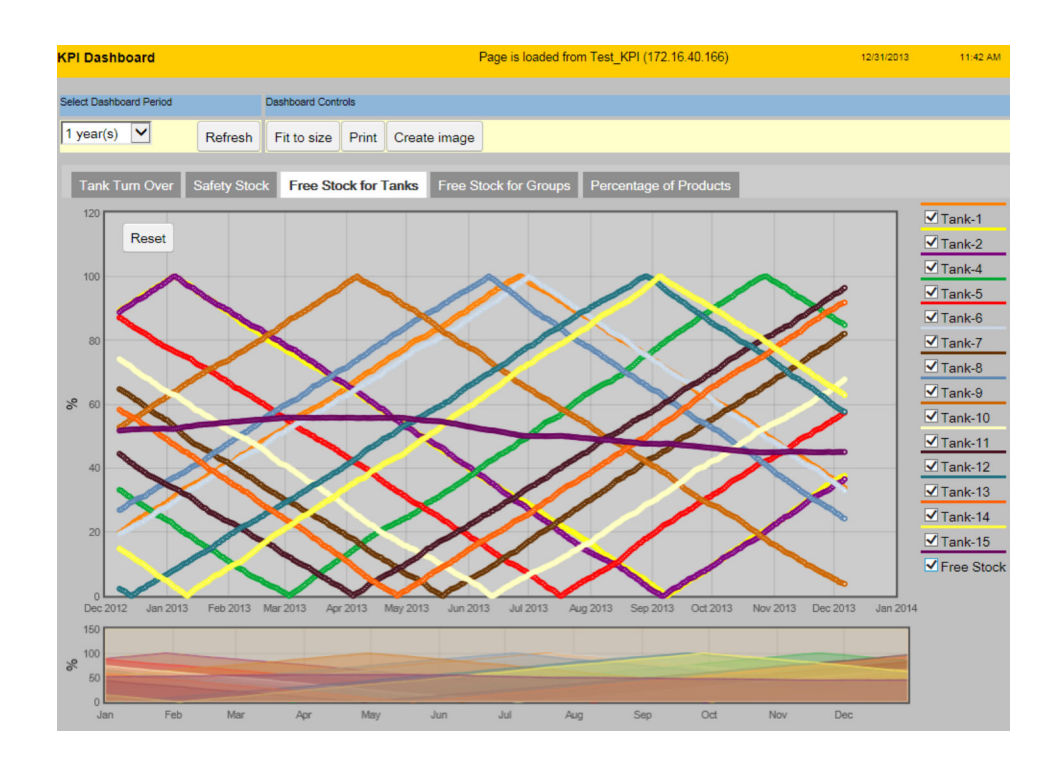

要选择要显示的储罐和自由库存,请选择/清除 KPI 图形区域右侧列表中的复选框。 在"选择显示时间周期"字段,点击并拖动,选择 KPI 图形区域中显示的周期。 点击 KPI 图形区域左上角的 Reset, 将显示的周期重置为默认值。

如果一个或多个储罐未配置最大储罐容量,则会显示以下信息面板,列出所有未配置最 大储罐容量的储罐。这些储罐不包括在自由库存的计算中。点击 **OK** 确认。

```
Info Panel
Cannot calculate FREE STOCK KPI for Tank-3: MAX TANK CAPACITY is not defined
 OK
```
# **10.6 储罐组的自由库存 KPI**

储罐组的自由库存 KPI 显示每个储罐组的库存值以及每组的自由库存值。 储罐组的自由库存是该组中所有储罐自由容量的总和。

选择 **Free Stock for Groups** KPI。Tankvision 显示以下屏幕。

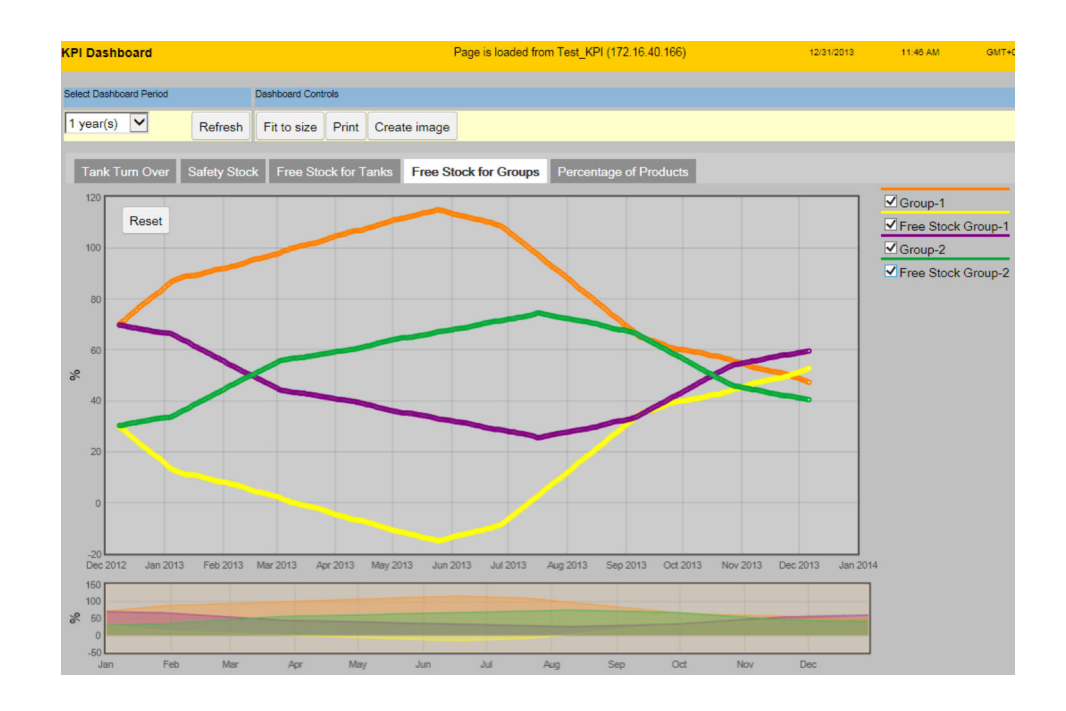

要选择要显示的储罐组和自由库存,请选择/清除 KPI 图形区域右侧列表中的复选框。 在"选择显示时间周期"字段,点击并拖动,选择 KPI 图形区域中显示的周期。 点击 KPI 图形区域左上角的 Reset, 将显示的周期重置为默认值。

# **10.7 产品 KPI 的百分比**

**Percentage of Products** KPI 显示选定期间产品/组的百分比分布情况。 选择 **Percentage of Products** KPI。Tankvision 显示以下屏幕。

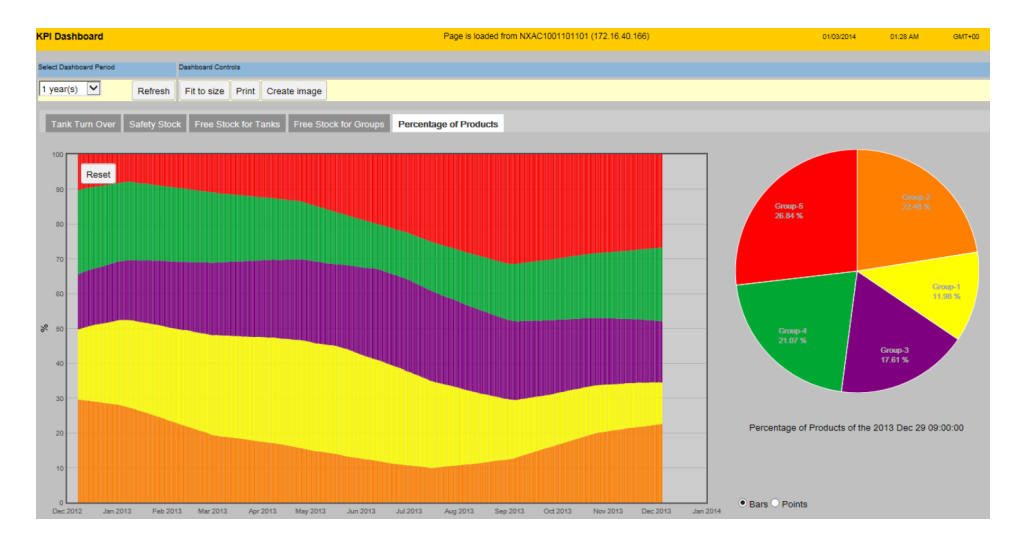

右侧的饼状图显示鼠标光标当前指向的 KPI 图形区域中的位置。 点击 KPI 图形区域可锁定饼状图的位置。再点击一次即可释放位置。 双击 KPI 图形区域或使用滚轮可以放大。使用滚轮或 **Reset** 按钮缩小。 在 **Bars** 和 **Points** 之间选择 KPI 图形区域的显示样式(默认为 **Bars**)。

# **10.8 错误**

如果在启动 **KPI Dashboard**、**Cancel** 后点击进度条,Tankvision 将会显示以下错误。

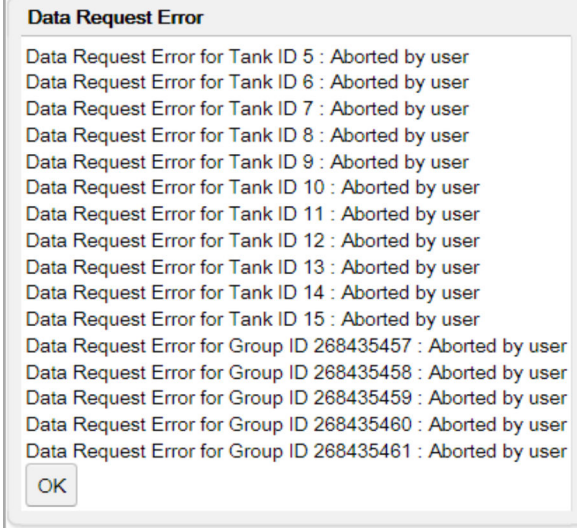

如果一个或多个储罐没有存档数据,Tankvision 将会显示以下错误,列出相关储罐。

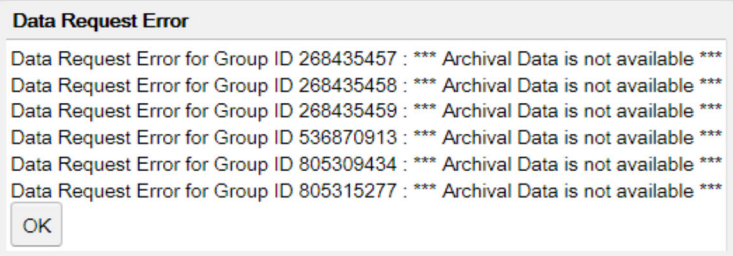

如果 **KPI Dashboard** 正在运行并且至罐区巡检仪的连接丢失(LAN 错误),Tankvision 将会显示以下错误。

# **Data Request Error**

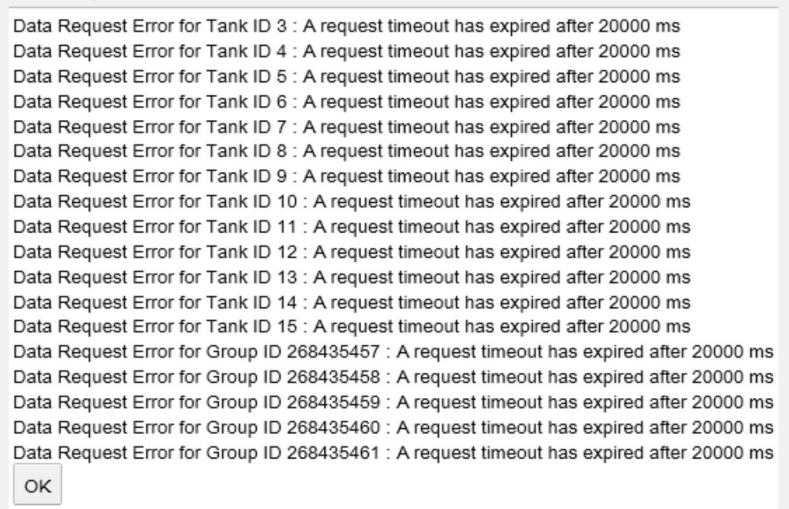

# **11 "Configuration" – "Tanks"菜单 – 储罐详情**

整个 Tankvision 系统的运行取决于储罐及其内容物。Tankvision 系统从罐表获取测量数 据,使用储罐库存计算方法处理这些数据,然后将数据显示在 Tankvision 界面上供用户 查看或访问。一些库存数据,如体积和质量,取决于储罐配置和分配给储罐的产品。

#### **配置一个储罐**

- 1. 在树形结构导航栏中,点击 **Configuration** 标题栏。点击 **Tanks**。(已配置的储罐 数显示在标题栏名称旁边的括号中)。
	- **Manage Tanks** 屏幕出现:

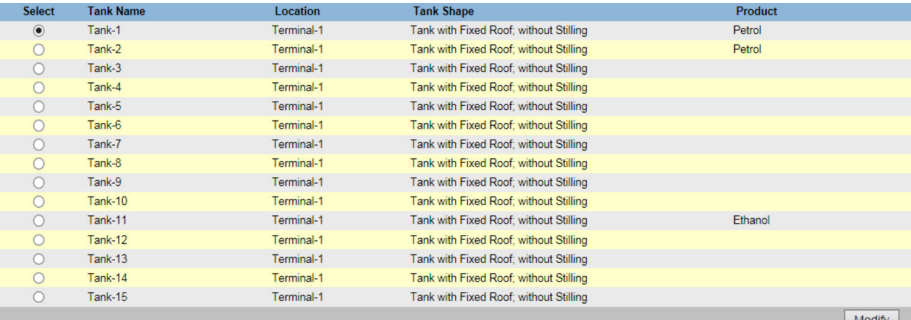

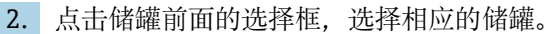

- 3. 点击 **Modify** 按钮以修改储罐详情。
	- Tankvision 显示 **Tank Details** 屏幕如下:

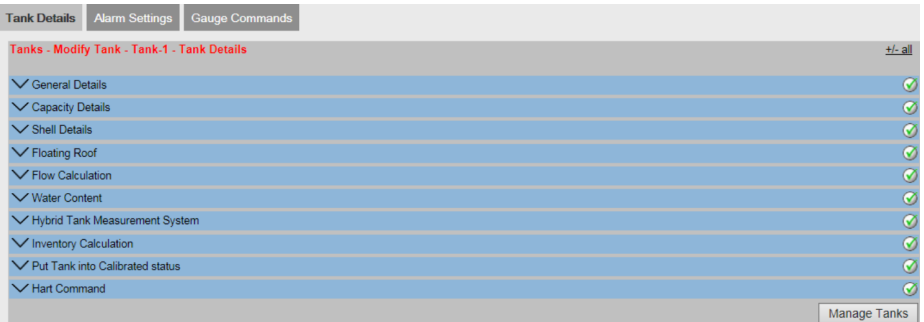

您可以利用 **Manage Tanks** 按钮退回到 **Manage Tanks** 屏幕。

# **11.1 一般信息**

用户可通过 **General Details** 屏幕查看并根据要求修改储罐的一般信息。

#### **配置储罐的一般信息**

### 1. 点击 (General Details 栏上)。

Tankvision 显示以下屏幕:

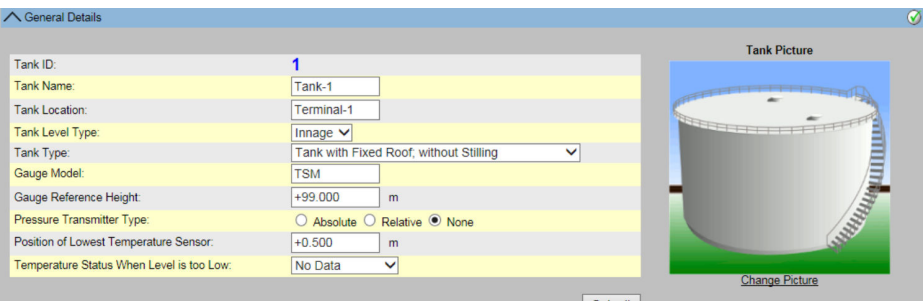

#### **Tank ID**

系统中的每个储罐都有一个从 1 到 15 的唯一数字标识符。该 ID 在系统中用来指代储 罐,以显示储罐数据、执行产品转移、生成报告等。此字段不可编辑。

#### **Tank Name**

输入储罐名称。Tankvision 系统中的每个储罐都有一个唯一的名称供参考,长度不得超 过16个字符。此字段的数据类型为字母数字,可包含特殊字符"-"和""(连字符和下划 线)。

#### **Tank Location**

输入储罐位置。此字段用于标识储罐,可根据储罐在油库中的实际位置创建储罐组。 此字段的数据类型为字母数字,可包含所有特殊字符。

#### **Tank Level Type**

选择合适的设置,以便从罐表传输测量值。罐内液位或空高液位。

#### **Tank Type**

从下拉列表中选择合适的储罐类型。

此字段表示储罐是否有浮顶。这使 Tankvision 系统能够决定是否在储罐计算时执行浮顶 调整。

#### **Gauge Model**

输入储罐的相应罐表型号或编号。 此字段的数据类型为字母数字,可包含所有特殊字符。

#### **Gauge Reference Height**

输入罐表或罐顶的合适高度。该字段用于将产品的空高液位转换为罐内液位。此字段的 数据类型为数字。

#### **Pressure Transmitter Type**

输入相应的压力类型选项。如果使用罐表测量压力,此字段指定测量的压力是绝对压力 还是相对压力。

#### **Position of Lowest Temperature Sensor**

输入最低温度传感器的位置值。 此字段表示最低温度传感器的液位。如果产品液位低于最低温度传感器的位置,则该传 感器测得的温度不能再作为储罐计算中的产品温度。

#### **Temperature Status When Level is too Low**

从下拉列表中选择合适的温度状态。 当产品液位降至最低温度传感器位置以下时,此字段显示温度状态。这样,系统就可以 将温度状态值更改为下拉列表中的现有值。

#### **Change Picture**

点击 **Change Picture** 链接以更改储罐的图片。 有关详细信息,请参阅"更改储罐图片"部分 (→ 圖 78) 。

2. 在相关字段中输入合适的信息。

3. 点击 **Submit** 按钮以保存储罐一般信息。

4. 保存设置后, Tankvision 显示一条确认信息。

配置储罐一般信息后,会生成一个事件。事件详情可在 **Event** 概览中查看。

# <span id="page-77-0"></span>**11.1.1 更改储罐图片**

## **更改储罐图片的状态**

- 1. 点击 **Change picture** 链接(**General Details** 屏幕上)。
	- Tankvision 显示以下屏幕:

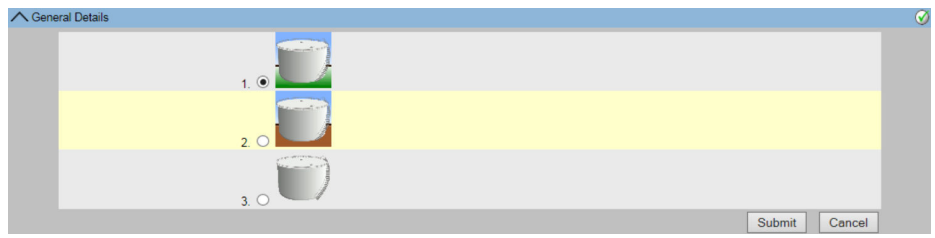

- 2. 点击合适的选项以选择图片。
- 3. 点击 **Submit** 按钮以保存储罐图像或点击 **Cancel** 按钮退出。
- 4. Tankvision 返回至 **General Details** 屏幕。

# **11.2 容量详情**

容量详情用于根据产品液位计算产品量。行业内最常用的产品容积测量方法是使用储罐 容量表(TCT)。

TCT 可为储罐中的每个液位提供若干数据点,并给出与这些液位相对应的产品容积。通 过 **Capacity Details** 屏幕可以查看和修改储罐的详细信息,如储罐容量表、总容积、可 从储罐中泵出的最小产品容积等。

# **配置储罐容量详情**

- **1. 点击** ◯ (Capacity Details 栏上)。
	- Tankvision 显示以下屏幕:

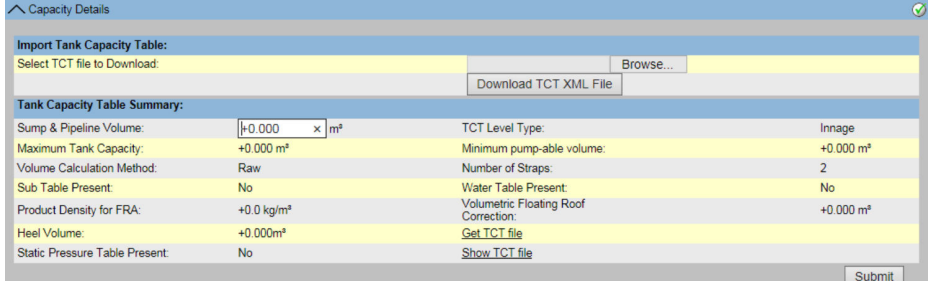

# **Select TCT file to Download**

输入合适的路径下载 TCT 文件, 或点击 Browse 按钮搜索合适的文件位置。系统会读取 产品液位,并将 TCT 中的相应容积作为产品容积进行进一步计算。请阅读下面有关 TCT 文件内容的更多信息。

# **Sump & Pipeline Volume**

输入集水坑和管道容积的值。此字段表示集水坑和管道中的产品容积。此字段的数据类 型为数字。

**Maximum Tank Capacity**

指示可以加注到储罐中的最大容积。

# **Volume Calculation Method**

数值:原始

#### **Sub Table Present**

指示下载的储罐容量表中是否有子容积表。

#### **Product Density for FRA**

P\_Density\_FRA, 如果存在, 则为用于计算排出容积的密度。

#### **Heel Volume**

位于储罐底部的"废液"容积将从实际容积中减去。

#### **TCT Level Type**

定义在储罐容量表中输入的液位类型条目。 数值:罐内液位、空高液位

#### **Minimum pumpable volume**

表示储罐上所附油泵的最小可泵送容积。 在配置产品转移时,应将其视为最小批量。

### **Number of Straps**

该值显示从储罐容量表中读取的条目数。

#### **Water Table Present**

表示下载的储罐容量表中是否有水位表。

#### **Volumetric Floating Roof Correction**

V\_FRC, 如果存在, 则用于校正容积。

#### **Get TCT file** 链接至下载储罐容量表。

#### **Static Pressure Table Present**

表示下载的储罐容量表中是否有静压校正表。

#### **View TCT file**

链接至查看储罐容量表。

- 2. 点击 **Browse** 按钮搜索 TCT 文件位置。
- **3. 点击 Download TCT XML File** 按钮, 从系统下载 TCT XML 文件。
- 4. 在 **Sump & Pipeline Volume** 字段中输入集水坑和管道容积。
- 5. 点击 **Submit** 按钮以保存储罐容量详情。
- 6. Tankvision 显示容量详情,位于 **Tank Capacity Table Summary** 位置,从 TCT 文 件中导入。在保存详情后,Tankvision 还将显示一条确认信息。

配置储罐容量详情后,会生成一个事件。事件详情可在 **Event** 概览中查看。

# **11.2.1 TCT XML 文件内容**

TCT 文件是一个 XML 文件,提供以下有关储罐的信息。

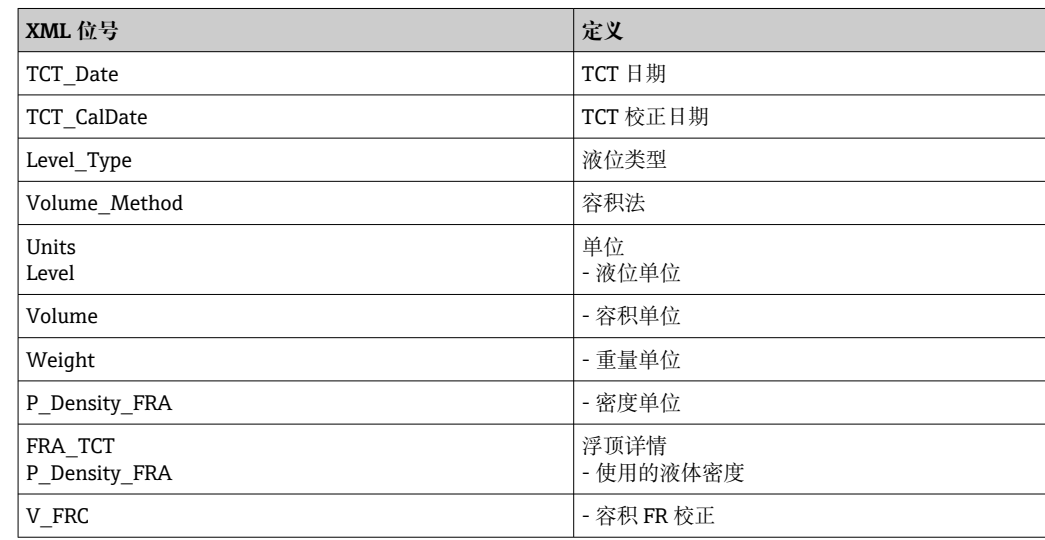

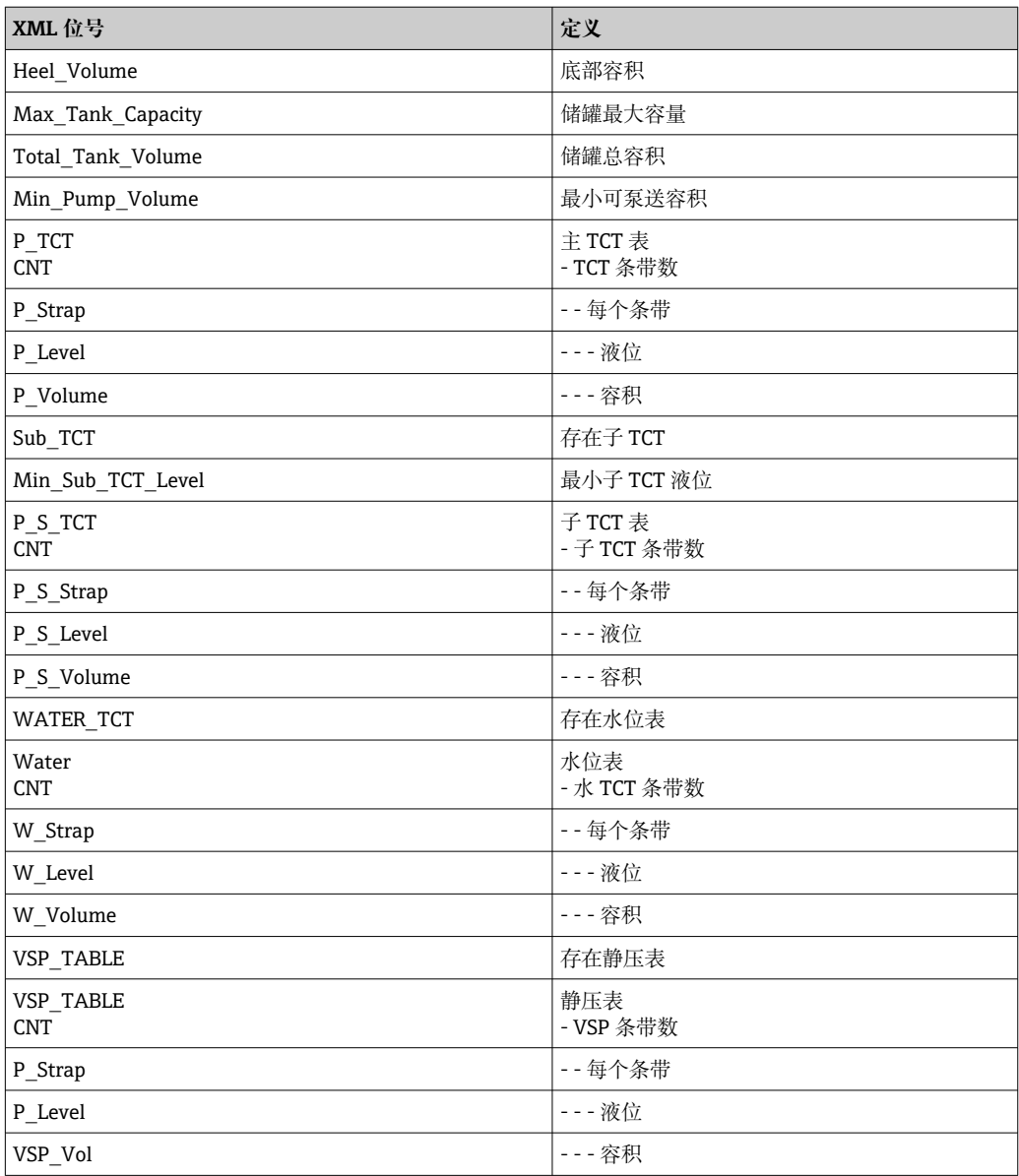

### **TCT 文件样品**

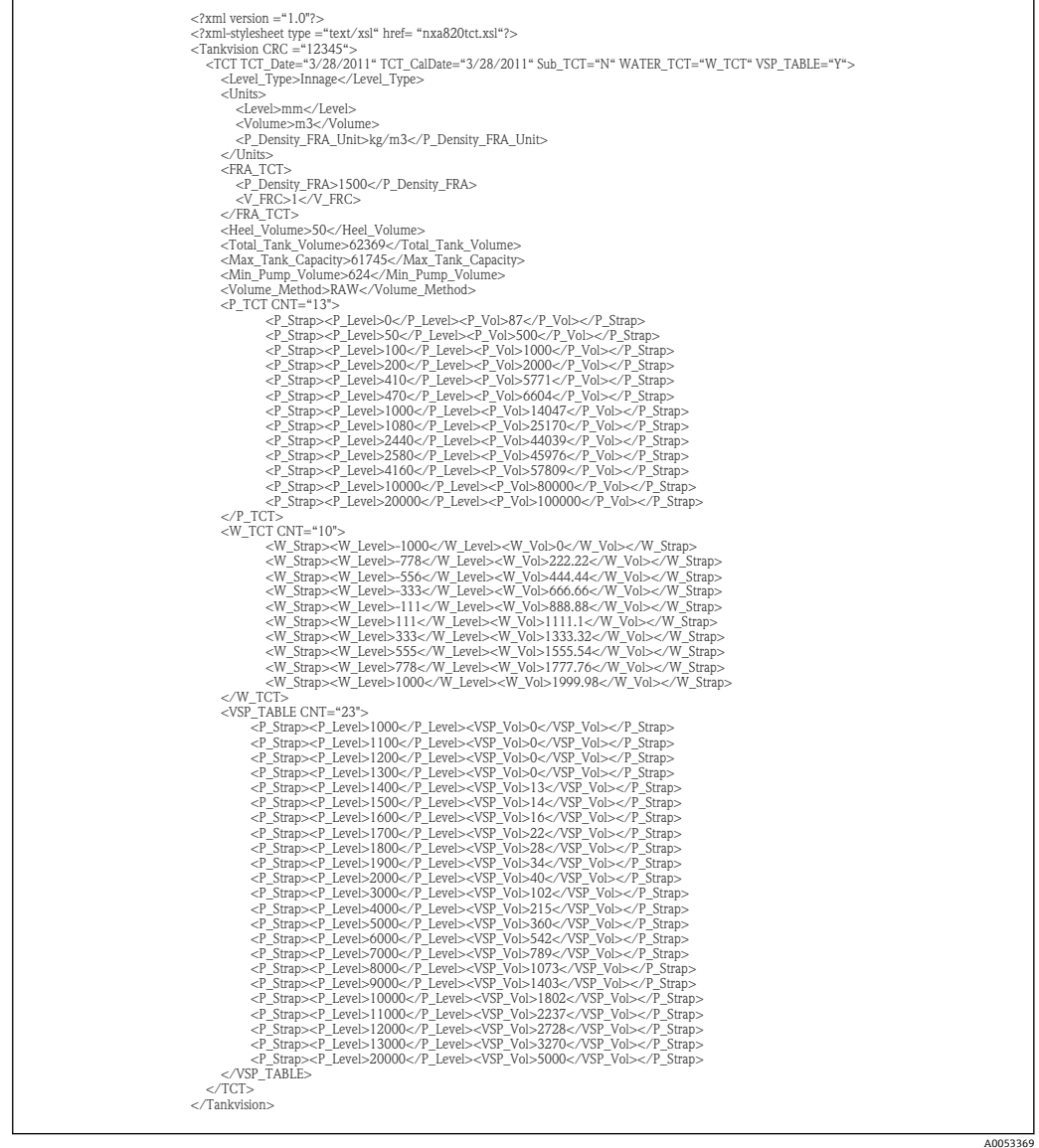

[- 请遵守以下有关 TCT 文件的信息!

- 日期格式应根据所做的设置而定。例如,如果格式为 MM/DD/YYYY,数值应为 01/21/2005(注意日期和月份中的前导零)。
	- 如果要从 TCT XML 读取 FRA 计算设置, 用户需要使用 Tank General Details 屏 幕将储罐设置为一个浮顶,并且浮顶中的 **Floating Roof Adjustment Method** 应 设置为 **Fra In Tct**。如果用户没有进行这些设置,即使 TCTXML 中存在这些数 据,系统也会忽略它们。
	- TCT XML 名称不应包含空格或特殊字符, 如#、%、@、&等。
	- 如果更改了精确数字配置设置, 用户需要再次下载 TCT XML 以反映更改。
	- 用户可以在 TCT XML 中添加普通 XML 注释。

**实例**

- <P\_TCT CNT="2">
- <P\_Strap>
- <P\_Level>0</P\_Level>
- $\leq$ ! -- Prev value = 0 -->
- $\langle P \space Vol > 0.1 \langle P \space Vol >$
- </P\_Strap>

# **11.3 壳体详情**

储罐通常由铁、钢或其他合适的合金制成。由于热膨胀,罐壳经常会发生尺寸变化。罐 壳尺寸的变化会导致表观产品液位的变化,从而在随后的容积计算中产生误差。因此, 需要根据为储罐配置的储罐壳体细节,通过储罐壳体变形校正(CTSh)对容积进行校 正。

通过 **Shell Details** 屏幕,您可以查看和修改罐壳热膨胀系数、隔热系数等罐体细节。

#### **要配置罐壳详情**

**1. 点击 /** (Shell Details 栏上)。

Tankvision 显示以下屏幕:

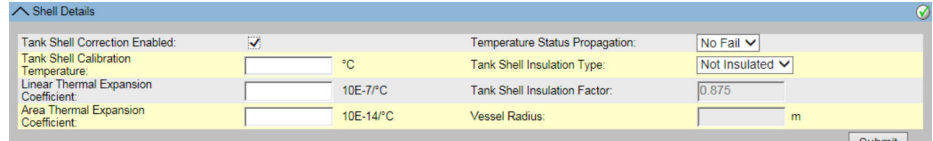

#### **Tank Shell Correction Enabled**

选择复选框,允许系统对产品容积进行罐壳校正。 清除复选框可防止系统对产品容积进行罐壳校正。

#### **Tank Shell Calibration Temperature**

输入校准罐壳时的温度。 系统使用此字段中的罐壳校准温度来计算罐壳校正系数。此字段的数据类型为数字。

#### **Linear Thermal Expansion Coefficient**

输入罐壳材料的线性热膨胀系数。 系统使用此字段中的线性热膨胀系数值计算罐壳校正系数。罐壳材料的线性热膨胀系数 值应大于零。此字段的数据类型为数字。

#### **Area Thermal Expansion Coefficient**

输入罐壳材料的面积热膨胀系数的合适值。 系统使用此字段中的面积热膨胀系数值计算罐壳校正系数。罐壳材料的面积热膨胀系数 值应大于零。此字段的数据类型为数字。

#### **Temperature Status Propagation**

从下拉列表中选择合适的温度状态。当自动温度不可用时,此字段表示温度状态传播。

#### **Tank Shell Insulation Type**

从下拉列表中选择合适的罐壳隔热类型。系统使用此字段中的罐壳隔热类型值来计算罐 壳校正系数。

罐壳隔热类型包括:

- **Not Insulated** (根据 API) 如果选择此类型, 则储罐外壳隔热系数为 +0.8750。此值 不可编辑。
- **Insulated** 如果选择此类型,则储罐外壳隔热系数为 +1.0000。此值不可编辑。
- Custom 如果选择此类型, 则罐壳隔热系数字段可编辑, 输入合适的值即可计算罐壳 温度。

#### **Tank Shell Insulation Factor**

输入合适的罐壳隔热系数。当用户选择 **Custom** 选项(从 **Tank Shell Insulation Type** 字段中)时,此字段将启用。系统使用罐壳隔热系数计算罐壳温度。罐壳隔热系数的值 介于 0 和 1 之间。此字段的数据类型为数字。

#### **Vessel Radius**

输入储罐的容器半径。容器半径值应大于 0。 系统使用容器半径进行储罐计算。此字段的数据类型为数字。

2. 在相关字段中输入合适的信息。

3. 点击 **Submit** 按钮以保存罐壳详情。

4. 保存设置后, Tankvision 显示一条确认信息。

配置罐壳详情后,会生成一个事件。事件详情可在 **Event** 概览中查看。

**错误信息**

- "错误:无效校准温度输入格式" 如果用户输入的罐壳校准温度不是有效实数,则会出现此消息。
- "错误: 无效线性热系数输入格式" 如果用户输入的线性热系数值不是有效实数,则显示此消息。
- "错误:无效线性热系数" 如果用户输入的线性热系数值大于内部定义的限值,则显示此消息。 • "错误:无效面积热系数"
- 如果用户输入的面积热系数值不是有效实数,则显示此消息。
- "错误:无效面积热系数输入格式" 如果用户输入的面积热系数值大于最大热系数,则显示此消息。 • "错误:填写所有必填项"
- 如果用户未输入线性热系数或面积热系数的值,则会出现此信息。 • "错误:无效隔热系数"
	- 当用户输入的罐壳隔热系数值不是有效实数或小于 0 或大于 1 时, 将显示此信息。

# **11.4 浮顶**

储罐通常会有一个浮顶。之所以称为浮顶,是因为它漂浮在储罐中储存的产品上。顶盖 会随着产品水平面的上升或下降而移动。由于顶盖浮在罐体上,它会根据顶盖的重量和 产品的密度移动一定量的产品。产品液位的变化导致表观液位不同,从而给容积计算带 来误差。因此,需要对产品容积进行校正。

浮顶通常有支撑腿。当液面过低或储罐空时,顶盖可靠在这些支腿上。这样,维护人员 就可以进入浮顶下方进行储罐维护。根据产品的液位,浮顶可以落在支腿上,也可以浮 在产品上。不过,在一定的产品液位范围内,浮顶可以部分降落。这个区域被称为"临界 区域"。在 Tankvision 系统中,有两个关键区域与浮顶支腿的位置有关。

**Floating Roof** 屏幕中的字段将启用:如果在 **Tank Type**(**General Details** 屏幕上)中 选择 **Tank with external floating roof, without stilling well**、**Tank with external floating roof, with stilling well**、**Tank with internal floating roof, without stilling well** 或 **Tank with internal floating roof, with stilling well**。

如果 **Tank Type** 选择为 **Tank with Fixed roof, without stilling well**、**Tank with Fixed roof, with stilling well**、**Open Tank**、**Spherical Tank** 或 **Bullet tank**,则 **Floating Roof** 屏幕中的字段将被禁用,并显示信息"此储罐无浮顶"。

用户可通过 **Floating Roof** 屏幕查看和修改浮顶调节类型、临界区细节等储罐细节。

#### **配置浮顶详情**

- **1. 点击** ◆ (Floating Roof 栏上)。
	- Tankvision 显示以下屏幕:

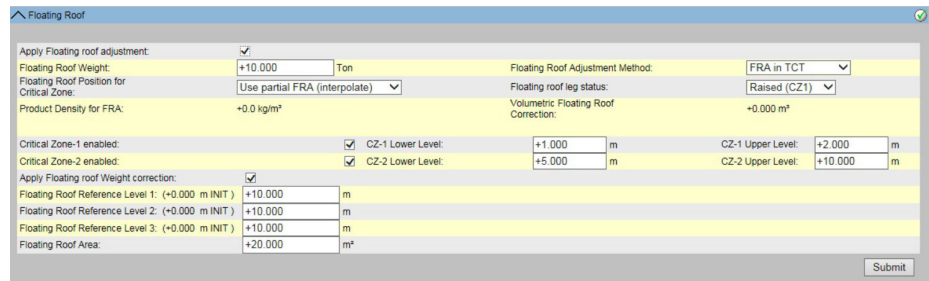

#### **Apply Floating roof adjustment**

选择复选框以启用浮顶调节(FRA)。屏幕上所有浮顶调整字段的文本和复选框现在都 可以编辑。 清除复选框以禁用浮顶调节。

#### **Floating Roof Weight**

输入浮顶重量。此字段表示浮顶的重量,用于计算有浮顶的储罐的浮顶调整系数。 此字段的数据类型为数字。

#### **Floating Roof Adjustment Method**

从下拉列表中选择合适的浮顶调整方法。系统将使用所选方法计算相关储罐的浮顶调整 量。

方法如下:

- FRA in TCT TCT 中存在浮顶调整, 应使用它来计算 FRA
- **FRA not in TCT** TCT 中不存在浮顶调整,需要使用浮顶重量进行计算
- **Japanese Method** 这是一种特殊的调整方法,主要应用于日本。详细信息请咨询 Endress+Hauser 当地服务机构。

#### **Floating Roof Position for Critical Zone**

从下拉列表中为临界区域选择合适的 Floating Roof Position (FRP)。当浮顶位于临界区 时,此字段允许系统对储罐应用合适的浮顶位置校正系数。 位置如下:

- **Apply full FRA** 当浮顶位于临界区时,应用计算出的 FRA
- Do not apply FRA 当浮顶处于临界区时, 不应用 FRA, 即 FRP 状态为 1
- **Use partial FRA (interpolate)** 当浮顶处于临界区时,根据产品等级在临界区 上下 液位之间内插 FRP
- **Do not calculate FRA and GOV**

#### **Floating roof leg status**

从下拉列表中选择合适的浮顶支腿状态。

系统利用浮顶支腿状态以及产品水平和临界区水平来确定浮顶是否落在支腿上、是否漂 浮或是否处于临界区。

# **Critical Zone – 1 enabled**

选择复选框以启用关键区域 1。如果选中此字段,则启用 **CZ-1 Lower Level** 和 **CZ–1 Upper level** 字段。系统使用此字段检查浮顶是否处于临界区 1。当浮顶支腿状态为 "raised"时,将使用临界区 1。

#### **CZ–1 Lower Level**

输入临界区 1 下液位。此字段用于检查罐体浮顶是否位于临界区 1(见下图)。

#### **CZ–1 Upper Level**

输入临界区 – 1 上液位。此字段用于检查罐体浮顶是否位于临界区 1(见下图)。

#### **Critical Zone – 2 enabled**

选择复选框以启用关键区域 2。 清除复选框以禁用临界区 2。 如果选中此字段,则启用 **CZ-2 Lower Level** 和 **CZ-2 Upper level** 字段。 系统使用此字段检查浮顶是否处于临界区 2。 当浮顶支腿状态为"lowered"时,使用临界区 2。

#### **CZ–2 Lower Level**

输入临界区 2 下液位的合适值。此字段用于检查罐体浮顶是否位于临界区 2(见下 图)。

#### **CZ–2 Upper Level**

输入临界区 2 上液位的合适值。此字段用于检查罐体浮顶是否位于临界区 2(见下 图)。

#### **Apply Floating Roof Weight Correction**

选择复选框以启用浮顶重量校正。屏幕上所有浮顶重量校正的文本都不可编辑。 清除复选框以禁用浮顶重量校正。

#### **Floating Roof Reference Level 1**

输入浮顶位置未因大雨/雪或其他原因发生变化时液位设备 1 的参考高度。

#### **Floating Roof Reference Level 2**

输入浮板位置未因大雨/雪或其他原因发生变化时液位设备 2 的参考高度。

#### **Floating Roof Reference Level 3**

输入浮板位置未因大雨/雪或其他原因发生变化时液位设备 3 的参考高度。

#### **Floating Roof Area**

输入浮顶接触或浸没在产品中的表面积。

2. 在相关字段中输入合适的信息。

- 3. 点击 **Submit** 按钮以保存储罐浮顶详情。
- 4. 保存设置后,Tankvision 显示一条确认信息。

配置储罐浮顶详情后,会生成一个事件。事件详情可在 **Event** 概览中查看。

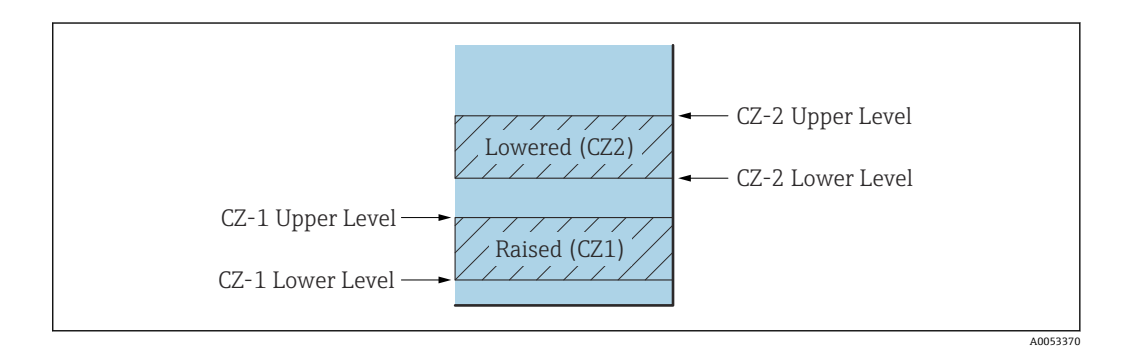

#### PTB "Bruttovolumen":

应用 FRA 后, 如果支腿状态更改为"较低"(维护位置), 设置将被封存, 数值不再 显示为 W&M 批准的值。

# **11.5 流量计算**

用户可通过 **Flow Calculation** 屏幕查看和修改储罐在流量计算、最小液位变化、最小流 速等方面的详细信息。

#### **配置流量计算详情**

- **1. 点击▽ (Flow Calculation 栏上)**。
	- Tankvision 显示以下屏幕:

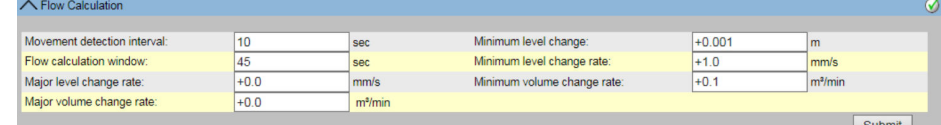

#### **Movement detection interval**

输入移动检测周期数值。

```
系统会将刚收到的液位数据前的液位数据进行比较。例如: 如果移动检测周
期设置为 10 秒,系统接收到新数据,则将新数据与 10 秒前接收到的数据进行比较。如
果产品液位的变化超过了 Minimum level change, 系统就会检测到产品液位发生了移
动。此字段的数据类型为数字。
```
#### **Minimum level change**

输入最小液位变化值。

此字段表示用于检测产品转移开始的产品液位的最小变化。此字段的数据类型为数字。

#### **Flow calculation window**

输入流量计算窗口的值。此字段表示计算产品液位变化率的时间段。

#### **Minimum level change rate**

输入产品最小液位变化率的数值。此字段表示用于检测产品转移开始的产品液位的最小 变化率。 此字段的数据类型为数字。

#### **Major level change rate**

输入产品主要液位变化率的数值。 此字段表示用于检测产品转移开始的产品液位的主要变化率。此字段的数据类型为数 字。

#### **Minimum volume change rate**

输入产品最小容积变化率的数值。

此字段表示用于检测产品转移结束的产品容积的最小变化率。此字段的数据类型为数 字。

#### **Major volume change rate**

输入产品主要体积变化率的数值。 此字段表示用于检测产品转移开始的产品容积的主要变化率。此字段的数据类型为数 字。

- 2. 在相关字段中输入合适的信息。
- 3. 点击 **Submit** 按钮以继续保存流量计算详情。
- 4. 在保存变化后,Tankvision 显示一条确认信息。

配置流量计算详情后,会生成一个事件。事件详情可在 **Event** 概览中查看。

### **错误信息**

- "错误:移动检测周期超过最大值" 当用户输入的移动检测周期大于 15 秒时,会出现此信息。
- "错误:移动检测周期低于最小值" 当用户输入的移动检测周期小于 3 秒时,会出现此信息。
- "错误:最小液位变化低于最小值" 当用户输入的最小液位变化小于零时,会出现此信息。
- "错误:最小液位变化高于最大值" 当用户输入的最小液位变化大于 99 时,会出现此信息。
- "错误:流量计算窗口低于最小值" 当用户输入的流量计算窗口小于 5 秒时, 会出现此信息。
- "错误:流量计算窗口高于最大值" 当用户输入的流量计算窗口大于 120 秒时,会出现此信息。
- "错误:最小液位变化率低于最小值" 当用户输入的最小液位变化率小于零时,会出现此信息。
- "错误:最小液位变化率高于最大值" 当用户输入的最小液位变化率大于 999 时出现此信息。
- "错误:主要液位变化低于最小值" 当用户输入的主要液位变化率小于零时,会出现此信息。
- "错误:主要液位变化高于最大值" 当用户输入的主要液位变化率大于 999 mm/s 时出现此信息。
- "错误:最小容积变化率高于最大值" 当用户输入的最小容积变化率大于 999999 m3/s 时出现此信息。
- "错误: 最小容积变化率低于最小值" 当用户输入的主要容积变化率小于零时,会出现此信息。
- "错误:主要容积变化率高于最大值" 当用户输入的主要容积变化率大于 999999 m3/s 时出现此信息。
- "错误:主要容积变化率低于最小值" 当用户输入的主要液位变化率小于零时,会出现此信息。

# **11.6 含水量**

通过 **Water Content** 屏幕,用户可以查看和修改罐含水量、测量值、状态传播等罐体细 节。

### **要设置含水量计算详情**

- **1. 点击** <del>◆</del> (Water Content 栏上)。
	- Tankvision 显示以下屏幕:

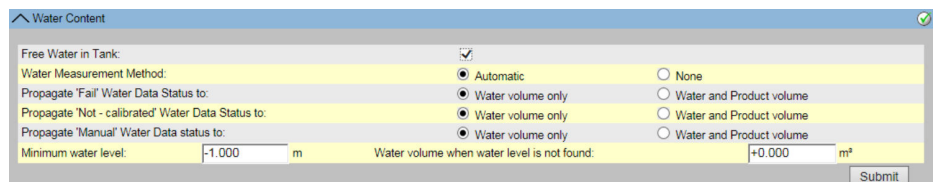

#### **Free Water in Tank**

选中复选框,使系统能够测量储罐中的明水含量。清除复选框以防止系统测量储罐中的 明水含量。此字段指示储罐是否有水。如果选中,此字段将使系统能够执行明水体积计 算。

#### **Water Measurement Method**

选择合适的水测量方法。系统将根据所选的水测量方法使用此字段显示水位和明水体积 状态。

#### **Propagate "Fail" Water Data Status to**

选择合适的选项。系统使用此字段将"失败"水数据状态传播到 **Water volume only** 或 **Water and Product volume**。

#### **Propagate "Not - Calibrated" Water Data Status to**

选择合适的选项。系统使用此字段将"未 - 校准"水数据状态传播到 **Water volume only** 或 **Water and Product volume**。

#### **Propagate "Manual" Water Data Status to**

选择合适的选项。系统使用此字段将"手动"水数据状态传播到 **Water volume only** 或 **Water and Product volume**。

### **Minimum water level**

输入储罐中最小水位的合适数值。 当找不到水位时,则使用最低水位。当水位低于储罐中的最低水位标记时,系统会使用 该值。

#### **Water volume when water level is not found**

未找到水位时,输入合适的水量值。 当水位低于最低水位时,系统将其视为"未找到水"。在这种情况下,在此字段中输入的 水量将被用作水量。

2. 在相关字段中输入合适的信息。

3. 点击 **Submit** 按钮以保存设置或点击 **Cancel** 按钮退出。

4. 保存设置后,Tankvision 显示一条确认信息。

配置水含量计算详情后,会生成一个事件。事件详情可在 **Event** 概览中查看。

#### **错误信息**

- "错误:无效水量"
- 如果用户输入的水量数值不是有效实数,则显示此消息。
- "错误:水量数值不在范围内"
	- 当用户输入的水量值小于 0 m3 时, 会出现此信息。
- "错误:水量数值不在范围内" 当用户输入的水量值大于 999999 m<sup>3</sup> 时,会出现此信息。

# **11.7 混合式罐区测量系统**

通过 **Hybrid Tank Measurement System**(HTMS)屏幕,用户可以启用计量密度的计 算方法。它基于输入参数产品液位、水位、罐顶和罐底压力、当地重力(参见"环境设 置")以及下文所述的配置参数。

#### **配置 HTMS 计算详情**

#### **1. 点击 ◯ (Hybrid Tank Measurement System** 栏上)。

Tankvision 显示以下屏幕:

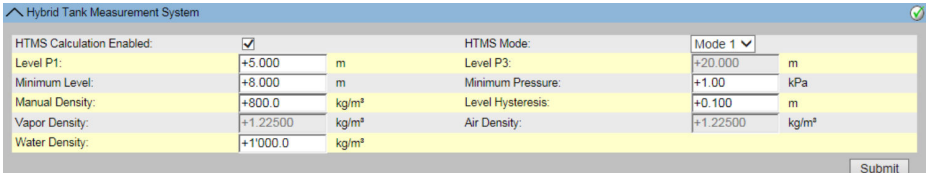

#### **HTMS calculation enabled**

选中复选框可使系统在测量条件下计算密度。

#### **HTMS Mode**

从下拉列表中选择计算模式。根据模式选择,不需要的配置参数将变灰:

• Mode 1: 计算使用底部压力传感器

• **Mode 2**:计算使用顶部和底部压力传感器

#### **Level P1**

压力传感器 1(底部压力传感器)与基准板之间的距离。

#### **Level P3**

压力传感器 3(顶部压力传感器)与基准板之间的距离。

#### **Minimum Level**

开始计算的最小输入液位值。否则将使用错误条件。

#### **Minimum Pressure**

开始计算的最小输入压力。否则将使用错误条件。 在 **Mode 1** 中使用底部压力值,在 **Mode 2** 中使用顶部和底部压力值之差。

#### **Manual Density**

误差条件下的密度值

#### **Level Hysteresis**

适用于最小液位条件下液位值的滞后值

#### **Vapor Density**

蒸汽密度的密度值

### **Air Density**

空气密度的密度值

### **Water Density**

水密度的密度值

2. 在相关字段中输入合适的信息。

- 3. 点击 **Submit** 按钮以保存设置。
- 4. 保存设置后, Tankvision 显示一条确认信息。

# **11.8 库存计算**

**Inventory Calculation** 界面允许用户查看和修改储罐库存计算的详细信息。

#### **配置储罐库存计算详情**

# 1. 点击 \/ (Inventory Calculation 栏上)。

Tankvision 显示以下屏幕:

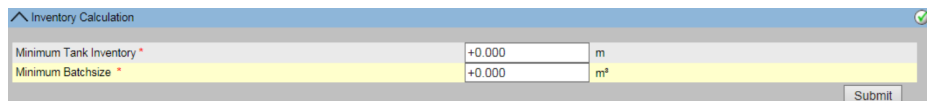

#### **Minimum Tank Inventory**

输入最小储罐库存。此字段表示最小储罐库存值。如果产品转移开始或结束时储罐中的 产品液位小于或等于配置值,则产品转移不能视为 W&M 批准的产品转移。 此字段的数据类型为数字。

#### **Minimum Batchsize**

输入最小批次规模。此字段表示最小批次规模值。如果产品转移的批量小于最小批量, 则产品转移不能视为 W&M 认证的产品转移。此字段的数据类型为数字。

- 2. 在相关字段中输入合适的信息。
- 3. 点击 **Submit** 按钮以保存库存计算详情。
- 4. 保存设置后, Tankvision 显示一条确认信息。

配置库存计算详情后,会生成一个事件。事件详情可在 **Event** 概览中查看。

# **11.9 将储罐置于校准状态**

Tankvision 生成各种储罐库存报告,并在网页上显示储罐库存数据。只有储罐经过 W&M 校准,报告或报告上显示的数据才能通过 W&M 认证。用户可以将储罐和储罐参 数设置为 W&M 校准状态。一旦储罐设置为 W&M 校准状态, 就意味着储罐配置通过了 W&M 认证。

随后, 只有在 W&M 开关"闭合"后, 系统才能通过 W&M 认证。W&M 开关由机械式 W&M 密封件(贴纸)保护。只有 W&M 官员或认证人员才能加盖 W&M 印章。

标记为 W&M 校准的储罐的配置在 W&M 开关关闭后不能修改。

#### **将储罐设置为校准状态**

#### **1.** 点击▼ (Put Tank into Calibrated status 栏上)

Tankvision 显示以下屏幕:

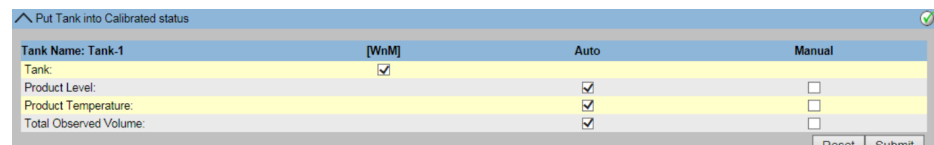

#### **Tank Name**

此字段显示储罐的名称。

#### **Tank**

选择复选框,校准储罐。

#### **Product Level/Product Temperature/Total Observed Volume (TOV)** 选择复选框,校准储罐参数。

• **Product level**

- **Product Temperature**
- **Total Observed Volume (TOV)**
- 

储罐测量参数可以在自动模式或手动模式下标记为已校准。根据实际参数模式,此处标 注的各测量参数校准状态将用于确定测量参数的校准状态,进而确定计算参数的校准状 态。

2. 在相关字段中输入合适的信息。

3. 点击 **Submit** 按钮以保存设置或点击 **Reset** 按钮复位屏幕。

4. 保存设置后, Tankvision 显示一条确认信息。

请遵守以下有关校准状态的信息!

- **Auto** 表示从 Fieldscan 轮询的实时数据,**Manual** 表示手动数据。通过这些复选 框,可以确定 W&M 值是否必须是实时值、手动值或两者兼有。
- 储罐和储罐参数的 W&M 校准状态会传播到报告和用户界面页面中。
- 在将储罐和储罐参数设置为校准状态之前, W&M 开关状态应为"打开"。
- 在将储罐和储罐参数设置为校准状态后,应将 W&M 开关状态更改为"关闭"。
- 创建或修改产品后会生成一个事件。事件详情可在 **Event** 概览中查看。
- 在 W&M 开关关闭的情况下, 可以将储罐或其参数从校准状态中移除, 但无法将 其恢复或将更多储罐添加到 W&M 中。

请注意, W&M 批准的系统配置的更改必须向当局公布 (取决于当地法律法 规)。

# **11.10 HART 命令**

如果可用, 则通过现场协议 Modbus 和 V1 (所谓的 HART 通道), Tankvision 将现场 设备参数化工具(如 FieldCare)的通信路由至现场设备(如储罐侧监控器及其连接的 HART 设备)。

创建/断开 HART 通道是自动完成的。

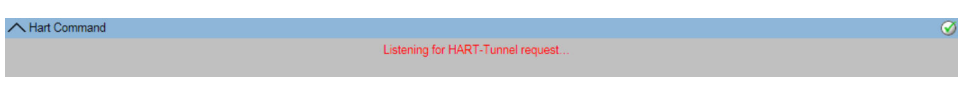

■ 26 Hart Command 界面

# **12 "Configuration" – "Tanks"菜单 – 报警设置**

配置报警是为了定义每个储罐及其参数的"滞后"值、"延迟时间"和各种报警设置点。报 警设置屏幕允许您存储操作员的电子邮件地址,以便于操作员接收各种报警通知。

### **配置报警**

- 1. 在树形结构导航栏中,点击 **Configuration** 标题栏。点击 **Tanks**。(已配置的储罐 数显示在标题栏名称旁边的括号中。)
	- Tankvision 显示以下屏幕:

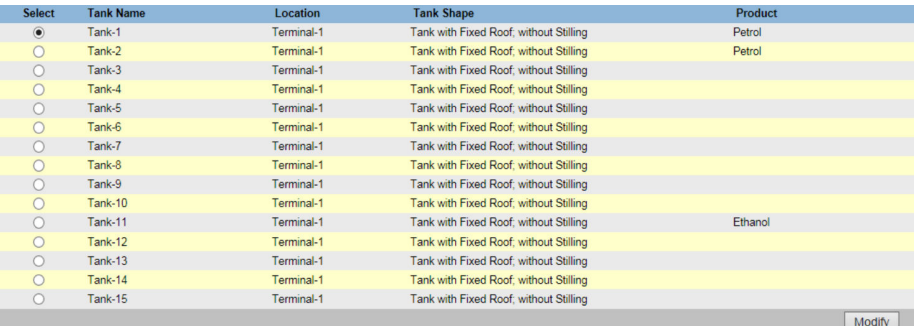

2. 选择合适的储罐。

- 3. 点击 **Modify** 按钮以修改储罐详情。
	- Tankvision 显示 **Tank Details** 屏幕如下:

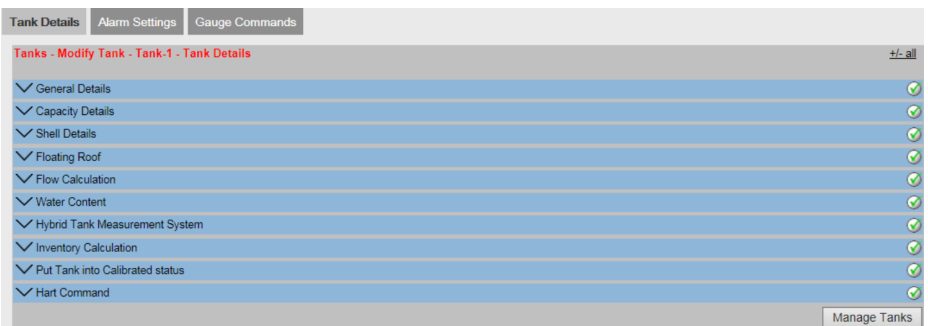

#### 按钮 **Manage Tanks**:

点击按钮 **Manage Tanks** 返回"管理储罐屏幕"。

- 4. 点击 **Alarm Settings** 选项卡。
	- Tankvision 显示 **Alarm Settings** 屏幕如下:

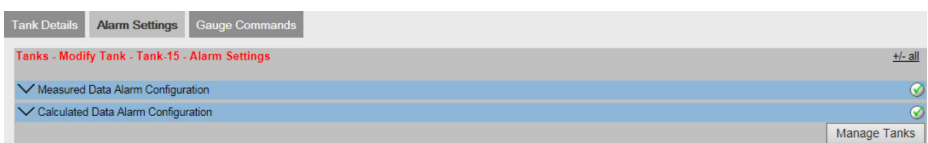

# **12.1 测量数据报警配置**

通过 **Measured Data Alarm Configuration** 屏幕可以为测量的储罐参数(如产品液位、 产品温度、压力和密度)定义设定点。有关报警类型的说明,请参阅"报警类型"一章。

# **配置测量数据的报警**

- 1. 点击 (Measured Data Alarm Configuration 栏上)。
	- Tankvision 显示以下屏幕:

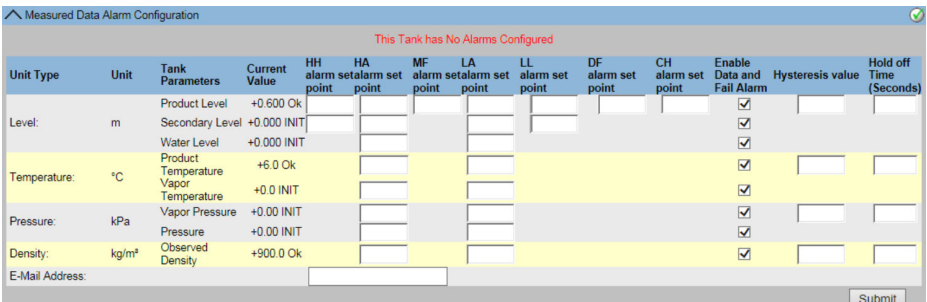

#### **Unit Type**

此栏显示可设置报警的参数类型列表。

#### **Unit**

此栏显示与参数相对应的单位。

#### **Tank Parameters**

此栏显示已配置设定点的不同储罐参数。

#### **Current value**

此栏显示相应储罐参数的当前值。

#### **HH alarm set point**

为 HighHigh 报警设置点输入合适的值。

该设定点用于检测产品液位或二级产品液位是否达到各自的 HH 报警值。**HH alarm set point** 应大于液位高度报警设定点,小于罐表参考高度。此字段的数据类型为数字。

#### **HA alarm set point**

为高限报警设定点输入合适的值。该设定点用于检测下列参数是否已达到各自的 HA 报 警值, 即:

### **Product Level**、**Secondary Level** 3)、**Water Level**、**Product Temperature**、**Vapor Temperature**、**Vapor Pressure** 和 **Observed Density**。

**HA Alarm set point** 应小于相应参数的 HH 报警值,并小于测量仪参考高度。 此字段的数据类型为数字。

#### **MF alarm set point**

输入最大灌注量报警的合适值。 此报警仅针对产品液位。MF alarm set point 必须小于已配置的 HA 报警, 大于已配置 的 LA 报警。

#### **LA alarm set point**

为低限报警设定点输入合适的值。

该设定点用于检测下列参数是否已达到各自的 LA 报警值, 即:

#### **Product Level**、**Secondary Level**、**Product Temperature**、**Vapor Temperature**、 **Vapor Pressure** 和**计量密度**。

**LA alarm set point** 应大于相应参数的 LL 报警值,并小于测量仪参考高度。此字段的数 据类型为数字。

#### **LL alarm set point**

为低低限报警设置点输入合适的值。

该设定点用于检测产品液位或二级产品液位是否达到各自的 LL 报警值。LL 报警应小于 或等于产品液位的 LL 报警,并小于罐表参考高度。此字段的数据类型为数字。

#### **DF alarm set point**

为 DF 报警设置点输入合适的值。DF 报警的意思是"差值报警",当产品液位和次级液位 之间的差值超过为 DF 报警配置的设定点值时发出。此字段的数据类型为数字。

<sup>3)</sup> 例如,次级液位可以是浮顶的位置。测量产品高度和浮顶位置可能会有所帮助,以检查浮顶是否始终与产品高度保持一致,并且不会卡住。

#### **CH alarm set point**

为 CH 报警设置点输入合适的值。CH 报警指"变更报警", 当储罐锁定状态下的产品液位 与当前产品液位之差超过为 CH 报警配置的设定值时发出。此字段的数据类型为数字。

#### **Enable Data and Fail Alarm**

选择相应复选框以启用相关储罐参数的数据和故障报警。清除相应复选框可禁用相关储 罐参数的数据和故障报警。

#### **Hysteresis Value**

在文本框中输入合适的滞后值。 滞后适用于各报警设定点,以防止因测量值波动而导致报警状态在"激活"和"非激活"之 间发生错误切换。例如,产品表面的波动会导致产品液位波动。 此字段的数据类型为数字。

#### **Hold off Time (seconds)**

在文本框中输入合适的保留时间。

当实际值超过配置的报警设定点时,将触发保持时间。只有当实际值高于或低于相应的 报警设置点的时间大于或等于保持时间时,报警才会激活。这样可以防止因数据实际值 的峰值而产生误报。

此字段的数据类型为数字。

#### **E-Mail Address**

输入用户的电子邮件地址,每当有新报警生成时,就会向其发送电子邮件通知。字段的 数据类型为"文本",可接受有效的电子邮件地址。

- 2. 在相关字段中输入合适的信息。
- 3. 点击 Submit 按钮, 配置测量数据报警。
- 4. 保存设置后, Tankvision 显示一条确认信息。

配置报警设定点后,会生成一个事件。事件详情可在 **Event** 概览中查看。  $| \cdot |$ 

#### **错误信息**

- "错误:... 报警数值不正确。"
	- 以下情况中均会出现此信息:
	- ■高高限报警(HH 报警)的值低于高限报警(H 报警)、低限报警(L 报警)或低低 限报警(LL 报警)的值。
	- ■高限报警(H 报警)的值低于低限报警(L 报警)或低低限报警(LL 报警)的值。
	- ■低限报警(L 报警)的值低于低低限报警(LL 报警)的值。
- "错误:... 液位报警数值不可大于 GRH。"

当用户输入的产品液位报警值大于最大罐表参考高度时,将显示此消息。

# **12.2 计算的数据报警配置**

**Calculated Data Alarm Configuration** 屏幕允许用户为储罐参数设置各种报警设定点, 如产品体积、质量、产品液位变化率、流速、滞后值和保持时间。

# **配置计算数据的报警**

#### **1. 点击 / (Calculated Data Alarm Configuration** 栏上)。

Tankvision 显示以下屏幕:

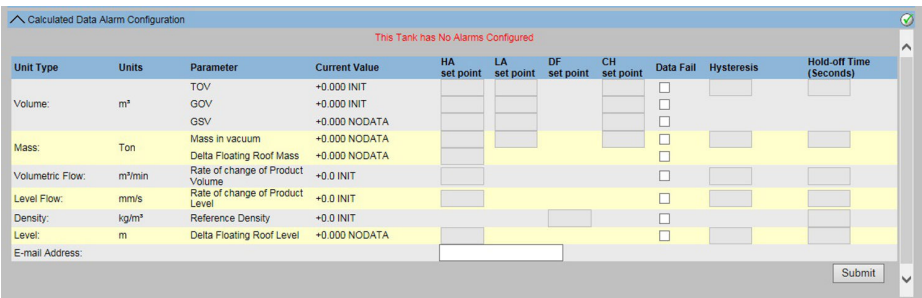

#### **Unit Type**

此栏显示可设置报警的参数类型列表。

#### **Units**

此栏显示与参数相对应的单位。

#### **Parameter**

此栏显示已配置设定点的不同参数。

#### **Current value**

此栏显示相应参数的当前值。

#### **HA set Point**

为高限报警设定点输入合适的值。该设定点用于检测下列参数是否已达到各自的 HA 报 警值,即:总计量体积(**TOV**)、毛计量体积(**GOV**)、毛标准体积(**GSV**)、**Mass in Vacuum** 和流速。此字段的数据类型为数字。

#### **LA set Point**

为低限报警设定点输入合适的值。该设定点用于检测下列参数是否已达到各自的 LA 报 警值,即:总计量体积(**TOV**)、毛计量体积(**GOV**)、毛标准体积(**GSV**)和 **Mass in Vacuum**。此字段的数据类型为数字。

#### **DF set Point**

为 DF 报警设置点输入合适的值。DF 报警指"差值报警",当实际测量密度与 **Reference Density**/**Lab Reference Density**(手动数据设置)之间的差值超过为 DF 报警配置的设 置点值时触发。此字段的数据类型为数字。

#### **Data Fail**

选择相应复选框以启用相关参数的数据故障报警。 清除相应复选框以禁用相关参数的数据故障报警。

#### **Hysteresis**

在文本框中输入合适的滞后值。滞后适用于各报警设定点,以防止因测量值波动而导致 报警状态在"激活"和"非激活"之间发生错误切换。例如,产品表面的波动会导致产品液 位波动。此字段的数据类型为数字。

#### **Hold off Time (Seconds)**

在文本框中输入合适的保留时间。当实际值超过配置的报警设定点时,将触发保持时 间。只有当实际值高于或低于相应的报警设置点的时间大于或等于保持时间时,报警才 会激活。这样可以防止因数据实际值的峰值而产生误报。此字段的数据类型为数字。

#### **E-Mail Address**

键入用户的电子邮件地址,每当有新报警生成时,就会向其发送电子邮件通知。字段的 数据类型为文本,可接受有效的电子邮件地址。

2. 在相关字段中输入合适的信息。

3. 点击 Submit 按钮, 配置计算的数据报警。

4. 保存设置后. Tankvision 显示一条确认信息。

配置报警设定点后,会生成一个事件。事件详情可在 **Event** 概览中查看。

#### **错误信息**

- "错误:容积滞后值不在范围内"
- 当用户输入的容积滞后值不在 0 至 999999.999 m<sup>3</sup>之间时, 将显示此消息。 • "错误:质量滞后值不在范围内"
- 当用户输入的质量滞后值不在 0 至 999999999 kg 之间时,将显示此消息。
- "错误:液位变化率滞后值不在范围内" 当用户输入的液位滞后值变化率的值不在-999.99 至 999.99 mm/s 之间时,将显示此 信息。
- "错误:容积变化率滞后值不在范围内"
- 当用户输入的容积滞后值变化率不在-999999.99 至 999999.999 m3/min 之间时, 将 显示此消息。
- "错误:TOV 高限报警设定点数值不在范围内" 当用户输入的 TOV 高限报警设定点不在 0 至 999999.999 m<sup>3</sup>之间时, 将显示此消息。
- "错误: TOV 低限报警设定点数值不在范围内"
- 当用户输入的 TOV 低限报警设定点不在 0 至 999999.999 m3之间时, 将显示此消息。 • "错误:GOV 高限报警设定点数值不在范围内"
- 当用户输入的 GOV 高限报警设定点不在 0 至 999999.999 m<sup>3</sup>之间时, 将显示此消息。 ■ "错误: GOV 低限报警设定点数值不在范围内"
- 当用户输入的 GOV 低限报警设定点不在 0 至 999999.999 m<sup>3</sup>之间时, 将显示此消息。 • "错误:GSV 高限报警设定点数值不在范围内"
- 当用户输入的 GSV 高限报警设定点不在 0 至 999999.999 m<sup>3</sup>之间时, 将显示此消息。 • "错误:GSV 低限报警设定点数值不在范围内"
- 当用户输入的 GSV 低限报警设定点不在 0 至 999999.999 m<sup>3</sup>之间时, 将显示此消息。 • "错误:真空中质量高限报警设定点数值不在范围内"
- 当用户输入的真空中质量高限报警设定点不在 0 至 999999999 kg 之间时,将显示此 消息。
- "错误:真空中质量低限报警设定点数值不在范围内" 当用户输入的真空中质量低限报警设定点不在 0 至 999999999 kg 之间时,将显示此 消息。
- "错误: 液位变化率 CH 报警设定点数值不在范围内" 当用户输入的液位变化率 CH 报警设定点的值不在-999.99 至 999.99 mm/s 之间时, 将显示此信息。
- "错误:体积流量高限报警设定点数值不在范围内" 当用户输入的体积流量高限报警设定点不在 0 至 999999.999 m<sup>3</sup>之间时, 将显示此消 息。
- "错误:储罐未配置。此储罐未配置报警。" 当用户未配置报警时,将显示此消息。

# **13 "Configuration"–"Tanks"菜单 – 罐表命令**

储罐可用的罐表命令取决于罐表类型。特定罐表支持的罐表命令信息存储在"罐表定义文 件"中。因此,Tankvision 系统可以从罐表定义文件中检索罐表命令列表。当您需要启用 或禁用某个罐表命令时,就会用到该功能。

**Configure Gauge Commands** 屏幕允许您根据系统要求启用或禁用罐表命令。

#### **要配置一个罐表命令**

- 1. 在树形结构导航栏中,点击 **Configuration** 标题栏。点击 **Tanks**。(已配置的储罐 数显示在标题栏名称旁边的括号中。)
	- Tankvision 显示以下屏幕:

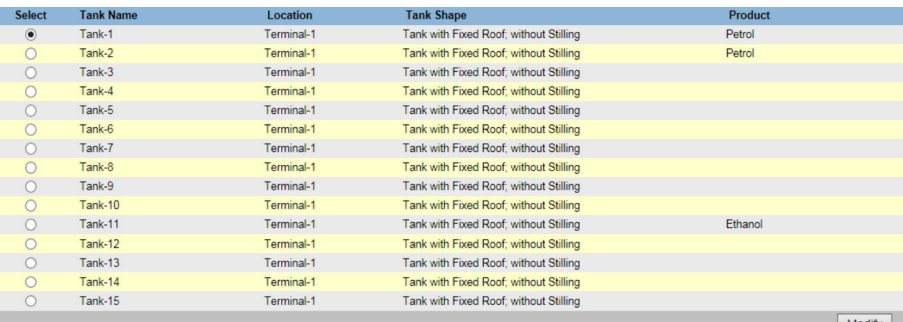

- 2. 点击合适的选项以选择储罐名称。
- 3. 点击 **Modify** 按钮以修改储罐详情。
	- Tankvision 显示 **Tank Details** 屏幕如下:

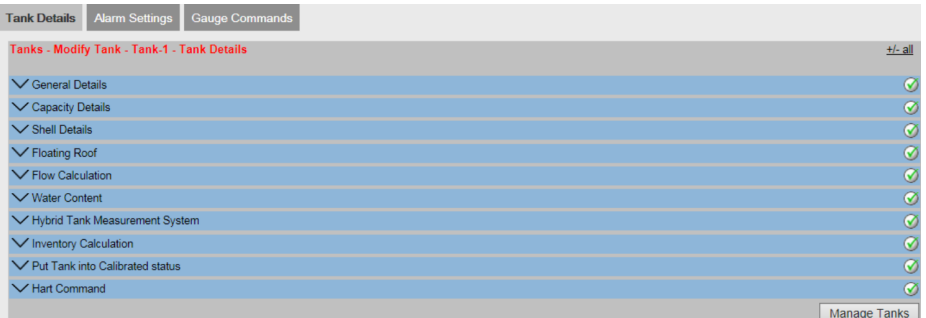

- 4. 点击 **Gauge Commands** 选项卡。
	- Tankvision 显示以下屏幕:

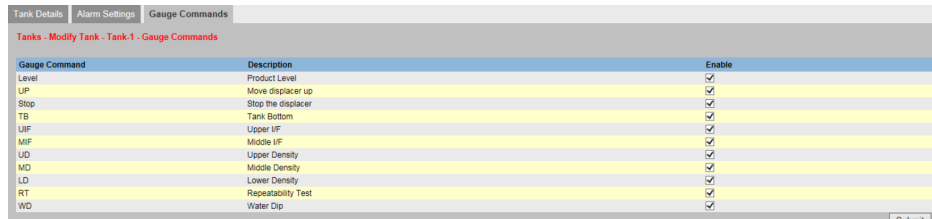

#### **Gauge Command**

此栏显示特定储罐和罐表类型可用的罐表命令列表。有关罐表命令的含义,请分别参阅 Proservo 或 Servo 的手册。

- 实例:
- **Level**:按照介质测量产品液位
- **UP**:将浮子移至罐表外壳内(例如进行维护时)
- **Stop**:无论发生什么情况,都将浮子保持在当前位置

#### **Description**

本栏显示与罐表命令相对应的简短说明。

### **Enable**

选择相应的复选框,启用所需的罐表命令。 清除相应的复选框以禁用不需要的罐表命令。 只有启用的罐表命令才能计划或发送到储罐。 默认情况下,系统会选择"启用"栏中的所有复选框。

- **<del>[1]</del> 在配置罐表命令 (System Administration → Global Settings → Field Scan → Manage Field Scan Configuration**)之前,必须先将储罐配置为现场扫描。如果储 罐未配置为现场扫描,则此屏幕上将不显示罐表命今列表。
- 5. 在相关字段中输入合适的信息。
- 6. 点击 **Submit** 按钮以配置罐表命令。
	- Tankvision 显示以下确认屏幕:

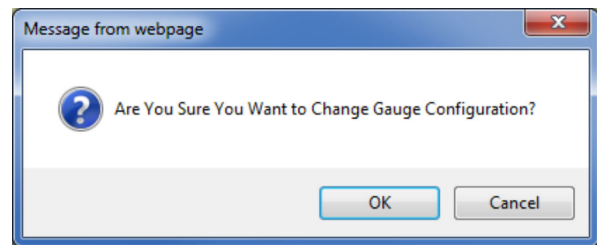

- 7. 点击 **OK** 按钮以更改罐表配置。
- 8. 保存设置后, Tankvision 显示一条确认信息。

配置一个罐表命令时,系统会生成一个事件。该信息可在 **Event** 选项卡中查看。 $| \cdot |$ 

# **14 "Configuration"–"Customized Groups"菜单**

储罐组是储罐的集合。在 Tankvision 系统中,储罐组是为了更好地管理储罐而配置的。 储罐组有两种类型:

- ■静态储罐组:静态储罐组通过选择系统中可用的储罐来创建。对于静态储罐组,用户 必须选择合适的储罐来组成储罐组。屏幕上将显示特定静态储罐组中的所有选定储 罐。屏幕将实时动态显示储罐数据。
- 动态储罐组:动态储罐组通过定义过滤标准来创建。对于动态储罐组,用户无需选择 储罐。相反,用户可以使用位置、储罐类型和储罐状态等储罐元素的过滤器来定义选 择标准。屏幕将实时动态显示储罐组中符合动态储罐组设置的储罐数据。例如,如果 储罐组配置了活动报警,那么只要储罐有活动报警,该储罐就会显示在有活动报警的 储罐组中。

按产品划分的储罐组会自动显示在树形结构导航栏中。

#### **配置储罐组**

- 1. 在树形结构导航栏中,点击 Configuration 标题栏。点击 Customized Groups。 (已配置的储罐组数显示在标题栏名称旁边的括号中)。
	- Tankvision 显示以下屏幕:

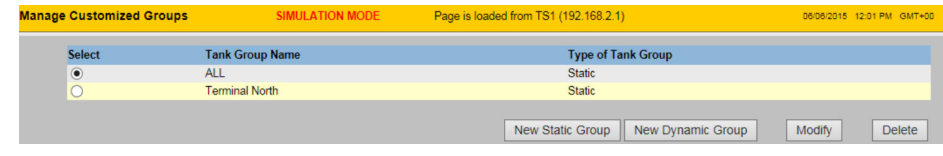

2. 点击 New Static Group 按钮, 配置一个静态储罐组类型, 或点击 New Dynamic Group, 配置动态储罐组类型。

# **14.1 静态储罐组**

#### **配置静态类型的储罐组**

- 1. 点击 **New Static Group** 按钮(**Manage Customized Groups** 屏幕上)。
	- Tankvision 显示 **Add Static Group** 屏幕如下:

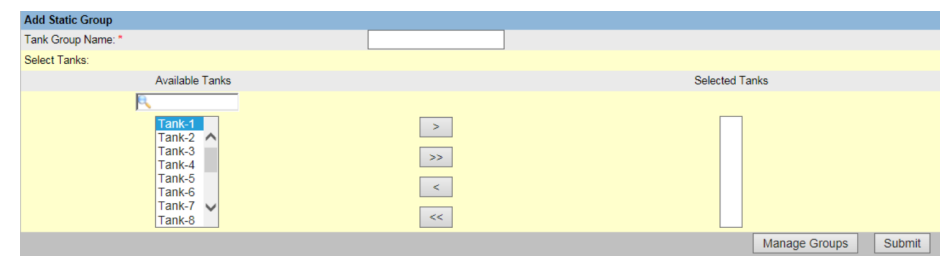

#### **Tank Group Name**

输入储罐组名称。Tankvision 系统中的每个储罐组都有一个特定名称供参考,长度不得 超过 32 个字符。

此字段的数据类型为字母数字。

#### **Available Tanks**

该列表显示可分组的储罐。

#### **Selected Tanks**

该列表显示已编入储罐组的储罐。

点击该按钮可将选择的储罐从 **Available Tanks** 列表转移到 **Selected Tanks** 列表。(点 击储罐的同时按住 **Ctrl** 键,可选择多个储罐)

 $\Rightarrow$ 

点击该按钮可将所有储罐从 **Available Tanks** 列表转移到 **Selected Tanks** 列表。

 $\parallel$   $<$   $\parallel$ 点击该按钮可取消选择从 **Selected Tanks** 列表转移到 **Available Tanks** 列表的储罐。 (点击储罐的同时按住 **Ctrl** 键,可选择多个储罐)

 $\prec\prec$ 点击该按钮可取消选择从 **Selected Tanks** 列表转移到 **Available Tanks** 列表的所有储 罐。

- 2. 在相关字段中输入合适的信息。
- 3. 点击 **Submit** 按钮以添加一个静态储罐组。
	- **► 保存设置后, Tankvision 显示一条确认信息, 如下:**

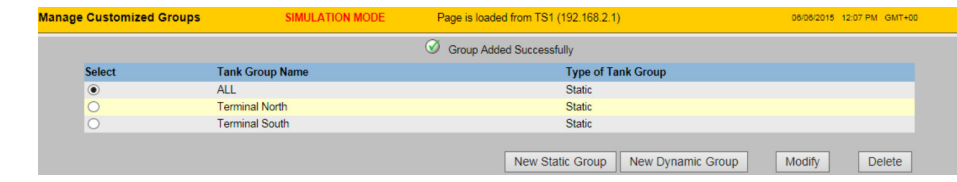

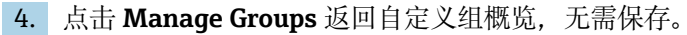

成功添加、修改或删除储罐组后会生成一个事件。事件详情可在 **Event** 概览中查 Н 看。

# **14.2 动态储罐组**

# **配置动态储罐组**

- 1. 点击 **New Dynamic Group** 按钮(**Manage Customized Groups** 屏幕上)。
	- Tankvision 显示 **Add Dynamic Group** 屏幕如下:

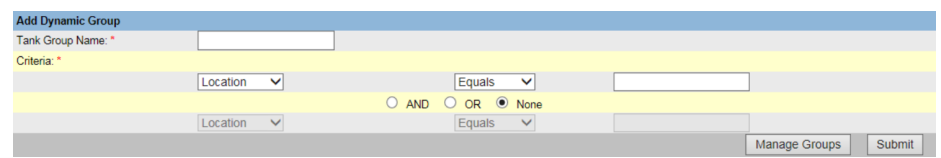

#### **Tank Group Name**

输入相应的储罐组名称。Tankvision 系统中的每个储罐组都有一个特定名称供参考,长 度不得超过 32 个字符。 此字段的数据类型为字母数字。

#### **Criteria**

选择合适的选项以过滤标准:

- 从第一列的下拉列表中选择相关的储罐元素。
- 从第二列的下拉列表中选择相应的可比选项(等于、不等于或包含)。
- 在第三列中键入相应的数据元素(如果选中 **Location**)。或者,如果在第一列选择标 准中选择了 Tank Type 或 Tanks Status, 则从下拉列表中选择相应的数据元素。
- ■如果要指定两个标准, 则选择 And 或 Or 选项来添加过滤标准。否则, 选择 None 选 项。

2. 在相关字段中输入合适的信息。

3. 点击 **Submit** 按钮以添加动态储罐组。 保存设置后,Tankvision 显示一条确认信息,如下:

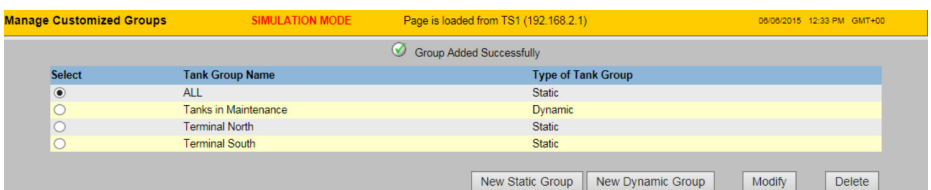

成功添加、修改或删除储罐组后会生成一个事件。事件详情可在 **Event** 概览中查 看。

# **14.3 修改储罐组**

- 1. 在树形结构导航栏中,点击 **Configuration** 标题栏。点击 **Customized Groups**。 (已配置的储罐组数显示在标题栏名称旁边的括号中)。
	- Tankvision 显示以下屏幕:

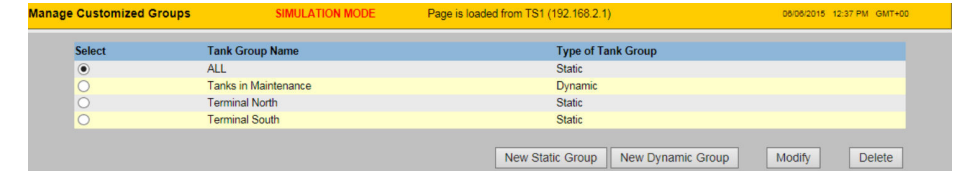

2. 要修改储罐组,请选择储罐组并点击按钮 Modify。 Tankvision 显示以下屏幕:

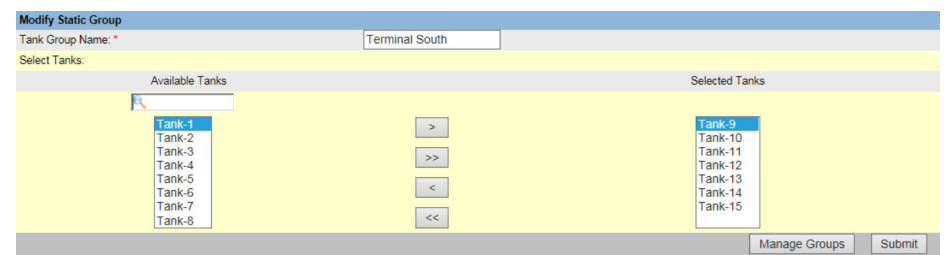

3. 修改所需设置并点击 **Submit** 按钮配置设置。 保存设置后,Tankvision 显示以下屏幕:

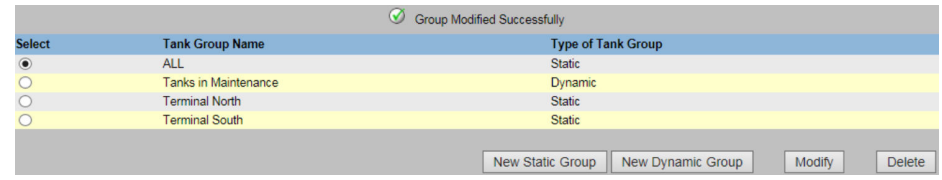

# **14.4 删除储罐组**

- 1. 在树形结构导航栏中,点击 **Configuration** 标题栏。点击 **Customized Groups**。 (已配置的储罐组数显示在标题栏名称旁边的括号中)。
	- Tankvision 显示以下屏幕:

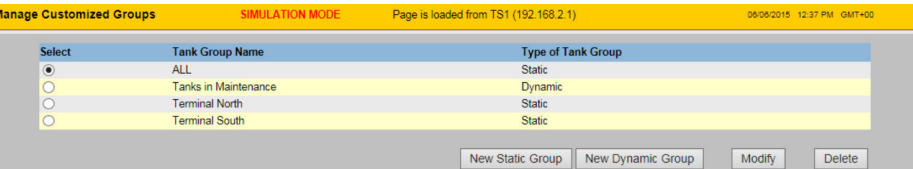

### 2. 要删除储罐组,请选择储罐组并点击按钮 **Delete**。

Tankvision 显示以下屏幕:

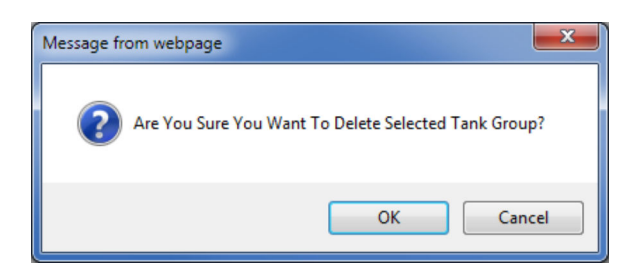

在删除储罐组后,Tankvision 显示以下屏幕:

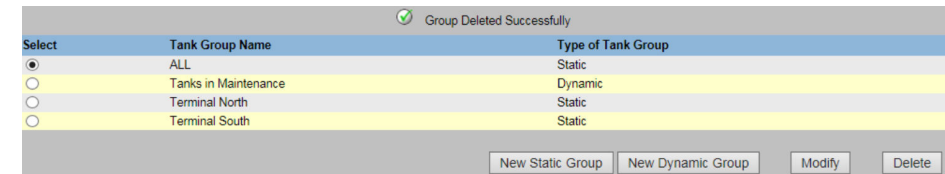

# **14.5 查看实时储罐组详情**

用户可以从导航菜单中选择储罐组,并以图形和表格形式查看储罐组的详细信息。图形 和表格格式可快速反馈储罐的当前状态。屏幕实时动态显示储罐数据。图形和表格页面 显示所选储罐组中的储罐。每个储罐都会显示其储罐参数。

储罐组有两种类型:

- 静态储罐组:用户创建的储罐组
- 动态储罐组:通过定义过滤标准来创建的储罐组。(例如所有锁定状态的储罐)

两种类型的储罐组都支持实时图形信息。

操作员和访客这两类用户可以查看储罐组的详细信息。以操作员身份登陆系统的用户可 以查看实时储罐组详情。以访客身份登陆系统的用户可以查看非实时储罐组详情。访客 用户只能使用最低限度的 Tankvision 功能。访客用户可以在非实时模式下查看储罐详 情、罐表详情、储罐组和储罐概览(特定 Tankvision 装置上的所有储罐)。访客用户必 须刷新页面才能查看当前储罐数据。

# **查看实时储罐组详情**

- 1. 在树形结构导航栏中,点击 **Customized Groups** 标题栏。(已配置的储罐组数显 示在标题栏名称旁边的括号中。)
	- **Customized Groups** 标题栏展开如下:

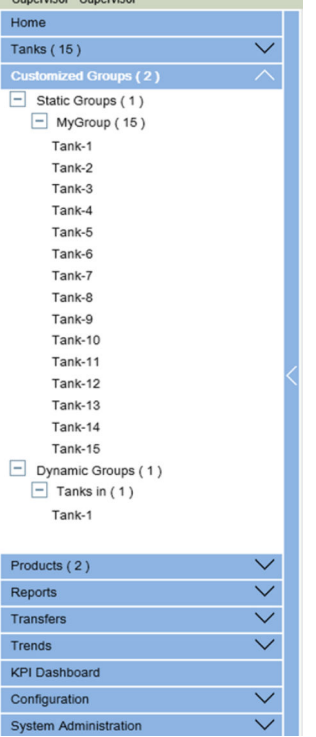

在上图中,由授权人员创建的<储罐组>名称显示在 **Customized Groups** 下。与 该组相关的储罐数量显示在括号内。

- 2. 点击<储罐组>名称,以图形和表格形式显示储罐状态。
	- Tankvision 显示以下屏幕:

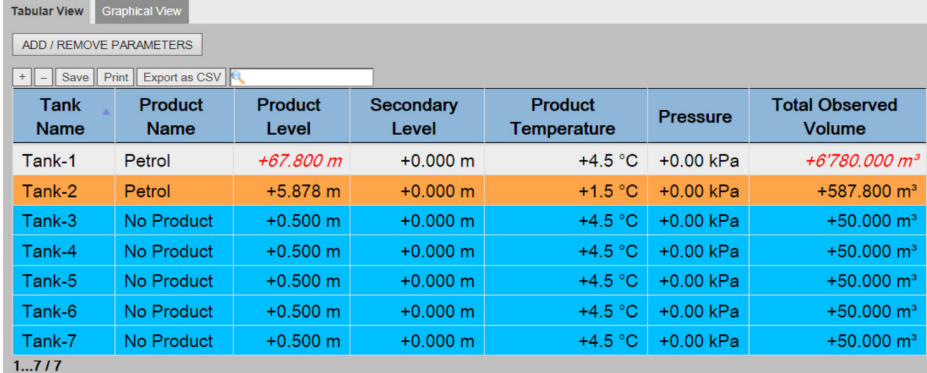

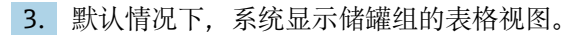

# **14.5.1 储罐组详情的图形视图**

# **要查看图形格式的储罐组详情**

- ▶ 在 Customized Groups <储罐组>名称屏幕上, 点击 Graphical View 选项卡。
	- Tankvision 显示以下屏幕:

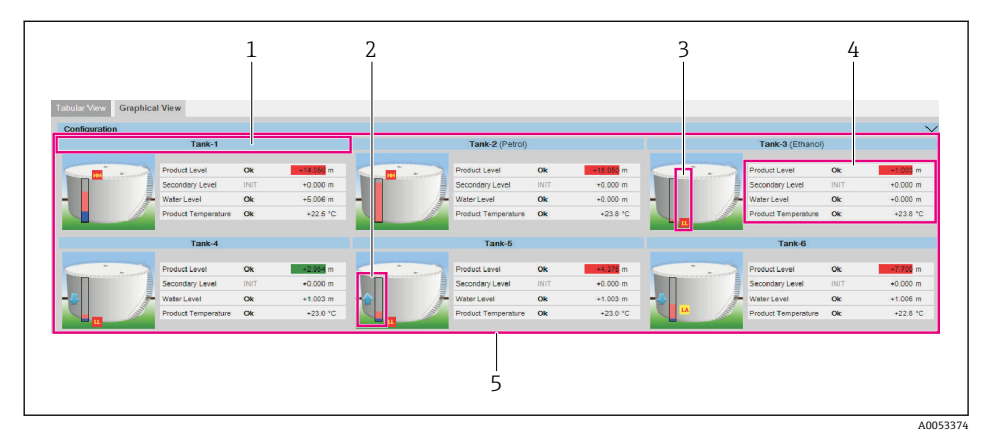

- 1 <储罐名称>和<产品名称>
- 2 图形条<br>3 报警级
- 3 报警级别
- 4 产品参数
- 5 储罐组中的储罐

#### **<储罐名称>和<产品名称>**

显示所选储罐组的储罐名称和产品名称。

#### **图形条**

图形条显示产品液位和水位。 图形条左侧的箭头表示产品液位是上升还是下降。

### **报警级别**

根据报警设置点显示当前的报警级别。

### **产品参数**

每个储罐可显示四个参数,其中三个参数可在 **Configuration** 下自动配置。每个参数都 显示名称、状态和单位。

系统还使用不同的背景颜色显示报警确认状态。背景颜色如下:

- 深绿 表示报警激活并得到确认
- 浅红 表示报警处于活动状态且未被确认
- 黄色 表示报警处于非活动状态且未被确认
- 白色 表示报警处于非活动状态并得到确认

#### **储罐组中的储罐**

根据储罐组参数显示储罐组中的储罐总数。

### **储罐组类型的图形信息**

#### **静态储罐组**

系统会在选择相关储罐组时显示储罐的测量图形信息。用户必须手动刷新屏幕,才能更 新最新的测量图形信息。

### **动态储罐组**

用户可以查看储罐的测量图形信息,这些信息将动态显示在网页上。用户可以实时查看 这些信息。

- 在动态储罐组下进行产品转移时, 如果用户为某一储罐创建了新的产品转移, 该储罐 将显示在(a) Tanks in Armed 储罐组下;或(b)如果产品转移状态从"已准备"阶段 变为"激活",该储罐将显示在 Tanks in Transfer 储罐组下。
- 如果储罐组是自定义的, 则会根据配置的过滤标准在储罐组中显示储罐。例如, 如果 将 **Alarm Type** 选择为 **High Alarm**(在 **Add New Dynamic Tank Group** 屏幕上), 则储罐组将只显示带 **High Alarm** 的储罐(在 **Real Time Tank Group** 屏幕上)。

# **14.5.2 储罐组详情的表格视图**

### **查看表格格式的储罐组详情**

▶ 在 Customized Groups - <储罐组>名称屏幕上, 点击 Tabular View 选项卡。 Tankvision 显示以下屏幕:

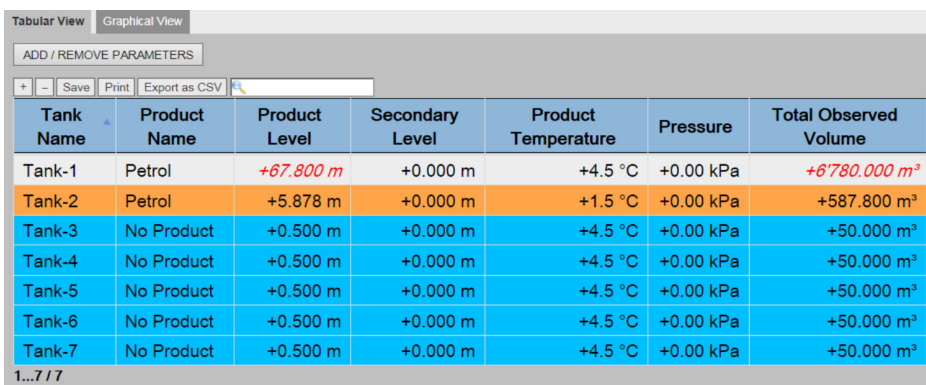

有关所有可选参数列的列表,请参阅"产品-储罐分组详情的表格视图"。

储罐组类型的行为模式如下:

#### **静态储罐组**

系统会在选择相关储罐组时显示储罐的测量信息。

#### **动态储罐组**

用户可以查看储罐的测量信息,这些信息将动态显示在网页上。

- 在动态储罐组下进行产品转移时,如果用户为某一储罐创建了新的产品转移,该储罐 将显示在(a) Tanks in Armed 储罐组下;或(b)如果产品转移状态从"已准备"阶段 变为"激活",该储罐将显示在 Tanks in Transfer 储罐组下。
- 如果储罐组是自定义的,则会根据配置的过滤标准在储罐组中显示储罐。例如,如果 将 **Alarm Type** 选择为 **High Alarm**(在 **Add New Dynamic Tank Group** 屏幕上), 则储罐组将只显示带 **High Alarm** 的储罐(在 **Real Time Tank Group** 屏幕上)。
- 作为访客的用户可以查看 **Non Real Time Tank Group Details** 屏幕。系统会在选择 相关储罐组时显示储罐的测量信息。用户必须手动刷新屏幕,才能查看最新的测量 图形信息。

#### **在表格视图中添加列**

- 1. 点击 **ADD / REMOVE PARAMETERS** 按钮。
	- 显示以下弹窗:

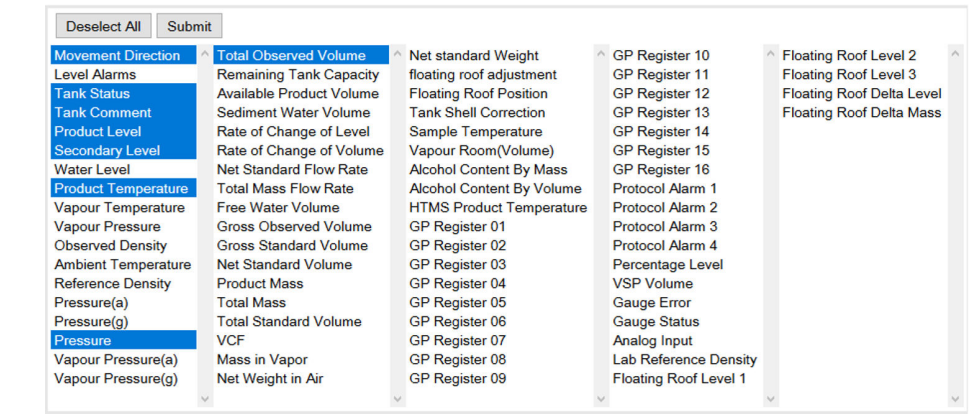

2. 选择/取消选择您想看/不想看的列。

3. 点击 **Submit** 按钮。

在进一步更改之前,表格视图将显示所选值。

# **缩放表格视图**

‣ 点击**+**按钮放大,点击**-**按钮缩小。

# **保存表格视图设置**

‣ 点击 **Save** 按钮以保存表格视图设置。

# **打印表格视图**

‣ 点击 **Print** 按钮以打印表格的原样。

# **导出表格视图**

▶ 点击 Export as CSV 按钮, 将表格原样导出为逗号分隔值文件。

# **过滤表格视图**

‣ 在 **Filter** 字段中输入过滤标准以过滤显示的数据。

# **15 "Configuration"–"Products"菜单**

Tankvision 该系统管理罐区储存的各种产品的库存计算。系统根据储罐中存在的产品类 型计算库存数据,如体积、质量等。为此,系统允许用户在 **Configuration → Products** 菜单中配置产品的属性。

# **15.1 添加、修改和删除产品**

在树形结构导航栏中,点击 **Configuration** 标题栏。点击 **Products**。(已配置的产品数 显示在标题栏名称旁边的括号中。)Tankvision 显示以下屏幕:

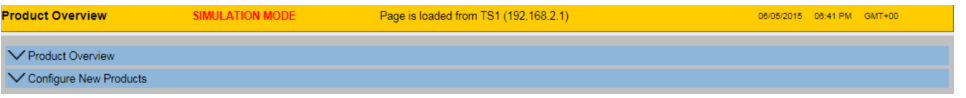

# **添加一种产品**

- **1. 选择 Configure New Products** (通过点击前面的∨)。
	- Tankvision 显示以下屏幕:

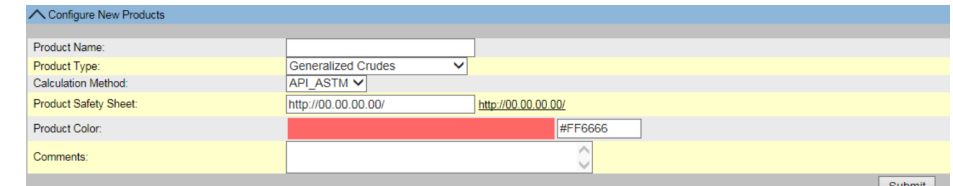

- 2. 输入 **Product Name** 并配置初始设置,如 **Product Type** 和 **Calculation Method** (**API\_ASTM** 或 **GBT**)并点击 **Submit**。
- 3. 按照以下各节所述配置产品详情(→ △108)。

注意遵守以下信息!

- 当系统处于 W&M 锁定状态且 Tankvision 单元上的 W&M 开关关闭时, 无法添加 产品配置。
- 添加产品详情后会生成一个事件。事件详情可在 **Event** 概览中查看。

#### **修改产品详情**

 $L_{\bullet}$ 

1. 打开 **Product Overview** 页面并选择相应的<产品名称>以修改产品详细信息。

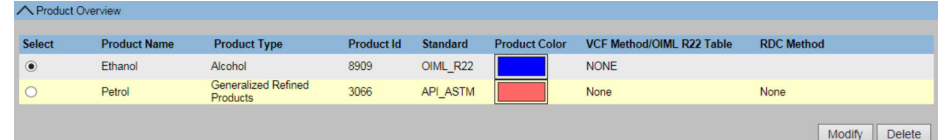

- 2. 点击 **Modify** 按钮。
	- Tankvision 显示以下屏幕:

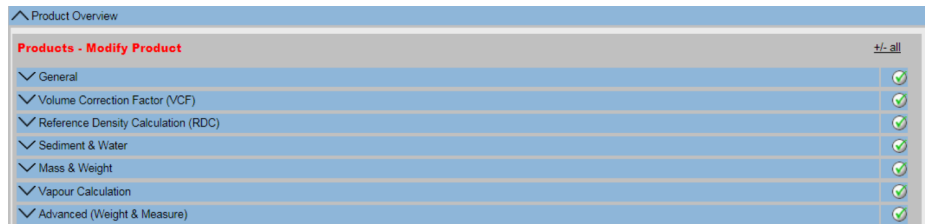

<span id="page-107-0"></span>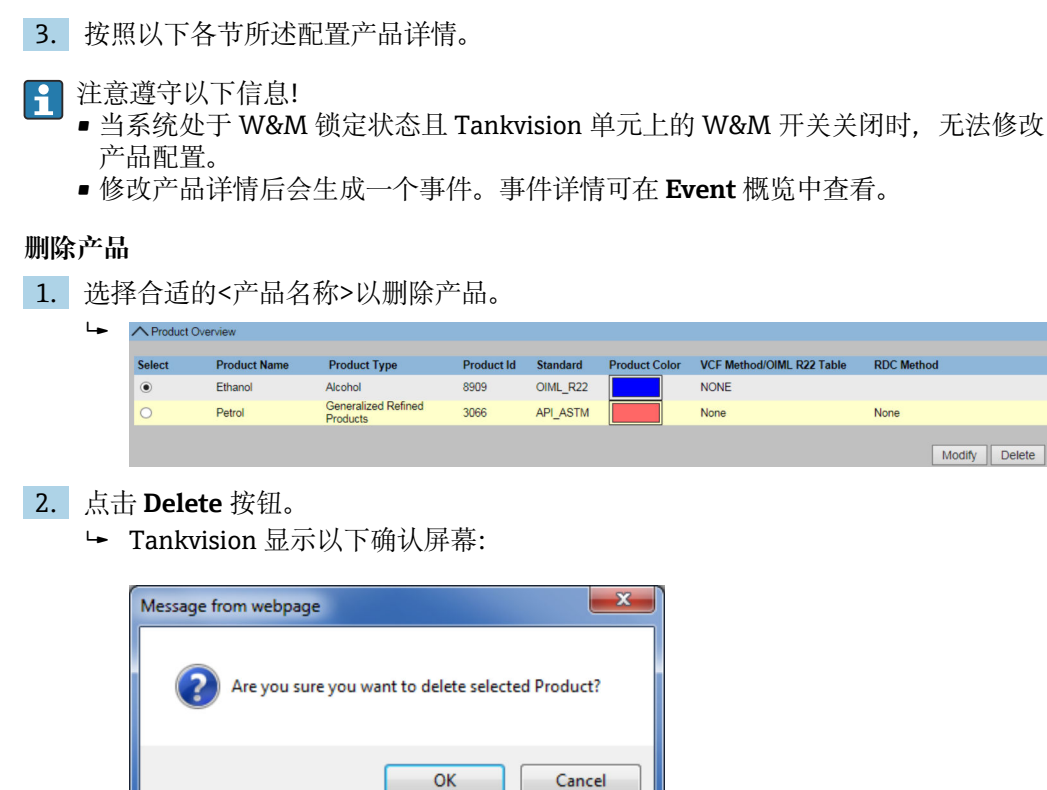

3. 点击 **OK** 按钮以删除所选产品。

4. 保存设置后, Tankvision 显示一条确认信息。

删除产品详情后会生成一个事件。事件详情可在 **Event** 概览中查看。  $\mathbf{H}$ 

#### **错误信息**

```
"错误:分配给各储罐的产品"
当用户试图删除分配给储罐的产品时,会出现此信息。
```
# **15.1.1 常规**

# **配置产品的一般信息**

- 1. 在树形结构导航栏中,点击 **Configuration** 标题栏。点击 **Products**。
- 2. 选择 Product Overview (通过点击前面的 → )。
- 3. 选择合适的<产品名称>并点击 **Modify** 配置产品的详细信息。
	- Tankvision 显示以下屏幕:

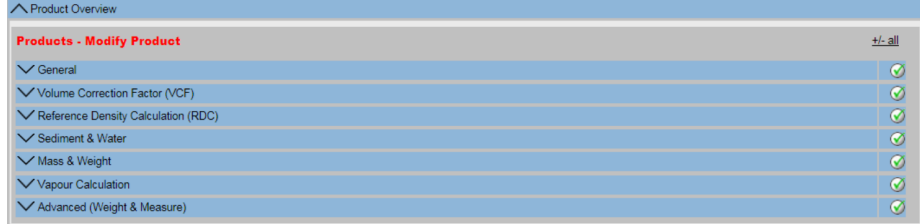
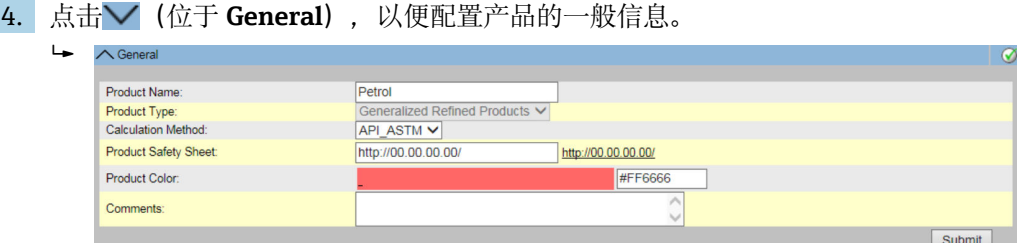

#### **Product Name**

输入产品名称。此字段显示储罐内产品的名称。 此字段的数据类型为字母数字,可包含一些特殊字符。在此字段中,禁止使用某些特殊 字符, 如"%"、"^"、"#"、"/"、"|"和"\"。

#### **Product Type**

点击此字段,以便从下拉列表中选择合适的产品类型。 此字段显示产品类型。这样,系统就能将产品归类到合适的表格中。

#### **Calculation Method**

点击此字段,以便从下拉列表中选择合适的计算方法。 **API\_ASTM**:按照 API/ASTM 标准计算 **GBT**:按照 GBT 标准计算

### **Product Safety Sheet**

输入产品安全表的 URL。该 URL 可用于浏览产品安全表。

# **Product Colour**

从调色板中选择合适的颜色。此字段显示所选的代表产品的颜色。产品颜色在储罐图形 中使用,以条形图描述产品液位。

#### **Comments**

输入与产品相关的备注。此字段显示与产品相关的备注(如果有)。此字段的数据类型 为字母数字,可包含所有特殊字符。

5. 在相关字段中输入合适的信息。

6. 点击 **Submit** 按钮,以便配置产品的一般信息。

7. 保存设置后,Tankvision 显示一条确认信息。

创建或修改产品后会生成一个事件。事件详情可在 **Event** 概览中查看。

# **15.1.2 体积校正系数(VCF)**

使用产品液位计算的产品体积是测量条件下的体积。如果产品是碳氢化合物,其密度和 体积会随温度变化。产品体积需要校正为"标准或参考温度下的体积"。这一校正通过使 用体积校正因子(VCF)来完成。**Volume Correction Factor (VCF)**屏幕允许您查看和修 改产品的 VCF 计算设置。

#### **配置产品 VCF 计算详情**

- 1. 在树形结构导航栏中,点击 **Configuration** 标题栏。点击 **Products**。
- **2. 选择 Product Overview** (通过点击前面的∨)。
- 3. 选择合适的<产品名称>并点击 **Modify** 配置产品的详细信息。
- **4. 点击 V** (位于 Volume Correction Factor (VCF)), 以便配置产品的详情。

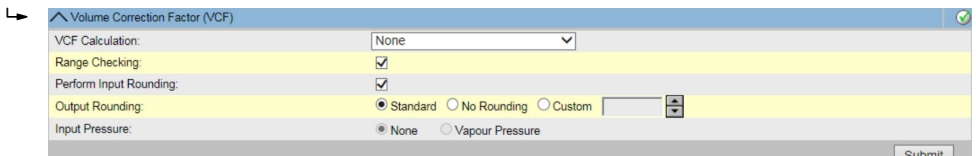

#### **Range Checking**

选择复选框可启用范围检查。清除复选框则禁用范围检查。只有当输入密度在表的可接 受范围内时,才能根据配置的表格计算 VCF。开启范围检查后,如果输入密度超出范 围,系统将不计算 VCF。若要对所有密度值进行 VCF 计算,则需要关闭范围检查。

#### **Perform Input Rounding**

选择复选框可启用输入四舍五入。清除复选框则禁用输入四舍五入。 启用输入四舍五入后,系统会根据表格的四舍五入规则对表格的输入值进行四舍五入。

# **Output Rounding**

点击相关选项,选择合适的选项。此字段允许您选择 VCF 计算中输出值四舍五入的合适 方法。

**API/ASTM**:此字段使系统能够根据 API/ASTM 标准对库存计算的输入值和输出值进行 四舍五入。

No Rounding: 通过此字段, 系统可以显示带小数的库存计算输出值。

**Custom**:选择自定义选项,然后在相邻文本框中输入合适的数字。

此字段可使系统将库存计算的输出值四舍五入到相邻文本框中指定的位数。您可以将数 值取整到 0 到 9 位数。此字段的数据类型为数字。

#### **Table for VCF Calculation**

从下拉列表中为 VCF 计算选择合适的表格。此字段允许您选择合适的表格来计算所需的 VCF。某些表格需要额外的配置设置。选择任何此类表格时,系统都会显示相关输入字 段。用户需要在这些附加输入字段中输入相应表格的合适值。

#### **Input Pressure**

API 2004 可以使用产品压力作为额外输入来校正体积。对于所有其他校正,该选项不可 用, 因此禁用。

- 5. 在相关字段中输入合适的信息。
- 6. 点击 **Submit** 按钮以配置 VCF 计算。
- 7. 保存设置后,Tankvision 显示一条确认信息。

注意遵守以下信息!

- 配置 **Volume Correction Factor (VCF)**启用的前提条件:**General Product Configuration** 已完成并保存。
- 创建或修改产品后会生成一个事件。事件详情可在 **Event** 概览中查看。

# **15.1.3 参考密度计算(RDC)**

与产品体积类似,计量温度下的产品密度也需要根据标准或参考密度进行校正。然后利 用这一密度来计算产品的质量。**Reference Density Calculation (RDC)**屏幕允许用户查 看和修改产品的 RDC 计算设置。

#### **配置产品 RDC 计算详情**

- 1. 在树形结构导航栏中,点击配置标题栏。点击 **Products**。
- **2. 选择 Product Overview** (通过点击前面的∨)。
- 3. 选择合适的<产品名称>并点击 **Modify** 配置产品的详细信息。
- 4. 点击 (**Reference Density Calculation (RDC)**栏上)。
	- Tankvision 显示以下屏幕:

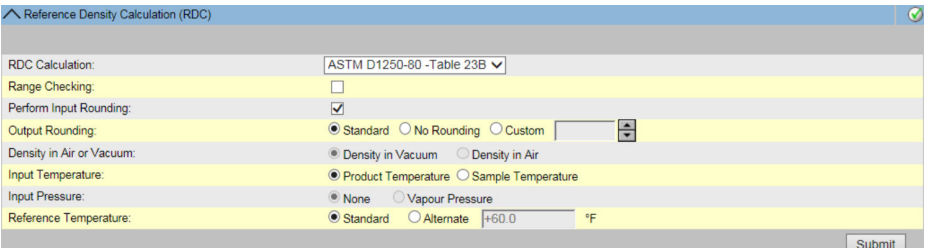

### **RDC Calculation 表格**

从下拉列表中为 RDC 计算选择合适的表格。此字段允许您选择合适的表格来计算所需的 参考密度。某些表格需要额外的配置设置。选择任何此类表格时,系统都会显示相关输 入字段。用户需要在这些附加输入字段中输入相应表格的合适值。

#### **Range Checking**

选择复选框可启用范围检查。清除复选框则禁用范围检查。

只有当输入密度在表格的可接受范围内时,才能根据配置的表格计算 RDC。开启范围检 查后,如果输入密度超出范围,系统将不计算 RDC。若要对所有密度值进行 RDC 计算, 则需要关闭范围检查。

#### **Perform Input Rounding**

选择复选框可启用输入四舍五入。清除复选框则禁用输入四舍五入。 启用输入四舍五入后,系统会根据表格的四舍五入规则对表格的输入值进行四舍五入。

#### **Output Rounding**

点击相关选项,选择合适的选项。此字段允许您选择 RDC 计算中输出值四舍五入的合适 方法。

**API/ASTM**:此字段使系统能够根据 API/ASTM 标准对库存计算的输入值和输出值进行 四舍五入。

No Rounding: 通过此字段, 系统可以显示带小数的库存计算输出值。

**Custom**:选择 **Custom** 选项,然后在相邻文本框中输入合适的数字。

此字段可使系统将库存计算的输出值四舍五入到相邻文本框中指定的位数。您可以将数 值取整到 0 到 9 位数。此字段的数据类型为数字。

#### **Density in Air/Vacuum**

选择密度是指大气条件(空气中)还是真空条件。

#### **Input Temperature**

产品温度可用作参考密度计算的输入值,也可用作样品温度(取样和测量时的温度)。

#### **Input Pressure**

API 2004 可以使用产品压力作为额外输入来校正密度。对于所有其他校正,该选项不可 用, 因此禁用。

#### **Reference Temperature**

选择 RDC 计算是使用 15 ℃ (60 °F)的标准参考温度, 还是使用替代温度。

- 5. 在相关字段中输入合适的信息。
- 6. 点击 **Submit** 按钮以配置 RDC 计算。
- 7. 保存设置后,Tankvision 显示一条确认信息。

# 3 注意遵守以下信息!

- 配置 **Reference Density Calculation (RDC)**启用的前提条件:**General Produkt Configuration** 已完成并保存。
- 创建或修改产品后会生成一个事件。事件详情可在 **Event** 概览中查看。

# **15.1.4 OIML R22 设置**

使用产品液位计算的产品体积是测量条件下的体积。如果产品是碳氢化合物,其密度和 体积会随温度变化。产品体积需要校正为"标准或参考温度下的体积"。该校正通过 OIML R22 执行。通过 **OIML R22 Configuration** 屏幕可以查看和修改产品的 OIML R22 计算 设置。

# **配置 OIML R22 详情**

1. 在树形结构导航栏中,点击 **Configuration** 标题栏。点击 **Products**。

- 2. 选择 Product Overview (通过点击前面的 )。
- 3. 选择合适的<产品名称>并点击 **Modify** 配置产品的详细信息。

**4. 点击 / (位于 OIML R22 Configuration), 以便配置产品的详情。** 

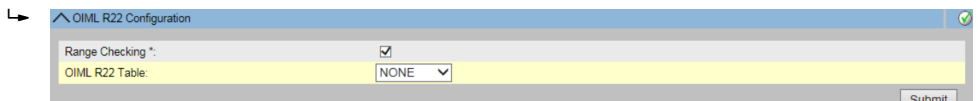

#### **Range Checking**

选择复选框可启用范围检查。清除复选框则禁用范围检查。只有当输入密度在表格的可 接受范围内时,才能根据配置的表格计算 OIML R22。开启范围检查后,如果输入密度 超出范围,系统将不计算 OIML R22。若要对所有密度值进行 OIML R22 计算, 则需要关 闭范围检查。

# **OIML R22 Table**

从下拉列表中为 OIML R22 计算选择合适的表格。此字段允许您选择合适的表格来计算 所需的 OIML R22。某些表格需要额外的配置设置。选择任何此类表格时,系统都会显 示相关输入字段。用户需要在这些附加输入字段中输入相应表格的合适值。

下列表格可用于 OIML R22 计算:

- 表格 I
- 表格 II
- 表格 IIIA
- 表格 IVA
- 表格 VI
- 表格 VII

5. 在相关字段中输入合适的信息。

- 6. 点击 **Submit** 按钮以配置 OIML R22 计算。
- 7. 保存设置后, Tankvision 显示一条确认信息。

注意遵守以下信息!

- 配置 **OIML R22 Configuration** 启用的前提条件:**General Product Configuration** 已完成并保存。
- 设置 **OIML R22 Configuration** 仅适用于酒精。
- 创建或修改产品后会生成一个事件。事件详情可在 **Event** 概览中查看。

# **15.1.5 沉积物与水**

**Sediment & Water** 屏幕允许您查看和修改产品中沉积物与水含量的设置。

#### **配置沉积物与水详情**

- 1. 在树形结构导航栏中,点击 **Configuration** 标题栏。点击 **Products**。
- **2. 选择 Product Overview** (通过点击前面的∨)。
- 3. 选择合适的<产品名称>并点击 **Modify** 配置产品的详细信息。
- **4. 点击 → (Sediment & Water** 栏上)。
	- Tankvision 显示以下屏幕:

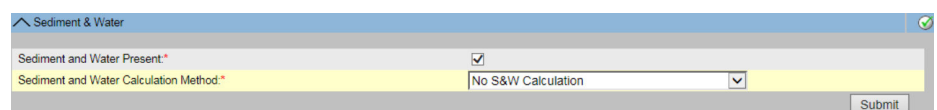

### **Sediment and Water present**

如果产品中存在沉积物和水,选择复选框可启用屏幕上的其他字段。如果产品中不存在 沉积物和水,则清除复选框以禁用屏幕上的其他字段。此字段允许您配置产品中的沉积 物和水含量。沉积物和水是一种与石油液体共存的物质,但对石油液体而言是外来物 质。这种外来物质可能包括明水和沉积物以及乳化或悬浮水和沉积物。

#### **Sediment and Water Calculation Method**

从下拉列表中选择合适的沉积物和水计算方法。Tankvision 系统将使用此字段来计算沉 积物和水的校正量,并将其应用到相应的体积中,以便进一步计算。

方法如下:

- **No S&W Calculation**
- **CSW Works on TOV**: 将沉积物和水校正量应用于总计量体积。
- **CSW Works on (TOV-FWV)**: 将沉积物和水校正量应用于(总计量体积 - 明水体积)。
- **CSW Works on {(TOV-FWV)\*CTSH}**: 将沉积物和水校正量应用于{(总计量体积 - 明水体积) \* 储罐壳校正}。
- **CSW Works on {(TOV-FWV)\*CTSH}-+FRA**: 将沉积物和水校正量应用于[{(总计量体积 - 明水体积)\* 储罐壳校正} +- 浮顶调节 量]。
- **CSW Works on GOV**: 将沉积物和水校正量应用于毛计量体积。
- **CSW Works on GSV**: 将沉积物和水校正量应用于毛标准体积。

5. 在相关字段中输入合适的信息。

- 6. 点击 **Submit** 按钮以配置产品中的沉积物和水含量。
- 7. 保存设置后, Tankvision 显示一条确认信息。
- 3 注意遵守以下信息!
	- 配置 **Sediment & Water** 启用的前提条件:**General Product Configuration** 已完 成并保存。
	- 创建或修改产品后会生成一个事件。事件详情可在 **Events** 概览中查看。

# **15.1.6 质量和重量**

**Mass & Weight** 屏幕允许您查看和修改产品的质量和重量计算设置。

# **配置质量计算详情**

- 1. 在树形结构导航栏中,点击 **Configuration** 标题栏。点击 **Products**。
- 2. 选择 Product Overview (通过点击前面的V)。
- 3. 选择合适的<产品名称>并点击 **Modify** 配置产品的详细信息。
- **4. 点击 // (Mass & Weight** 栏上)。
	- Tankvision 显示以下屏幕:

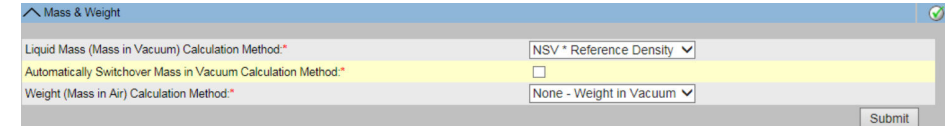

### **Liquid Mass (Mass in vacuum) Calculation Method**

从下拉列表中选择合适的液体质量计算方法。系统使用此字段配置的方法计算产品液体 质量(真空中的质量)。

方法如下:

- NSV\*Reference Density: 使用净标准体积和参考密度计算质量
- GSV\*Reference Density: 使用毛标准体积和参考密度计算质量
- GOV\*Observed Density: 使用毛计量体积和计量密度计算质量
- GOV\*Reference Density: 使用毛计量体积和参考密度计算质量

# **Automatically Switchover Mass in Vacuum Calculation Method**

选择复选框可自动切换真空计算方法中的质量。

清除复选框可防止在真空计算方法中自动切换质量。RDC 或 VCF 计算在某些情况下可能 会失败(例如,如果输入值超出范围,导致参考密度和/或标准体积处于"失败"状态)。 在这种情况下,无法使用参考密度和标准体积计算液体质量。如果启用了自动方法切换 功能,系统将使用合适的方法,利用计量密度和计量体积计算质量。

#### **Weight (Mass in Air) Calculation Method**

从下拉列表中选择合适重量的计算方法。系统使用此字段配置的方法计算产品液体重量 (空气中的重量)。如果从下拉列表中选择 **Custom**,系统将显示 **Vapor Density**、 **Brass Density** 和**空气密度**字段。

#### **Vapor Density**

输入产品的蒸汽密度值。如果用户选择 **Custom**(从 **Weight (Mass in Air) Calculation Method** 字段中),此字段将启用。蒸汽密度值不能等于黄铜密度。当计算产品重量的 方法为自定义时,此字段为必填字段。此字段的数据类型为数字。

#### **Brass Density**

输入产品的黄铜密度值。如果用户选择 **Custom**(从 **Weight (Mass in Air) Calculation Method** 字段中),此字段将启用。黄铜密度值不能等于蒸汽密度或 0(零)。当计算 产品重量的方法为 Custom 时, 此字段为必填字段。此字段的数据类型为数字。

#### **Air Density**

输入产品的空气密度值。如果用户选择 **Custom**(从 **Weight (Mass in Air) Calculation** Method 字段中)时,此字段将启用。当计算产品重量的方法为 Custom 时, 此字段为 必填字段。此字段的数据类型为数字。

- 5. 在相关字段中输入合适的信息。
- 6. 点击 **Submit** 按钮以配置产品质量和重量计算。
- 7. 保存设置后, Tankvision 显示一条确认信息。

3 注意遵守以下信息!

- 配置 **Mass & Weight** 启用的前提条件:**General Product Configuration** 已完成 并保存。
- 创建或修改产品后会生成一个事件。事件详情可在 **Event** 概览中查看。

# **15.1.7 蒸汽计算**

**Vapor Calculation** 屏幕允许您查看和修改产品的蒸汽设置。

- 1. 在树形结构导航栏中,点击 **Configuration** 标题栏。点击 **Products**。
- 2. 选择 Product Overview (通过点击前面的 )。
- 3. 选择合适的<产品名称>并点击 **Modify** 配置产品的详细信息。
- **4. 点击▽ (Vapor Calculation 栏上)**。
	- Tankvision 显示以下屏幕:

**Vapor Mass Calculation**

Napour Calculation V Vapour Mass Calculation

定义蒸汽质量计算:蒸汽密度模式,等效法

5. 按照以下各节所述配置产品详情。

#### **Vapor Mass Calculation**

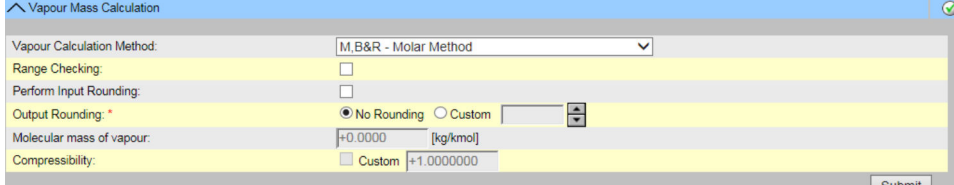

**Vapor Calculation Method**

允许配置蒸汽计算方法。

### **Range Checking**

根据标准允许范围值对输入变量进行范围检查。

#### **Perform Input Rounding**

根据方法定义的四舍五入标准执行输入四舍五入。

# **Output Rounding**

定义是否应用输出四舍五入。在自定义模式下,可以通过配置框输入四舍五入值。

## **Molecular mass of vapour**

定义蒸汽的分子质量。

#### **Compressibility**

定义蒸汽的可压缩性。

# **15.1.8 高级(度量衡)**

**Advanced (Weight & Measure)**屏幕允许您查看和修改产品的高级度量衡设置。

# **配置产品 W&M 设置**

1. 在树形结构导航栏中,点击 **Configuration** 标题栏。点击 **Products**。

■ 2. 选择 Product Overview (通过点击前面的∨)。

3. 选择合适的<产品名称>并点击 **Modify** 配置产品的详细信息。

**4. 点击 ● (Advanced (Weight & Measure)** 栏上)。

Tankvision 显示以下屏幕:

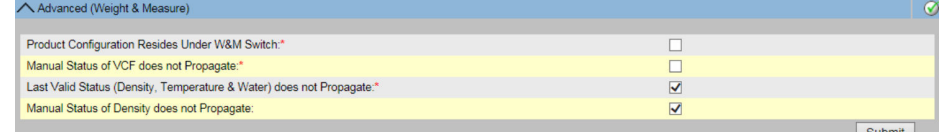

### **Product Configuration Resides Under W&M Switch**

选中此复选框后,产品配置可在 W&M 方面受到保护,当 W&M 开关关闭时,产品配置 将无法修改。

# **Manual Status of VCF does not Propagate**

如果系统不应传播 VCF 的手动状态以获得标准体积,请选择此复选框。清除复选框可使 系统确保传播 VCF 的手动状态以获得标准体积。

#### **Last Valid Status (Density, Temperature & Water) does not Propagate**

选择此复选框,系统将不允许在后续计算中使用密度、温度和水的最后有效状态值。当 密度、温度和水的当前值可用时,用户可选择此字段。

清除此复选框,系统将允许在后续计算中使用密度、温度和水的最后有效状态值。当密 度、温度和水的当前值不可用时,用户可清除此字段。

### **Manual Status of Density does not Propagate**

选择复选框可禁止系统在后续计算中使用密度手动状态的值。清除复选框可允许系统在 后续计算中使用密度手动状态的值。

- 5. 在相关字段中输入合适的信息。
- 6. 点击 **Submit** 按钮以配置高级度量衡设置。

**7. 保存设置后, Tankvision 显示一条确认信息。** 

3 注意遵守以下信息!

- **Advanced (Weight and Measures)**启用的前提条件:已配置 **General**。
- 创建或修改产品后会生成一个事件。事件详情可在 **Event** 概览中查看。

# **15.2 查看产品储罐组**

Tankvision 系统具有产品-储罐分组功能,用户可以查看不同储罐中储存的不同产品。

# **查看产品-储罐分组**

- 1. 在树形结构导航栏中,点击 **Products** 标题栏。(已配置的产品数显示在标题栏名 称旁边的括号中。)
	- **Products** 标题栏展开如下:

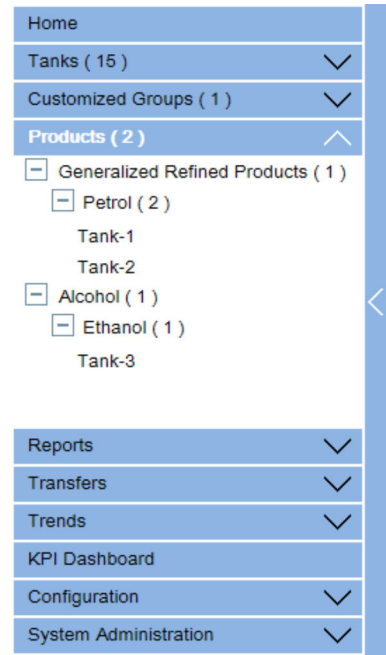

- 2. 在上图中,由主管创建的<产品类型>显示在 **Products** 标题栏下。在<产品类型> 下方显示<产品名称>。括号内显示的数字是包含产品的储罐的总数。
- 3. 点击<产品名称>以显示装满相关产品的储罐。
	- Tankvision 显示以下屏幕:

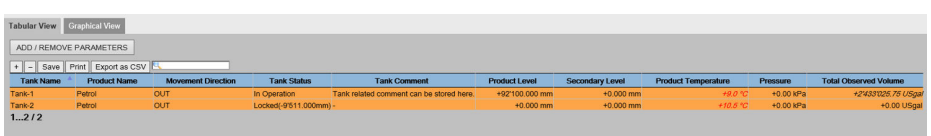

4. 在默认情况下,系统在 **Products**- <产品名称>屏幕中显示产品组的表格视图。

1 点击 ,系统将展开节点并显示具有此产品的储罐的名称。用户可以点击<储罐名 称>查看储罐的详细信息。

# **15.2.1 产品-储罐分组详情的图形视图**

# **查看图形格式的产品-储罐分组详情**

- ▶ 在 Products <产品名称>屏幕上, 点击 Graphical View 选项卡。
	- Tankvision 显示以下屏幕:

| <b>Tabular View</b><br><b>Graphical View</b> |                            |               |                 |                  |                            |             |            |
|----------------------------------------------|----------------------------|---------------|-----------------|------------------|----------------------------|-------------|------------|
| <b>Configuration</b>                         |                            |               |                 |                  |                            |             |            |
| Tank-1 (Petrol)                              |                            |               | Tank-2 (Petrol) |                  |                            |             |            |
|                                              | Product Level              | <b>NODATA</b> | $+67.800$ m     |                  | <b>Product Level</b>       | Ok          | $-9.511 m$ |
| <b>Programmer</b>                            | Secondary Level            | <b>INIT</b>   | $+0.000$ m      | Witness and PATP | Secondary Level            | <b>INIT</b> | $+0.000$ m |
|                                              | Water Level                | <b>INIT</b>   | $+0.000$ m      | -                | Water Level                | <b>INIT</b> | $+0.000$ m |
|                                              | <b>Product Temperature</b> | Ok            | $+7.5 °C$       |                  | <b>Product Temperature</b> | Ok          | $+7.5 °C$  |

**<sup>&</sup>lt;储罐名称>和<产品名称>**

显示所选储罐组的储罐名称和产品名称。

# **报警级别**

根据报警设置点显示当前的报警级别。

**图形条**

图形条显示产品液位和水位。

#### **产品参数**

每个储罐的测量数据,即产品液位和产品温度,以合适的单位显示。系统还使用不同的 背景颜色显示报警确认状态。

背景颜色如下:

- 深绿 表示报警激活并得到确认
- 浅红 表示报警处于活动状态且未被确认
- 黄色 表示报警处于非活动状态且未被确认
- 白色 表示报警处于非活动状态并得到确认

#### **储罐组中的储罐**

根据储罐组参数显示储罐组中的储罐总数。

**{4}** 访客用户可以查看 Non Real Time Product-Tank Group Details 屏幕。选择<产品 名称>时,系统会显示储罐的测量图形信息。用户必须手动刷新屏幕,才能查看最 新的测量图形信息。

点击 (**Configuration** 栏上)。Tankvision 显示以下屏幕:

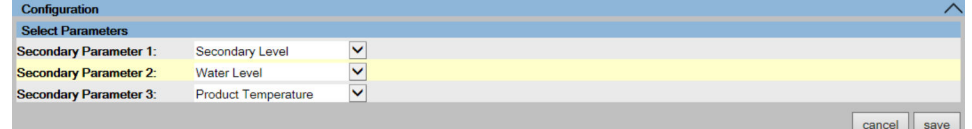

从下拉列表中选择图形视图中显示的辅助参数。

点击 **save** 按钮以保存配置。所有储罐的配置都改变。

点击 **cancel** 退出。

# **15.2.2 产品-储罐分组详情的表格视图**

# **查看表格格式的产品-储罐分组详情**

- ▶ 在 Products <产品名称>屏幕上, 点击 Tabular View 选项卡。
	- Tankvision 显示以下屏幕:

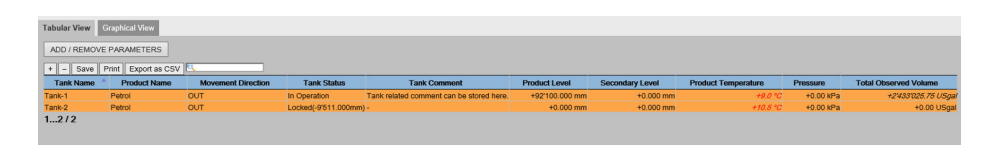

# **Description of the screen:**

显示的列是可选的(如何将列添加到表格视图中,请参见下文):

- 储罐名称
- 产品名称
- 移动方向
- 液位报警
- 储罐状态
- 储罐注释
- 产品液位
- 次级液位
- 水位
- 产品温度
- 蒸汽温度
- 蒸汽压力
- 检测密度
- 环境温度范围
- 参考密度
- 总计量体积(TOV)
- 剩余储罐容量
- 可用产品体积
- 沉积水体积
- 液位变化率
- 体积变化率
- 净标准流速
- 总质量流速
- 明水体积(FWV)
- 毛计量体积(GOV)
- 毛标准体积(GSV)
- 净标准体积
- 产品质量
- 总质量
- 总标准体积
- VCF
- 蒸汽质量
- 空气中的净重
- 净标准重量
- 浮顶调节
- 浮顶位置
- 储罐壳校正
- 样品温度
- 蒸汽室(体积)
- 按质量计算的酒精含量
- 按体积计算的酒精含量
- GP 寄存器
- 协议报警
- 百分比水平
- VSP 体积
- 罐表误差
- 罐表状态
- 模拟量输入
- 实验室参考密度
- 浮顶液位 1
- 浮顶液位 2
- 浮顶液位 3
- 浮顶增量液位
- 浮顶增量质量

颜色说明:

- 蓝色:表示液位正在上升
- 棕色:表示液位正在下降
- 其他颜色:表示液位没有变化或保持在某个增量内。
- 访客用户可以查看 **Non Real Time Product-Tank Group Details** 屏幕。选择<产品 名称>时,系统会显示储罐的测量表格信息。用户必须手动刷新屏幕,才能查看最 新的测量表格信息。

# **在表格视图中添加列**

1. 点击 **ADD / REMOVE PARAMETERS** 按钮。

显示以下弹窗:

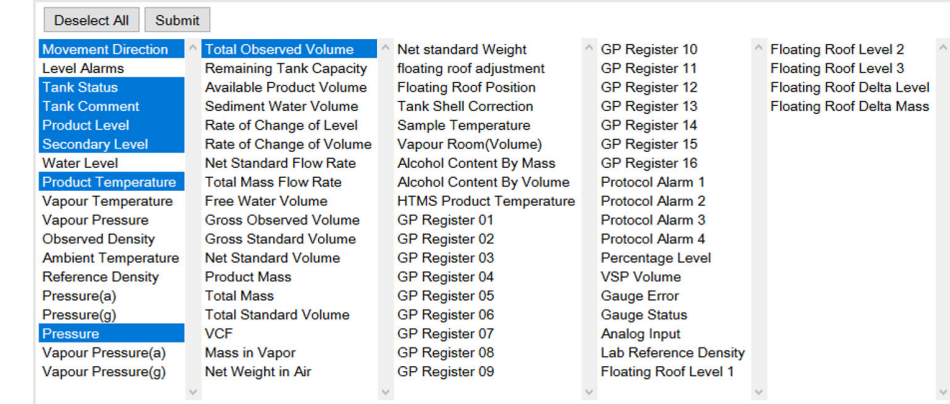

2. 选择/取消选择您想看/不想看的列。

3. 点击 **Submit** 按钮。

4. 在进一步更改之前,表格视图将显示所选值。

# **缩放表格视图**

‣ 点击**+**按钮放大,点击**-**按钮缩小。

# **保存表格视图设置**

‣ 点击 **Save** 按钮以保存表格视图设置。

# **打印表格视图**

‣ 点击打印按钮以打印表格的原样。

# **导出表格视图**

‣ 点击 **Export as CSV** 按钮,将表格原样导出为逗号分隔值文件。

# **过滤表格视图**

‣ 在 **Filter** 字段中输入过滤标准以过滤显示的数据。

# **16 "Configuration"–"Tank Status"菜单**

Tankvision 系统中的储罐与可由操作员改变的状态相关联。

**Tank Status** 屏幕允许您立即更改所有本地储罐的状态。

# **更改储罐状态**

1. 在树形结构导航栏中,点击 **Configuration** 标题栏。点击 **Tank Status**。

Tankvision 显示以下屏幕:

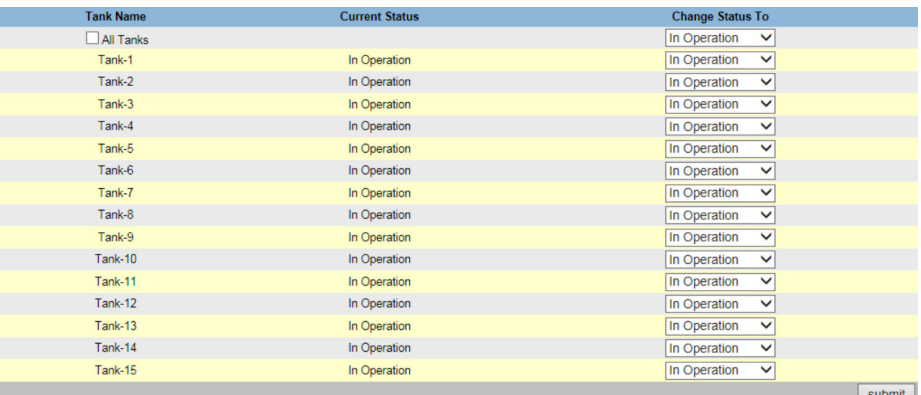

### **Tank Name**

此列显示储罐名称。 选择 **All Tanks** 复选框,立即更改所有储罐的状态。

#### **Current Status**

此列显示储罐的当前状态。

#### **Change Status To**

从下拉列表中选择合适的状态类型。此字段允许您选择需要的储罐工作状态。 状态为:

- In Operation: 储罐正常工作中。
- **In Maintenance**:储罐维护中。在维护过程中,储罐始终为空罐状态,并且无法执行 罐表命令或产品转移等储罐操作。不需要现场扫描。
- **Manual**:储罐是手动操作的,这意味着系统不会自动测量数据。所有储罐参数均处于 手动模式,现场扫描处于关闭模式。可能会发生产品转移。
- **Locked**:储罐通常已填充,但被锁定以禁止产品转移。可以执行所有其他任务。

有关在各种储罐状态下可以执行的活动,请参阅"储罐状态更改矩阵"以及"储罐状态指示 器",以了解储罐状态图上的通知

- 2. 在相关字段中输入合适的信息。
- 3. 点击 **Submit** 按钮以更改储罐状态。
- 4. 保存设置后, Tankvision 显示一条确认信息。

更改储罐状态后会生成一个事件。事件详情可在 **Event** 概览中查看。

# **17 "System Administration"菜单**

用户应具有配置系统设置的访问权限。如果用户访问网页时没有有效的访问权限,系统 将不允许用户配置系统设置。

# **配置系统设置**

1. 在树形结构导航栏中,点击 **System Administration** 标题栏。

展开如下:

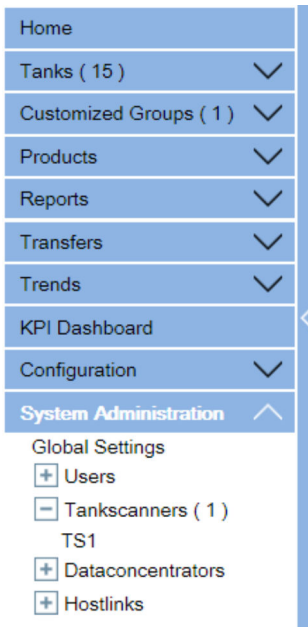

# 2. 点击 **Global Settings**。

Tankvision 显示以下屏幕:

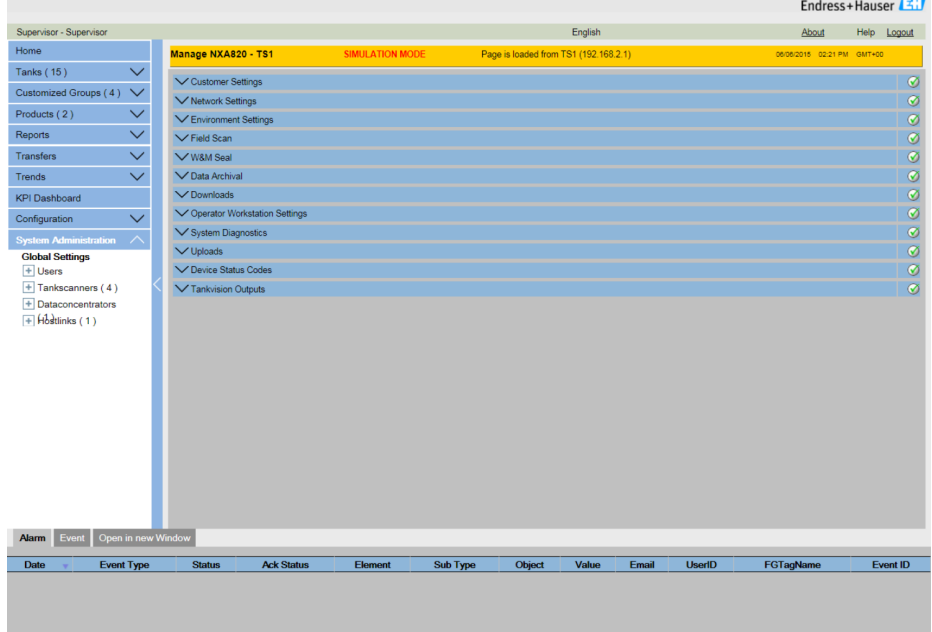

# <span id="page-121-0"></span>**17.1 用户设置**

# **配置全局用户设置**

- ‣ 点击 (**Customer Settings** 栏上)。
	- Tankvision 显示以下屏幕:

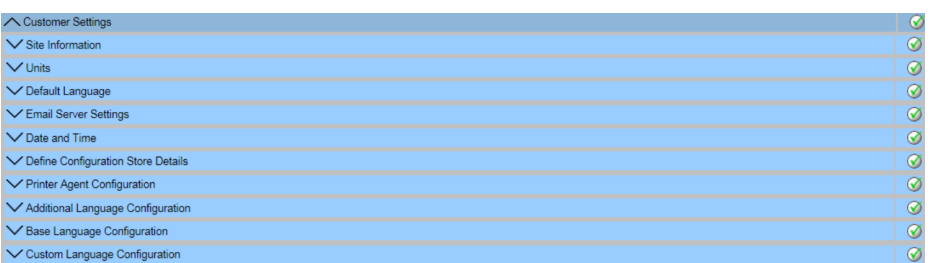

# **17.1.1 站点信息**

"站点"指位置,即 Tankvision 系统安装的位置。用户可在此配置站点设置。

# **配置站点信息**

- 1. 点击 V (Site Information 栏上)。
	- Tankvision 显示 **Site Information** 屏幕如下:

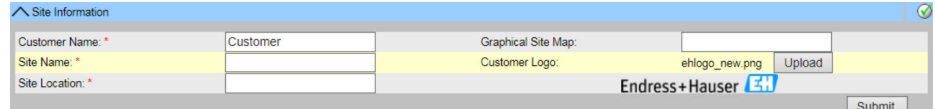

### **Customer Name**

输入您公司或用户的名称。

# **Site Name**

输入安装 Tankvision 系统的站点名称。

# **Site Location**

输入安装 Tankvision 系统的位置名称。

### **Graphical Site Map**

输入图形站点地图网页的 URL,其中包含储罐站点地图。

## **Customer Logo**

点击 Upload 按钮, 选择合适的用户公司标识。 图像大小不得超过 32x32 像素。 此字段的文件名可以是字母数字。 详细信息参见→ 122。

- 2. 在相关字段中输入合适的信息。
- 3. 点击 **Submit** 按钮。
- 4. 保存设置后, Tankvision 显示一条确认信息。

配置站点信息后会生成一个事件。事件详情可在 **Event** 概览中查看。

# **上传用户标识**

- 1. 点击 **Upload** 按钮(**Site Information** 屏幕上)。
	- Tankvision 显示以下屏幕:

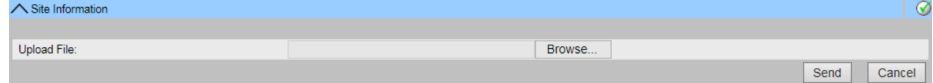

### **Upload File**

输入要上传文件的位置,或点击 **Browse** 按钮并选择位置。

- 2. 点击 Send 按钮继续, 或点击 Cancel 按钮退出。
	- **► Tankvision 在 Site Information** 屏幕上显示上传的标识和文件名, 如下所示:

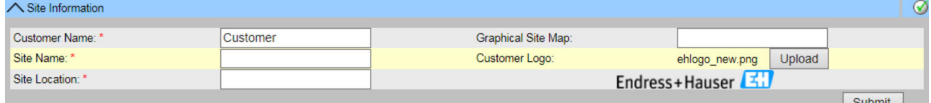

3. 点击 **Submit** 按钮。Tankvision 在 Tankvision 屏幕的系统标题栏上显示新的标识。

# **17.1.2 单位**

Tankvision 系统显示不同库存数据或参数。每个参数具有特定的测量单位。这些单位可 根据客户要求进行配置。Tankvision 系统有三种标准单位方案 - SI、US 和日制。根据方 案,可为不同的物理量或参数预选合适的单位。如果方案是定制的,则在方案旁边标注 后缀"定制"。只有具有有效访问权限的用户(如主管/技术员)才能更改单位设置。

# **配置单位**

- **1. 点击 / (Units 栏上)**。
	- Tankvision 显示 **Units** 屏幕如下:

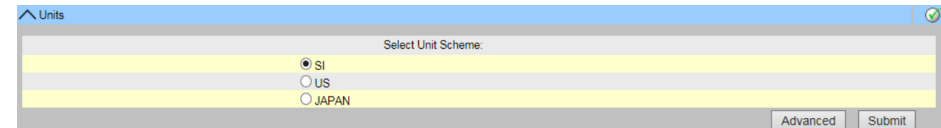

### **SI**(默认)

SI 方案根据国际单位制 (SI) 选择单位。

#### **US**

US 方案选用美国流行的单位,即毫米、华氏度、加仑等。

### **JAPAN**

日制方案选用的单位在日本很普遍,如毫米、克/毫升、千升等。

2. 选择合适的单位方案选项。

- 3. 点击 Submit 按钮继续, 或点击 Advanced 按钮设置高级单位配置。Tankvision 显 示一个确认屏幕。
- 4. 点击 **OK** 按钮以保存详情。

5. 保存设置后, Tankvision 显示一条确认信息。

配置单位设置后会生成一个事件。事件详情可在 **Event** 概览中查看。

# **高级单位配置**

1. 点击 **Advanced** 按钮(**Units** 屏幕上)。

Tankvision 显示以下屏幕:

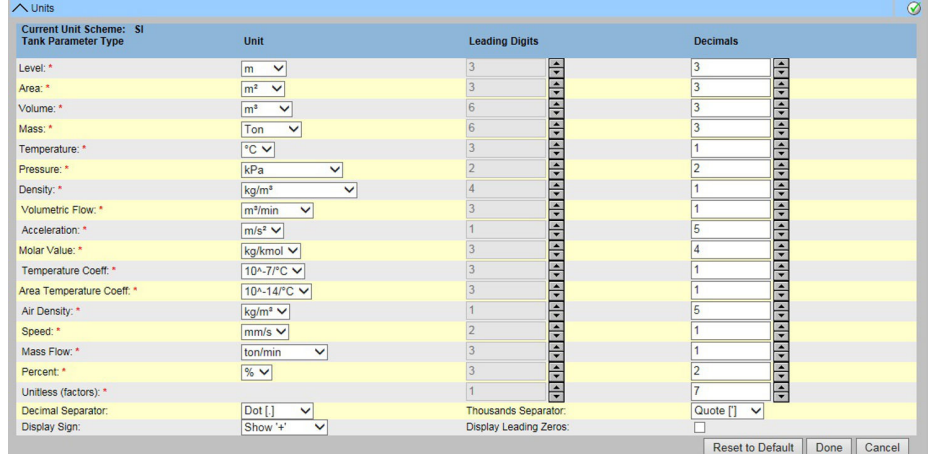

### **Current Unit Scheme**

显示当前单位方案名称。

#### **Decimal Separator**

从下拉列表中选择合适的小数点。对于德国认证系统 (PTB), 小数分隔符必须是逗 号,千位分隔符必须是零、点或空格(无逗号,无引号)。

### **Thousands Separator**

从下拉列表中选择合适的千位分隔符。对于德国认证系统 (PTB), 小数分隔符必须是 逗号,千位分隔符必须是零、点或空格(无逗号,无引号)。

### **Display Sign**

选中此复选框可在每个数字前显示符号(+)或(-)。

#### **Display Leading Zeroes**

选中此复选框可启用 **Leading Digits** 列。 取消此复选框可禁用 **Leading Digits** 列。

#### **Tank Parameter Type**

此列显示可为 Tankvision 系统配置的储罐参数类型。

#### **Unit**

从下拉列表中选择合适的单位。下拉列表提供了每个储罐参数类型对应的单位列表。

### **Leading Digits**

选择或输入前导位数。如果选择 **Display Leading Zeros** 复选框,则启用此字段。该选 项允许用户设置每个储罐参数类型的位数。如需要,会将前导零添加到数字中。前导位 数不应超过 10。

# **Decimals**

选择或输入小数位数。通过此字段可以设置每种储罐参数类型小数点后的位数。小数位 数不应超过 10。

- 2. 在相关字段中输入合适的信息。
- 3. 点击 **Done** 按钮以保存详情。点击 **Reset To Default** 按钮以应用系统的缺省设置。 点击 **Cancel** 按钮以退出屏幕且不接受改变。
	- Tankvision 显示 **Units** 屏幕。
- 4. 点击 **Done** 按钮以保存单位设置中的更改。Tankvision 显示一个确认屏幕。
- 5. 点击 **OK** 按钮以保存详情。

<span id="page-124-0"></span>6. 保存设置后,Tankvision 显示一条确认信息。

如果更改了特定设备方案的默认设置,系统会显示 Customized, 在 Units 屏幕上  $\vert$  -  $\vert$ 设备方案名称的旁边。

# **17.1.3 默认语言**

Tankvision 提供多语言界面。用户可根据当地要求设置语言。

#### **设置默认语言**

- **1. 点击 Default Language** 栏上)。
	- Tankvision 显示 **Default Language** 屏幕如下:

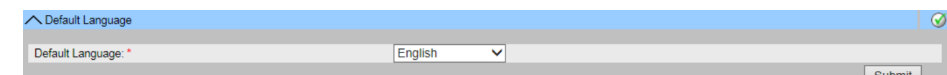

#### **Default Language**

此字段显示 Tankvision 界面中已配置使用的语言列表。

2. 从下拉列表中选择合适的语言。

- 3. 点击 **Submit** 按钮继续。
- 4. 保存设置后, Tankvision 显示一条确认信息。

### **17.1.4 电子邮件服务器设置**

Tankvision 系统使用标准 SMTP 服务器(称为电子邮件服务器)发送电子邮件。

Tankvision 系统会通过电子邮件向授权用户发送报警信息、事件通知和其他报告。

如果系统发送电子邮件失败,则 **Alarm and Event Panel** 部分的电子邮件状态将为"失 败"。

# **配置电子邮件服务器**

- **1. 点击 V (Email Server Settings** 栏上)。
	- Tankvision 显示以下屏幕:

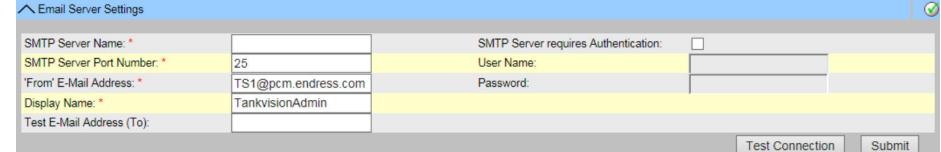

#### **SMTP Server Name**

输入合适的主机名或 SMTP 服务器的 IP 地址。Tankvision 系统使用 SMTP 服务器名称发 送电子邮件。此字段的数据类型为字母数字。

#### **SMTP Server Port Number**

输入 SMTP 服务器的相应端口号。 此字段的数据类型为数字。默认 SMTP 服务器端口号为 25。

#### **"From" E-Mail Address**

输入用作发件人的电子邮件地址。 此字段的数据类型为字母数字。此项为必填项。

#### **Display Name**

输入发件人的显示名称。默认情况下,显示名称为 TankvisionAdmin。此字段的数据类 型为字母数字。

#### **SMTP Server Requires Authentication**

如果 SMTP 服务器要求验证,请选择此复选框。这将启用用户名和密码字段。

#### **User Name**

输入唯一的用户名。这是用于 SMTP 服务器身份验证的用户名。 数据类型为字母数字,区分大小写。

#### **Password**

输入密码。这是用于 SMTP 服务器身份验证的密码。

# **Test E-Mail Address (To):**

输入电子邮件地址以测试电子邮件设置。点击 **Test Connection** 按钮后,将向此字段中 定义的地址发送测试电子邮件。

- 2. 在相关字段中输入合适的信息。
- 3. 点击 Submit 按钮继续, 或点击 Test Connection 按钮测试与邮件服务器的连接。

4. 保存设置后, Tankvision 显示一条确认信息。

配置邮件服务器后会生成一个事件。事件详情可在 **Event** 概览中查看。 通常可向网络管理员申请邮件服务器设置。

# **17.1.5 日期和时间**

系统允许用户配置日期、时间、时区和日期时间格式。

配置为订阅存储的 Tankvision 系统单位将成为为全局配置数据订阅的其他单元的时间服 务器。

# **配置日期和时间设置**

**1. 点击 ◆ (Date and Time** 栏上) 。

Tankvision 显示以下屏幕:

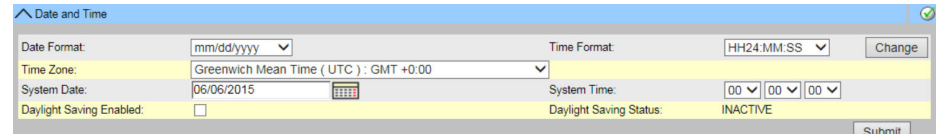

#### **Date Format**

从下拉列表中选择日期格式。此字段允许您设置所需的日期格式。该日期格式将用于在 所有 Tankvision 屏幕、报告、电子邮件和打印中显示日期。

#### **Time Format**

从下拉列表中选择时间格式。此字段允许您设置所需的时间格式。该时间格式将用于在 所有 Tankvision 屏幕上显示时间。

# **Time Zone**

从下拉列表中选择合适的时区。

#### **System Date**

按相关日期格式输入当前日期。或者点击日历图标选择日期。

### **System Time**

按相关时间格式输入当前时间。

#### **Daylight Saving Enabled**

选择该复选框可让用户输入合适的夏令时详情。 清除复选框以防止用户输入夏令时详情。

#### **Daylight Saving Status**

此字段显示夏令时状态。系统显示 **ACTIVE** 状态(如果选择了 **Daylight Saving Enabled** 复选框)。

- 2. 在相关字段中输入合适的信息。
- 3. 点击 Submit 按钮。Tankvision 显示一条信息, 说明更改时间和日期设置将导致系 统清理重置。点击 **Yes** 以继续,点击 **No** 中止。

# **注意**

### **数据丢失风险**

更改时间和日期设置以及由此产生的清理重置会删除设备上的数据(例如存档数据)。 ‣ 更改时间和日期设置时要小心。

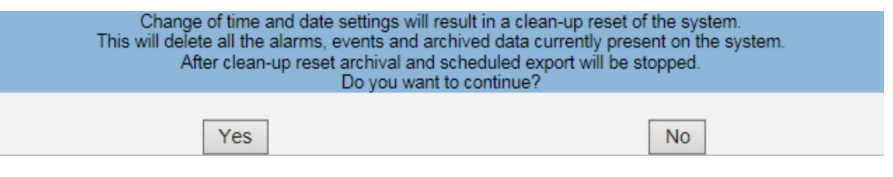

4. 保存设置后, Tankvision 显示一条确认信息。

配置日期和时间后会生成一个事件。事件详情可在 **Event** 概览中查看。

# **17.1.6 设置存储定义**

在典型的 Tankvision 系统中,大多数配置设置对网络中的所有 Tankvision 单元都是通 用的。因此,可以通过将其中一个单元定义为订阅存储来最小化系统配置所需的时间。 配置设置仅在此订阅存储执行。然后将这些设置分配给网络中的其他单元。

对于网络内的每个 Tankvision 单元 (即罐区巡检仪 NXA820、数据集中器 NXA821 或通 信网关 NXA822). 有必要将其定义为是一家订阅存储还是从一家订阅存储接收其配 置。

具体步骤如下:

- **1. 登陆 Tankvision 单元并导航至 Global Settings** 屏幕→ 122。点击▽ (**Customer Settings** 栏上)。
- **2. 点击 / (Define Configuration Store Details** 栏上)。
	- Tankvision 显示以下屏幕:

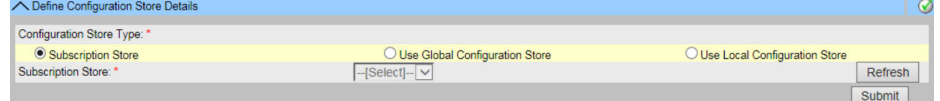

- 3. **对于订阅存储:**在 **Configuration Store Type** 中选择选项 **Subscription Store**(缺 省)
- **4. 对于其它单位: 在 Configuration Store Type** 中选择选项 Use Global **Configuration Store**。 在 **Subscription Store** 中选择此单元要链接的订阅存储。
- 5. 点击 Submit 按钮继续, 或点击 Refresh 按钮复位屏幕。
- 6. 保存设置后,Tankvision 显示一条确认信息。

通过使用全局配置存储,以下信息将传输到订阅单元:

- 客户设置,如站点信息(无客户特定标识)、单位、电子邮件服务器以及日期和时间 设置(必须为每个设备配置语言和打印机代理)
- 环境设置
- 产品
- 用户,包括用户访问权限

全局设置可在以后更改,也可在分配其他单元后更改。强烈建议使用 NXA820 作为订阅 存储。

# **17.1.7 定义配置存储详情**

Tankvision 系统是一个分布式系统,由多个 Tankvision 单元组成, 在一个网络中协同工 作。这些单元的配置大多是通用的。因此,这些配置设置都是在一个单个 Tankvision 单 元中进行的,该单元就像一个订阅存储。订阅存储最大限度地减少了配置所需的时间,

并避免了 Tankvision 系统中的任何重复活动。它以"全局设置"的形式向其他 Tankvision 单元分发配置。有时,Tankvision 单元可能需要使用与订阅存储不同的全局配置设置。 在这种情况下,可以使用本地配置来配置 Tankvision 单元的设置,这样既不会影响订阅 存储,也不会受订阅存储的影响。

# **定义配置存储详情**

**1. 点击 ◯ (Define Configuration Store Details** 栏上) 。

Tankvision 显示以下屏幕:

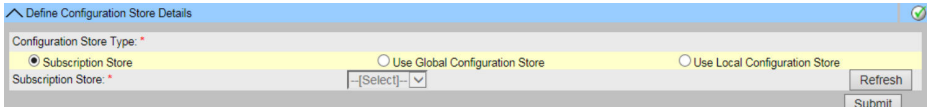

# **Configuration Store Type**

点击相应选项, 为此 Tankvision 设备选择相关的配置存储类型。

**订阅存储:**此选项将 NXA 单元设置为"全局订阅存储"。其他单元可以订阅该订阅存储, 以获取全局配置。在订阅存储区更改的全局配置的任何部分也会在订阅单元上更新,反 之亦然。

**使用全局配置存储:**该选项可使 NXA 单元使用现有的订阅存储进行全局配置。如果系统 配置为使用全局配置存储,则设备会订阅全局订阅存储以接收任何配置更改。

**使用本地配置存储:**该选项使 NXA 单元能够使用与全局订阅存储不同的本地配置。在全 局订阅存储更改的任何全局配置都不会影响配置为使用本地配置存储的 NXA 单元,反之 亦然。其他设备无法访问配置(与订阅存储不同)。

### **Subscription Store**

选择合适的订阅存储。当 Tankvision 单元配置为使用全局配置存储时,此字段用于引用 订阅存储。只有选择了 **Use Global Configuration Store** 选项,此字段才会启用。此字 段显示配置为订阅存储的 Tankvision 单元列表。要获取全局订阅存储的最新列表,请点 击 **Refresh** 按钮。

当订阅存储在网络中处于活动状态时,订阅存储的全局配置设置会覆盖所有其他  $| \cdot |$ Tankvision 单元上的全局配置设置。因此,本地对全局配置所做的任何更改都将丢 失。

- 2. 在相关字段中输入合适的信息。
- 3. 点击 **Submit** 按钮继续,或点击 **Refresh** 按钮复位屏幕。
- 4. 保存设置后,Tankvision 显示一条确认信息。

配置订阅存储后会生成一个事件。事件详情可在 **Event** 概览中查看。  $\vert$  -  $\vert$ 

# **17.1.8 打印代理配置**

Tankvision 可以生成预定的储罐报告,这些报告可以通过打印机打印,无需人工干预。 该任务由打印机代理执行,可从任何 Tankvision 单元 (→ ■175) 上传到操作员站。安 装打印机代理后,可对其进行如下配置。

# **配置打印机代理**

- **1. 点击▽ (Printer Agent Configuration** 栏上)。
	- Tankvision 显示以下屏幕:

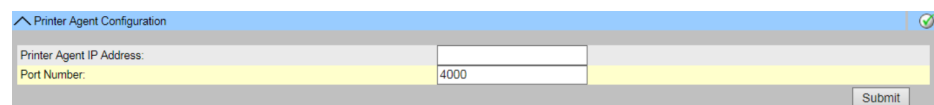

### **Printer Agent IP Address**

输入安装打印机代理的计算机的 IP 地址。

#### **Port number**

输入打印机代理正在监听(等待)的计算机端口。有关详情,请参阅打印机代理文件夹 中的 DOC 文件。

2. 在相关字段中输入合适的信息。

3. 点击 **Submit** 按钮继续。

4. 保存设置后, Tankvision 显示一条确认信息。

配置打印机代理后会生成一个事件。事件详情可在 **Event** 概览中查看。  $\left| \cdot \right|$ 

### **17.1.9 附加语言设置**

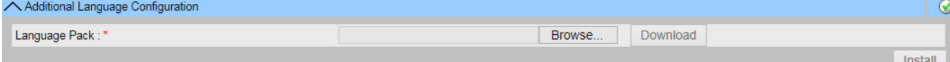

**27** Additional Language Configuration

- 下载一个额外的语言包(除预装语言包外)。
- 键入位置或使用 **Browse** 按钮。
- 下载至 Tankvision(通过点击 **Download** 按钮)。
- 附加语言显示在元数据标题栏中。
- ■可以选择作为默认语言(→ △125)或作为基本语言(→ △129)。

# **17.1.10 基本语言设置**

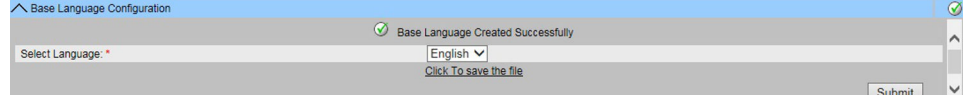

■ 28 Base Language Configuration

基本语言被用作客户特定屏幕的"模板"。从下拉列表中选择合适的基本语言,然后点击 **Submit** 按钮确认。

按下 **Submit** 按钮后,等待语言包生成。按下 **Click To Save the file** 链接即可将语言包 下载到电脑上。

# **17.1.11 用户语言设置**

| ◯ Custom Language Configuration |        |          |         |
|---------------------------------|--------|----------|---------|
| Language Pack:*                 | Browse | Download |         |
|                                 |        |          | Install |

**29** Customer Language Configuration

用户语言 = 整合用户特定屏幕(根据 Tankvision 页面修改屏幕)。

- 下载一个额外的语言包(除预装语言包外)。
- 键入位置或使用 **Browse** 按钮。
- 下载至 Tankvision(通过点击 **Download** 按钮)。
- 附加语言显示在元数据标题栏中。
- 可以选择作为默认语言(→ △ 125) 或作为基本语言(→ △ 129)。

# **17.2 网络设置**

所有 Tankvision 单元之间通过以太网连接,并通过 TCP/IP 交换数据。Tankvision 提供 基于网络的用户界面,允许用户通过任何标准网络浏览器使用 Tankvision 功能。

# **17.2.1 Tankvision 网络设置**

每个 Tankvision 单元有三个 LAN 端口, 如下图所示。

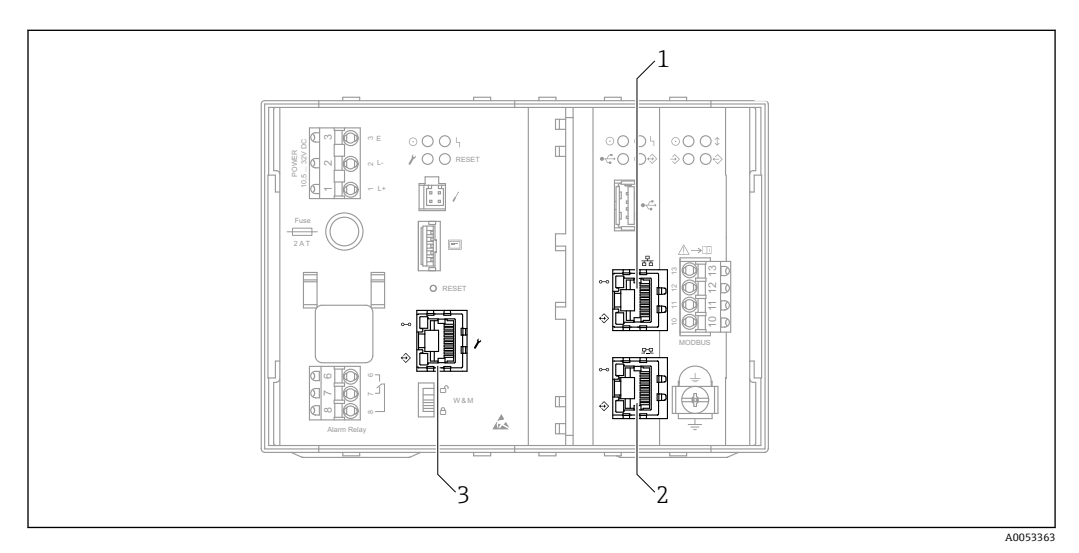

**230 上图所示为 NXA820 的结构。NXA821 和 NXA822 具有相同的 LAN 端口。** 

- 
- 1 系统 LAN 端口<br>2 同步链接 LAN 同步链接 LAN 端口
- 3 服务 LAN 端口

# **系统 LAN 端口**

连接 Tankvision 单元至网络。 系统 LAN 端口的 IP 地址可以在 Primary IP Address 中定义 (→ <sup>△</sup>131)

**同步链接 LAN 端口**

设计中

# **服务 LAN 端口**

将 Tankvision 单元连接至本地计算机, 仅用于现场调试和服务操作。服务 LAN 端口的 IP 地址是 192.168.1.1

# **17.2.2 设置网络**

Tankvision 系统允许用户配置或修改 Tankvision 单元的网络设置。

# **首次配置 Tankvision 单元**

在首次配置 Tankvision 单元时,按照如下步骤进行:

- 1. 将笔记本电脑连接到服务 LAN 端口。确保笔记本电脑已配置为从 DHCP 服务器获 取动态 IP 地址。
- 2. 打开互联网浏览器, 输入以下 URL: http://192.168.1.1
- 3. 登陆至 Tankvision (用户 ID = Super; 密码 = Super)
- 4. 导航至 **System Administration** → **Global Settings** → **Network Settings**(如下)
- 5. 设置正确的 IP 地址和其他网络设置。
- 6. 断开笔记本电脑并使用 System LAN 端口连接 Tankvision 单元至网格。
- 7. 继续配置 Tankvision 单元。

# <span id="page-130-0"></span>**配置网络设置**

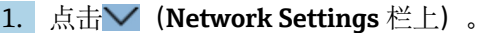

Tankvision 显示以下屏幕:

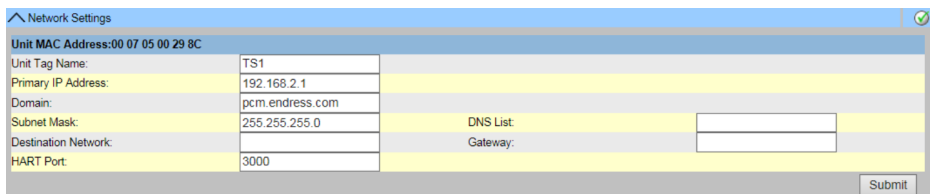

#### **NXA82x Unit Tag Name**

输入 Tankvision 单元的位号。此字段表示 Tankvision 单元的 TCP/IP 主机名。该名称将 作为 Tankvision 单元标识符显示在左侧菜单中。

标签名称为字母数字,可包含特殊字符"-"和"\_"(连字符和下划线)。

#### **Primary IP Address**

输入 Tankvision 单元的 IP 地址。主 IP 地址由 Tankvision 单元用于参与系统功能。此字 段的数据类型为 IP 地址。

不能使用 IP 范围 192.168.1.xxx。  $|2|$ 

#### **Domain**

输入域名地址。域是服务器的网络标识。 此字段的数据类型为字母数字,可包含字符"-"、"\_"和"."(连字符、下划线和点)。

#### **Subnet Mask**

输入合适的子网掩码。TCP/IP 服务和应用程序使用子网掩码来确定网络间的给定 IP 地 址是本地网络地址还是远程网络地址。此字段的数据类型为 IP 地址。

#### **Destination Network**(非强制性)

用于在网络路由表中手动添加条目。 更多详情,联系 Endress+Hauser 服务部门。

#### **HART Port**

更改远程组态网络通信端口。

### **DNS List**(非强制性)

输入 DNS 列表的 IP 地址。这是 DNS 服务器的 IP 地址列表。DNS 服务器用于在 TCP/IP 网络上将主机名解析为 IP 地址。如果无法访问 DNS 服务器,请输入 1.1.1.1。此字段的 数据类型为 IP 地址。

#### **Gateway**

输入网关的 IP 地址。网关将 IP 地址转发到其他 TCP/IP 网络。更多详情,联系 Endress +Hauser 服务部门。

2. 在相关字段中输入合适的信息。

- 3. 点击 **Submit** 按钮继续。
	- 系统显示确认框,如下:

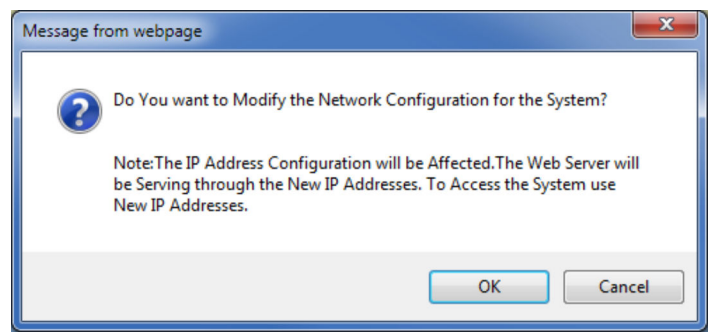

**4.** 点击 OK 按钮继续, 或点击 Cancel 按钮退出。

5. 保存设置后,Tankvision 单元自动重启(等待约 3 min)。

 $\begin{bmatrix} \bullet \end{bmatrix}$ 如果不知道正确的 IP 地址, 请联系当地网络管理员。如果要使用隔离的局域网网 络,请使用 IP 地址 192.168.2.xxx,并将子网掩码设置为 255.255.255.0

# **网络节点检测**

网络节点检测有助于检测并连接到同一网络中的所有设备。

这是全局/本地场景的先决条件(例如,使用数据集中器 NXA821 作为全局存储或使用 订阅存储)。

具体步骤如下:

- 1. 以"主管"身份登陆 Tankvision 单元并导航至 Global Settings 屏幕, 如"网络设置" 中所述。点击 (**Customer Settings** 栏上)。
- **2. 点击** ◆ (Network Node Detection 栏上)。
	- Tankvision 显示以下屏幕:

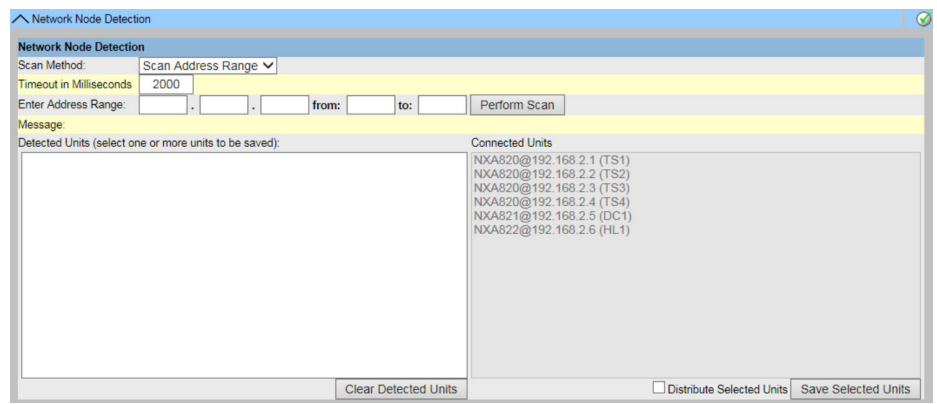

#### **Scan Method**

从此字段中选择合适的扫描方法。在扫描单个 IP 地址 (Scan Address) 和扫描 IP 地址 范围(**Scan Address Range**)之间进行选择。

#### **Timeout in Milliseconds**

在文本框中输入合适的扫描超时(毫秒)。

#### **Enter Address**

在文本框中输入网络中已知设备的 IP 地址。 此字段仅在选择了 Scan Address (在 Scan Method 中设置) 时可用。

#### **Enter Address Range**

在文本框中输入与当前设备位于同一网络中的 IP 地址范围。 此字段仅在选择了 Scan Address Range (在 Scan Method 中设置) 时可用。

### **Message**

扫描后显示一条信息,例如检测到多少设备。

#### **Detected Units**

列出扫描过程中检测到的所有设备。

# **Connected Units**

列出已连接到当前设备的所有设备。

#### **Distrubute Selected Units**

选择复选框将选定的 **Detected Units** 分配给所有连接的单元(点击 **Save Selected Units** 时)。

清除复选框可将选定的 **Detected Units** 仅保存到当前设备(点击 **Save Selected Units** 时)。

3. 在相关字段中输入合适的信息。

- 4. 点击 **Perform Scan** 启用网络节点检测。在扫描时将显示一个进度条。当进度条显 示时,屏幕的其余部分被锁定。
- 5. 点击检测到的单元(通过在点击时按住 **Ctrl** 键进行多选)以选择要保存的检测到的 单元。点击 **Save Selected Units** 以保存所选单元(和当前设备)。点击 **Clear Detected Units** 清除 **Detected Units**。

如果删除或更换了网络中的设备,请重复进行网络节点检测,以更新连接的设备。 <u>| 9 |</u>

### **监测设置**

设置监视网络中其他设备的间隔和超时以及网络质量。

具体步骤如下:

1. 以"主管"身份登陆 Tankvision 单元并导航至 Global Settings 屏幕, 如"网络设置" 中所述。

**2. 点击▽ (Customer Settings 栏上)**。

**3. 点击 / (Monitoring Configuration** 栏上)。

Tankvision 显示以下屏幕:

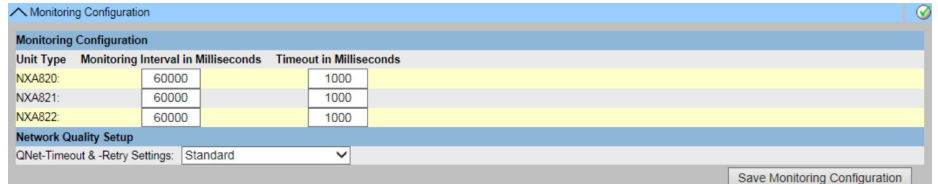

# **Unit Type**

显示设备类型(罐区巡检仪 NXA820、数据集中器 NXA821、通信网关 NXA822)。

### **Monitoring interval in Milliseconds**

在文本框中输入当前设备检查网络中其他设备是否可用的合适间隔时间。

#### **Timeout in Milliseconds**

在文本框中为网络中其他设备的可用性检查输入合适的超时。

#### **QNet-Timeout & -Retry Setings**

选择合适的网络质量。设置项名称通俗易懂。

4. 在相关字段中输入合适的信息。

5. 点击 **Save Monitoring Configuration** 按钮。

#### **时间服务器设置**

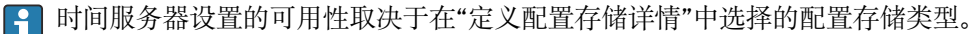

将设备的时间与网络中的时间服务器同步。

具体步骤如下:

1. 以"主管"身份登陆 Tankvision 单元并导航至 Global Settings 屏幕, 如"网络设置" 中所述。

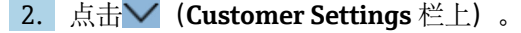

- **3.** 点击▼ (Time Server Settings (NTP)栏上)。
	- Tankvision 显示以下屏幕:

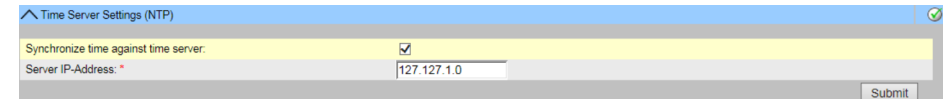

### **Synchronize time against time server**

选择复选框将当前设备的系统时间与网络中的时间服务器同步。 清除复选框以使用当前设备的系统时间。

只有 **Subscription Store** 作为 **Configuration Store Type** 在 **Define Configuration Store Details** 中被选中时才可用(参考"订阅存储定义")。

如果 **Use Local Configuration Store** 作为 **Configuration Store Type** 被选中则不可用, 因为此设置总是使用当前设备的系统时间。

如果 Use Global Configuration Store 作为 Configuration Store Type 被选中, 配置的 订阅存储的 IP 地址将自动用作时间服务器。

#### **Server IP-Address**

输入时间服务器的相应 IP 地址。IP 地址必须在当前设备的网络中可用。 输入 IP 地址 "127.127.1.0"(默认)与当前设备的系统时间同步。 如果输入无效的 IP 地址并点击 **Submit** 按钮,则此字段将返回到最后一个有效的 IP 地 址。

仅当 **Synchronize time against time server** 复选框可用并选中时,此字段才可用。 提示! 不要将其他 Tankvision 设备用作时间服务器。

4. 在相关字段中输入合适的信息。

5. 点击 **Submit** 按钮。

2 除其它因素外, 网络质量也对同步的时间有影响。

#### **请求设置**

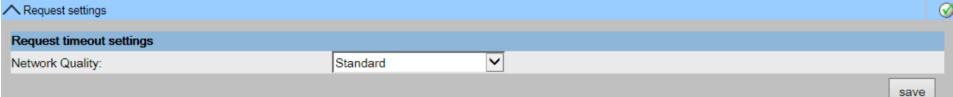

**图 31** Request settings

通过选择网络类型,可以设置一定的超时配置,从而将连接延迟视为正常而非错误。例 如,通过本地网络回复比通过无线或互联网连接更快。

# **17.3 环境设置**

**Environment Settings** 允许您存储和查看 Tankvision 系统安装地点周围环境的信息。 这些信息包括当地重力、大气压力以及空气和水的密度。

环境温度是一个特殊参数。在给定的安装中,通常只有一个环境温度源。这个温度源可 以是从某个储罐上的点温计获取的环境温度,也可以是手动输入的数值。在 NXA820 的 环境温度扫描配置中,用户可以指定本装置是从所连接的罐表还是从其他 NXA820 单元 接收环境温度。

### **配置环境设置**

### **1. 点击▽ (Environment Settings** 栏上)。

Tankvision 显示以下屏幕:

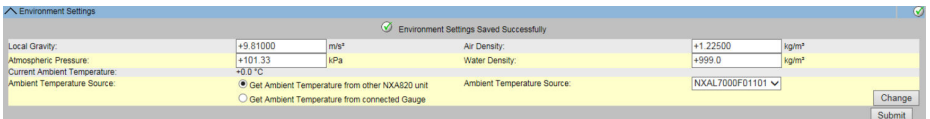

### **Local Gravity**

输入当地重力的合适值。 此字段表示 Tankvision 系统安装区域的当地重力。当地重力值只能以 SI 单位设置, 且 应大于零。缺省值为+9.81 m/s<sup>2</sup>。 此字段的数据类型为数字。

#### <span id="page-134-0"></span>**Air Density**

输入合适的空气密度值。此字段表示 Tankvision 系统安装区域的空气密度。空气密度值 只能以 SI 单位设置, 且应大于零。默认值为+1.225 kg/m<sup>3</sup>。 此字段的数据类型为数字。

#### **Atmospheric Pressure**

输入合适的大气压力值。此字段表示 Tankvision 系统安装区域的大气压。大气压值只能 以 SI 单位配置。此字段的数据类型为数字。

#### **Water Density**

输入合适的水密度值。此字段表示 Tankvision 系统安装区域的水密度。水密度值只能以 SI 单位设置, 且应大于零。默认值为+999 kg/m3。 此字段的数据类型为数字。

#### **Current Ambient Temperature**

此字段显示系统计算库存时使用的当前环境温度。当前环境温度来自 NXA820 环境温度 源。

此字段仅适用于 NXA820。

#### **Ambient Temperature Source**

要从其他 NXA820 设备获取环境温度,请选择 **Get Ambient Temperature from other NXA820 unit**(从 **Ambient Temperature Source** 下拉列表中)并选择网络中的 NXA820 设备,并从该设备获取环境温度。

要从连接到本设备的罐表中获取环境温度,请选择 **Get Ambient Temperature from connected Gauge**。

用户可以选择 **Change** 按钮以刷新从特定来源获取的环境温度。 此选项仅适用于 NXA820。

- 2. 在相关字段中输入合适的信息。
- 3. 点击 **Submit** 按钮以保存设置。
- 4. 保存设置后, Tankvision 显示一条确认信息。

配置环境设置后会生成一个事件。事件详情可在 **Event** 概览中查看。

# **17.4 现场扫描 - Modbus EIA485**

本节适用于 Modbus 协议。有关其他现场协议,请参阅以下章节:

- "设置现场扫描 Sakura V1"→ 圖 138
- "设置现场扫描 Whessoe WM550"[→ 141](#page-140-0)

NXA820 最重要的功能是从安装在储罐中的罐表获取测量数据。NXA820 通过现场扫描 接收测量数据。测量数据包括储罐参数,如产品液位、产品温度、压力、观测密度等。

# **配置现场扫描设置**

- ‣ 点击 (**Field Scan** 栏上)。
	- Tankvision 显示以下屏幕:

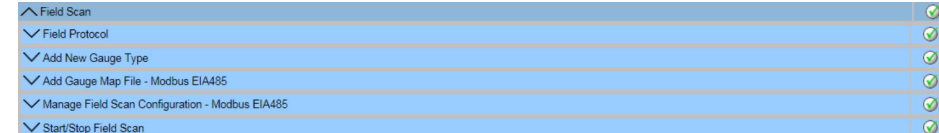

# **17.4.1 现场协议**

为了执行现场扫描,需要配置现场协议。

# <span id="page-135-0"></span>**配置现场协议**

**1. 点击▽ (Field Protocol** 栏上)。

Tankvision 显示以下屏幕:

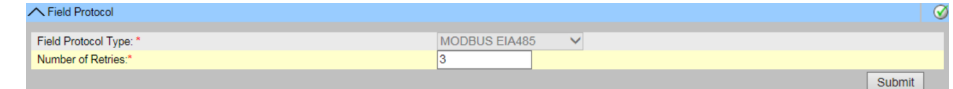

### **Field Protocol Type**

显示现场协议。

### **Number of Retries**

键入系统启动现场扫描的重试次数。此字段指示系统判定罐表现场扫描失败前的重试次 数。

此字段使用的数据类型为数字。默认情况下,Tankvision 系统选择 3 作为重试次数。

2. 在相关字段中输入合适的信息。

3. 点击 **Submit** 按钮。

4. 保存设置后, Tankvision 显示一条确认信息。

配置现场协议后会生成一个事件。事件详情可在 **Event** 概览中查看。

# **17.4.2 添加新罐表类型**

指定非标准设备。

可以更改默认罐表类型的 XML 文件,以修改标准行为。例如,在罐旁指示仪出现通信故 障时,可以更改 XML 文件, 以保持上次的有效值或返回 0。

**Uploads** 菜单中提供了相应的 XML 文件,可对其进行修改并以新名称下载。

### **添加新罐表类型**

### **1. 点击 V (Add New Gauge Type** 栏上)。

Tankvision 显示以下屏幕:

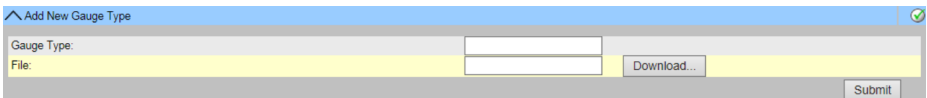

# **Gauge Type**

输入新罐表类型的名称。

### **File**

输入要下载罐表类型文件的位置。也可以点击 **Download** 按钮选择位置。

2. 输入新罐表类型的名称并下载罐表类型 XML 文件。

3. 点击 **Submit** 按钮。

# **17.4.3 添加罐表映射文件 - Modbus EIA485**

对于每个 Modbus 设备, 您都需要一个专用映射, 以便在罐区巡检仪中识别 Tankvision 设备。默认情况下,罐旁指示仪(NRF)、Proservo(NMS)、Micropilot(MNR)、罐 表链路 (NXA20) 和远程终端单元 (RTU) 的基本映射都在 Tankvision 罐区巡检仪上。 请当地的 Endress+Hauser 服务部门提供正确的映射文件。

# **添加罐表映射文件**

- **1. 点击 V (Add Gauge Map File** 栏上)。
	- Tankvision 显示以下屏幕:

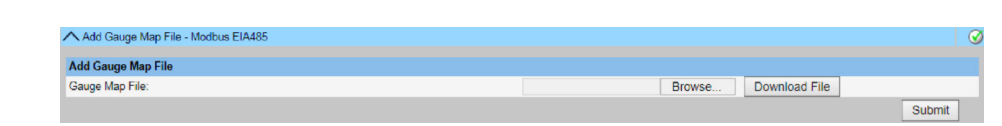

- 2. 点击 **Browse** 按钮并导航至所需罐表文件。双击文件名以将其输入到 **Gauge Map File** 字段。
- 3. 点击 **Download File** 按钮以下载映射文件至 Tankvision 单元。
- 4. 点击 **Submit** 按钮以启用罐表映射文件。

# **17.4.4 管理现场扫描设置 – Modbus EIA485**

**Manage Field Scan Configuration - Modbus EIA485** 屏幕显示串行配置详细信息和罐 表配置详细信息。

### **使用 Modbus EIA485 管理现场扫描设置**

**1. 点击 ● (Manage Field Scan Configuration - Modbus EIA485** 栏上) 。

Tankvision 显示以下屏幕:

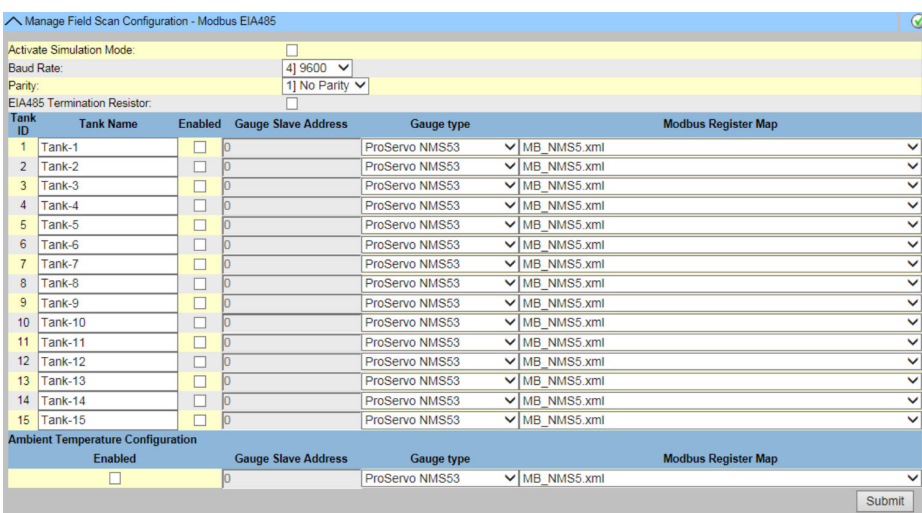

#### **Baud Rate**

从下拉列表中选择 Modbus 通信的波特率。默认值: 9600

#### **Parity**

从下拉列表中选择 Modbus 信号的奇偶校验。默认为无奇偶校验。

#### **EIA485 Termination Resistor**

启用或禁用 RS485 现场总线上的终端电阻。只有长现场总线电缆才需要使用,以减少信 号反射。

# **储罐设置:**

### **Tank ID**

Tankvision 系统中的每个储罐都有一个从 1 到 15 的唯一数值。该 ID 代表 NXA820 用于 扫描储罐数据的网络地址。无法更改。

### **Tank Name**

实际储罐名称,可在此处以及储罐配置中进行修改(请参阅"一般信息")。

#### **Enabled**

选择复选框以启用相应储罐的现场扫描。

#### <span id="page-137-0"></span>**Gauge Slave Address (DEC)**

如果选择 Enabled 复选框, 则启用此字段。输入罐表从属地址, 该地址在 NXA820 系统 和罐表之间配置,用于通信。罐表从属地址可以是 1 到 247 之间的任意数字。

#### **Gauge type**

从下拉列表中选择合适的罐表类型。此字段为必填项。

#### **Modbus Register Map**

为储罐和罐表选择相应的寄存器映射文件(只能使用下载至 Tankvision 的寄存器映射文 件。"添加罐表映射文件 - Modbus EIA485"[→ 136](#page-135-0))。

### **Ambient Temperature Configuration:**

#### **Enabled**

选择复选框,配置环境温度。

# **Gauge Slave Address**

输入提供环境温度的罐表的从属地址。

#### **Gauge type**

从下拉列表中选择合适的罐表类型。此字段为必填项。

#### **V1 Map File**

从下拉列表中选择合适的 V1 映射文件。如果相应的映射文件不可用, 则必须通过 Add **Gauge Map File function** 添加 (→ ■ 140)。

- 2. 在相关字段中输入合适的信息。
- 3. 点击 **Submit** 按钮。
- 4. 保存设置后, Tankvision 显示一条确认信息。

# **17.4.5 开始/停止现场扫描**

此选项允许用户在配置现场扫描后启动现场扫描。同样,使用此选项可以在任何时间点 停止现场扫描。

### **开始或停止现场扫描**

- 1. 点击V (Start/Stop Field Scan 栏上)。
	- Tankvision 显示以下屏幕:

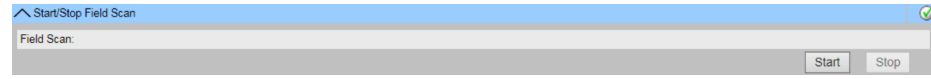

2. 点击 **Start** 按钮以开始现场扫描。如果现场扫描未开始,**Start** 按钮可用。一旦开始 现场扫描,**Start** 按钮将被禁用,而 **Stop** 按钮可用。要停止现场扫描,点击 **Stop** 按钮。

现场扫描开始或停止时,会生成一个事件。事件详情可在 **Event** 概览中查看。

# **17.5 设置现场扫描 - Sakura V1**

 $\left\lceil \frac{\bullet}{\bullet} \right\rceil$  本节适用于 Sakura V1 协议。有关其他现场协议, 请参阅以下章节:

- "现场扫描 Modbus EIA485"→ 135
- "设置现场扫描 Whessoe WM550"[→ 141](#page-140-0)

NXA820 最重要的功能是从安装在储罐中的罐表获取测量数据。NXA820 通过现场扫描 接收测量数据。测量数据包括储罐参数,如产品液位、产品温度、压力、观测密度等。

### **配置现场扫描设置**

- ▶ 点击 < (Field Scan 栏上)。
	- Tankvision 显示以下屏幕:

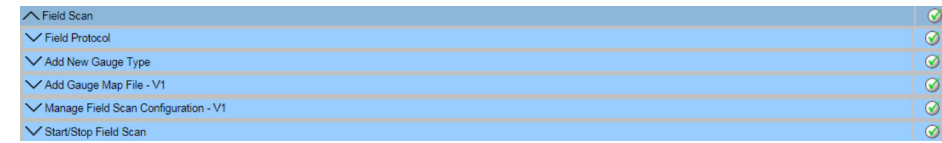

# **17.5.1 现场协议**

为了执行现场扫描,需要配置现场协议。

### **配置现场协议**

**1. 点击▽ (Field Protocol** 栏上)。

Tankvision 显示以下屏幕:

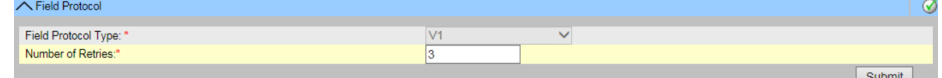

# **Field Protocol Type**

显示协议类型。

#### **Number of Retries**

键入系统启动现场扫描的重试次数。此字段指示系统判定罐表现场扫描失败前的重试次 数。

此字段使用的数据类型为数字。默认 3 次重试。

2. 在相关字段中输入合适的信息。

3. 点击 **Submit** 按钮。

4. 保存设置后, Tankvision 显示一条确认信息。

配置现场协议后会生成一个事件。事件详情可在 **Event** 概览中查看。

# **17.5.2 添加新罐表类型**

指定非标准设备。

可以更改默认罐表类型的 XML 文件, 以修改标准行为。例如, 在罐旁指示仪出现通信故 障时, 可以更改 XML 文件, 以保持上次的有效值或返回 0。

**Uploads** 菜单中提供了相应的 XML 文件,可对其进行修改并以新名称下载。

#### **添加新罐表类型**

#### **1. 点击 V (Add New Gauge Type** 栏上)。

Tankvision 显示以下屏幕:

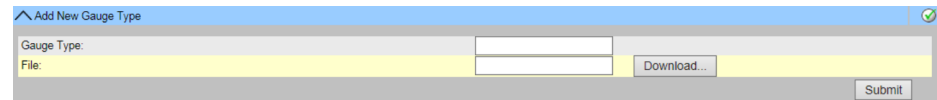

#### **Gauge Type**

输入新罐表类型的名称。

#### **File**

输入要下载罐表类型文件的位置。也可以点击 **Download** 按钮选择位置。

2. 输入新罐表类型的名称并下载罐表类型 XML 文件。

<span id="page-139-0"></span>3. 点击 **Submit** 按钮。

# **17.5.3 添加罐表映射文件 - V1**

对于每个奇偶校验 V1 设备, 您都需要一个专用映射, 以便在 Tankvision 中识别设备。 默认情况下,罐旁指示仪(NRF)、Proservo(NMS)、Micropilot(MNR)、罐表链路 (NXA20) 和远程终端单元 (RTU) 的基本映射都在 Tankvision 单元上。请当地的 Endress+Hauser 服务部门提供正确的映射文件。

# **添加罐表映射文件**

### **1. 点击 V (Add Gauge Map File** 栏上)。

Tankvision 显示以下屏幕:

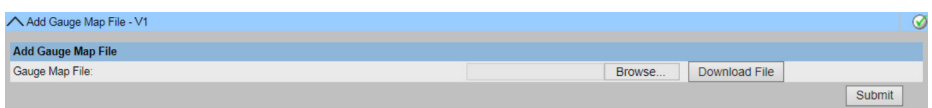

- 2. 点击 **Browse** 按钮并导航至所需罐表文件。双击文件名以将其输入到 **Gauge Map File** 字段。
- 3. 点击 **Download File** 按钮以下载映射文件至 Tankvision 单元。
- 4. 点击 **Submit** 按钮以启用罐表映射文件。

# **17.5.4 管理现场扫描设置 - V1**

在该界面中,可以为每个罐表选择地址和 V1 映射。 在更改现场扫描配置之前, 必须停止现场扫描(→ 图 141)。

# **管理现场扫描设置**

- **1. 点击 ◯ (Manage Field Scan Configuration V1** 栏上)。
	- Tankvision 显示以下屏幕:

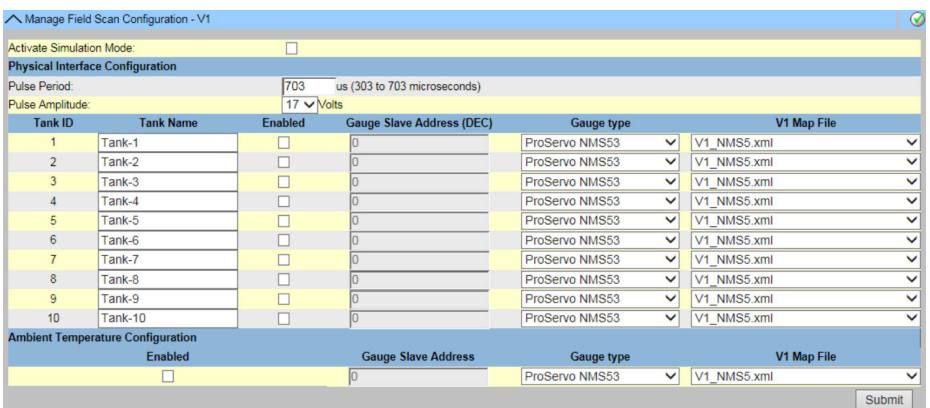

### **Physical Interface Configuration:**

#### **Pulse Period**

定义脉冲周期(与波特率相当)。

### **Pulse Amplitude**

允许在电缆过长或信号传输不良的情况下放大信号。

### **储罐设置:**

### **Tank ID**

Tankvision 系统中的每个储罐都有一个从 1 到 10 的唯一数值。该 ID 代表 NXA820 用于 扫描储罐数据的网络地址。

# **Tank Name**

在此字段中输入用户定义的储罐名称。

### <span id="page-140-0"></span>**Enabled**

选择复选框以启用相应储罐的现场扫描。

#### **Gauge Slave Address (DEC)**

如果选择 **Enabled** 复选框,则启用此字段。 输入罐表从属地址,该地址在 NXA820 系统和罐表之间配置,用于通信。罐表从属地址 可以是 1 到 247 之间的任意数字。 提示! 请注意, 某些罐表的可能地址范围不同(例如, NRF590 最多为 99)。

#### **Gauge type**

从下拉列表中选择合适的罐表类型。此字段为必填项。

#### **V1 Map File**

从下拉列表中选择合适的 V1 映射文件。如果没有相应的映射文件,则必须通过"添加罐 表映射文件 - V1"功能 (→ △ 140) 来添加。

#### **Ambient Temperature Configuration:**

**Enabled**

选择复选框, 配置环境温度。

#### **Gauge Slave Address**

输入提供环境温度的罐表的从属地址。

#### **Gauge type**

从下拉列表中选择合适的罐表类型。此字段为必填项。

#### **V1 Map File**

从下拉列表中选择合适的 V1 映射文件。如果没有相应的映射文件, 则必须通过"添加罐 表映射文件 - V1"功能(→ △140) 来添加。

2. 在相关字段中输入合适的选项。

3. 点击 **Submit** 按钮。

4. 保存设置后, Tankvision 显示一条确认信息。

# **17.5.5 开始/停止现场扫描**

此选项允许用户在配置现场扫描后启动现场扫描。同样,使用此选项可以在任何时间点 停止现场扫描。

#### **开始或停止现场扫描**

- **1. 点击 V (Start/Stop Field Scan 栏上)**。
	- Tankvision 显示以下屏幕:

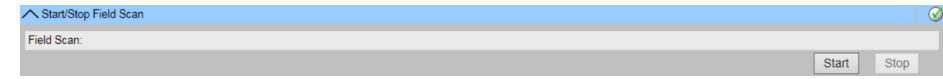

2. 点击 **Start** 按钮以开始现场扫描。如果现场扫描未开始,**Start** 按钮可用。一旦开始 现场扫描,**Start** 按钮将被禁用,而 **Stop** 按钮可用。要停止现场扫描,点击 **Stop** 按钮。

### 现场扫描开始或停止时,会生成一个事件。事件详情可在 **Event** 概览中查看。

# **17.6 设置现场扫描 - Whessoe WM550**

 $\left\lceil \frac{1}{2} \right\rceil$  本节适用于 Whessoe WM550 通信协议。有关其他现场协议, 请参阅以下章节。

NXA820 最重要的功能是从安装在储罐中的罐表获取测量数据。NXA820 通过现场扫描 接收测量数据。测量数据包括储罐参数,如产品液位、产品温度、压力、观测密度等。

# **17.6.1 现场协议**

为了执行现场扫描,需要配置现场协议。

# **配置现场协议**

# **1. 点击▽ (Field Protocol** 栏上)。

Tankvision 显示以下屏幕:

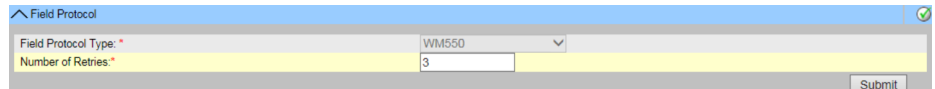

# **Field Protocol Type**

显示协议类型。

# **Number of Retries**

键入系统启动现场扫描的重试次数。此字段指示系统判定罐表现场扫描失败前的重试次 数。此字段使用的数据类型为数字。默认 3 次重试。

2. 在相关字段中输入合适的信息。

3. 点击 **Sumit** 按钮。

4. 保存设置后, Tankvision 显示一条确认信息。

配置现场协议后会生成一个事件。事件详情可在 **Event** 概览中查看。

# **17.6.2 添加新罐表类型**

指定非标准设备。

可以更改默认罐表类型的 XML 文件, 以修改标准行为。例如, 在罐旁指示仪出现通信故 障时, 可以更改 XML 文件, 以保持上次的有效值或返回 0。

**Uploads** 菜单中提供了相应的 XML 文件,可对其进行修改并以新名称下载。

### **添加新罐表类型**

### **1. 点击 V (Add New Gauge Type** 栏上)。

Tankvision 显示以下屏幕:

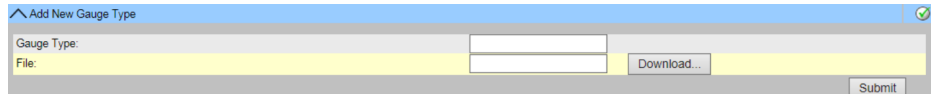

#### **Gauge Type**

输入新罐表类型的名称。

### **File**

输入要下载罐表类型文件的位置。也可以点击 **Download** 按钮选择位置。

2. 输入新罐表类型的名称并下载罐表类型 XML 文件。

3. 点击 **Submit** 按钮。

# **17.6.3 添加罐表映射文件**

对于每个奇偶校验 WM550 设备, 您都需要一个专用映射, 以便在 Tankvision 中识别设 备。默认情况下,罐旁指示仪(NRF)、Proservo(NMS)、Micropilot(MNR)、罐表 链路 (NXA20) 和远程终端单元 (RTU) 的基本映射都在 Tankvision 单元上。请当地的 Endress+Hauser 服务部门提供正确的映射文件。

## **添加罐表映射文件**

- **1. 点击 V (Add Gauge Map File** 栏上)。
	- Tankvision 显示以下屏幕:

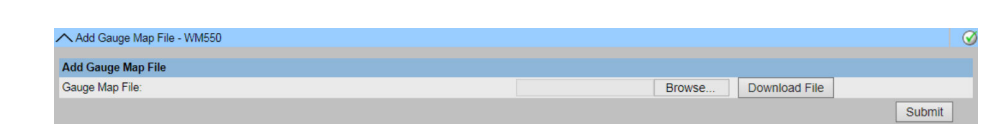

- 2. 点击 **Browse** 按钮并导航至所需罐表文件。双击文件名以将其输入到 **Gauge Map File** 字段。
- 3. 点击 **Download File** 按钮以下载映射文件至 Tankvision 单元。
- 4. 点击 **Submit** 按钮以启用罐表映射文件。

# **17.6.4 管理现场扫描设置**

在该界面中,可以为每个罐表选择地址和 Whessoe WM550 映射。在更改现场扫描配置 之前,必须停止现场扫描,→ □ 141。

### **管理现场扫描设置**

**1. 点击 V (Manage Field Scan Configuration - WM550 栏上)**。

Tankvision 显示以下屏幕:

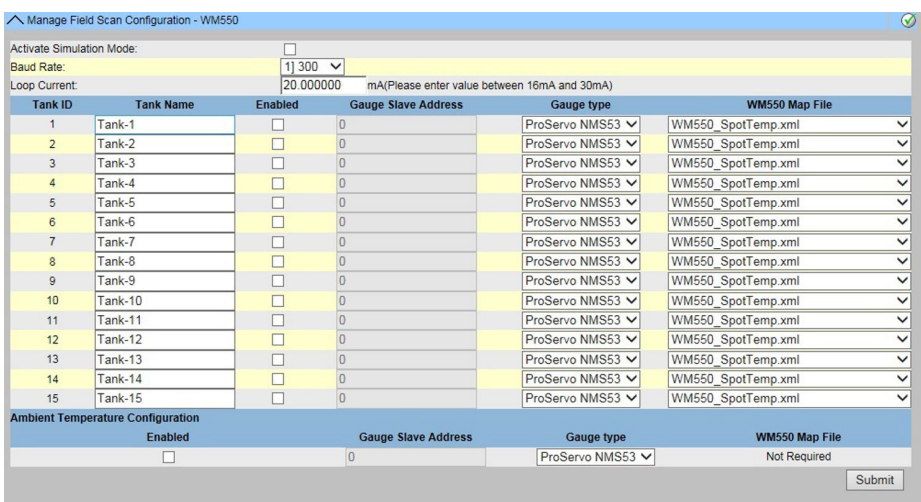

#### **Physical Interface Configuration:**

#### **Baud Rate**

定义 WM550 协议波特率。可能的值为 300、600、1200、1800、2400 和 4800。

#### **Loop Current**

此字段定义 Whessoe WM550 回路中的电流, 由内部电子设备设定。无论连接了多少个 从站, 主站都将保持该电流。可能的取值范围在 16 mA 和 30 mA 之间。

#### **储罐设置**:

#### **Tank ID**

Tankvision 系统中的每个储罐都有一个从 1 到 15 的唯一数值。该 ID 代表 NXA820 用于 扫描储罐数据的网络地址。

# **Tank Name**

在此字段中输入用户定义的储罐名称。

#### **Enabled**

选择复选框以启用相应储罐的现场扫描。

### **Gauge Slave Address (DEC)**

如果选择 Enabled 复选框, 则启用此字段。输入罐表从属地址, 该地址在 NXA820 系统 和罐表之间配置,用于通信。对于 Whessoe WM550,罐表从属地址可以是 0 到 63 之 间的任意数字。

#### **Gauge Type**

从下拉列表中选择合适的罐表类型。此字段为必填项。

#### **WM550 Map File**

从下拉列表中选择合适 WM550 映射文件。如果相应的映射文件不可用, 则必须通过 **Add Gauge Map File** 功能添加。

- 2. 在相关字段中输入合适的信息。
- 3. 点击 **Submit** 按钮。
- 4. 保存设置后, Tankvision 显示一条确认信息。

# **17.6.5 开始/停止现场扫描**

此选项允许用户在配置现场扫描后启动现场扫描。同样,使用此选项可以在任何时间点 停止现场扫描。

# **开始或停止现场扫描**

- **1. 点击 V (Start/Stop Field Scan 栏上)**。
	- Tankvision 显示以下屏幕:

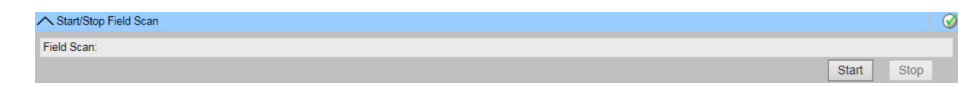

- 2. 点击 **Start** 按钮以开始现场扫描。如果现场扫描未开始,**Start** 按钮可用。一旦开始 现场扫描,**Start** 按钮将被禁用,而 **Stop** 按钮可用。要停止现场扫描,点击 **Stop** 按钮。
- 现场扫描开始或停止时,会生成一个事件。事件详情可在 **Event** 概览中查看。

# **17.7 W&M 密封**

通过 W&M 密封, 您可以查看 W&M 密封状态, 并执行 W&M 安全系统的访问配置。

### **更改 W&M 认可状态**

- ▶ 点击 < (W&M Seal 栏上)。
	- Tankvision 显示以下屏幕:

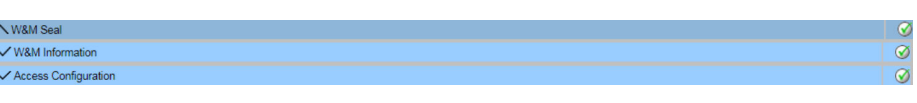

# **W&M Information**

 $\frac{1}{2}$ 

显示设备密封状态的详细信息:

- W&M 开关状态
- 密封时的 W&M CRC
- 密封时
- 上次计算的 W&M CRC
- 上次计算的 CRC 时间戳

#### **Access Configuration**

注册页面可设置密封后可访问设备的 PC 的访问权限。
# **17.7.1 W&M 信息**

点击 (位于 **W&M Information**)。Tankvision 显示屏幕如下:

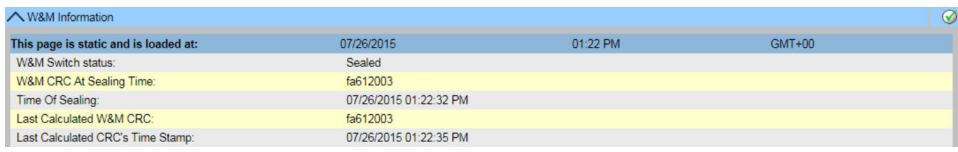

#### **This page is static and is loaded at:**

显示屏幕锁定时的日期和时间。这是一个静态页面,表示没有在运行自动更新。

#### **W&M switch status**

显示当前 W&M 开关状态。 状态可以是密封的(W&M 开关闭合)或未密封的(W&M 开关打开)。

#### **CRC at sealing time**

关闭 W&M 开关时将计算校验和。校验和将显示在此字段中。

#### **Time of sealing**

显示密封发生的日期和时间。

#### **Last Calc. W&M CRC**

显示最新的计算结果。W&M 校验和。校验和会定期重新计算。如果重新计算的校验和 与初始校验和不匹配,则表示系统被篡改。

#### **Last calc. W&M CRC time step**

显示上次计算 W&M 校验和的日期和时间。

# **17.7.2 访问配置**

在密封系统中,只有注册用户/PC 才能访问系统功能。访问配置提供了确保访问的可能 性。访问配置基于 MAC 地址。

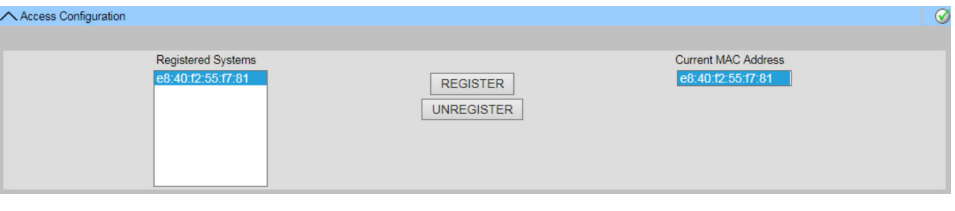

#### **Registered Systems**

显示当前注册的 PC 的 MAC 地址。

- 已注册:
- 注册与系统连接的 PC (当前工作站)。PC 必须与 Tankvision 在同一个网络中(中间 没有路由器/网关)。注册必须在每台 PC 上进行,每台 PC 都应能单独访问系统。
- 未注册: 要取消注册 PC, 请在左侧列表中标记它们(按"Ctrl"键选择多个并标记), 然后点击 **Unregister**。密封后,未注册的 PC 将无法访问系统。

#### **Current MAC Address**

显示工作站的当前 MAC 地址。

**[ ]** 将 W&M 开关切换到关闭状态后, 此部分将被密封, 以便编辑。

# **17.8 数据存档**

- ▶ 点击 < (Data Archival 栏上)。
	- Tankvision 显示以下屏幕:

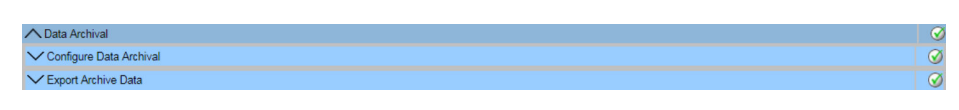

# **17.8.1 设置数据存档**

- **1. 点击** ◆ (Configure Data Archival 栏上)。
	- Tankvision 显示以下屏幕:

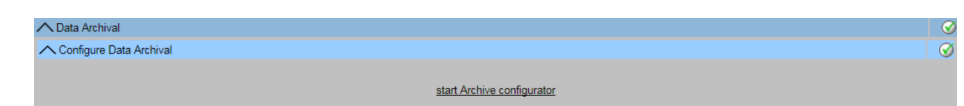

- 2. 点击 **start Archive configurator** 以开始存档设置。
	- Tankvision 显示以下屏幕:

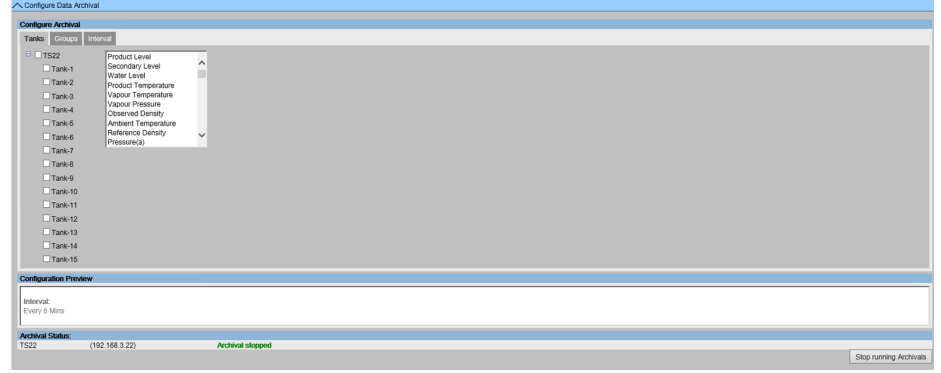

# **设置储罐和储罐参数**

点击 **Tanks** 选项卡。 Tankvision 显示以下屏幕:

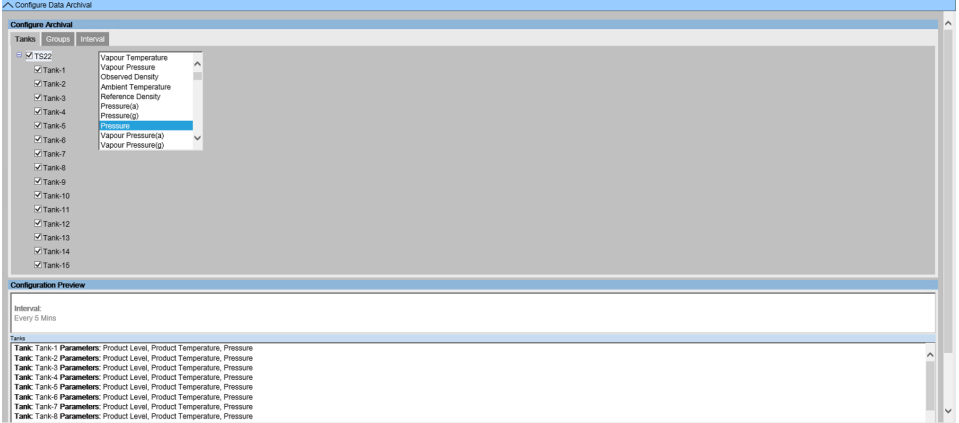

选择要存档数据的储罐和参数。可根据当前选择的储罐分别配置每个储罐。

# **设置储罐组和储罐组参数**

点击 **Groups** 选项卡。 Tankvision 显示以下屏幕:

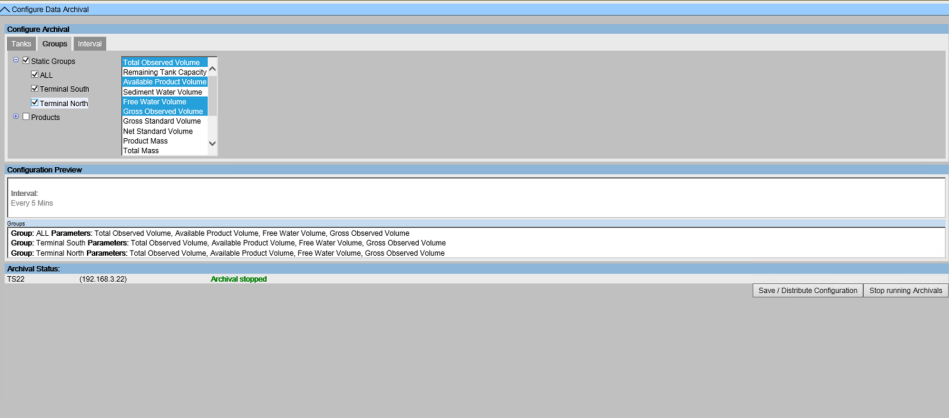

选择要存档数据的储罐组和参数。可根据当前选择的储罐组分别配置每个储罐组。

### **设置周期**

点击 **Interval** 选项卡。Tankvision 显示以下屏幕:

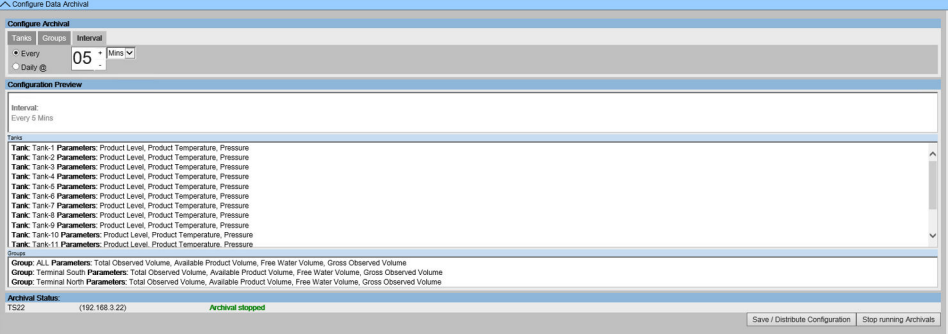

选择数据存档的周期。

- **Every**:选择存档周期。最小存档周期:1 分钟。最大存档周期:1 周(7 天)。缺 省:每 5 分钟。
- **Daily**:指定数据存档的每日时间。还可以指定以天为单位的存档周期。

# **保存设置和开始/停止存档**

所选设置的预览显示在 **Configuration Preview** 部分。

要保存选择的设置,点击 **Save / Distribute Configuration**。

要开始数据存档,点击 **Start running Archivals**。要停止数据存档,点击 **Stop running Archivals**。

请注意,存档周期与记录的参数量和记录频率成反比。这对存档数据的保留时间有 直接影响。

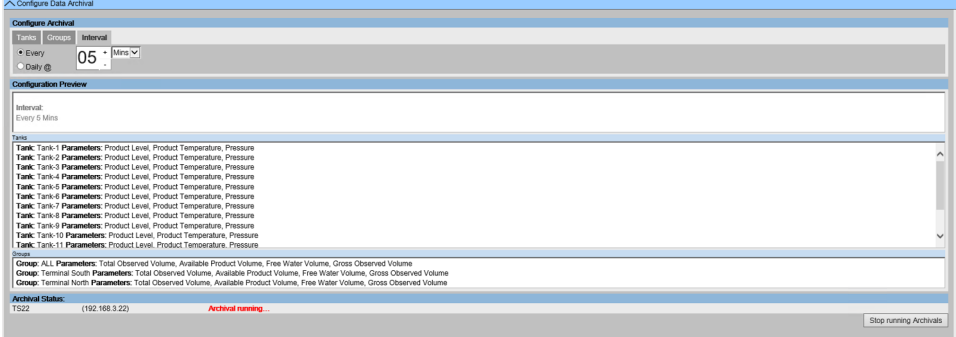

# **17.8.2 导出存档数据**

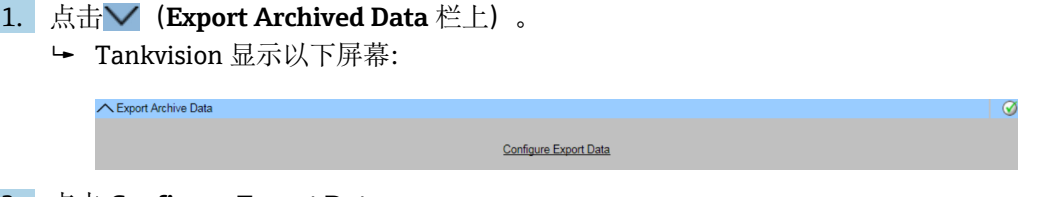

# 2. 点击 **Configure Export Data**。

#### **设置导出数据**

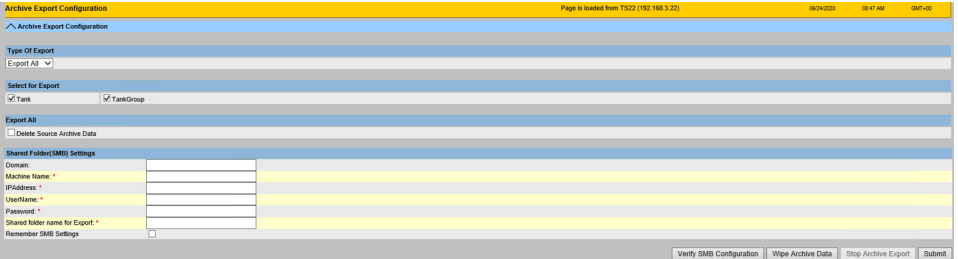

# **Type Of Export**

选择导出类型:

- Export All
- Manual
- Scheduled

网站上有一个导出类型专用部分。

# **Select for Export**

- 导出数据的数据选项:
- Tank
- TankGroup

#### **Export All**

选择该导出类型时,可以导出一整套存储数据。用户可以通过选择 **Delete Source Archive Data** 来定义是否在成功导出后删除源。

#### **Manual**

选择该导出类型后,用户可以设置手动导出(一次性事件)。选择导出数据的日期和时 间,并用 **Set Date/Time** 确认。

### **Scheduled**

选择该导出类型后,用户可以配置计划导出。选择开始日期和间隔时间,并用 **Set Date/ Time** 确认。

#### **Shared Folder (SMB) Settings**

选择并指定访问网络中任何服务器/计算机上的共享文件夹,以保存导出数据。使用 Server Message Block (SMB) 协议。

点击 **Verify SMB Configuration** 以测试配置的连接。

点击 **Wipe Archive Data** 以擦除罐区巡检仪单元上的存档数据。

提示!此操作后,罐区巡检仪中的所有旧存档数据都将被删除。

点击 **Stop Archive Export** 以停止计划的存档导出。

点击 **Submit** 以保存存档导出配置。

# **17.9 罐区巡检仪单元和储罐分配**

数据集中器最多可分配 15 台带有储罐的罐区巡检仪。然后可以通过数据集中器直接访 问所有储罐。储罐组可以由连接到不同罐区巡检仪的储罐组成。

#### **将罐区巡检仪 NXA820 分配给数据集中器 NXA821**

- 1. 如果在罐区巡检仪界面中,点击 **System Administration** 标题栏。点击 **Dataconcentrators** 并选择<数据集中器>。如果在数据集中器界面中,点击 **System Administration** 标题栏。点击 **Global Settings**。
- **2. 点击 (Tank Scanner Unit and Tank Assignment** 栏上)。
	- Tankvision 显示以下屏幕:

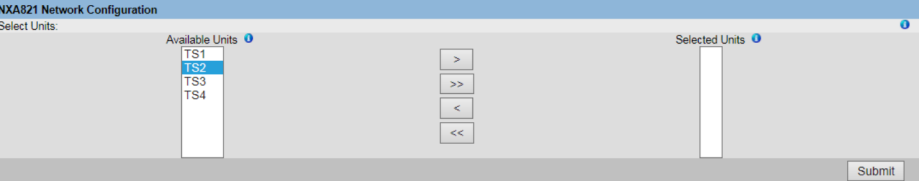

### **Available Units**

该列表显示可分组的<储罐名称>。

#### **Selected Units**

该列表显示已编入储罐组的<储罐名称>。

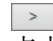

点击该按钮可将选择的罐区巡检仪从 **Available Tanks** 列表转移到 **Selected Tanks** 列 表。

 $\Rightarrow$ 

点击该按钮可将所有罐区巡检仪从 **Available Tanks** 列表转移到 **Selected Tanks** 列表。  $\vert \vert < \vert$ 

点击该按钮可取消选择从 **Selected Tanks** 列表转移到 **Available Tanks** 列表的罐区巡检 仪。

# $\prec\prec$

点击该按钮可取消选择从 **Selected Tanks** 列表转移到 **Available Tanks** 列表的所有罐区 巡检仪。

3. 将要分配给数据集中器的所有罐区巡检仪单元移动到 **Selected Units** 字段中。

4. 点击 **Submit** 按钮以添加分配罐区巡检仪至数据集中器。

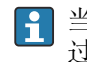

当罐区巡检仪 NXA820 已分配给数据集中器 NXA821 时, 所有连接的储罐都可以通 过 NXA821 以及相应的 NXA820 进行操作。

# **17.10 通信网关**

通信网关 NXA822 为主站系统提供一个接口以便从罐区巡检仪 NXA820 访问库存数据。 要配置通信网关设置,按如下操作:

1. 如果在罐区巡检仪界面中,点击 **System Administration** 标题栏。点击 **Hostlinks** 并选择<通信网关>。如果在通信网关界面中,点击 **System Administration** 标题 栏。点击 **Global Settings**。

- **2. 点击 V (Host Link 栏上)。** 
	- Tankvision 显示以下屏幕:

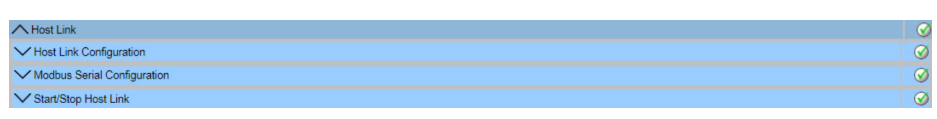

# **17.10.1 通信网关设置**

- **1. 点击▽ (Host Link Configuration** 栏上)。
	- Tankvision 显示以下屏幕:

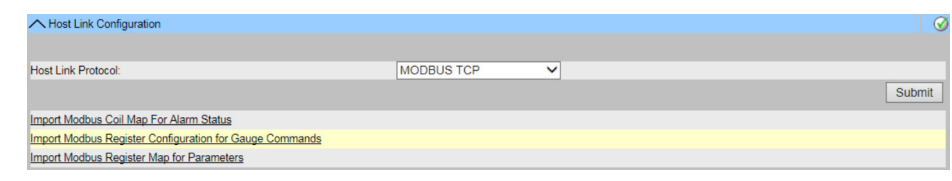

- 2. 选择 **MODBUS TCP, MODBUS RS232 / EIA485** 或 **Entis+**(从 **Host Link Protocol** 下拉菜单中)。默认情况下,系统显示 **MODBUS RS232 / EIA485**。
- 3. 点击 **Submit** 按钮以保存通信网关协议类型。保存设置后,Tankvision 显示一条确 认信息。
- 注意遵守以下信息!
	- 设置通信网关类型后会生成一个事件。事件详情可在 **Event** 概览中查看。 • 系统将分别在以下副标题上显示 **MODBUS Serial Configuration**(对于 MODBUS RS232 / EIA485) 或 **MODBUS TCP Configuration**。

# **17.10.2 导入报警状态的 Modbus 线圈映射**

MODBUS 输入状态 (1X) 用于提供激活或不激活的报警状态。MODBUS 线圈状态 (0X)用于确认报警并提供"报警确认"状态。

MODBUS 线圈映射可作为一个 XML 文件配置。XML 文件包含相关储罐的映射报警和确 认状态的配置。

NXA822 可帮助用户导入包含报警状态和确认状态线圈映射的 XML 文件。

 $\epsilon$ ?xml version="1.0"?> - <NXA822\_MODBUS\_ALARM\_STATUS\_MAP CRC="0"> <!-- P\_LEVEL --><br>- <MAP\_ENTRY> <IP\_ADDR>TS1</IP\_ADDR> <Tank\_Id>1</Tank\_Id><br><Alarm>HH</Alarm> <Param\_Name>P\_LEVEL</Param\_Name><br><StatusCoil>10001</StatusCoil> <AckCoil>00001</AckCoil> </MAP\_ENTRY>  $$$
$$
$$
+ 
$$
$$
+ 
$$
$$
+ 
$$
$$
+ 
$$
$$
+ 
$$
$$
+ 
$$
$$
+ 
$$
$$
+ 
$$
$$
+ 
$$
$$
+ 
$$
$$
+ 
$$
$$
+ 
$$
$$
+ 
$$
$$
> 
$$
$$
> 
$$
> 
$$
> <math display="block</math>
$$
$$
$$
$$
$$
$$
$$
$$
$$
$$
$$
$$
$$
$$
$$
$$
$$
$$
$$
$$
$$
$$
$$
$$
$$
$$
$$
$$
$$
$$
$$
$$
$$$  $S$  LEVEL --> + <MAP\_ENTRY><br>+ <MAP\_ENTRY><br>+ <MAP\_ENTRY><br><!-- W\_LEVEL --><br>+ <MAP\_ENTRY><br>+ <MAP\_ENTRY> **<br>** $**l** - **u**$ **<br>** $+ **MAP_ENTRY**$ **<br>** $+ **MAP_ENTRY**$  $-  $\vee$  TEMP --><br>+  $<$ MAP_ENTRY>$ + <MAP\_ENTRY> <!-- V PRESS-->  $+$  <MAP\_ENTRY> + <MAP\_ENTRY><br><!-- P\_PRESS--> <1-- P\_PRESS--><br>+ <MAP\_ENTRY><br>+ <MAP\_ENTRY><br>+ <MAP\_ENTRY><br>+ <MAP\_ENTRY> <!-- TOT\_OBS\_VOL --> + <MAP\_ENTRY><br>+ <MAP\_ENTRY> <!-- GROSS\_OBS\_VOL --> + <MAP\_ENTRY>  $+$  <MAP\_ENTRY> <!-- GROSS STD VOL --> + <MAP\_ENTRY> + <MAP\_ENTRY><br><!-- P\_MASS --> + <MAP\_ENTRY> + <MAP\_ENTRY> - TOTOBS\_FLW\_RATE --> + <MAP\_ENTRY> <!-- P\_LVLCHNG\_RATE --> + <MAP\_ENTRY> + <MAP ENTRY>  $\leq$  -- GOV  $-1 - MASS -$ </NXA822\_MODBUS\_ALARM\_STATUS\_MAP>

■ 32 用于"报警状态的 MODBUS 线圈映射"的 XML 示例

### **导入包含报警状态信息的 MODBUS 线圈映射的 XML 文件**

**1. 点击▽ (Host Link Configuration 栏上)**。

# Tankvision 显示以下屏幕:

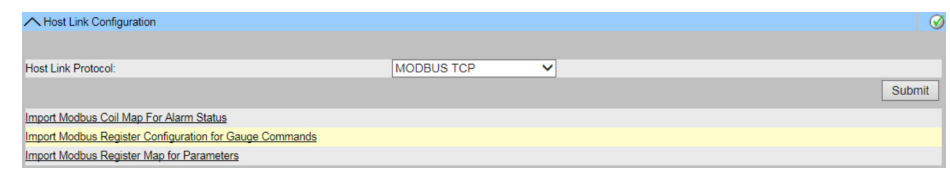

# 2. 点击 **Import MODBUS Coil Map For Alarm Status**。

Tankvision 显示以下屏幕:

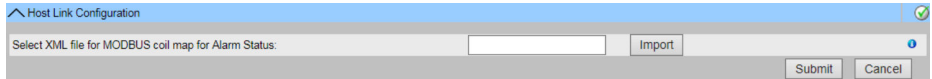

**Select XML file for MODBUS coil map for Alarm Status** 点击 **Import** 按钮以导入包含线圈映射的 XML 文件。

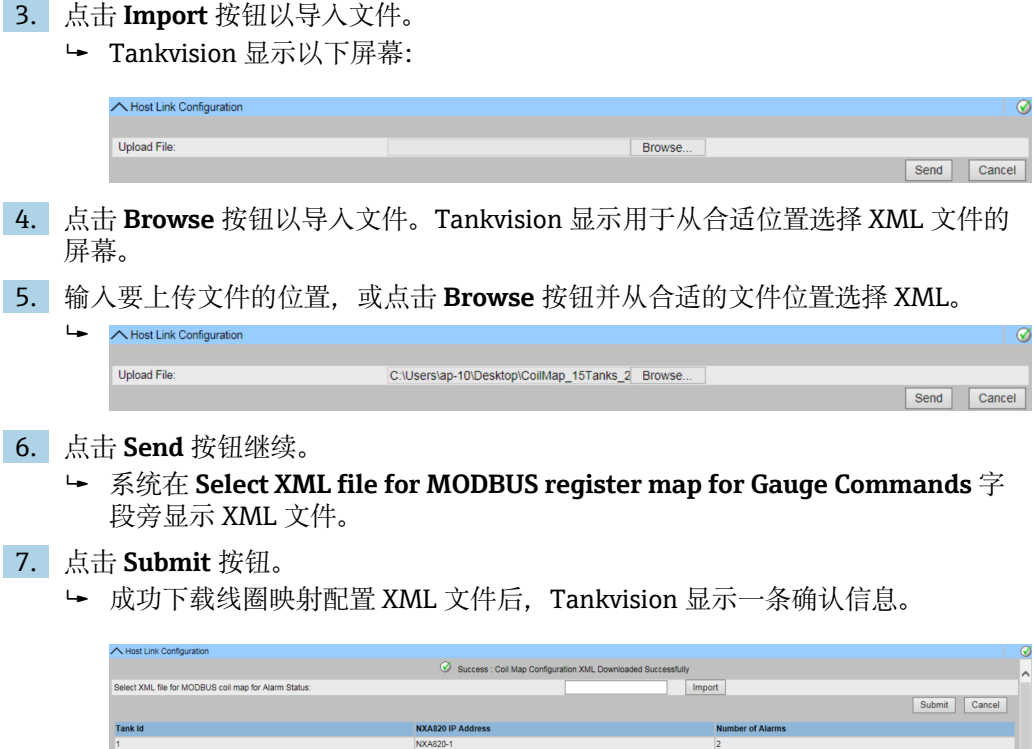

# **Tank Id**

此列显示与 NXA820 IP 地址相对应的储罐标识。

#### **NXA820 IP Address**

此列显示 NXA820 的单元位号名。

#### **Number of Alarms**

此列显示为每个储罐单元配置的报警数量。

# 注意遵守以下信息!

- **Import MODBUS Coil Map for Alarm Status** 屏幕上显示为 NXA822 的每个相关 储罐配置的最新报警列表。
- 下载线圈映射配置 XML 文件后会生成一个事件。事件详情可在 **Event** 概览中查 看。

# **17.10.3 导入罐表命令的 Modbus 寄存器配置**

罐表命令的 Modbus 寄存器用于发送罐表命令,并显示当前激活的罐表命令的状态。 罐表命令的 MODBUS 寄存器可以在一个 XML 文件中配置。

NXA822 可帮助用户导入包含罐表命令配置的 XML 文件。

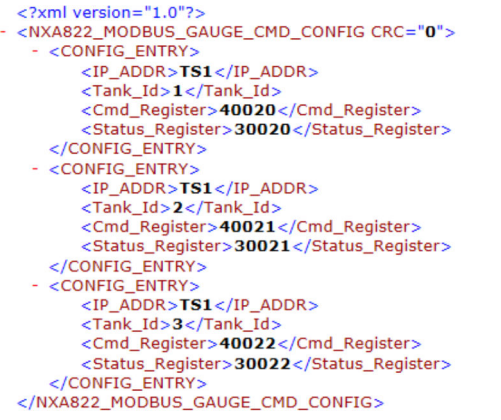

33 "罐表命令的 Modbus 寄存器配置"的 XML 示例

# **导入包含罐表命令的 MODBUS 寄存器配置的 XML 文件**

- **1. 点击 (Host Link Configuration** 栏上)。
	- Tankvision 显示以下屏幕:

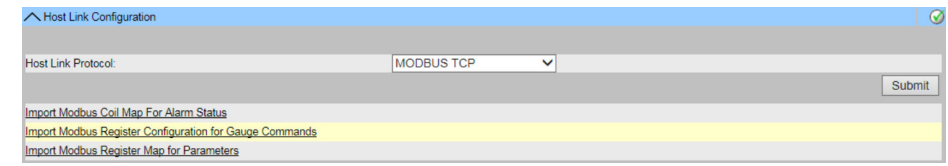

### 2. 点击 **Import MODBUS Register Configuration for Gauge Commands**。

Tankvision 显示以下屏幕:

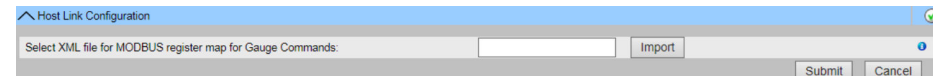

**Select XML file for MODBUS register map for Gauge Commands** 点击导入按钮以导入包含罐表命令配置的 XML 文件。

- 3. 点击 **Import** 按钮以导入文件。
	- Tankvision 显示以下屏幕:

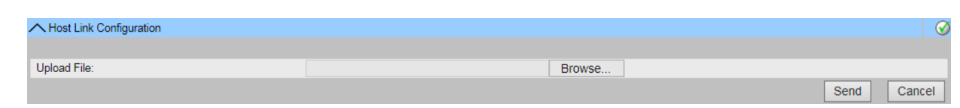

- 4. 点击 **Browse** 按钮以导入文件。Tankvision 显示用于从合适位置选择 XML 文件的 屏幕。
- 5. 输入要上传文件的位置,或点击 **Browse** 按钮并从合适的文件位置选择 XML。
- 6. 点击 **Send** 按钮继续。
	- 系统在 **Select XML file for MODBUS register map for Gauge Commands** 屏 幕上显示 XML 文件, 如下所示:

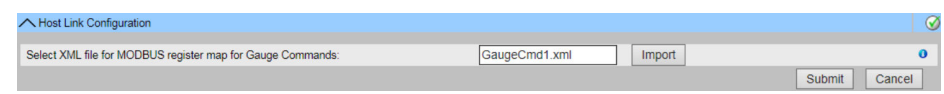

7. 点击 **Submit** 按钮。

成功下载罐表命令映射配置 XML 文件后,Tankvision 显示一条确认信息。

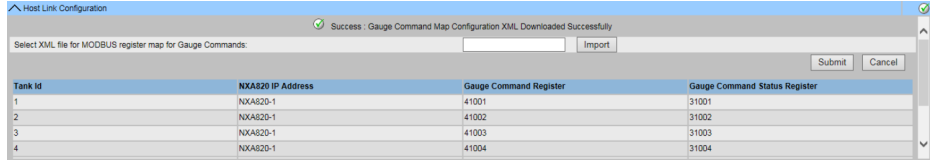

### **Tank Id**

此列显示与 NXA820 IP 地址相对应的储罐标识。

#### **NXA820 IP Address**

此列显示 NXA820 的单元位号名。

#### **Gauge Command Register**

寄存器允许发送一条命令至罐表。

### **Gauge Command Status Register**

此寄存器提供发送到罐表的命令的状态。

注意遵守以下信息!

- **Import MODBUS Register Configuration for Gauge Commands** 屏幕上显示每个 相关储罐的罐表命令寄存器和罐表命令寄存器的更新列表。
- 下载罐表命令映射配置 XML 文件后会生成一个事件。事件详情可在 **Event** 概览中 查看。

# **17.10.4 导入参数的 Modbus 寄存器映射**

此 Modbus 寄存器映射提供了有关将 MODBUS 寄存器映射到合适储罐参数的信息。

储罐参数的 Modbus 寄存器映射可以在 XML 文件中进行配置。

XML 文件可以采用两种不同的结构, 即"简单方法"和"定向 XML"。在"简单方法"中, 所 有参数的寄存器地址都由用户在 XML 中明确提供。

在具有数据定向的 XML 方法中,寄存器地址是基于用户提供的定向类型和块地址隐式生 成的。

方向可以是数据,也可以是元素。如果方向类型是元素,那么一个参数的所有储罐都分 组在连续的寄存器中。

如果方向类型为数据,则对储罐的所有参数进行分组。当根据指定的方向对方向参数进 行分组时,由该方向形成的组被称为块,并且块的第一寄存器的地址是块地址。

NXA822 帮助用户从合适的网络位置导入包含储罐参数配置的 XML 文件。

<?xml version="1.0" encoding="UTF-8"?><br>- <NXA822\_MODBUS\_PARAM\_MAP CRC="0"><br><STATUS\_INPUT>YES</STATUS\_INPUT><br><STATUS\_HOLDING>NO</STATUS\_HOLDING> <Param\_Name>P\_LEVEL</Param\_Name> Seam Charles Care Start Sand School Charles Start Sand Charles Charles Charles Charles Charles Charles Charles Charles Charles Charles Charles Charles Charles Charles Charles Charles Charles Charles Charles Charles Charles <Packing\_Format>IEEE754</Packing\_Format> </MAP\_ENTRY><br><MAP\_ENTRY>  $\leq$ IP\_ADDR>TB16\_NXA820-1 $\leq$ /IP\_ADDR> <Tank\_Id>1</Tank\_Id> <Param\_Name>P\_TEMP</Param\_Name> <Param\_Name>P\_TEMP</Param\_Name><br><Input\_Reg\_Start>33005</Input\_Reg\_Start><br><Indding\_Reg\_Start>43005</Indding\_Reg\_Start><br><Scalar>1.0</Scalar><br><Offset>0.0</Offset> <Packing\_Format>IEEE754</Packing\_Format> </MAP\_ENTRY><br><MAP\_ENTRY>  $<$ IP\_ADDR>TB16\_NXA820-1</IP\_ADDR> <Tank\_Id>1</Tank\_Id> <Param\_Name>S\_LEVEL</Param\_Name> <html\_handsb\_LEVELky/aham\_handsb<br><Input\_Reg\_Start>33008</Input\_Reg\_Start><br><Holding\_Reg\_Start>43008</Holding\_Reg\_Start>  $<$ Scalar>1.0</Scalar><br> $<$ Offset>0.0</Offset> <Packing\_Format>IEEE754</Packing\_Format> </MAP\_ENTRY><br><MAP\_ENTRY>  $\leq$ IP\_ADDR>**TB16\_NXA820-1**</IP\_ADDR> <Tank\_Id>1</Tank\_Id> <Param\_Name>W\_LEVEL</Param\_Name> <Param\_Name>W\_LEVEL</Param\_Name><br>
<Input\_Reg\_Start>33011</Input\_Reg\_Start><br>
<Alolding\_Reg\_Start>33011</Input\_Reg\_Start><br>
<Scalar>1.0</Scalar><br>
<Offset>0.0</Offset> <Packing\_Format>IEEE754</Packing\_Format> </MAP\_ENTRY><br></MAP\_ENTRY><br></NXA822\_MODBUS\_PARAM\_MAP>

**234 "采用简单方法的参数寄存器映射"XML 示例** 

```
- <MAP ELEMENTS>
      - <ELEMENT><br>- <ELEMENT><br><Name>P_LEVEL</Name>
            <Scalar>1.0</Scalar>
             <Offset>0.0</Offset>
        <Packing_Format>IEEE754</Packing_Format><br></ELEMENT>
      - <ELEMENT>
            <Name>P TEMP</Name>
             <Scalar>1.0</Scalar>
             <Offset>0.0</Offset>
             </ELEMENT><br><ELEMENT>
             <Name>S_LEVEL</Name>
            <Scalar>1.0</Scalar><br><Offset>0.0</Offset>
        <Packing_Format>IEEE754</Packing_Format></Packing_Format>
        <ELEMENT>
            <Name>W_LEVEL</Name><br><Scalar>1.0</Scalar>
             <Offset>0.0</Offset>
        <br/>Orrset>0.0</Orrset><br><Packing_Format>IEEE754</Packing_Format></ELEMENT>
  </MAP_ELEMENTS><br>- <INPUT_BLOCKS>
        <INPUT_REG_START>33001</INPUT_REG_START><br><INPUT_REG_START>33001</INPUT_REG_START>
    </INPUT_BLOCKS>
   <HOLDING BLOCKS>
    <holding_blocks><br>
<http://www.pic.gramations/holding_reg_start><br>
<http://www.pic.gramations/holding-holding><br>
</holding_blocks>
  - <TANKS>
      - <TANK>\langleIP ADDR>TB16 NXA820-1</IP ADDR>
             < I D > 1 < I D ></TANK></TANKS>
</NXA822_MODBUS_PARAM_MAP>
```
**® 35 "将方向类型作为元素的参数的寄存器映射"的 XML 示例** 

```
\epsilon<sup>2</sup>xml version="1.0"<sup>2</sup>
</xml version= 1.0 /><br><NXA822_MODBUS_PARAM_MAP CRC="0">
   <MAP_ORIENTATION>Data</MAP_ORIENTATION>
 - <MAP_ELEMENTS><br>- <ELEMENT>
          <Packing_Format>IEEE754</Packing_Format>
       </ELEMENT>
     - <ELEMENT>
           <Name>P_TEMP</Name>
           <Scalar>1.0</Scalar>
           <Offset>0.0</Offset>
           </ELEMENT>
     - <ELEMENT>
           <Name>S_LEVEL</Name>
           <Scalar>1.0</Scalar><br><Offset>0.0</Offset>
           <Packing_Format>IEEE754</Packing_Format>
       </ELEMENT>
     - <ELEMENT>
          <Name>W_LEVEL</Name><br><Scalar>1.0</Scalar><br><Offset>0.0</Offset>
           <Packing_Format>IEEE754</Packing_Format>
       </ELEMENT>
 </MAP_ELEMENTS><br>- <INPUT_BLOCKS>
       <INPUT_REG_START>33001</INPUT_REG_START>
       <STATUS_INPUT>YES</STATUS_INPUT>
   </INPUT_BLOCKS>
 - <HOLDING_BLOCKS>
       <HOLDING_REG_START>43001</HOLDING_REG_START>
       <STATUS_HOLDING>NO</STATUS_HOLDING>
   </HOLDING_BLOCKS>
 - <TANKS>
      - <TANK>
          <\!\!IP\_ADDR\!>\!\!TB16\_NXA820\text{-}1\!<\!\!/IP\_ADDR\!>\!<\!\!ID\!>\!1<\!\!/ID\!></TANK></TANKS>
</NXA822_MODBUS_PARAM_MAP>
```
■ 36 具有方向类型作为数据的参数文件的寄存器映射示例

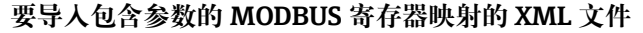

- 1. 点击 V (Host Link Configuration 栏上)。
	- Tankvision 显示以下屏幕:

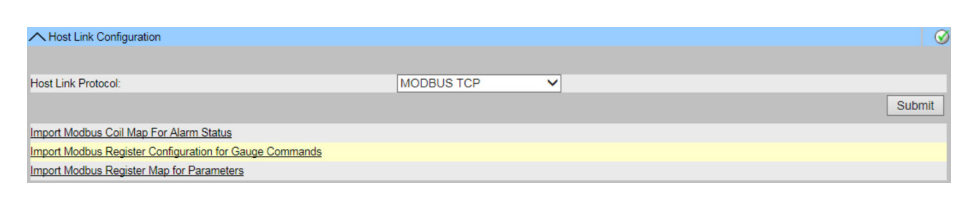

#### 2. 点击 **Import Modbus Register Map for Parameters**。

Tankvision 显示以下屏幕:

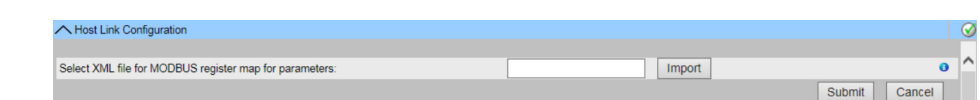

**Select XML file for MODBUS register map for Gauge Commands** 点击 **Import** 按钮以导入包含罐表命令配置的 XML 文件。

- 3. 点击 **Import** 按钮以导入文件。
	- Tankvision 显示以下屏幕:

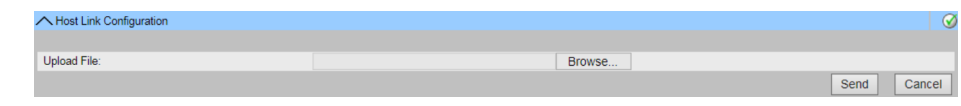

- 4. 点击 **Browse** 按钮以导入文件。Tankvision 显示用于从合适位置选择 XML 文件的 屏幕。
- 5. 输入要上传文件的位置,或点击 **Browse** 按钮并从合适的位置选择 XML 文件。
- 6. 点击 **Send** 按钮继续。
	- 系统在 **Select XML file for MODBUS register map for parameters** 屏幕旁显 示 XML 文件, 如下所示:

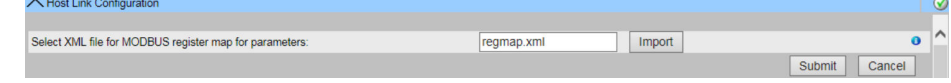

- 7. 点击 **Submit** 按钮。
	- 成功下载参数映射配置 XML 文件后,Tankvision 显示一条确认信息。

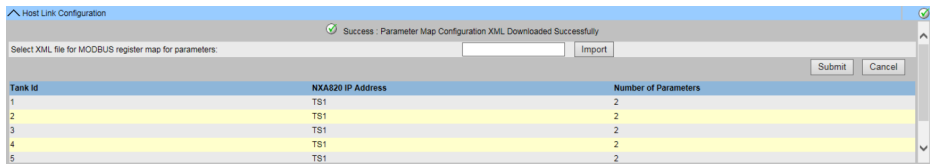

#### **Tank Id**

此列显示与 NXA820 IP 地址相对应的储罐标识。

# **NXA820 IP Address**

此列显示 NXA820 的单元位号名。

### **Number of Parameters**

此列显示为每个储罐单元配置的参数数量。

注意遵守以下信息!

- **Import MODBUS Register Configuration for Gauge Commands** 屏幕上显示每个 NXA822 相关储罐的罐表命令寄存器和罐表命令状态寄存器的更新列表。
- 下载罐表命令映射配置 XML 文件后会生成一个事件。事件详情可在 **Event** 概览中 查看。

# **17.10.5 MODBUS Serial**

如果选择了 **MODBUS Serial**(在 **Host Link configuration** 部分),系统将允许配置与 MODBUS Serial 相关的参数。

#### **配置 Modbus Serial**

**1. 点击 V** (Modbus Serial Configuration 栏上)。

系统显示 **MODBUS Serial** 屏幕如下:

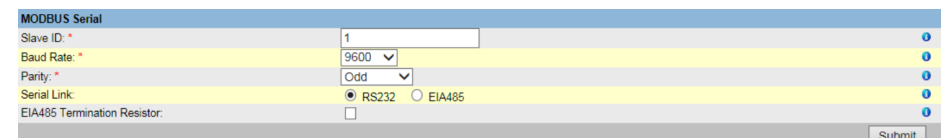

#### **Slave ID**

为 NXA822 单元分配一个唯一有效的从属 ID。 此字段的数据类型为正整数,范围为 1 至 247。

#### **Baud Rate**

从下拉列表中选择合适的波特率。 默认波特率为每秒 1200 位。

#### **Parity**

从下拉列表中选择合适的串行通信奇偶校验。

#### **Serial Link**

选择合适的物理层。此字段允许您选择 RS232 或 EIA485。

#### **EIA485 Termination Resistor**

选中复选框以启用 EIA485 终端电阻器。清除复选框以禁用 EIA485 终端电阻器。

2. 在相关字段中输入合适的选项。

3. 点击 **Submit** 按钮。保存设置后,Tankvision 显示一条确认信息。

3 注意遵守以下信息!

- NXA822 使用 **Baud Rate** 和 **Parity** 设置初始化串行链路。
- 配置 MODBUS Serial 设置后会生成一个事件。事件详情可在 **Event** 概览中查看。

 $\lceil \cdot \rceil$ 手动数据或来自外部系统的数据也可以通过主机链路 NXA822 的 Modbus 接口写 入。由于外部系统通常连续写入值,因此无需在 NXA820 罐区巡检仪上将参数设置 为"手动数据"状态。将参数设置为"手动数据"将意味着罐区巡检仪单元上的负载更 高,因为这些值将持续保存在闪存驱动器上,这对于从 Tankvision 用户界面设置手 动数据是必要的,因为只输入一次。因此,由于写入周期过高,闪存盘也会很快出 现故障。

# **17.10.6 Modbus TCP 配置**

如果选择了 **MODBUS TCP**(在 **Host Link Protocol** 部分),系统将允许配置与 MODBUS TCP 相关的参数。

#### **配置 Modbus TCP**

**1. 点击▽ (Modbus TCP Configuration** 栏上)。

系统显示 **MODBUS TCP** 屏幕如下:

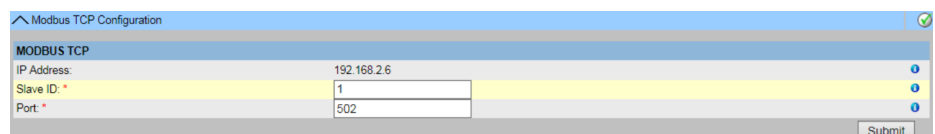

#### **IP Address**

系统会显示网络设置中配置的 IP 地址。

#### **Slave ID**

为 NXA822 单元分配一个唯一有效的从属 ID。 此字段的数据类型为正整数,范围为 1 至 247。

#### **Port**

输入要配置 NXA822 MODBUS 从站的唯一端口号。 此字段的数据类型为正整数,范围为 1 至 32767。

2. 在相关字段中输入合适的选项。

3. 点击 **Submit** 按钮。保存设置后,Tankvision 显示一条确认信息。

配置 MODBUS TCP 设置后会生成一个事件。事件详情可在 **Event** 概览中查看。 H

手动数据或来自外部系统的数据也可以通过主机链路 NXA822 的 Modbus 接口写 入。由于外部系统通常连续写入值,因此无需在 NXA820 罐区巡检仪上将参数设置 为"手动数据"状态。将参数设置为"手动数据"将意味着罐区巡检仪单元上的负载更 高,因为这些值将持续保存在闪存驱动器上,这对于从 Tankvision 用户界面设置手 动数据是必要的,因为只输入一次。因此,由于写入周期过高,闪存盘也会很快出 现故障。

# **17.10.7 Entis 主机协议**

**概述**

**Entis+主机协议简介**

Enraf 为其罐体系统 Entis+提供 Entis 主机协议, 用于连接主机系统。物理层通常是 RS232 接口, 但在本案中也可以是 RS485。

#### **协议结构**

该协议被设计为 ASCII 协议。传输流程非常简单:

主机发送请求, "Entis 系统"必须回答。两者之间没有特殊连接。电报以 STX (Hex02) 开头,后面跟着数据。数据和附加信息以分隔符号分隔。电报以 ETX (Hex03) 结尾。 在 ETX 之前或之后添加块控制字符。主机请求的结构如下:

[STX]<request code no.><name><command, request><data><[ETX][LRC], 例如用于实 体请求代码 1。[STX]1TNK-01[ETX][LRC]

应答报文取决于所请求的数据包类型:

[STX]<execution code>/<name>/<data>/[ETX][LRC], 例如用于实体请求代码 1。

[STXJ0/TNK-01/07-28-92/11:58:24/\_269/-1-/+/\_21.0/-/NORMAL/B/\_727.40/ \_32.65/\_27.62/\_20.09[ETX][LRC]。

执行代码表示回复包的状态:

- "0" 请求已成功执行
- "1" 请求未成功执行
- "2" 在成功的分组请求中的最后一个实体

NXA822 支持的代码有:

- 实体请求,代码 1,用于获取一个储罐的数据。
- 组请求,代码 2,用于获取定义组中所有储罐的数据。
- 下载命令, 代码 3, 用于将密度值写入 NXA820 上的储罐。

手动数据或来自外部系统的数据也可以通过通信网关 NXA822 的 Entis+接口写入。 由于外部系统通常连续写入值, 因此无需在 NXA820 罐区巡检仪上将参数设置为 "手动数据"状态。将参数设置为"手动数据"将意味着罐区巡检仪单元上的负载更 高,因为这些值将持续保存在闪存驱动器上,这对于从 Tankvision 用户界面设置手 动数据是必要的,因为只输入一次。因此,由于写入周期过高,闪存盘也会很快出 现故障。

# **配置**

Entis 主机协议的配置包括两个不同的部分:

其中一部分是基于 Web 的协议属性配置, 另一部分是基于 XML 的储罐名称和组设置。

# **选择 Entis 主机**

要使用 Entis 主机协议,在系统中的 **Host Link** 菜单 **Host Link Configuration** 子菜单中 选择。在 **Host Link Protocol** 中选择 **Entis+**并点击 **Submit**。

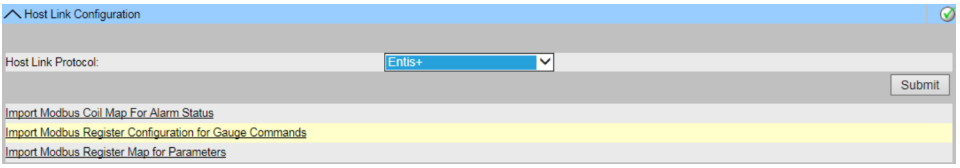

在更改 **Host Link Protocol** 后,显示主屏幕。

必须像下载 Hostlink 配置 XML 文件一样下载该文件:

在 **Host Link Configuration** 菜单中,选择 **Import Tank Map XML For Entis**。然后, 您就可以为 Hostlink 下载并提交储罐映射。

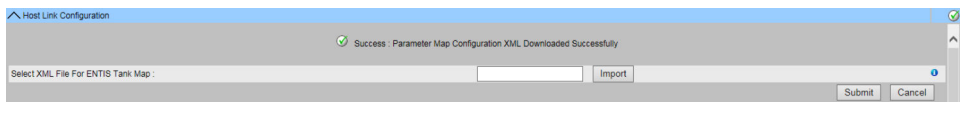

如果 XML 文件的语法正确,日期将被接受。

必须创建一个 XML 文件, 定义组名称和储罐名称, 以指定主机可以轮询的内容。 重要的位号有:

- 分组位号:GROUP\_ENTRY NAME=**"Group name"**>
- 指定 NXA820 源的位号:<HOST NAME=**"QNX224"**>
- 储罐名称位号:<TANKNAME>Tank name</TANKNAME>

分组名称和储罐名称必须与协议中指定的名称长度匹配(最大长度为 6 或 8 个字符)。 名称包含在开始标记中(分组,NXA820 名称)或包含在开始和结束标记之间(储罐名 称)。

Entis 主机指的是具有储罐名称的储罐,因此, NXA820 装置中储罐名称的唯一性很 重要。

请参阅以下导入文件的示例 XML:

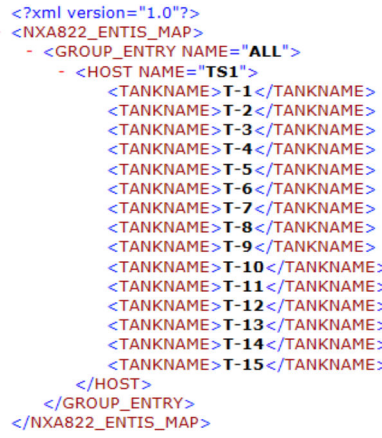

#### **常用协议配置**

Entis+协议的配置由四个子菜单组成,用于配置:

- 通信协议设置
- Entis+信封设置
- 数字设置
- 回复数据包设置

# **Entis+标准主机通信协议设置**

协议设置定义了串行端口的常用设置,如波特率、奇偶校验停止位 a.s.o。

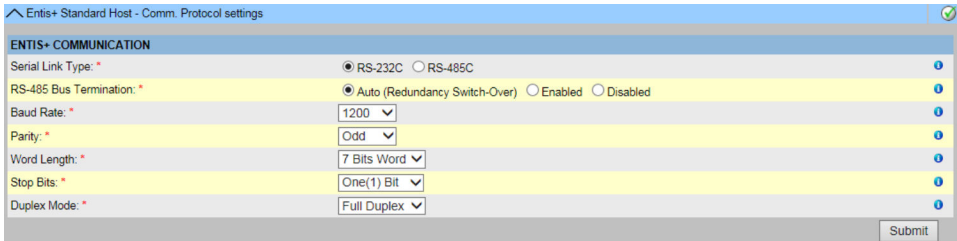

双工设置仅适用于 RS485 接口,并且取决于两条或四条导线的布线。RS232 默认为全双 工。

### **Entis+标准主机协议信封设置**

在本章中,您可以配置 **Entis+**主机协议的帧设置。

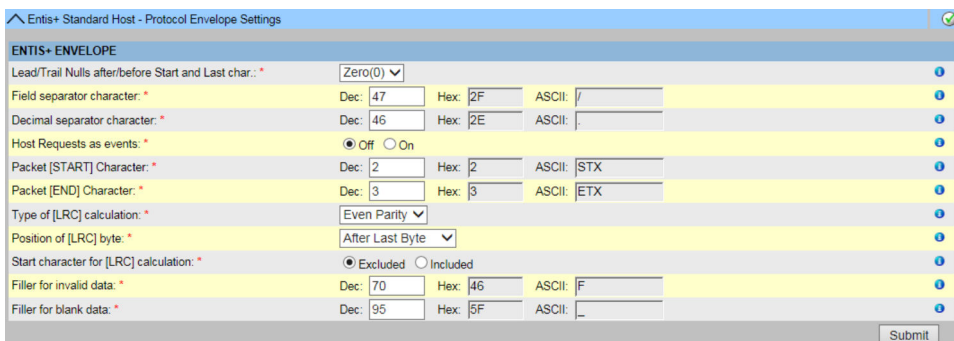

#### **Field Separator character**

字段分隔符字符用于分隔回复数据包中的各个字段,使其更具可读性。可以选择任何可 用的字符作为字段分隔符。

#### **Decimal separator character**

可以选择用逗号(",")或点号(".")分隔数据包中数值的整数部分和小数部分。

#### **Host requests as events**

可以选择在事件列表中记录主机发出的每个请求。如果主机频繁发出请求,最好禁用该 选项,否则在运行主程序时,<F9>事件屏幕将被淹没。但如果只是偶尔发出请求,则启 用该选项可以很好地监控主机通信。

**Packet [START] character**

选择报文起始字符。默认值为 STX,但也可选择任何未使用的 ASCII 字符。

### **Packet [END] character**

选择报文结束字符。默认值为 ETX。

# **Type of [LRC] calculation**

在主机通信中,纵向冗余检查有助于检测损坏的数据包。可以选择以下检查:

- 无检查: 如果主机使用的协议没有 LRC 检查功能, 则可以禁用 LRC 功能。在这种情况下, 唯一 的检查将是奇偶校验(见上文通信协议)。
- 奇偶校验:

这由 ANSI X 3.28 定义如下: BCC 是通过在传输代码的七个单独级别中的每一个级别 上独立地(无进位)取二进制和来生成的。在每个级别中, 1 位的数(包括 BCC 中的 任何位)是奇数。在求和过程中, STX 被选中时将被排除, 而 ETX 则包括在内。 • 奇偶校验:

除了一个位的数是偶数之外,与上述相同。

### **Position of the [LRC] byte**

您可以选择将 LRC 字节放在结束字符之前或之后。如果选择 LRC 字节出现在结束字符之 前,当它恰好与结束字符相同时,就会被反转。因此,如果您的结束字符是[ETX],序数 3,并且在一个例子中 LRC 恰好也是[ETX],那么 LRC 被反转为 127-3,序数 24。(对 于 8 位字, 这是 255-3, 序数 252) 。例如, LRC 位于结束字符之后: 储罐-1 的请求记录: [STX]1TANK-1[ETX][LRC] 并在结束字符前加上"LRC": 储罐-1 的请求记录: [STX]1TANK-1[LRC][ETX]

### **Start character in [LRC] calculation**

您可以选择在计算 LRC 时包含或不包含起始字符。通常情况下不包括起始字符。

#### **Filler for invalid data**

由于失败条件而未定义或无效的字段,其所有字符位置都将由该字符填充。可以选择任 何可用字符,默认为"\*"。

#### **Filler for blank data**

<名称>字段前面的空白位置总是由 ASCII 空格填充, 但是可以选择数字字段前面的空白 位置。默认设置为下划线"\_"。数值右对齐,其余空格用空白数据填充字符填充。

# **Entis+标准主机协议数字设置**

在这里,可以定义传输值的格式和尺寸。

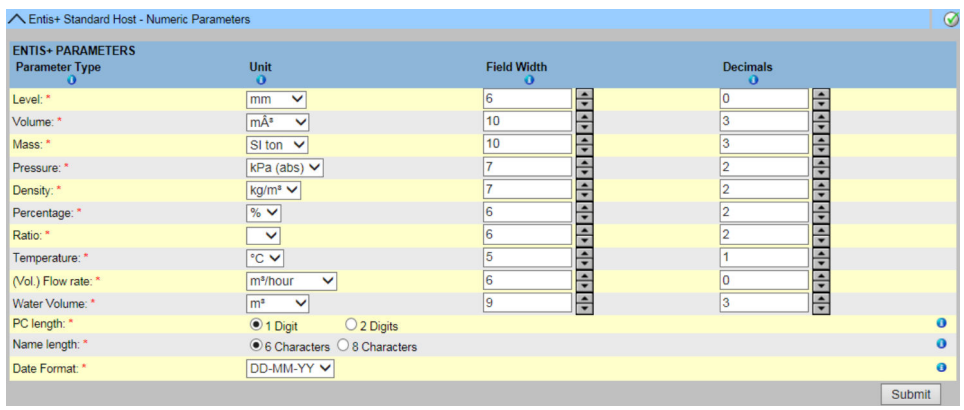

# **Units**

下拉菜单显示了可以选择的特定值类型的可用单位。

#### **Field width**

您可以在一个字段中输入 4 到 15 个字符的宽度。数据采用右对齐方式(最后一个数字 总是占据最后一个可能的字段空间)。如果数字对于您配置的字段宽度来说过大,则字 段将填入无效数据字符。

注意遵守以下信息!

- 小数点或逗号也是一个字符。
- 如果数据长度过大,字段将填入"无效"字符。

#### **Decimals**

您可以输入 0 至 8 之间的数字来设置小数点或逗号后的数字个数。

特殊参数:

#### **PC length**

化学品的产品代码(PC)包含一个数字代码(介于 00 和 99 之间)。如果系统使用化学 品, 请选择 2, 否则选择 1。空白数据填充器用于用单字符代码填充双字符字段。

#### **Name length**

选择产品/组名称由 6 个字符或 8 个字符组成的宽度。名称字段中的名称左对齐。

#### **Date format**

利用此参数可以选择显示的日期格式。可以使用欧洲 DD-MM-YY 格式,也可以使用美国 标准 MM-DD-YY 格式。

#### **Entis+回复数据包**

在回复数据包中,可以定义要为单个实体或组行传输的值。此回复数据包格式符合 Entis +协议的 5.23x 版本, 重要的区别是无法选择原始规范的一些附加信息!

#### **SW(软件报警)、HW(硬件报警)和 EX(外部报警)不可用!**

在电报中,参数的所有这些信息都由字段分隔符分隔。

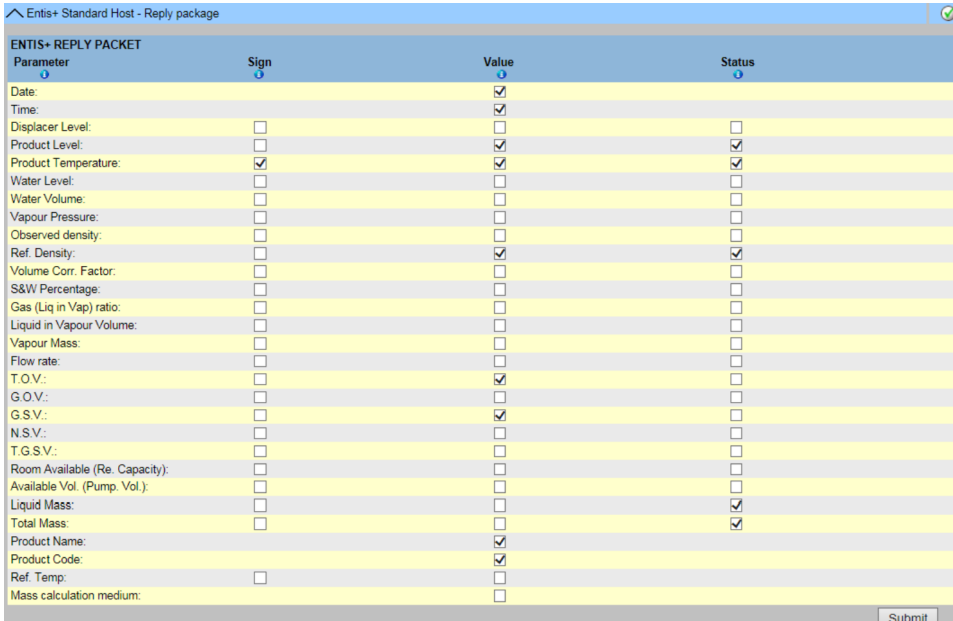

与所有页面一样,必须使用"提交"按钮提交选择或更改。

#### **开始/停止通信网关**

启动通信网关通信将阻止参数更改的所有设置。

# **17.10.8 开始/停止通信网关**

配置好后,可以启动通信网关。

#### **启动通信网关**

- **1. 点击▽ (Start/Stop Host Link 栏上)**。
	- Tankvision 显示以下屏幕:

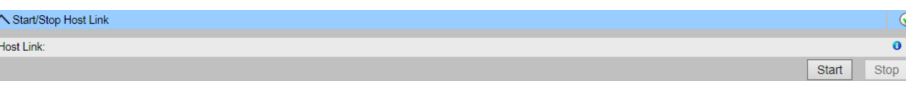

2. 点击 Start 按钮以开启通信网关, 或点击 Stop 按钮关闭通信网关。如果通信网关 未开启,则 **Start** 按钮将启用,**Stop** 按钮将停用。同样的,如果通信网关开启,则 **Stop** 按钮将启用,**Start** 按钮将停用。

# **17.11 下载**

# **17.11.1 下载报告模板**

Tankvision 生成各种储罐库存报告。报告是使用报告模板生成的。系统中的解析器解析 报告模板,并根据库存数据生成最终报告。Tankvision 提供储罐库存报告的默认或标准 模板。Tankvision 还允许用户添加新的报告模板。

如果您需要帮助创建新的报告模板,请联系 Endress+Hauser 服务代表。

# **下载新报告模板**

# 1. 点击 (Downloads 栏上)。

下载标题栏展开如下:

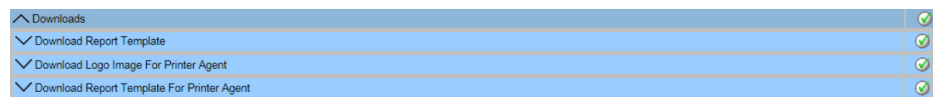

**2. 点击▽ (Download Report Template** 栏上)。

Tankvision 显示以下屏幕:

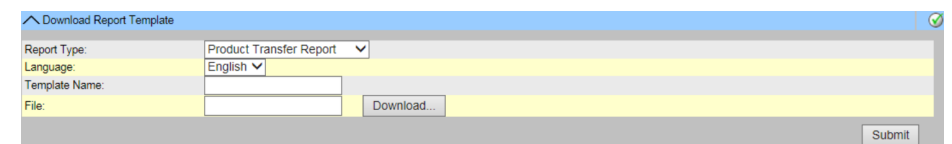

# **Report Type**

从下拉列表中选择合适的报告类型。有以下报告类型:

- 产品转移报告
- 储罐增量报告(仅当在网络设置中选择"独立"时可用)
- 储罐详细信息报告(仅当在网络设置中选择"独立"时可用)
- 储罐组详情报告(仅当在网络中选择"独立"时可用)
- 库存报告

# **Language**

从下拉列表中选择合适的语言名称。

#### **Template Name**

在此字段中输入模板名称。数据类型为字母数字。系统不接受模板名称中的特殊字符和 空格。

# **File**

输入要下载文件的位置。也可以点击 **Download** 按钮选择位置。

# 3. 点击 **Download** 按钮。

Tankvision 显示以下屏幕:

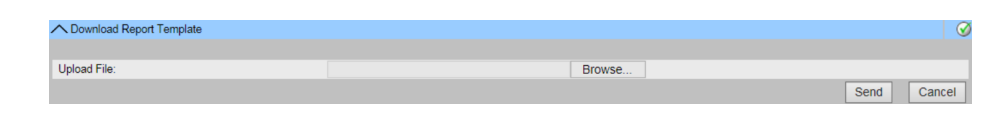

4. 点击 Browse 按钮, 选择文件名, 然后点击 Open 按钮。

文件名显示在 **Upload File** 文本框中。

# 5. 点击 **Send** 按钮。

Tankvision 显示以下屏幕:

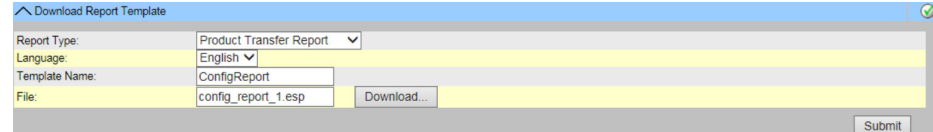

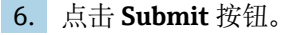

7. 保存设置后,Tankvision 显示一条确认信息。

注意遵守以下信息!

- 下载新报告模板时,系统会生成一个事件。该信息可在 **Event** 选项卡中查看。
- 无法重复或重用旧模板名称。

# **17.11.2 为打印机代理下载 Logo 图像**

#### **为打印机代理下载 Logo 图像**

- 1. 点击 (Downloads 栏上)。
	- **Downloads** 标题栏展开如下:

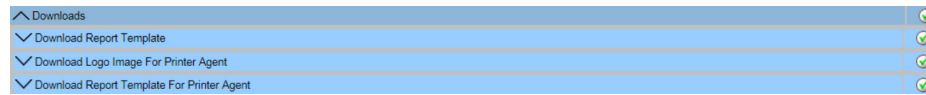

- **2. 点击 / (Download Logo Image For Printer Agent** 栏上)。
	- Tankvision 显示以下屏幕:

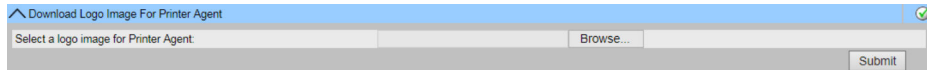

- 3. 点击 **Browse** 按钮,选择文件名,然后点击 **Open** 按钮。
- 4. 文件名显示在 **Upload File** 文本框中。
- 5. 点击 **Submit** 按钮。
- 6. 保存设置后,Tankvision 显示一条确认信息。

# **17.11.3 下载打印机代理的报告模板**

Tankvision 生成各种储罐库存报告。报告是使用报告模板生成的。系统中的解析器解析 报告模板,并根据库存数据生成最终报告。Tankvision 提供储罐库存报告的默认或标准 模板。Tankvision 还允许用户添加新的报告模板。如果您需要帮助创建新的报告模板, 请联系 Endress+Hauser 服务代表。

#### **下载打印机代理的报告模板**

- 1. 点击 (**Downloads** 栏上)。
	- **Downloads** 标题栏展开如下:

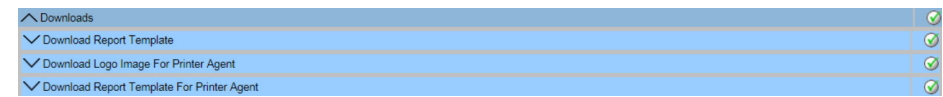

### **2. 点击 / (Download Report Template for Printer Agent** 栏上)。

Tankvision 显示以下屏幕:

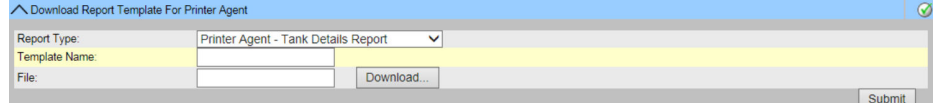

# **Report Type**

- 从下拉列表中选择合适的报告类型。有以下报告类型:
- 储罐增量报告(仅当在网络设置中选择"独立"时可用)
- 储罐详细信息报告(仅当在网络设置中选择"独立"时可用)
- 储罐组详情报告(仅当在网络中选择"独立"时可用)

#### **Template Name**

在此字段中输入模板名称。数据类型为字母数字。 系统不接受模板名称中的特殊字符和空格。

#### **File**

输入要下载文件的位置。也可以点击 **Download** 按钮选择位置。

#### 3. 点击 **Download** 按钮。

Tankvision 显示以下屏幕:

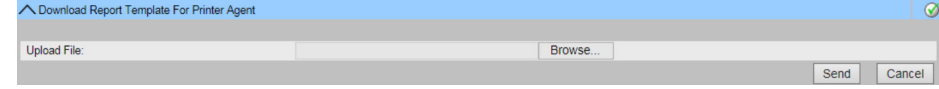

4. 点击 Browse 按钮, 选择文件名, 然后点击 Open 按钮。

5. 文件名显示在 **Upload File** 文本框中。

6. 点击 **Send** 按钮。

Tankvision 显示以下屏幕:

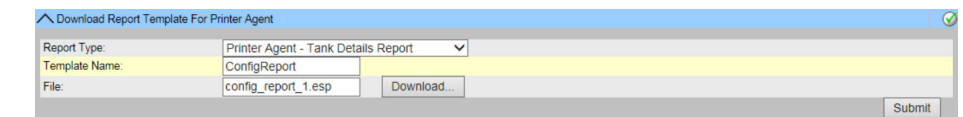

7. 点击 **Submit** 按钮。

8. 保存设置后, Tankvision 显示一条确认信息。

下载新报告模板时,系统会生成一个事件。该信息可在 **Event** 选项卡中查看。无法  $| \cdot |$ 重复或重用旧模板名称。

# **17.12 操作员工作站设置**

与其他用户通过网络浏览器访问系统的网络系统一样,Tankvision 系统使用用户会话的 概念来维护用户与系统交互会话的特定数据。每当用户通过网络浏览器访问系统时,就 会创建一个新的会话。用户会话在会话超时后自动删除,会话超时发生在用户不活动的 特定时间间隔之后。

Tankvision 系统使用用户会话来保存用户设置和用户更改的数据。会话还用于验证用户 凭据。用户凭据用于验证用户更改系统配置的访问权限。

不过,在使用系统查看储罐数据时,操作员必须能够畅通无阻地查看数据,而不必因为 会话超时而反复登陆。这可以通过将某台计算机识别为"操作员工作站"来实现。如果从 操作员工作站访问 Tankvision 网页, 用户一旦登陆系统, 就可以畅通无阻地查看实时储 罐信息。

# **设置或管理操作员工作站**

- ‣ 点击 (**Operator Workstation Settings** 栏上)。
	- Tankvision 显示以下屏幕:

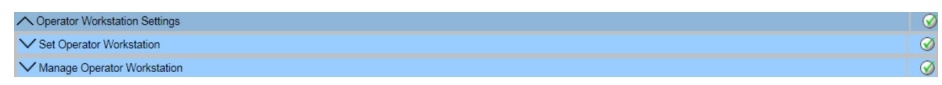

# **17.12.1 设置操作员工作站**

用户必须指定要用作操作员工作站的本地机器的 IP 地址。

# **设置操作员工作站**

- **1. 点击 V (Set Operator Workstation** 栏上)。
	- Tankvision 显示以下屏幕:

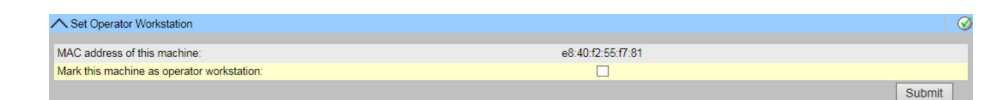

#### **MAC address of this machine**

显示用户个人电脑的 MAC 地址, 操作员通过该地址访问 Tankvision 系统网页。

#### **Mark this machine as operator workstation**

选择复选框,将机器标记为用户或操作员工作站。

- 2. 在相关字段中输入合适的信息。
- 3. 点击 **Submit** 按钮。
- 4. 保存设置后, Tankvision 显示一条确认信息。

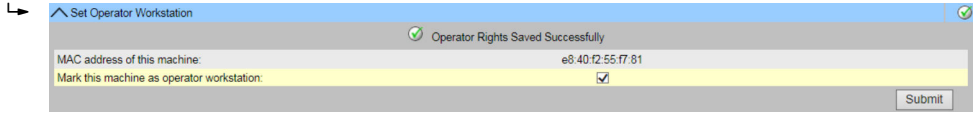

设置操作员工作站后会生成一个事件。事件详情可在 **Event** 概览中查看。

# **17.12.2 管理操作员工作站**

该选项可删除为配置操作员权限而设置的操作员工作站的 MAC 地址。

# **删除操作员工作站**

- 1. 点击 <a> **Manage Operator Workstation** 栏上)。
	- Tankvision 显示以下屏幕:

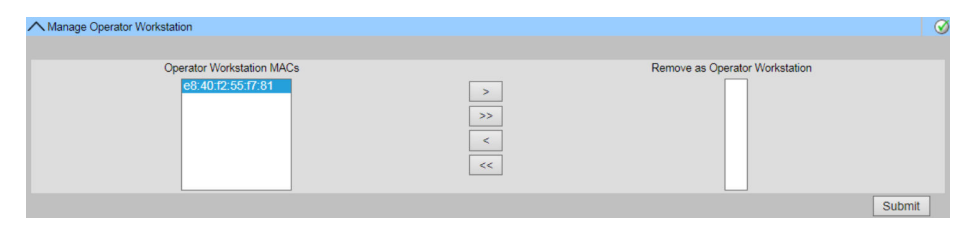

#### **Operator Workstation MACs**

系统会显示操作员工作站的 MAC 地址。

#### **Remove as Operator Workstation**

系统会显示必须删除的操作员工作站的 MAC 地址。点击右箭头后, IP 地址会出现在此 列。

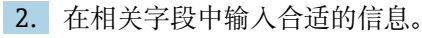

3. 点击 **Submit** 按钮以删除操作员工作站的 MAC 地址。

Tankvision 显示以下确认屏幕:

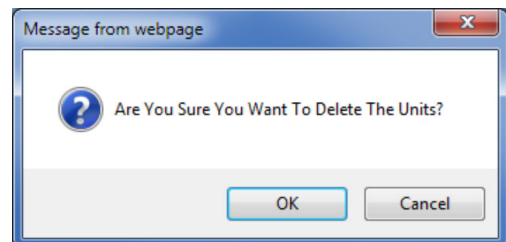

4. 点击 **OK** 按钮。

5. 保存设置后, Tankvision 显示一条确认信息。

删除操作员工作站的 MAC 地址后会生成一个事件。事件详情可在 **Event** 概览中查 看。

# **17.13 系统诊断**

系统诊断工具仅用于服务操作,不得用于 Tankvision 系统的标准操作。

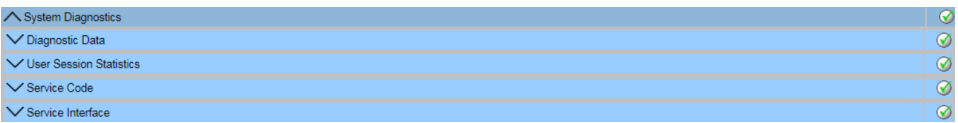

**图 37** System Diagnostics

# **17.13.1 诊断信息**

诊断信息提供一般状态和诊断信息,如重新启动次数和达到的温度极限。这是一个重要 工具,可用于识别可能成为未来故障的不安全状况。

| ◯ Diagnostic Data          |                                                   | $\circledcirc$ |
|----------------------------|---------------------------------------------------|----------------|
| <b>Versions</b>            |                                                   |                |
| Diagnostic Manager(diagm)  | 1.0.0.1 (08/06/2015 11:06)                        |                |
| <b>System</b>              |                                                   |                |
| diagm                      | Started (08/06/2015 11:06)                        |                |
| <b>Diagm</b>               |                                                   |                |
| Restart                    | 1 (08/06/2015 11:06)<br>Max: 1 (08/06/2015 11:06) |                |
| <b>SDRAM</b> parity errors |                                                   |                |
| <b>ECC</b> corrections     | 0 (08/06/2015 15:26)<br>Max: 0 (08/06/2015 11:08) |                |
|                            |                                                   | Refresh        |

<sup>■ 38</sup> Diagnostic data

# **17.13.2 用户会话统计**

提供用户和用户登陆活动的有用信息。通过 **Last Accessed Time** 印记可以知道哪个用户 最后一次登陆。

| ◯ User Session Statistics                  |              |                  |                          | $\mathcal Q$ |
|--------------------------------------------|--------------|------------------|--------------------------|--------------|
| <b>User Session Statistics</b><br>User No. |              |                  | <b>Last Accesed Time</b> |              |
|                                            | Login ID     | <b>User Type</b> |                          |              |
|                                            | <b>SUPER</b> | Supervisor       | Mon Jun 8 15:28:33 2015  |              |
|                                            |              |                  |                          |              |

**图 39** User Session Statistics

# **17.13.3 服务代码**

服务代码是允许操作系统执行预定义任务的服务区域。由于服务代码包括生成高级诊断 信息、重启设备、应用历史档案清理重置或执行出厂默认设置重置等任务。

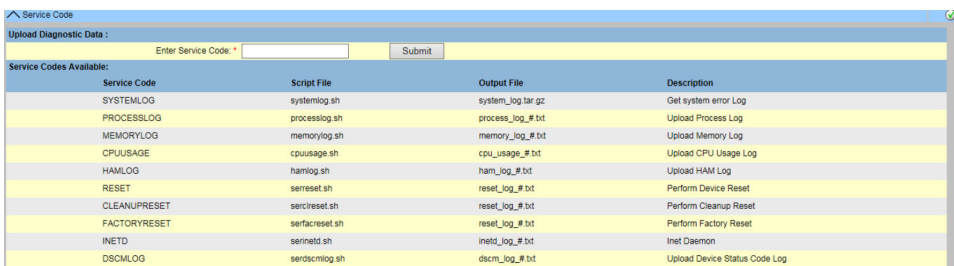

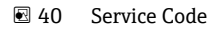

# **17.13.4 服务接口**

罐区巡检仪 NXA820 的请求和现场设备随后的响应在该屏幕中进行评估。此屏幕仅用于 维修目的。

#### **显示服务接口**

- ‣ 点击 (**Service Interface** 栏上)。
	- Tankvision 显示以下屏幕:

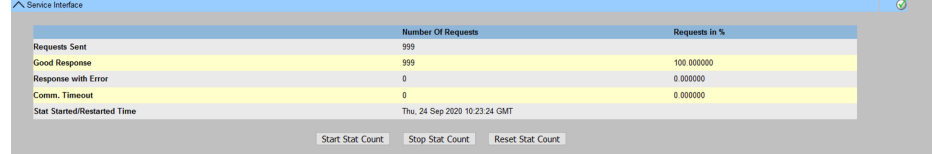

#### **Requests Sent**

罐区巡检仪 NXA820 发送的总请求数。

#### **Good Response**

从现场设备得到良好响应的请求数/总请求数的百分比。

#### **Response with Error**

从现场设备得到错误响应的请求数/总请求数的百分比。

#### **Comm. Timeout**

没有得到现场设备响应的请求数/总请求数的百分比。

#### **Stat Started/Restarted Time**

开始评估的时间;即按下 **Start Stat Count** 或 **Reset Stat Count** 按钮的时间。 按下 **Stop Stat Count** 按钮,停止评估。

**↑ 或者, 安装 Service Interface** 应用程序, → ■ 180。

成功安装后打开 **Service Interface** 应用并点击 **Start Stat Count** 按钮。

该应用程序提供了更详细的服务信息。

服务接口应用程序的单独操作手册可用,并将在应用程序安装过程中安装在 PC 上。

点击窗口 **Start** 按钮并导航至 **Tankvision ServiceIface** 文件夹,在这里可以查看手 册。

# **17.14 上传**

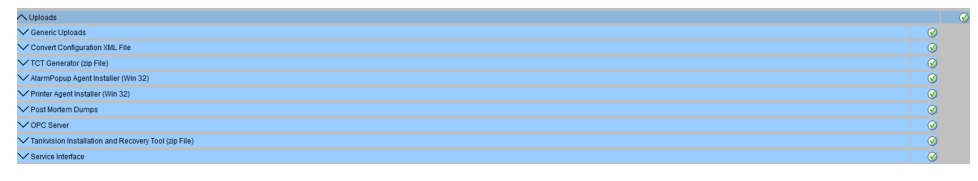

■ 41 Uploads

# **17.14.1 常规上传**

包含要从 Tankvision 单元上传的常规数据,例如诊断文件。

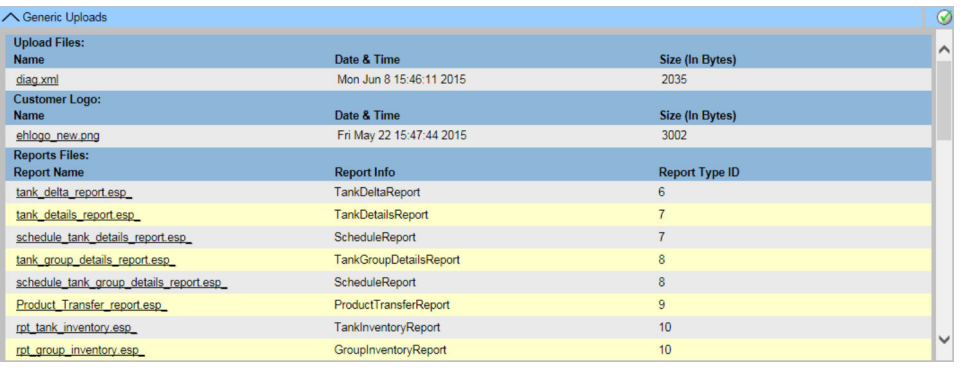

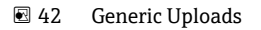

# **17.14.2 转换配置 XML 文件**

| ◯ Convert Configuration XML File     |          | $\mathcal Q$ |
|--------------------------------------|----------|--------------|
| Select Configuration XML file        |          |              |
| Select an XML file for conversion: * | Browse   |              |
|                                      | Download |              |
|                                      | Convert  |              |

■ 43 Convert Configuration XML-File

# **17.14.3 报警弹出代理(Win 32)**

Tankvision 系统会发出与罐区操作相关的各种报警。报警是根据测量和计算的储罐数据 以及报警设置发出的。对于操作员来说,在电脑屏幕上以弹出窗口的形式接收报警通知 是理想的选择。

# **上传报警弹出代理的安装文件**

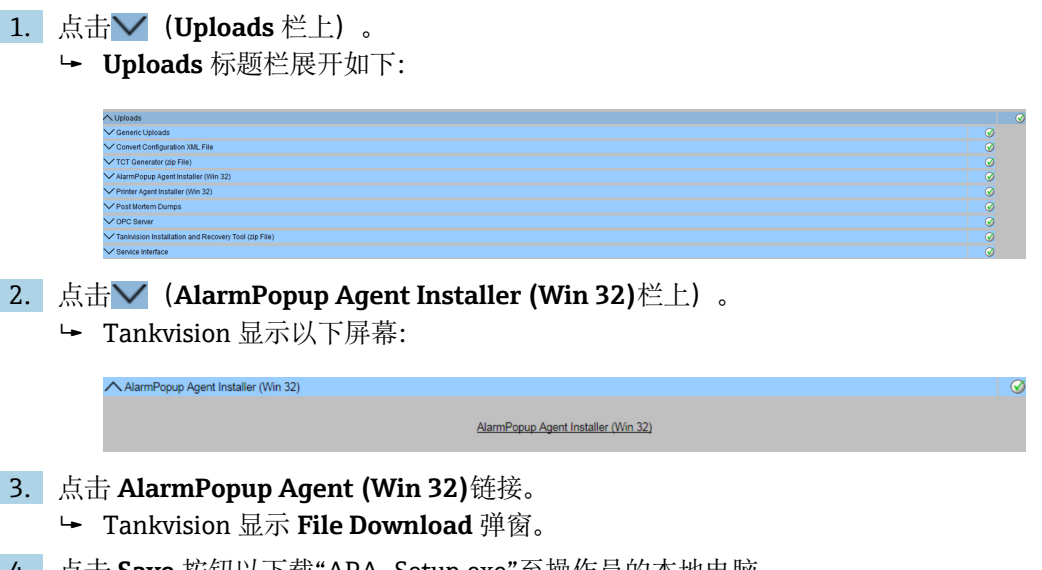

4. 点击 **Save** 按钮以下载"APA\_Setup.exe"至操作员的本地电脑。

- 5. 运行安装程序以安装报警弹出代理。
	- 显示以下屏幕:

 $\mathbf{L}$ 

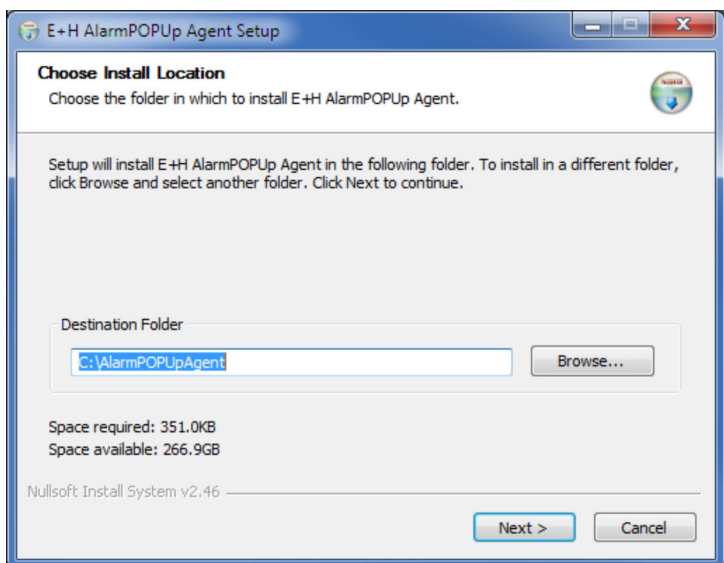

6. 输入报警弹出代理应连接的设备的 IP 地址。输入 IP 地址后,点击 **Install**。

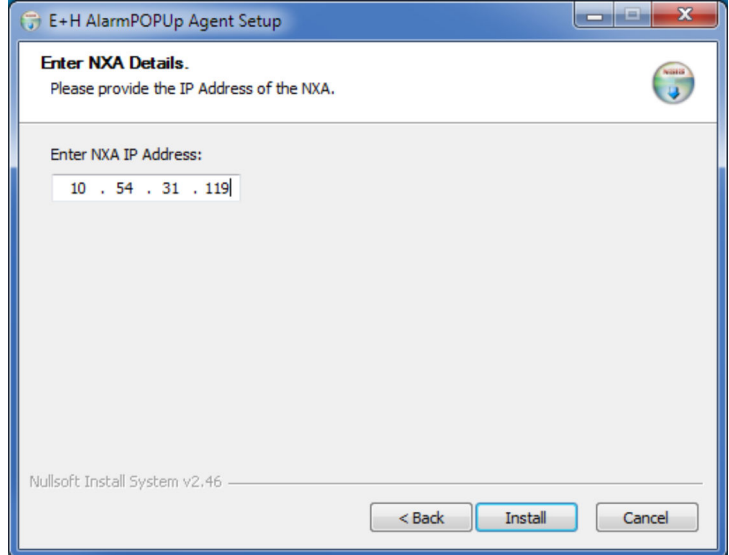

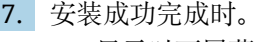

显示以下屏幕:

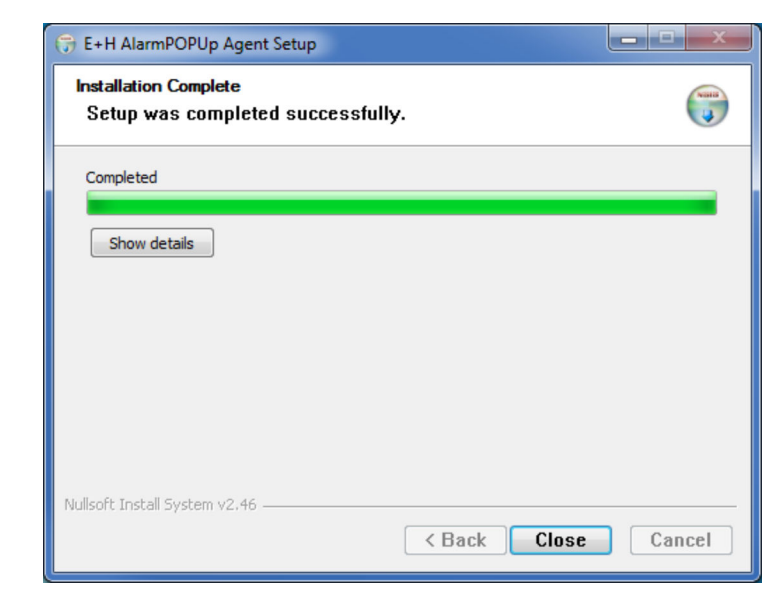

# 8. 点击 **Close** 按钮。

然后将显示以下屏幕:

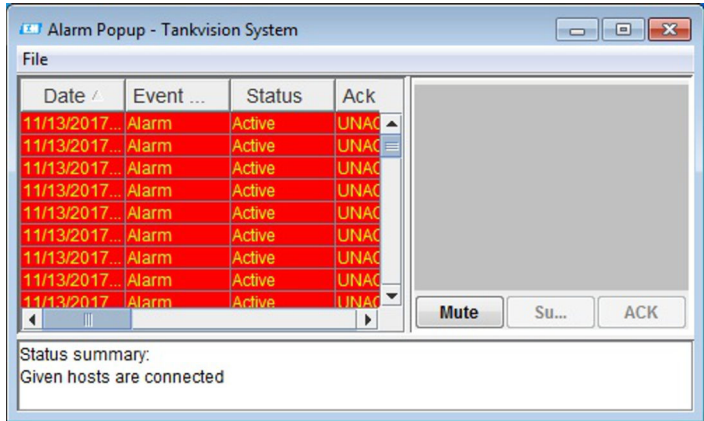

1 应用程序的底部显示状态信息的摘要,如应用程序执行期间发生的消息或错误。报 警弹出窗口保持在操作员电脑上其他窗口的顶部。除非确认所有报警,否则报警弹 出窗口无法关闭或最小化。

### **<Tank Name>**

此字段显示储罐的名称。

# **<Alarm Type>**

此字段显示报警类型。

# **<Alarm Status>**

此字段显示报警状态。

### **<Parameter>**

此字段显示报警生成参数。

# **<Value>**

此字段显示相应参数的值。

# **<Date>**

系统显示报警的日期。

### **Mute**

报警弹窗提供声音报警通知。 点击 **Mute** 按钮以使声音报警通知静音。

### **ACK**

点击 **ACK** 按钮以确认报警。

#### **Summary**

点击 **Summary** 按钮以查看报警概述。用户可以从报警概述屏幕的概述中确认报警。

#### **报警概述说明**

确保特定条件得到控制,然后从"报警概述"列表中点击相应的报警详细信息。选择合适 的报警详细信息后,点击 **ACK** 按钮确认报警。该确认状态被广播到所有 Tankvision 单 元。

或者,点击 Summary 按钮以查看报警概述。

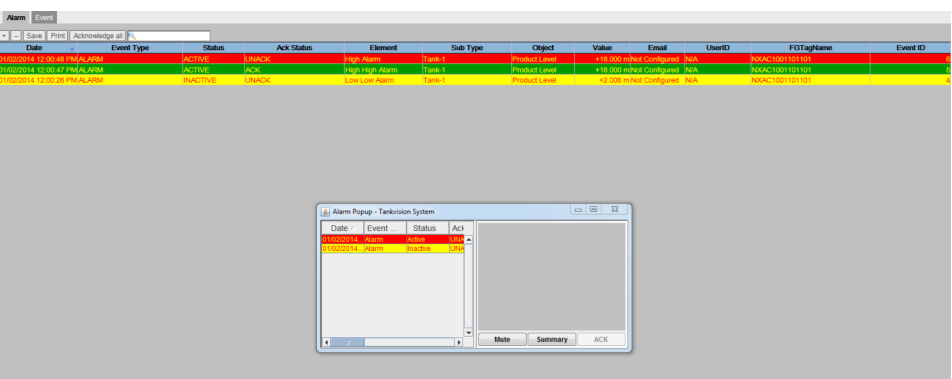

要设置多罐区巡检仪,转到 **File** → **Configure** 并提供多个 IP 地址,如下图所示。每个 IP 地址必须在单独行中输入。

按下 **Save and Restart** 按钮,将使用新配置重新启动应用程序。

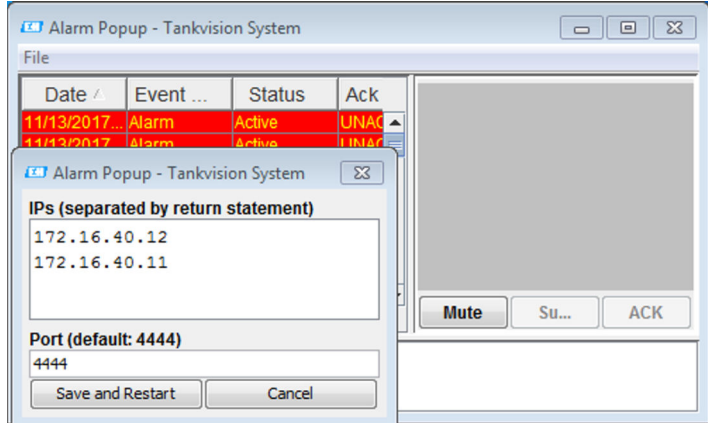

#### **Date**

此列显示发出报警的日期和时间。

#### **Event Type**

此列显示发出的报警是否为系统报警。

#### **Status**

此列指示报警的活动或非活动状态。 Active 报警: 报警处于活动状态, 操作员尚未确认。 Inactive 报警: 报警处于非活动状态, 操作员未确认。

### **Ack Status**

此列显示确认状态。 ACK: 此术语表示报警已被确认。 UNACK: 此术语表示报警未被确认。

#### **Element**

此列显示触发报警的数据元素的名称。例如:液位、温度、压力等。如果数据元素的值 偏离报警设定点值,系统会发出报警。

#### **Sub Type**

此列显示所引发报警的严重性。报警类型包括优先级最高的报警类型和优先级最低的报 警类型。一些报警的子类型包括:**HH**、**HA**、**HL**、**LA** 等。 参考:有关报警子类型的详细信息,请参阅"报警类型"。

#### **Object**

此列显示报警来源,如储罐、产品、用户或 Tankvision 单元。

#### **Value**

此列显示引发报警的数据元素的测量值及其相应的测量单位。

#### **Email**

此列显示电子邮件传递状态:电子邮件是否已成功发送到配置的邮件服务器。 OK: 此术语表示电子邮件已成功发送。 FAILED: 此术语表示电子邮件发送失败。

#### **UserID**

此列显示在生成报警时已登陆到系统的用户名。

#### **FGTagName**

此列显示引发报警的 Tankvision 单元的标签名称。 FGTagName 是服务器的主机名。

#### **Event ID**

此列显示报警的事件 ID。每个 Tankvision 单元有一个唯一的数字 ID。

确保特定条件得到控制,然后点击 **ACK** 按钮确认报警。该确认状态被广播到所有 Tankvision 单元。

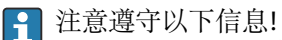

- 当多个用户同时确认报警时, 系统将记录第一个用户为确认报警的用户, 对于所 有其他用户,系统将显示错误消息"报警已被确认"。
- 无论何时确认报警,系统都会引发并显示相应的事件。

#### **卸载报警弹出通知**

1. 使用报警弹出代理提供的卸载程序。点击 **Uninstall**。

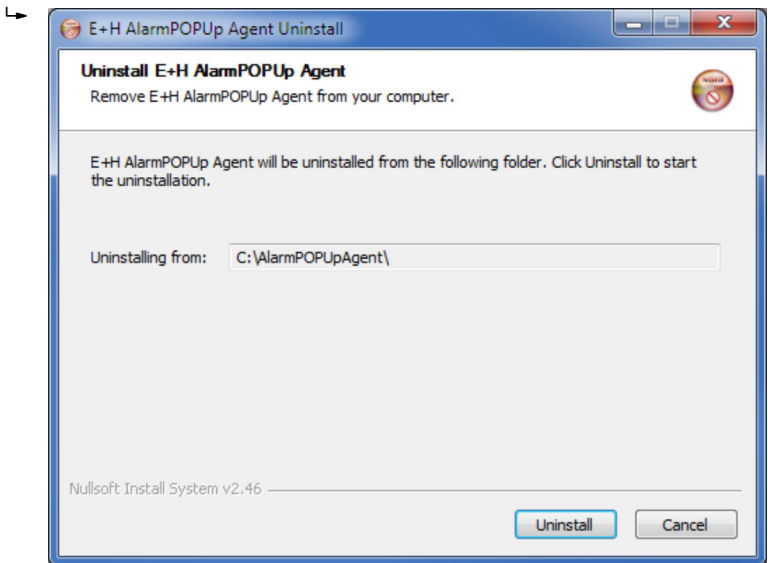

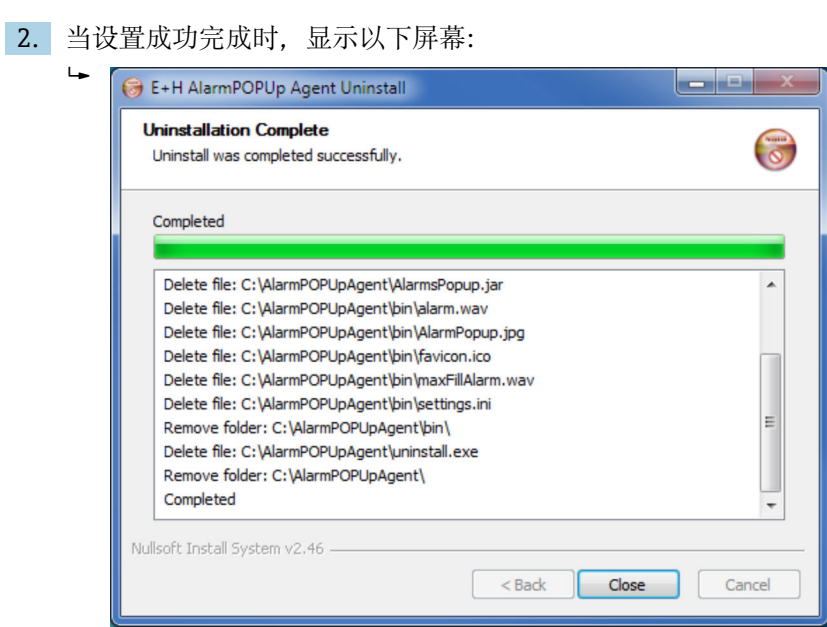

# **17.14.4 打印机代理(Win 32)**

Tankvision 系统生成的计划报告可以自动打印,无需用户干预。此任务由打印机代理执 行, 打印机代理可以从 Tankvision 系统上载到电脑。

# **上传打印机代理**

- **1.** 点击▼ (位于 Printer Agent Installer (Win 32)), 在 Uploads 屏幕上。
	- Tankvision 显示以下屏幕:

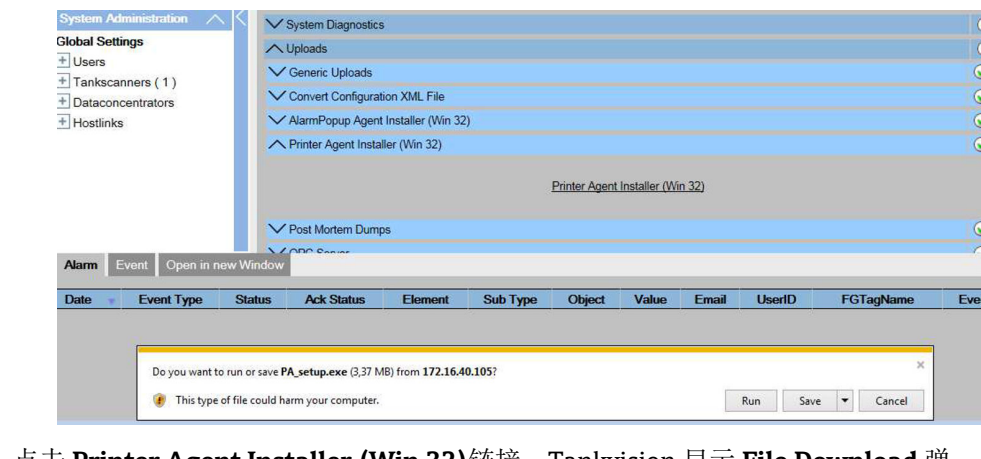

- 2. 点击 **Printer Agent Installer (Win 32)**链接。Tankvision 显示 **File Download** 弹 窗。
- 3. 点击 Save 按钮以下载"PA\_setup.exe"至操作员的本地电脑。

# **安装打印机代理**

1. 运行"PA setup.exe"以安装打印机代理。

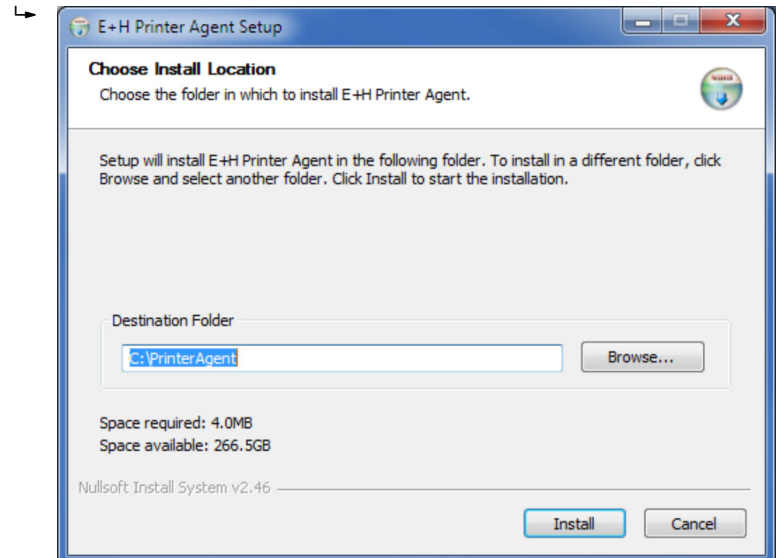

2. 安装后,打印机代理将自动启动,并要求用户配置打印机。

# **配置打印机代理**

1. 如果打印机代理在安装后不会自动启动, 请从 Windows 开始菜单打开打印机代 理。

2. 从打印机代理 UI 转至 **Configure** → **Configure Printers**。配置打印机 1、打印机 2 或打印机 3。

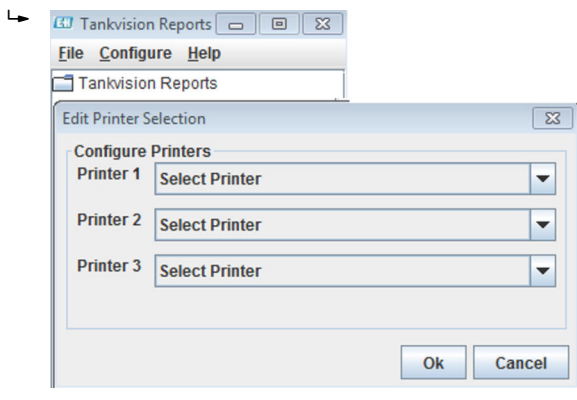

■ 44 选择打印机 1 至 3 打印报告

3. 选择要更改的打印机。

**4. 打开 Configure Printer Agent** (从 Configuration), 配置端口号和网络地址。

在这里,用户提供安装打印机代理的计算机的 LAN IP 地址。用户可以选择配置计算机的 多个 IP 地址。

**IP Address**:安装打印机代理的计算机的 IP 地址。

如果用户有两个网卡,并且希望将两个网络都与罐区巡检仪连接,则用户应同时提供网 络 1 和网络 2 的 IP 地址。否则,只需提供网络 1 的 IP 地址,并将网络 2 保留为空白。

**Port Number**:与网络关联的端口号。

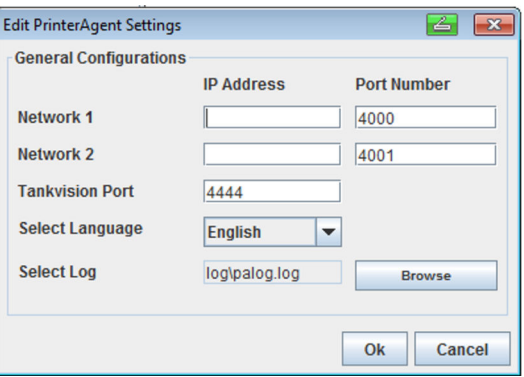

#### 实例:

要查找计算机所需的 IP 地址, 可以使用命令提示符。键入 ipconfig 以获取 IP 地址, 并 在打印机代理上输入相同的 IP 地址。

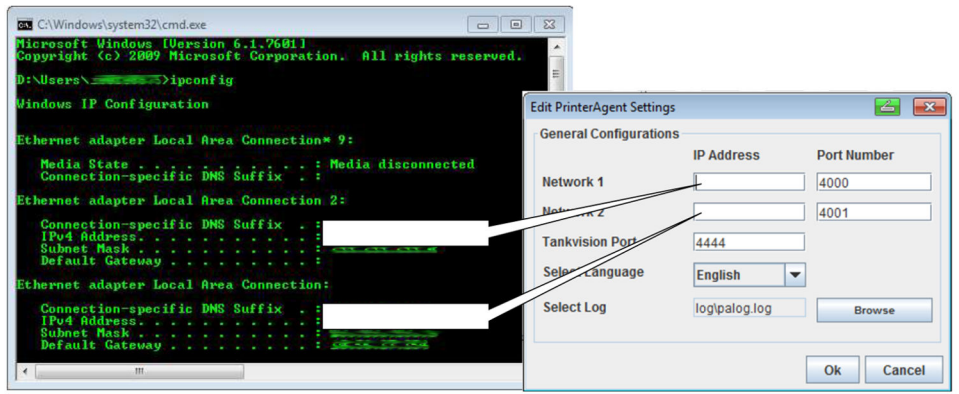

- 为了打印罐区巡检仪的报告, 用户必须在罐区巡检仪上提供正确的配置, 这将在下一 节中进行解释。
- 通过打印机代理更改打印机代理端口将在重新启动打印机代理后生效。

# **17.14.5 算后检查转储**

算后检查转储仅用于高级服务操作,不应用于正常操作。

### **17.14.6 OPC 服务器**

OPC 服务器是在 PC 上运行的应用程序,为相应的 OPC 客户端提供数据。 有关 OPC 服务器操作和配置的详细信息, 请参阅文档"Tankvision OPC 服务器"。

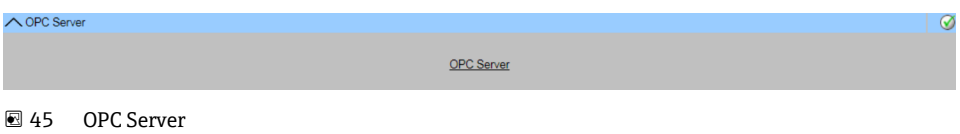

 $\sim$   $\epsilon$ 

# **17.14.7 Tankvision 安装和恢复工具**

Tankvision 安装和恢复工具是一种在 PC 上运行的应用程序,允许将完整的应用程序和 Tankvision 单元配置作为安全副本保存到硬盘驱动器中。它还允许用户安装最新版本的 更新,包括配置的迁移。

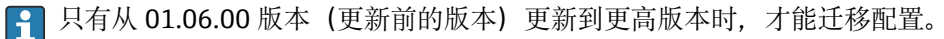

# **Tankvision 安装和恢复工具**

点击 **Tankvision Installation and Recovery Tool (zip file)**(菜单路径:**Configuration** → **Uploads** → **Tankvision Installation and Recovery Tool**),保存压缩文件到您的 PC。

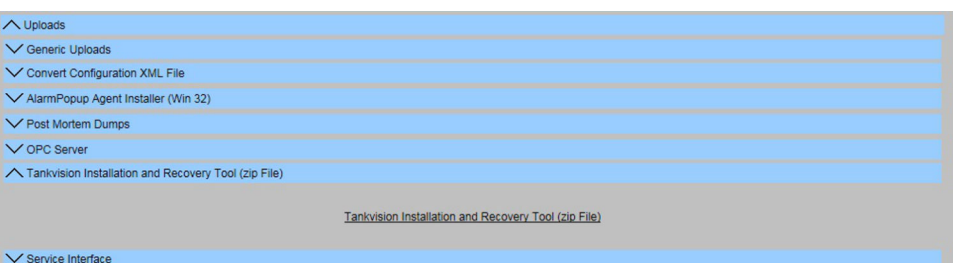

Tankvision 安装和恢复工具不需要安装。只需解压缩 Tankvision\_Installation\_and\_Recovery\_Tool.zip 档案并将内容复制到您的计算机即可。

### **使用 Tankvision 安装和恢复工具**

### **Backup**

要创建 Tankvision 单元的备份作业, 必须用 (在本地 PC 或网络驱动器上)选择备份 位置,并且必须填写 IP 地址。使用 **Add** 时,作业将添加到作业列表中。多个 Tankvision 备份作业可以排序。可以通过选择作业行取消每个作业并使用区。

要开始备份作业,使用 **Backup**。

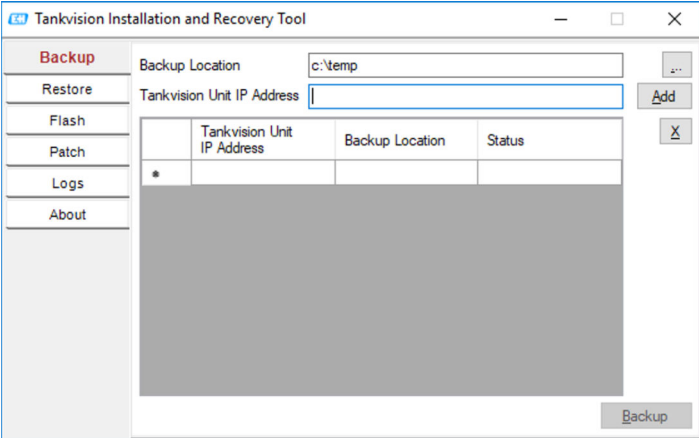

#### **Restore**

要创建 Tankvision 单元的恢复作业, 必须用 (在本地 PC 或网络驱动器上)选择备份 位置,并且必须填写 IP 地址。使用 **Add** 时,作业将添加到作业列表中。多个 Tankvision 恢复作业可以排序。可以通过选择作业行取消每个作业并点击 × 按钮。

要开始恢复作业,使用 **Restore**。

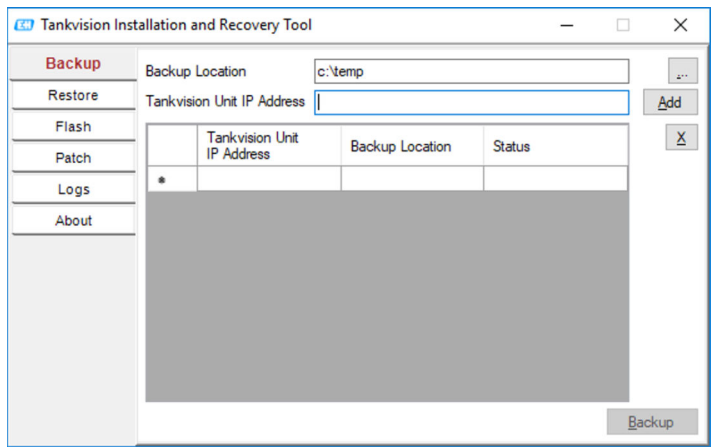

### **Flash**

要创建 Tankvision 单元的闪存作业, 必须用 (在本地 PC 或网络驱动器上)选择安装 文件的位置,并且必须填写 IP 地址。

使用 Add 时, 作业将添加到作业列表中。多个 Tankvision 恢复作业可以排序。可以通 过选择作业行取消每个作业并点击 × 按钮。

要开始恢复作业,使用 **Flash**。

要更新 Tankvision 单元并保留配置,必须首先进行备份。然后,在添加作业之前,必须 用 (在本地 PC 或网络驱动器上)选择备份位置。在这种情况下,复选框 Flash with **configuration** 必须处于激活状态,如果也必须传输存档数据,则复选框 **Flash with Archival**。

<sup>4</sup> 每个 Tankvision 单元的备份保存位置必须是唯一的, 如果选择相同的文件夹, 则每 个作业都将使用相同的备份,这将导致网络中的 IP 地址冲突。

允许选择 **Flash with Archival** 的前提条件:需要同时选择 **Flash with Configuration**。

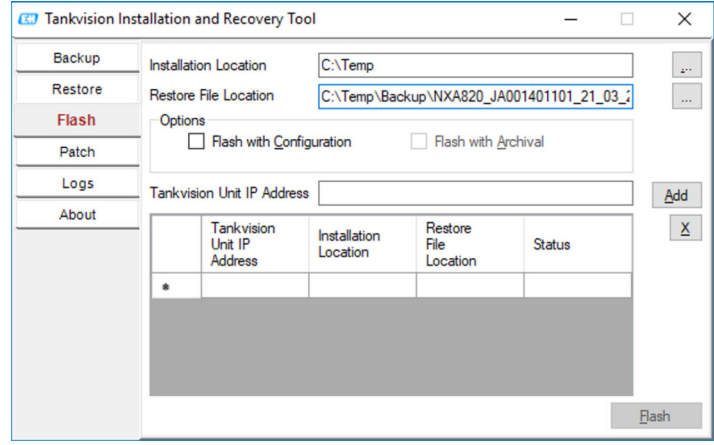

#### **Patch**

修补程序压缩文件包含为指定软件版本准备的一些错误修复二进制文件。要应用修补程 序,用户必须选择提供的修补程序文件和 Tankvision 单元 IP 地址。

通过点击 Add 按钮, 作业将添加到作业列表中。多个 Tankvision 恢复作业可以排序。 可以通过选择作业行取消每个作业并点击按钮。

要开始修补作业,请点击 **Patch** 按钮。

<span id="page-179-0"></span>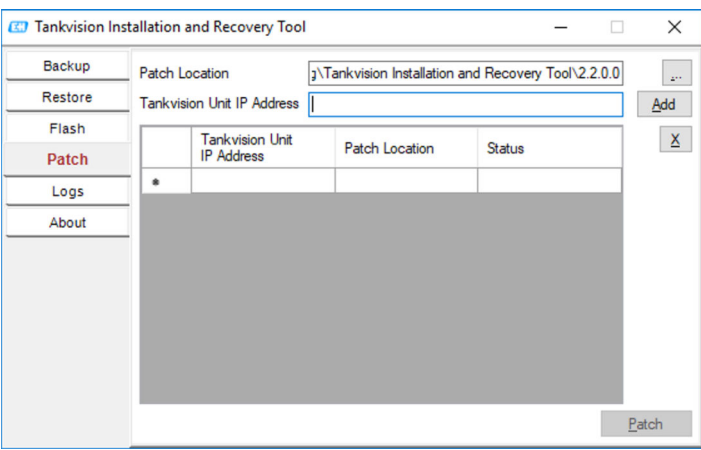

# **Logs**

日志文件注册此工具所做的所有操作,并保存在电脑上。可以使用 **Clear Log** 清除。使 用 可以更改日志文件的位置。

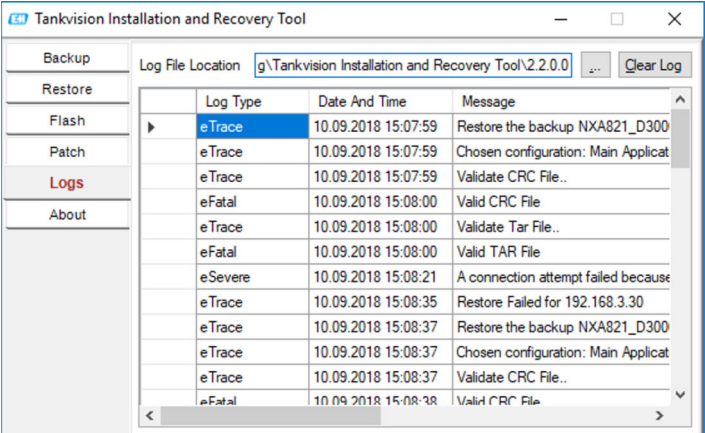

# **关于**

**About** 显示 Tankvision 安装和恢复工具的版本和生成日期。

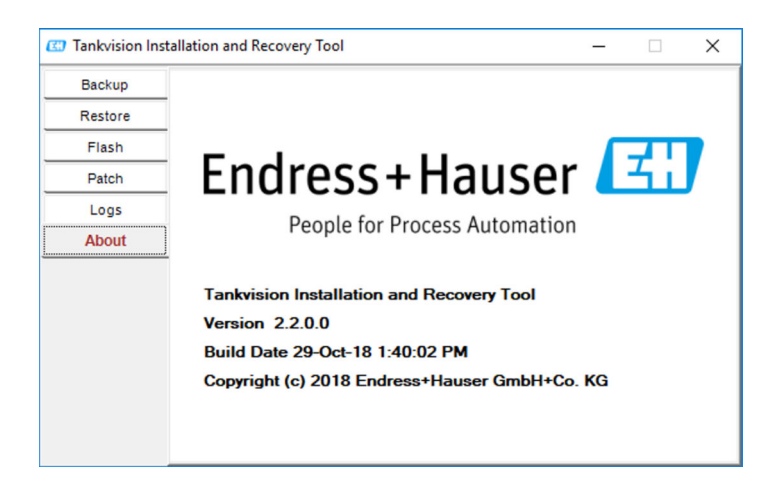

# **17.14.8 服务接口**

服务接口是在 PC 上运行的应用程序,可用于分析 NXA820 的现场通信。
Ø

Service Interface

■ 46 Service Interface

<span id="page-180-0"></span>∧ Service Interface

## **17.14.9 TCT 生成器**

TCT 生成器是一个允许用户为 NXA820 生成 TCT 文件的应用程序。

#### **安装 TCT 生成器**

1. 进入 **Configuration** → **Uploads** → **TCT Generator**,点击 **TCT Generator (zip File)** 并保存文件到您的 PC。

TCT Generator (zip File)

A TCT Generator (zip Fi

2. 解压缩保存的文件夹,然后使用网页浏览器打开文件 **index.html**。

3. 遵照说明操作。

# **17.15 设备状态代码**

设备状态代码仅用于维修任务。不得用于标准操作。

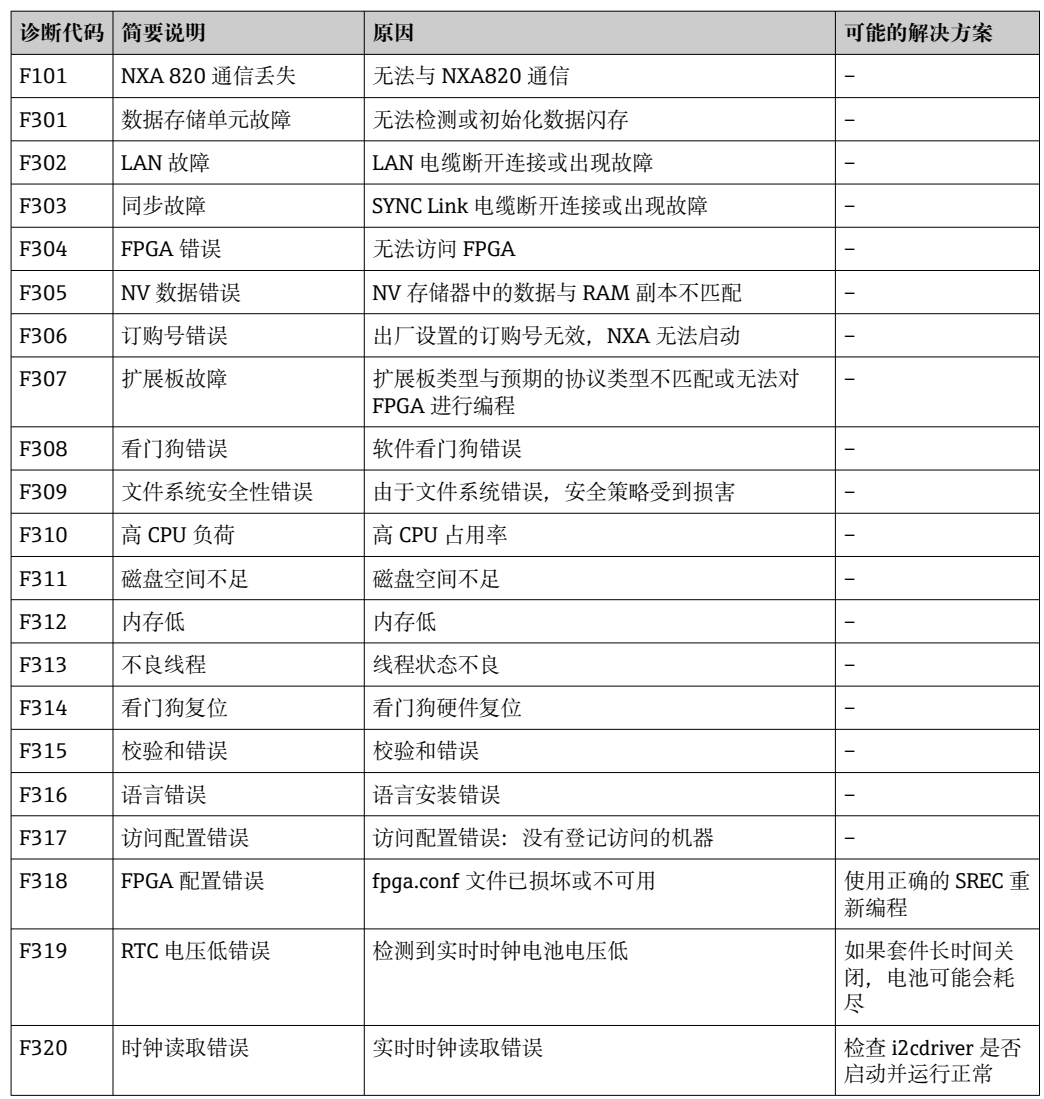

<span id="page-181-0"></span>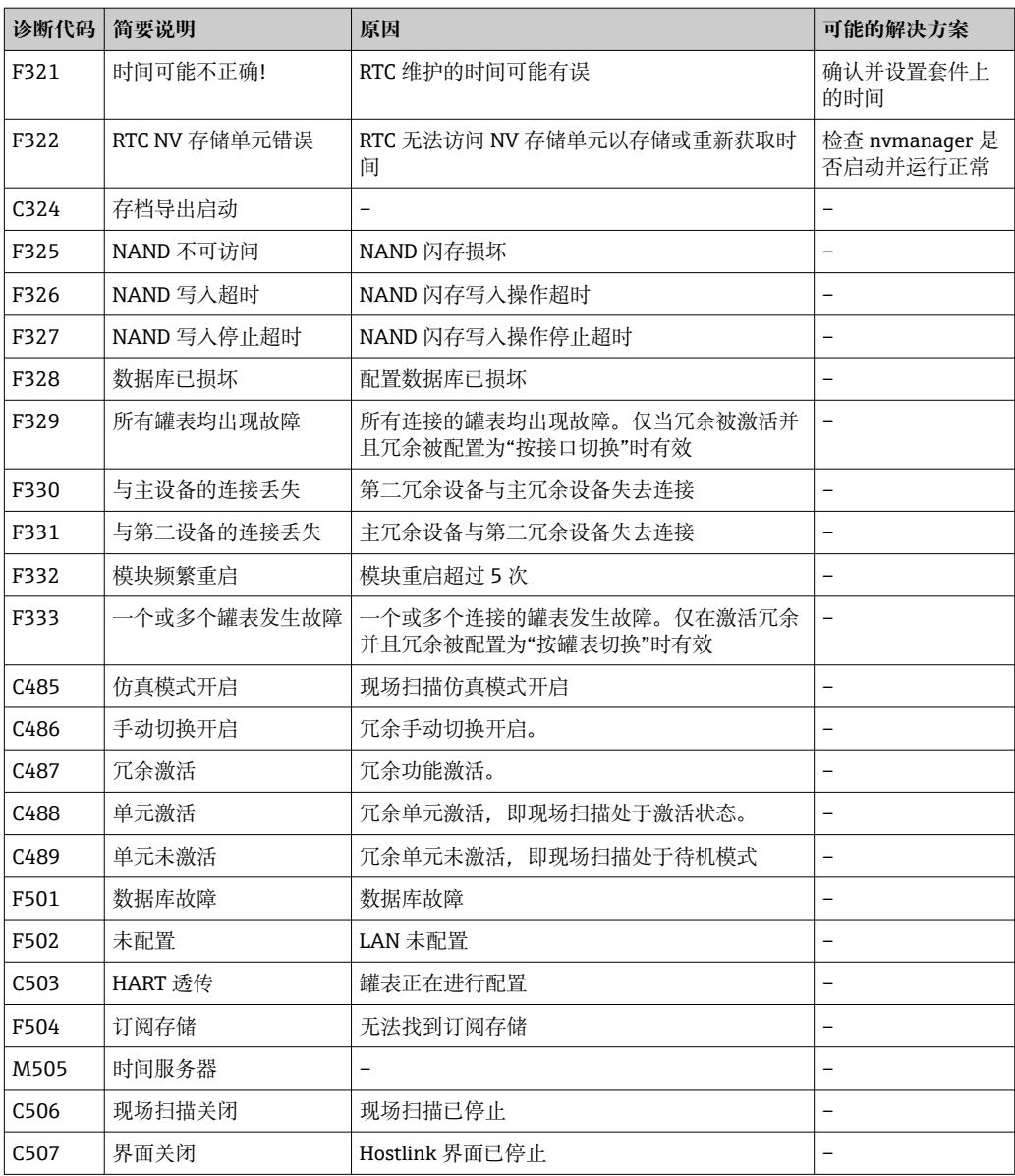

# **17.16 Tankvision 输出**

#### **设置或管理 Tankvision 输出**

- ‣ 点击 (**Tankvision Outputs** 栏上)。
	- Tankvision 显示以下屏幕:

**X** Tankvision Outputs V SupplyCare Configuration

# **17.16.1 SupplyCare 配置**

配置罐区巡检仪 NXA820 在 SupplyCare Enterprise 轮询时提供的参数。

 $\odot$ 

 $\overline{\alpha}$ 

#### **设置或管理 SupplyCare 配置**

- 1. 点击 <br /> **(SupplyCare Configuration** 栏上) 。
	- Tankvision 显示以下屏幕:

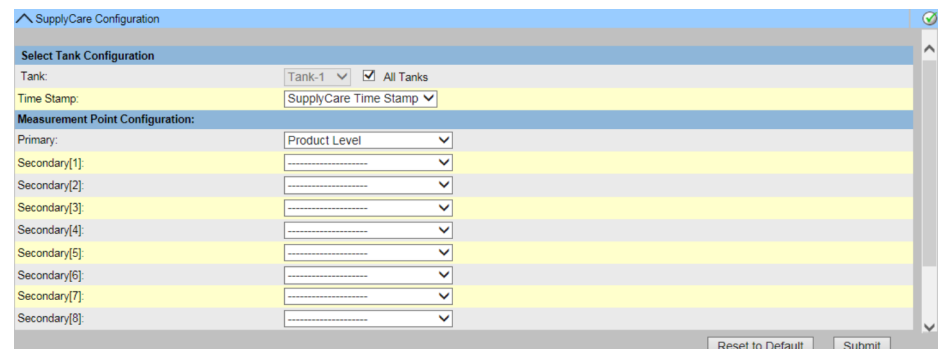

#### **Tank**

从下拉列表中选择要为其配置为 SupplyCare 提供的参数的储罐。 单独配置每个储罐,或选中 **All Tanks** 复选框,为所有储罐配置相同的参数。

#### **Time Stamp**

在 SupplyCare 时间戳和罐区巡检仪 NXA820 时间戳之间选择提供的参数。

#### **Measurement Point Configuration**

配置 **Tank** 字段中所选储罐的参数,这些参数由 SupplyCare 轮询时提供。

- 2. 在相关字段中输入合适的信息。
- **3.** 点击 Submit 按钮以保存设置, 或者点击 Reset to Default 按钮复位屏幕至默认 值。
- 4. 保存设置后, Tankvision 将显示一条确认消息, 其中包含用户必须在 SupplyCareEnterprise 的网关配置页面中输入的.esp 页面的名称。
- 设置 Tankvision 输出后会生成一个事件。事件详情可在 **Event** 概览中查看。

# <span id="page-183-0"></span>**18 "System Administration"–"Users"菜单**

Tankvision 系统内置身份验证机制,可防止未经授权的访问。系统通过唯一的登陆名和 密码来识别用户。系统记录每个用户执行的所有活动,并且只允许每个用户类型的特定 数量的用户同时登陆。这可以由授权实体在系统设置中进行配置。

每个 Tankvision 单元都可以选择将用户访问权限数据限制在单元内供本地使用, 或者启 用中央 Tankvision 单元的用户访问权限,从而允许用户访问配置到中央 Tankvision 单 元的所有单元。

#### **管理用户和组访问权限**

- ‣ 在树形结构导航栏中,点击 **System Administration** 标题栏。点击 **Users**。
	- 展开如下:

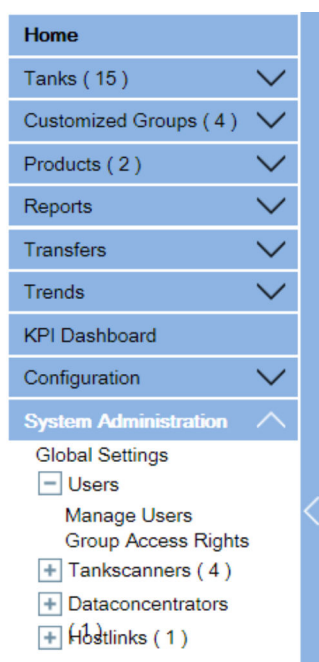

# **18.1 管理用户**

**Manage Users** 屏幕显示 Tankvision 系统中所有用户的列表。它提供了必要的界面,允 许授权人员更改用户对 Tankvision 系统的访问权限, 特别是:

- 添加一个新用户
- 修改用户详情
- 删除一个现有用户

#### **查看管理用户屏幕**

- ‣ 在树形结构导航栏中,点击 **System Administration** 标题栏。点击 **Users**。点击 **Manage Users**。
	- Tankvision 显示以下屏幕:

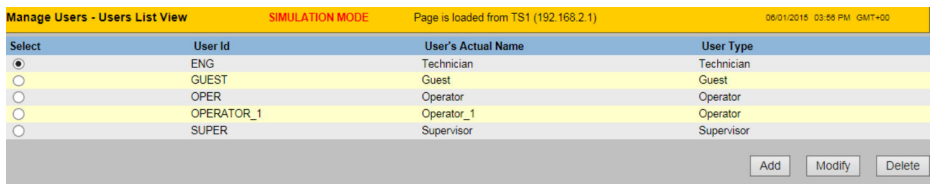

**User View User View** 选项卡显示用户列表。

#### **Group Rights**

**Group Rights** 选项卡显示给予相应用户的访问权限的详情。

#### **Add**

点击 **Add** 按钮以添加一个新用户。

### **Modify**

点击 **Modify** 按钮以修改用户详情。

#### **Delete**

点击 **Delete** 按钮以删除一个用户。

#### **18.1.1 添加一个新用户**

Tankvision 系统提供分级用户类型和对系统的安全访问。Tankvision 系统允许用户添加 具有特定用户类型权限的新用户。

#### **要添加一个新用户**

1. 点击 **Add** 按钮。

Tankvision 显示以下屏幕:

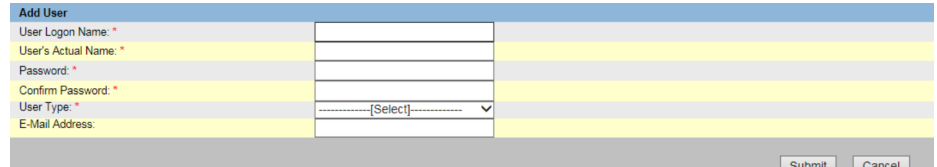

#### **User Logon Name**

输入唯一的用户登陆名。数据类型为字母数字,区分大小写。

#### **User's Actual Name**

输入用户全名。此字段将以文本格式显示数据。

#### **Password**

输入用户密码。数据类型为字母数字,区分大小写。它的长度可以在 3 到 8 个字符之 间。出于安全原因,此字段中的所有字符都将显示为掩码。

#### **Confirm Password**

重新键入密码以进行确认。

#### **User Type**

从下拉列表中选择合适的用户类型。用户类型是根据用户的指定来预定义的。它们用于 根据用户对 Tankvision 系统的访问权限对用户进行分组。

#### **E-Mail Address**

输入用户的电子邮件地址。用户将获得此电子邮件地址上的所有系统报警。

2. 在相关字段中输入合适的信息。

- 3. 点击 **Submit** 按钮以保存用户详情或点击 **Cancel** 按钮退出。
- 4. 保存设置后, Tankvision 显示一条确认信息。

添加新用户后会生成一个事件。事件详情可在 **Event** 概览中查看。

#### **18.1.2 修改现有用户的详细信息**

本节介绍如何修改现有用户的详细信息。

#### **修改现有用户的详细信息**

1. 选择合适的 **User ID** 选项(在 **User list** 视图上)。

2. 点击 **Modify** 按钮。

Tankvision 显示以下屏幕:

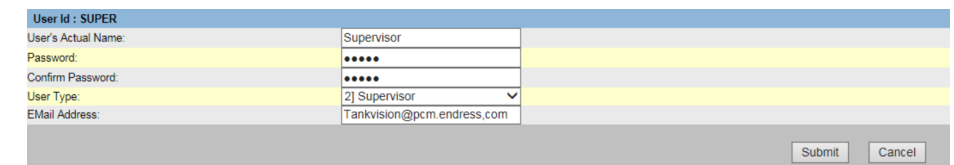

#### **User's Actual Name**

输入用户全名。此字段将以文本格式显示数据。

#### **Password**

输入用户密码。数据类型为字母数字,区分大小写。它的长度可以在 3 到 8 个字符之 间。出于安全原因,此字段中的所有字符都将显示为掩码。

#### **Confirm Password**

重新键入密码以进行确认。

#### **User Type**

从下拉列表中选择合适的用户类型。用户类型是根据用户的指定来预定义的。它们用于 根据用户对 Tankvision 系统的访问权限对用户进行分组。

#### **E-Mail Address**

输入用户的电子邮件地址。用户将获得此电子邮件地址上的所有系统报警。

3. 在相关字段中输入合适的信息。

4. 点击 **Submit** 按钮以修改用户详情或点击 **Cancel** 按钮退出。

5. 保存设置后,Tankvision 显示一条确认信息。

修改用户详情后会生成一个事件。事件详情可在 **Event** 概览中查看。  $| \cdot |$ 

#### **18.1.3 删除现有用户**

此部分允许您删除现有用户的登陆信息数据,从而拒绝任何没有有效的或登记的用户名 和密码的用户访问。

#### **删除现有用户**

- 1. 选择合适的 **User ID** 选项(在 **User list** 视图上)。
- 2. 点击 **Delete** 按钮。
	- Tankvision 显示以下对话框:

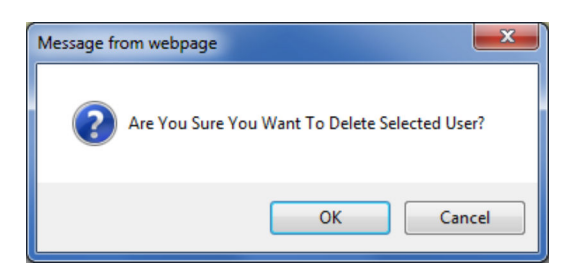

- 3. 点击 **OK** 按钮以删除用户或点击 **Cancel** 按钮退出。
- 4. 保存设置后, Tankvision 显示一条确认信息。

删除新用户后会生成一个事件。事件详情可在 **Event** 概览中查看。 $| \cdot |$ 

## <span id="page-186-0"></span>**18.2 管理用户访问权限**

Tankvision 系统具有预定义的用户组访问权限,该权限可用于管理用户的访问权限。每 个用户都属于一个特定的用户组,这取决于他在公司中的个人资料。用户只能访问其用 户组可用的系统功能。

#### **管理用户访问权限**

- 1. 在树形结构导航栏中,点击 **System Administration** 标题栏。点击 **Users**。点击 **Group Access Rights**。
	- Tankvision 显示以下屏幕:

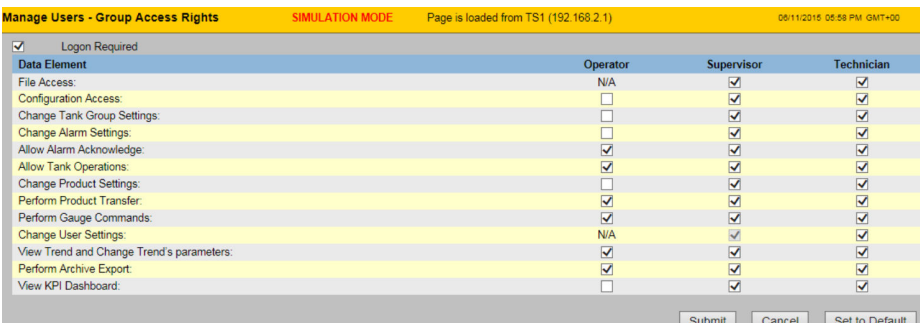

#### **Logon Required**

选中复选框以提示用户登陆以访问 Tankvision 系统。

清除该复选框可允许用户在不登陆系统的情况下访问 Tankvision 系统的任何功能。此字 段指示用户是否需要登陆到系统才能访问 Tankvision 功能。

#### **Data Element**

此列显示只有特定用户组才能访问的数据元素列表。为了获得对这些元素的访问权限, 具有有效访问权限的用户(例如,主管/技术人员)需要将访问权限分配给用户组。

#### **Operator**

操作员在罐区执行日常操作,并可以查看刷新的数据和报警通知。选中相应的复选框以 允许操作员组访问相关的数据元素。

#### **Supervisor**

主管配置和维护 Tankvision 系统。他可以查看刷新的数据和报警通知。选中相应的复选 框以允许主管组访问相关的数据元素。

#### **Technician**

技术人员是 Endress+Hauser 的服务人员, 负责 Tankvision 系统的初始设置和配置。选 择相应的复选框以允许技术人员组访问特定的数据元素。

#### **Data Elements**

- **File Access**
- 允许文件上传或下载的访问权限,例如固件或网页模板
- **Configuration Access** 访问以更改配置
- **Change Tank Group Settings** 允许添加、修改和删除静态和动态储罐组的储罐组设置
- **Change Alarm Settings** 允许创建、修改和删除报警配置
- **Allow Alarm Acknowledge** 允许确认激活的报警
- **Allow Tank Operations** 允许更改储罐状态、产品内容和输入手动数据操作
- **Change Product Settings** 允许创建、修改和删除产品
- **Perform Product Transfer** 允许防护、启动和停止产品移动
- **Perform Gauge Commands** 允许发布、终止和调度罐表命令
- **Change User Settings**
	- 允许添加、修改和删除用户,以及修改用户访问权限
- **View Trend and Change Trend's parameters** 允许配置实时和历史趋势,并启动或停止实时和历史趋势
- **Perform Archive Export** 允许导出存档
- **View KPI Dashboard** 允许查看 KPI 面板
- 2. 在相关字段中输入合适的信息。
- 3. 点击 Submit 按钮以保存组访问权限, 或点击 Cancel 按钮退出。
- 4. 点击 **Set To Default** 按钮以返回默认设置。
- 5. 保存设置后, Tankvision 显示一条确认信息。

修改用户访问权限后会生成一个事件。事件详情可在 **Event** 概览中查看。

# **19 其它全局设置**

在本章中,您将了解如何: 查看和配置其他 Tankvision 单元的全局设置

Tankvision 系统包含多个 Tankvision 子系统, 如 NXA820、NXA821 和 NXA822。每个 子系统都提供特定的功能。

系统显示域网络中的不同 Tankvision 单元。在该系统中, 用户可以查看其他 Tankvision 单元。授权用户还可以更改其他 Tankvision 单元的全局组态设置。

#### **查看和配置其他 Tankvision 单元的全局设置**

1. 在树形结构导航栏中,点击 **System Administration** 标题栏。

**System Administration** 标题栏展开如下:

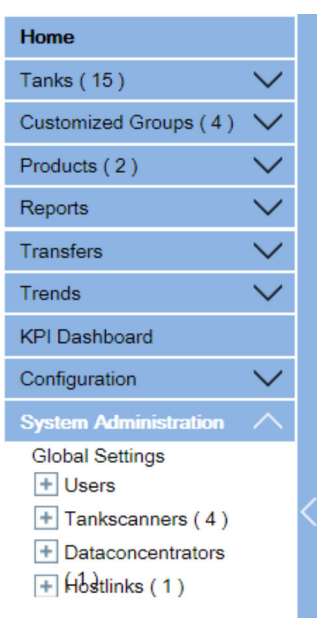

2. 上图显示了< Tankvision 子系统 >, 即储罐扫描单元 (NXA820)、数据集中器 (NXA821) 和通信网关 (NXA822) 。储罐扫描单元、数据集中器和通信网关分 别由该域网络中的所有 NXA820、NXA821 和 NXA822 单元组成。

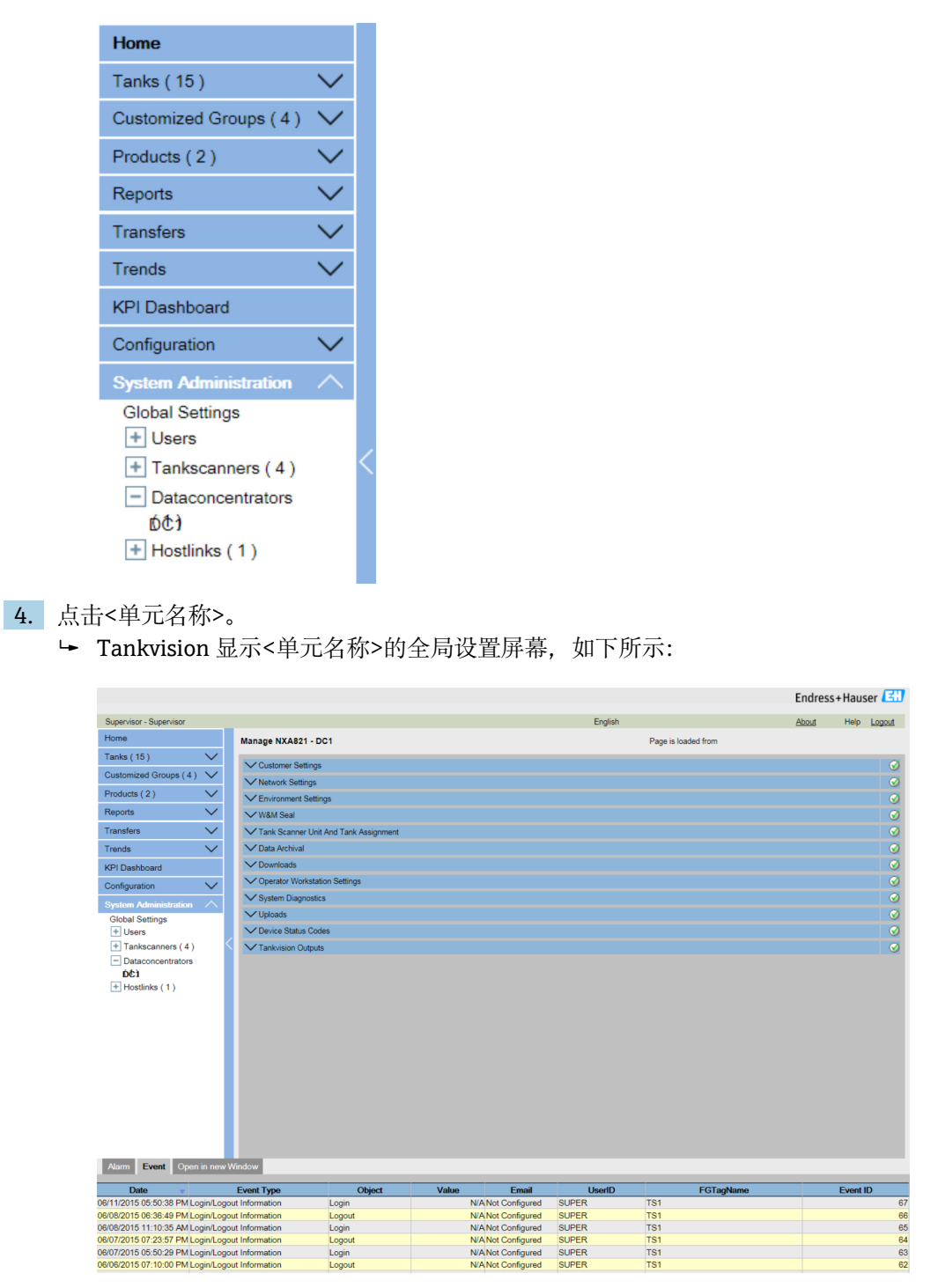

5. 用户可以查看全局组态设置,并编辑这些设置。

3. 点击 (<Tankvision 子系统>旁边)。 Tankvision 显示以下屏幕:

如果编辑了全局设置,系统会生成一个事件。**Event** 选项卡上显示经过编辑的特定 Tankvision 单元的事件信息。

# <span id="page-190-0"></span>**20 报警和事件面板**

## **20.1 报警和事件面板概述**

Tankvision 系统的报警和事件面板显示系统生成的报警和事件概览。如果工作站上安装 了报警弹出应用程序,系统还会在本地个人电脑上向用户弹出消息。

#### **20.1.1 报警摘要**

报警:

报警是与储罐或储罐元件的功能相关的条件。这些条件必须传达给用户。用户可以基于 屏幕上显示的严重报警采取必要的行动。这些条件由具有有效访问权限的用户(例如, 主管/技术人员) 在配置储罐和储罐元件时预定义。

Tankvision 系统根据测量数据、计算出的储罐数据和报警设置进行配置,以发出各种报 警。系统持续监控测量和计算数据,并将其与预设报警条件(如保持时间和设定点值) 进行比较。只要测量基准值偏离设定值,且偏离时间大于或等于保持时间,系统就会发 出相应的报警。报警将显示在相应设备的 **Alarm** 概览选项卡中。操作员的电脑屏幕上会 以弹出窗口的形式收到报警通知。

#### **查看报警汇总**

- ‣ 点击 **Alarm** 选项卡。
	- Tankvision 显示"报警"信息如下:

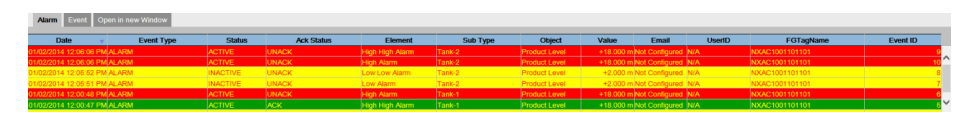

#### **Date**

此列显示发出报警的日期和时间。

#### **Event Type**

此列指示发出的报警是否为系统报警。

#### **Status**

此列指示关于 **Active** 或 **Inactive** 的报警的状态。 **Active** 报警:报警处于活动状态,操作员尚未确认。 Inactive 报警: 报警处于非活动状态, 操作员未确认。

**Ack Status**

此列指示操作员是否确认报警。 **ACK**:报警已被确认。 **UNACK**:报警未被确认。

#### **Element**

此列指示触发报警的数据元素的名称。例如:液位、温度、压力等。如果数据元素的值 偏离设定点值,系统会发出报警。

#### **Sub Type**

此列指示所引发报警的严重性。报警类型包括优先级最高的报警类型和优先级最低的报 警类型。报警子类型的示例为 **HH**、**HL**、**LA** 等。

#### **Object**

此列指示报警来源, 如储罐、产品、用户或 Tankvision 单元。

#### **Value**

此列指示引发报警的数据元素的当前测量值及其相应的单位。

#### **Email**

此列指示电子邮件传递状态:电子邮件是否已成功发送到配置的邮件服务器。 **OK**:电子邮件已成功发送。 **FAILED**:电子邮件发送失败。

#### <span id="page-191-0"></span>**UserID**

此栏指示报警发出时登陆的用户名。

#### **FGTagName**

此列指示引发报警的 Tankvision 单元的标签名称。 FGTagName 是服务器的主机名。

#### **Event ID**

此列指示报警的事件 ID。每个 Tankvision 单元有一个唯一的数字 ID。

● 无论何时确认报警,系统都会引发并显示相应的事件。

#### **20.1.2 事件汇总**

事件:

除报警外,Tankvision 系统还会产生各种"系统事件"。系统事件是在系统状态发生变化 或用户执行某些操作时产生的。与报警不同,事件无需用户确认。系统事件的例子包括 配置更改、开始现场扫描、停止现场扫描、报警 ACK 等。

#### **查看事件汇总**

- ‣ 点击 **Event** 选项卡。
	- Tankvision 显示"事件"信息如下:

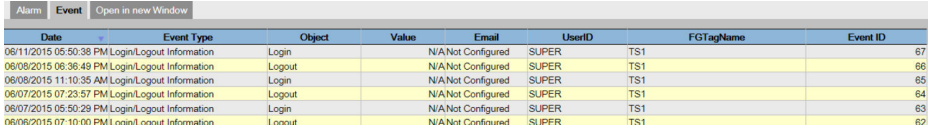

#### **Date**

此列显示发出报警的日期和时间。

#### **Event Type**

此列指示发出的报警是否为系统故障报警或系统配置更改。

#### **Object**

此列指示报警来源,如储罐、产品、用户或 Tankvision 单元。

#### **Email**

此列指示电子邮件传递状态:电子邮件是否已成功发送到配置的邮件服务器。 **OK**:电子邮件已成功发送。 **FAILED**:电子邮件发送失败。

#### **User ID**

此列指示用户的登陆名。

#### **FGTagName**

此列指示引发事件或报警的 Tankvision 单元的标签名称。FGTagName 是服务器的主机 名。

#### **Event ID**

此列显示相关 Tankvision 单元的标识号(ID)。 每个 Tankvision 单元有一个唯一的数字 ID。

#### **20.1.3 在新窗口中打开报警和事件**

您可以在新窗口中打开报警和事件。

#### <span id="page-192-0"></span>**在新窗口中打开报警和事件**

1. 点击 **Open in new Window** 选项卡。

Tankvision 显示一个新的"报警和事件"窗口如下:

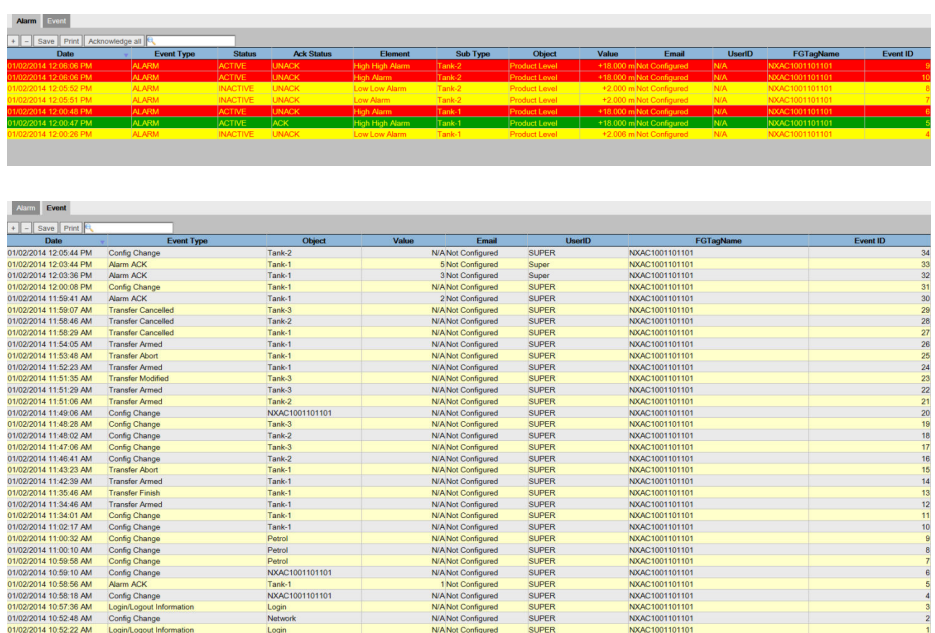

2. 选择 **Alarm** 或 **Event** 选项卡。属性与"报警汇总"和"事件汇总"(见上文)中描述的 相同。

#### **缩放"报警"或"事件"视图**

‣ 点击**+**按钮放大,点击**-**按钮缩小。

**保存"报警"或"事件"显示设置**

‣ 点击 **Save** 按钮以保存 **Alarm** 或 **Event** 显示设置。

#### **打印"报警"或"事件"视图**

‣ 点击 **Print** 按钮以打印表格的原样。

#### **确认所有报警**

▶ 点击 Acknowledge all 按钮, 确认所有报警。

**过滤"报警"或"事件"视图**

‣ 在 **Filter** 字段中输入过滤标准以过滤显示的报警或事件。

#### **20.2 报警类型**

#### 报警子类型:

Tankvision 系统会根据产品液位、温度、压力等数据元素的值与设定值的比较发出不同 类型的报警。不同的报警类型如下所述。

#### **HH(高高限报警)**

每当数据元素的值升至高于 HH 设定点,并在大于或等于报警保持时间的周期内保持在 该值时触发。 偏离预定义设定值时会触发报警的数据元素如下: 产品液位、温度、压力、密度、产品二级液位、水位、蒸汽压力、蒸汽温度。

#### <span id="page-193-0"></span>**HA(高限报警)**

每当数据元素的值升至高于 HA 设定点,并在大于或等于报警保持时间的周期内保持在 该值时触发。 这种报警子类型与 HH 相似, 但严重程度低于 HH。 HA 的设定点低于 HH 的设定点。

**MF(最大灌注量报警)**

每当产品液位值升至高于 MF 设定点,并在大于或等于报警保持时间的周期内保持在该 值时触发。

#### **LA(低限报警)**

每当数据元素的值降至低于 LA 设定点,并在大于或等于报警保持时间的周期内保持在 该值时触发。

#### **LL(低低限报警)**

每当数据元素的值降至低于 LL 设定点,并在大于或等于报警保持时间的周期内保持在该 值时触发。

这种报警子类型与 LA 相似, 但严重程度高于 LA。

LL 的设定点低于 LA 的设定点。

#### **CH(变更报警)**

每当数据元素的变化率超过 CH 设定点,并在大于或等于报警保持时间的周期内保持在 CH 设定点以上时触发。

只有当储罐处于"锁定"状态时才会发出该报警(参见"Tank Status"选项卡)。

#### **DF(差值报警)**

当产品液位和产品辅助液位之差的绝对值增加到 DF 设定点以上,并在大于或等于报警 保持时间的周期内保持在该值上时触发报警。

**FL(故障报警)**

当从罐表接收到的罐表状态显示罐表有故障时触发。

#### **CO(罐表通信错误报警)**

由于超时错误导致与罐表通信失败时触发。

#### **TO(超时/老化报警)**

每当从罐表接收到的数据过旧时就会触发。

#### **SE(闪存已满)**

当闪存盘已满时(例如由于存档数据)触发。

## **20.3 报警配色方案**

如下图所示,Tankvision 系统使用不同的文字和背景颜色来突出显示报警,以显示每个 报警的优先级。

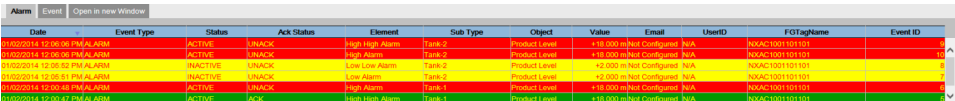

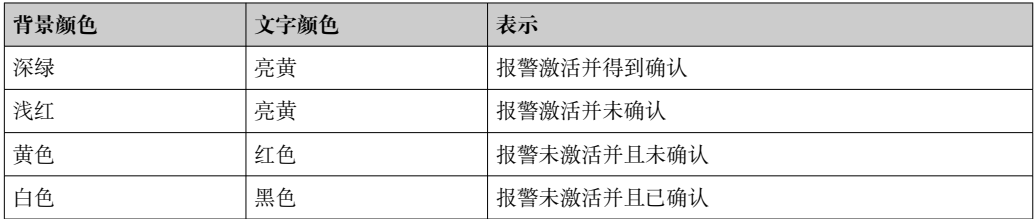

# <span id="page-194-0"></span>**20.4 确认报警**

报警的一个重要方面是报警确认。只要报警未被确认,即使相关数据再次越过配置的设 定点,也不会对同一储罐发出新的同类报警。因此,只有在当前报警失效并得到用户确 认后,才会发出新的同类报警。

报警确认可确保操作人员注意到报警情况。可以通过用户界面报警和事件面板中显示的 报警摘要或报警弹出代理确认报警,也可以通过与 Tankvision 系统连接的主站系统确认 报警。

#### **确认报警**

‣ 双击报警摘要中的报警。

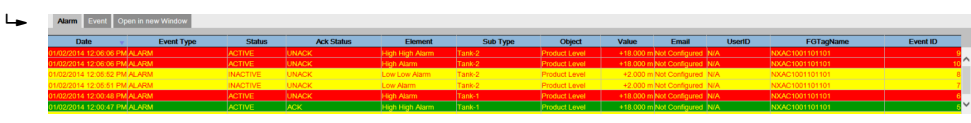

当多个用户同时确认报警时,系统将记录第一个用户为确认报警的用户。对于所有 其他用户,系统将显示错误消息"报警已被确认"。

#### **错误信息**

"您没有确认报警的访问权限!"

如果您无权确认报警,则会出现此信息。只有具有有效访问权限的用户(如主管/技术人 员)才能确认报警。

# 索引

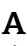

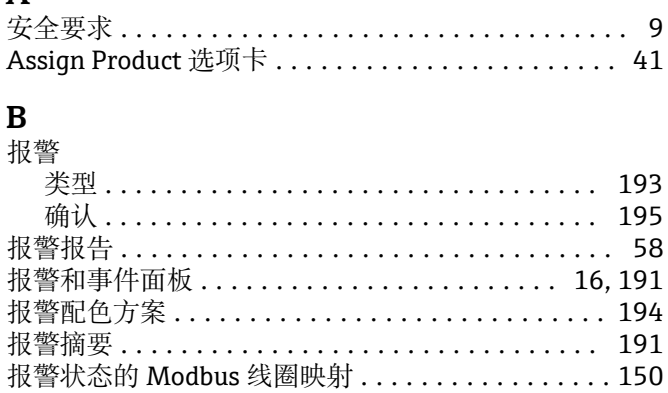

# $C$ <br>並单

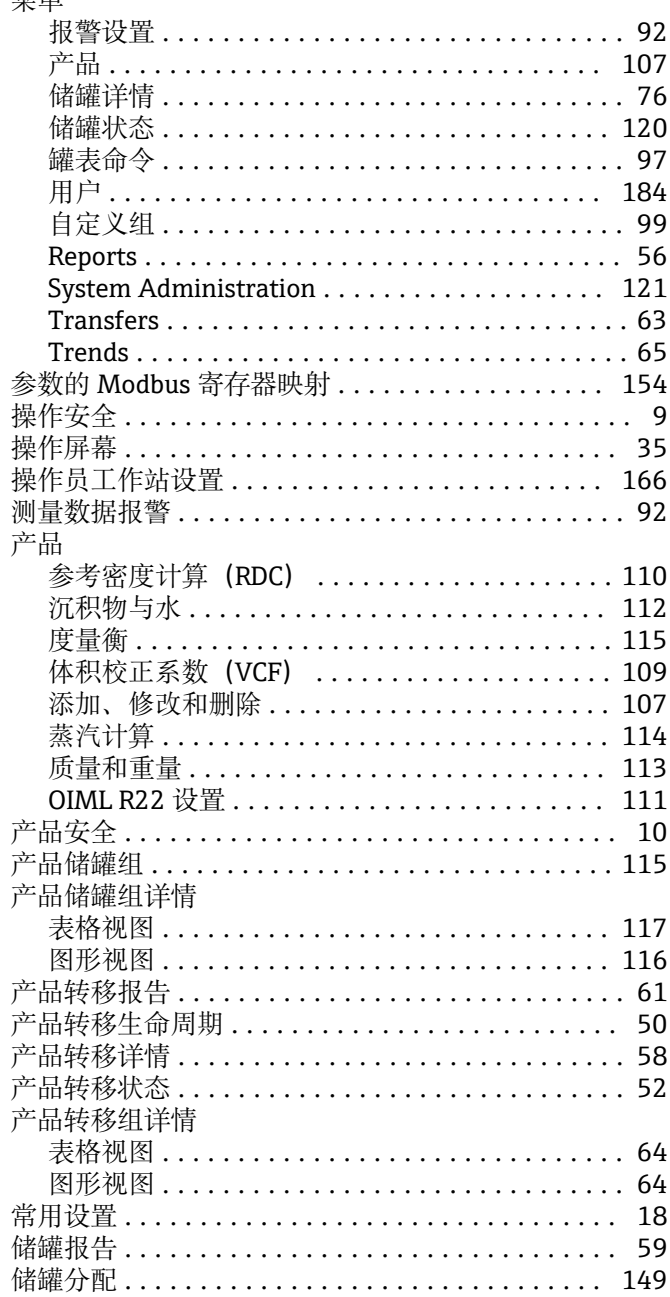

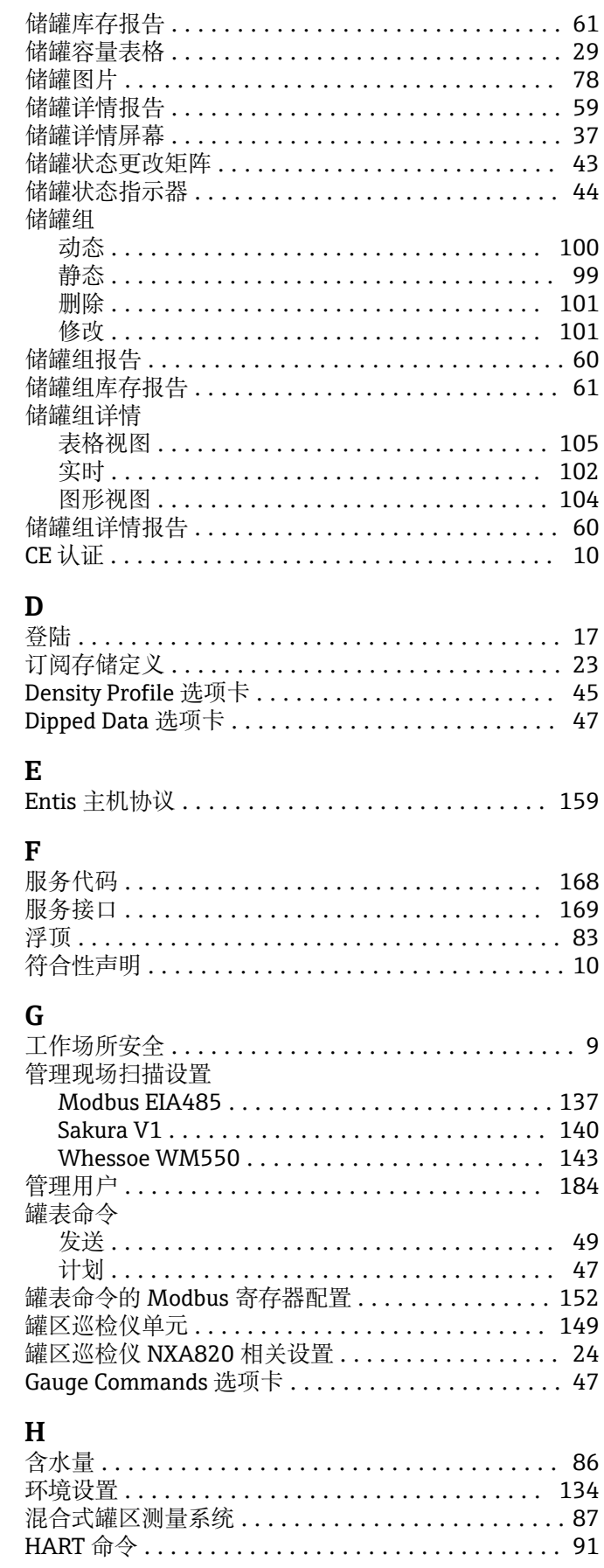

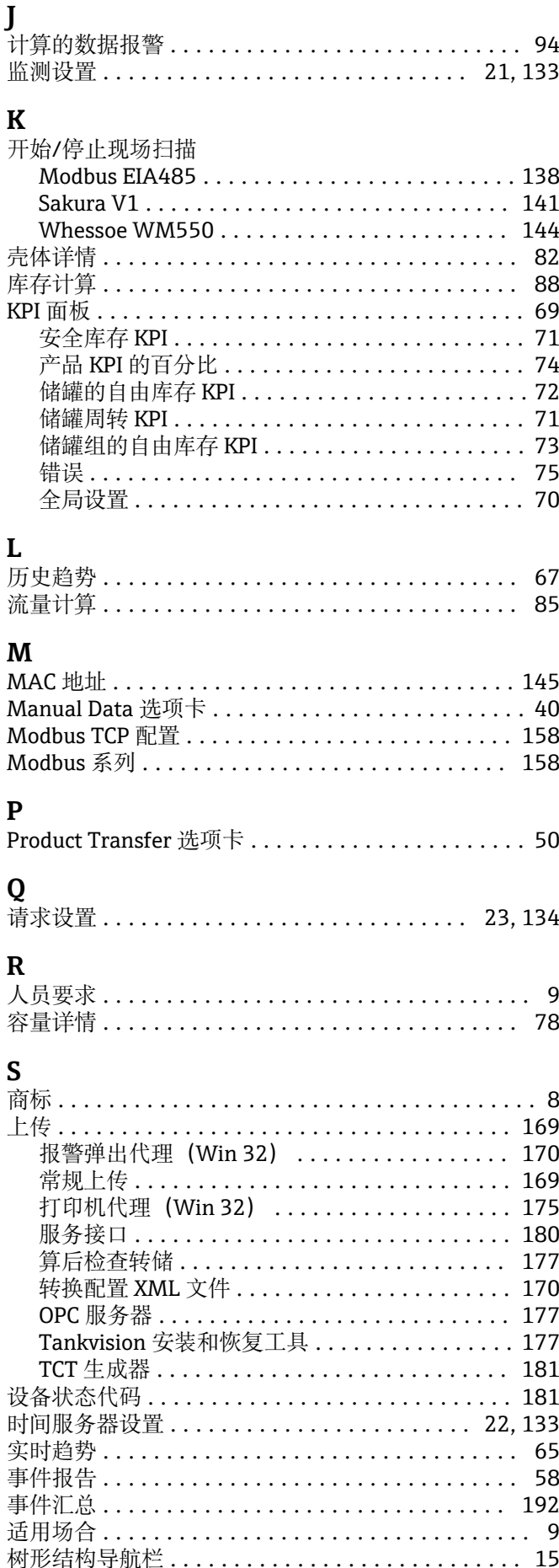

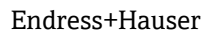

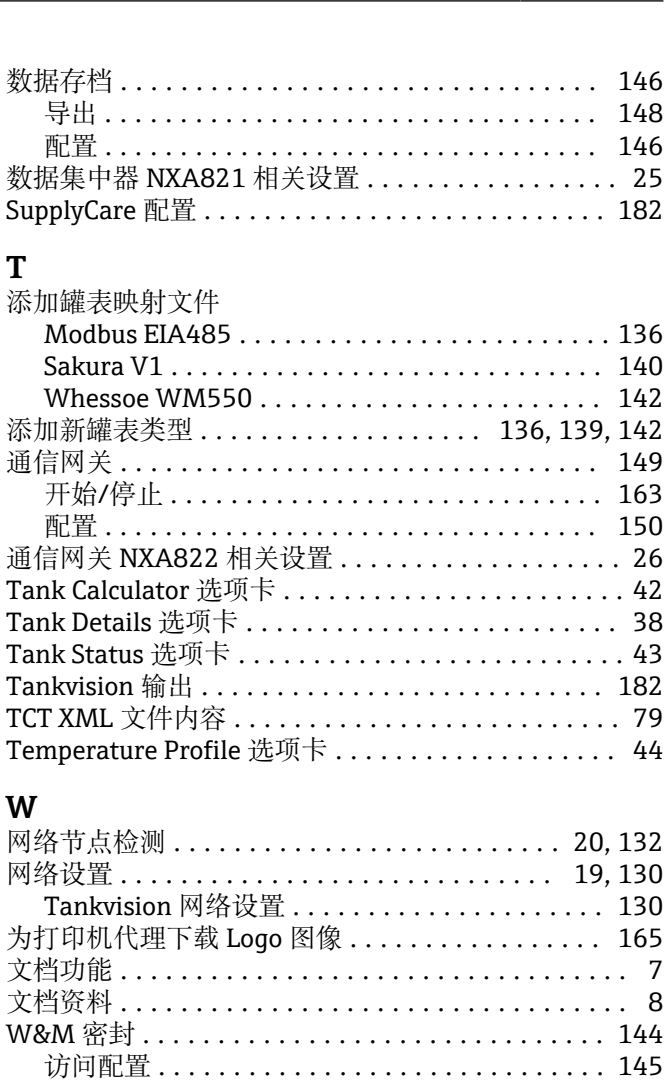

# W&M 信息 ................................ 145

 $\overline{\mathbf{T}}$ 

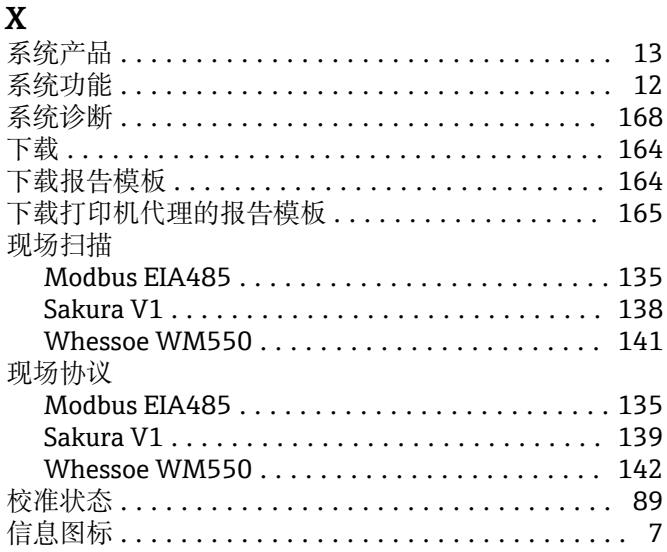

# Y

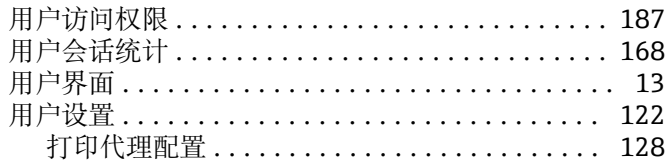

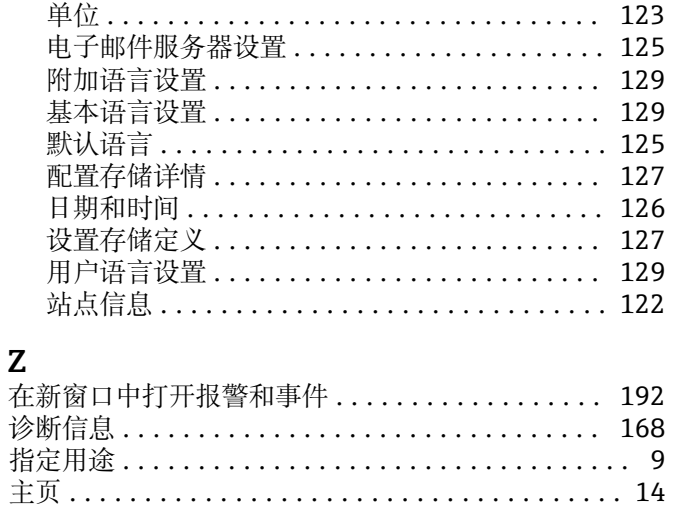

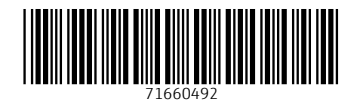

www.addresses.endress.com

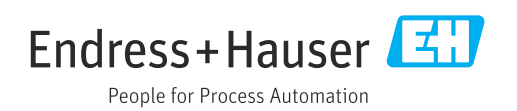